# **MC67** РУКОВОДСТВО<br>ПОЛЬЗОВАТЕЛЯ

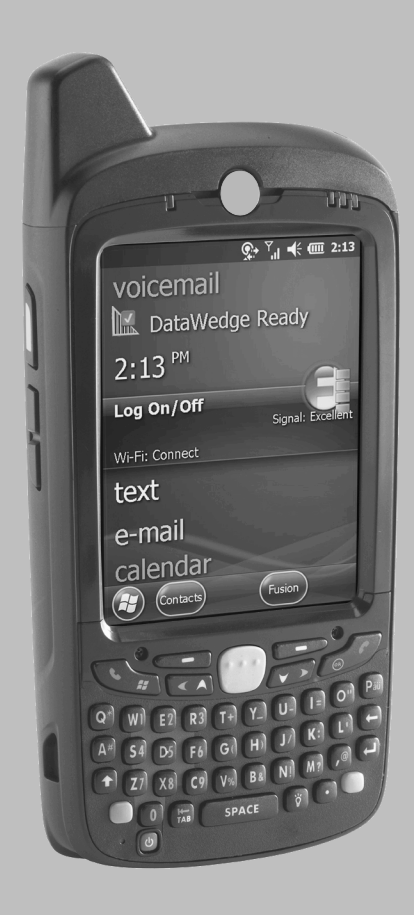

# MC67 РУКОВОДСТВО ПОЛЬЗОВАТЕЛЯ

72E-161697-02RU

Ред. A

Май, 2015 г.

Ни одна часть настоящей публикации не может быть воспроизведена или использована в любой форме, или с помощью каких бы то ни было электрических или механических средств, без письменного разрешения компании Zebra. Сюда включаются электронные или механические средства, выполняющие фотокопирование или запись, а также устройства хранения информации и поисковые системы. Материал, содержащийся в настоящем руководстве, может быть изменен без предварительного уведомления.

Программное обеспечение предоставляется исключительно на условиях "как есть". Все виды программного обеспечения, включая микропрограммы, поставляются пользователю на условиях, изложенных в соответствующих лицензионных соглашениях. Компания Zebra передает пользователю лицензию на использование каждой программы и микропрограммы на условиях, изложенных ниже и не предусматривающих передачу прав владения или предоставления исключительных прав на владение. За исключением того, что изложено ниже, на данную лицензию не распространяется переуступка прав, сублицензирование или иная форма передачи прав со стороны пользователя без предварительного письменного разрешения со стороны компании Zebra. Лицензированная программа в целом и никакая ее часть не может быть копирована, кроме случаев, предусмотренных законом об авторских правах. Пользователь не имеет права изменять, объединять или группировать любую форму или часть лицензированной программы с другим программным материалом, создавать производные работы на основе лицензированной программы либо использовать лицензированную программу в вычислительной сети без письменного разрешения компании Zebra. Пользователь обязуется поддерживать Заявление об авторских правах компании Zebra относительно лицензированных программ, предоставленных согласно условиям настоящего соглашения, а также включать данное заявление во все авторизованные копии, которые он изготавливает, в целом или частично. Пользователю запрещается декомпилировать, дизассемблировать, декодировать и подвергать инженерному анализу какую бы то ни было лицензированную программу, предоставленную в распоряжение пользователя, или любую ее часть.

Компания Zebra оставляет за собой право вносить изменения в любое программное обеспечение или изделие с целью повышения их надежности, расширения функциональных возможностей или улучшения конструкции.

Компания Zebra не несет ответственности, прямо или косвенно связанной с использованием любого изделия, схемы или приложения, описанного в настоящем документе.

Пользователю не предоставляются никакие лицензии, прямые подразумеваемые, по процессуальному отводу или иным образом, на основании прав на интеллектуальную собственность Zebra. Подразумеваемая лицензия действует только в отношении оборудования, схем и подсистем, содержащихся в изделиях компании Zebra.

# <span id="page-4-0"></span>История редакций документа

Изменения, внесенные в первое руководство, перечислены ниже.

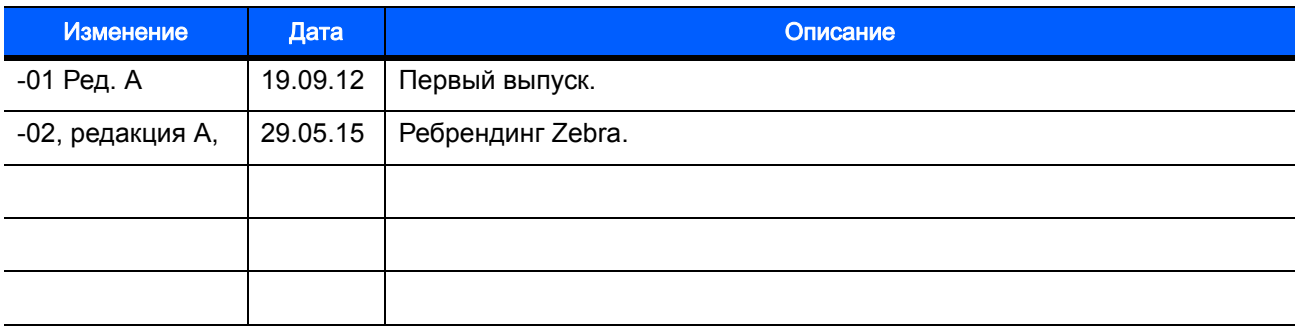

# **СОДЕРЖАНИЕ**

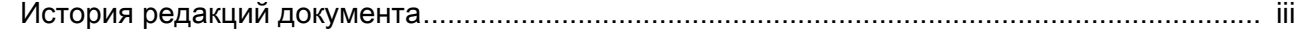

#### О настоящем руководстве

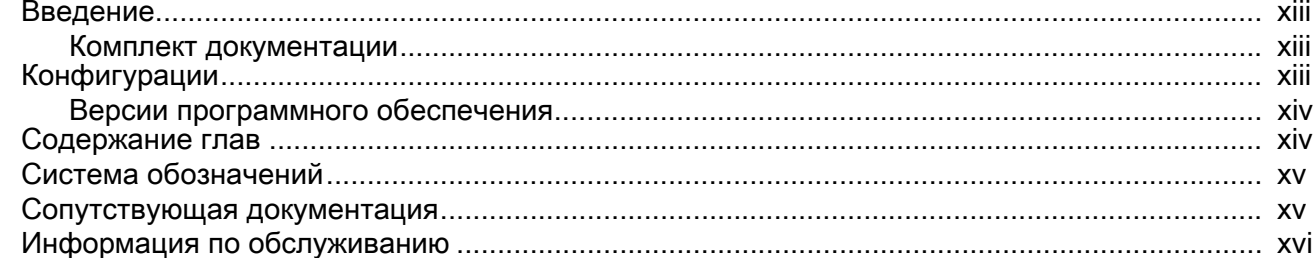

#### Глава 1: Начало работы

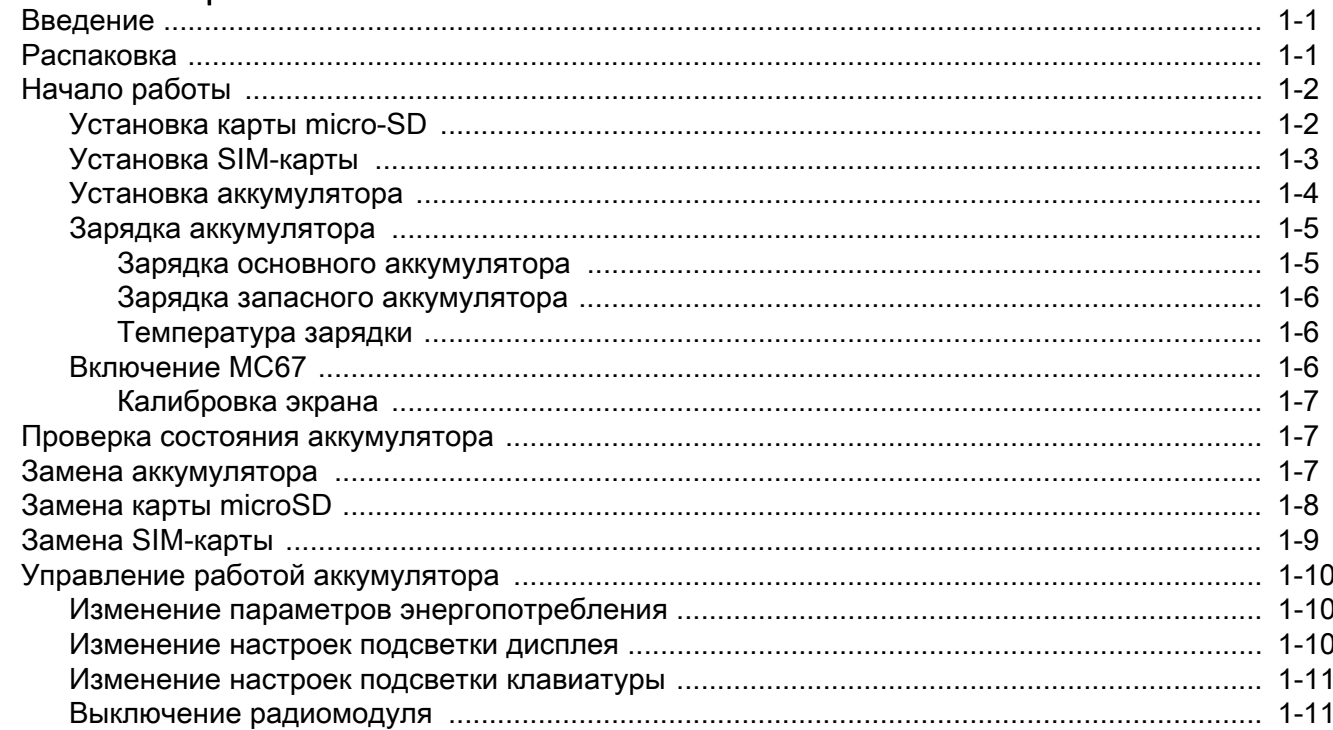

## Глава 2: Работа с МС67

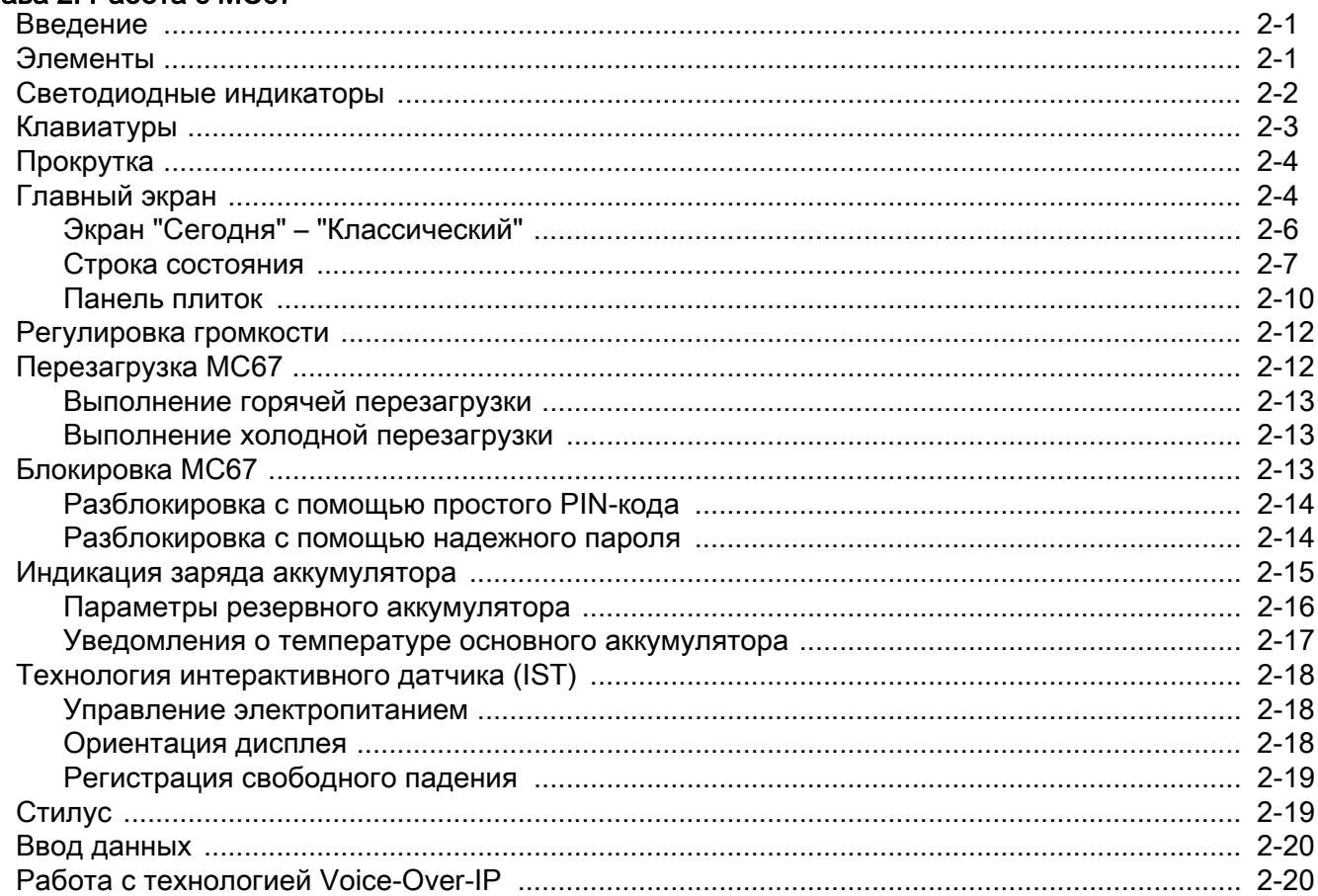

## Глава 3: Считывание данных

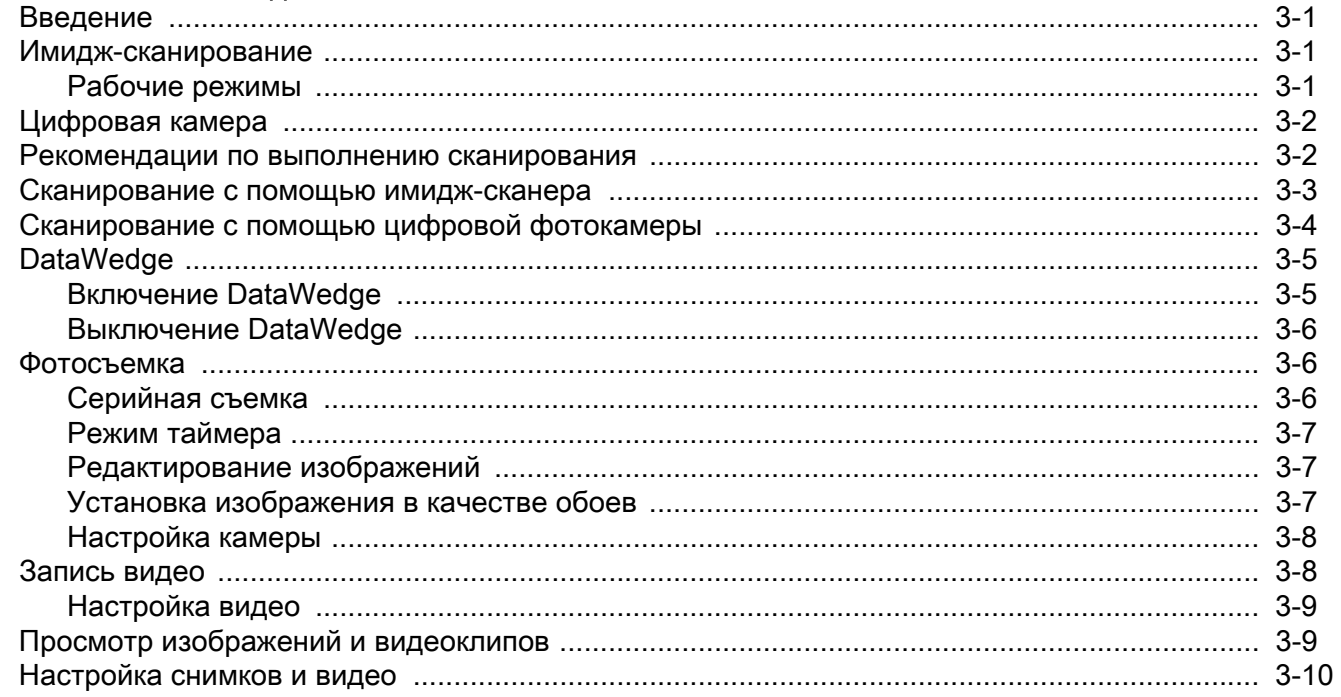

#### Глава 4: Выполнение вызовов

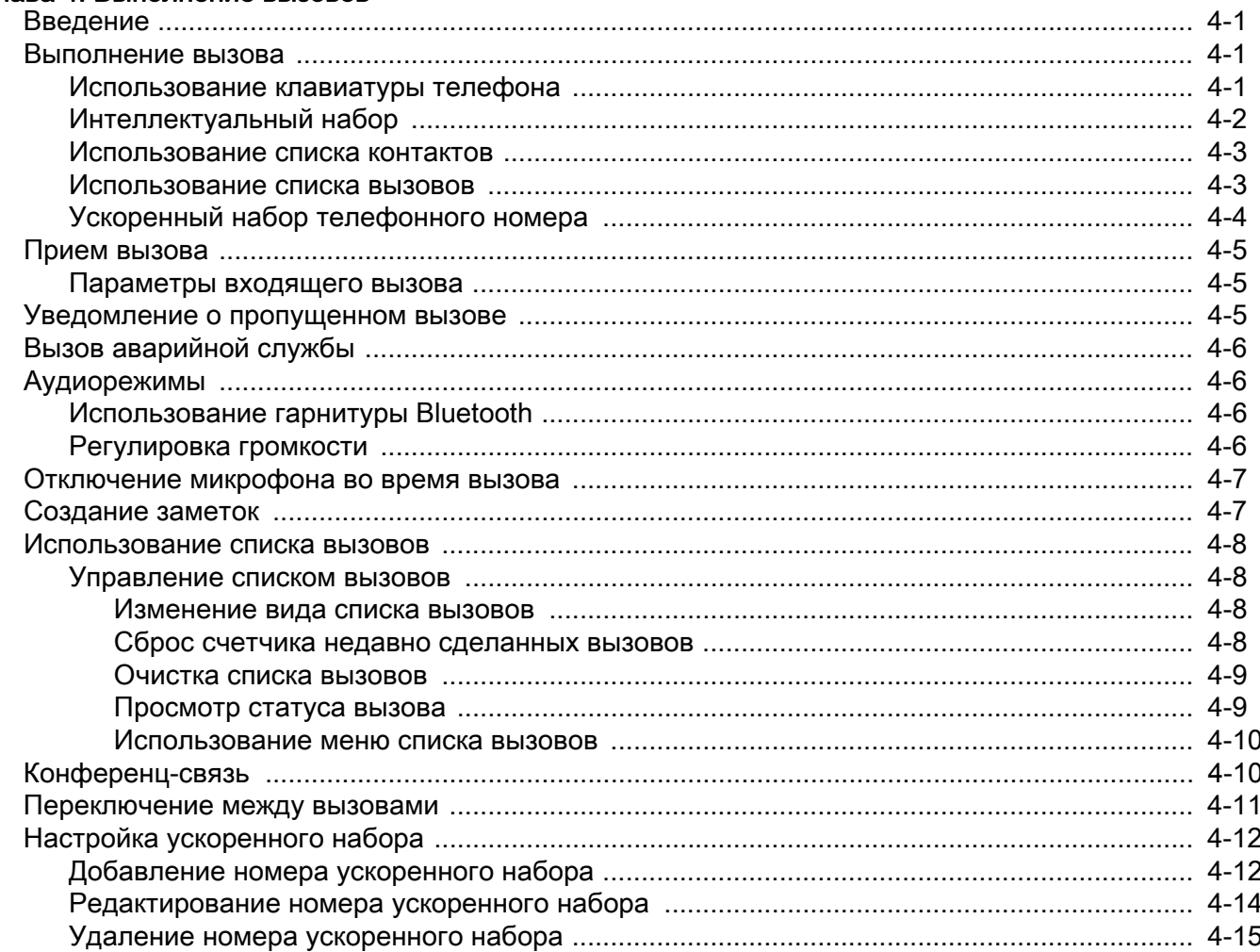

#### Глава 5: Работа с технологией WLAN

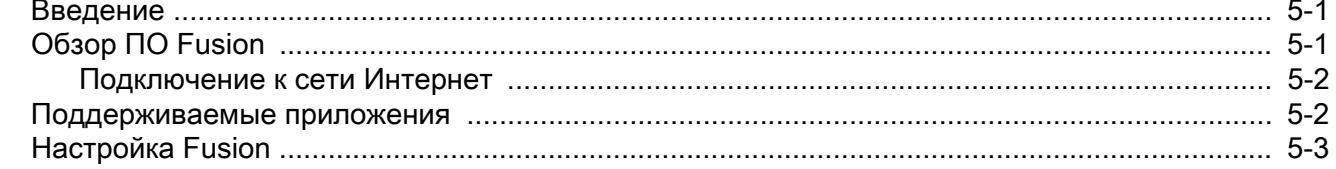

## Глава 6: Сообщения

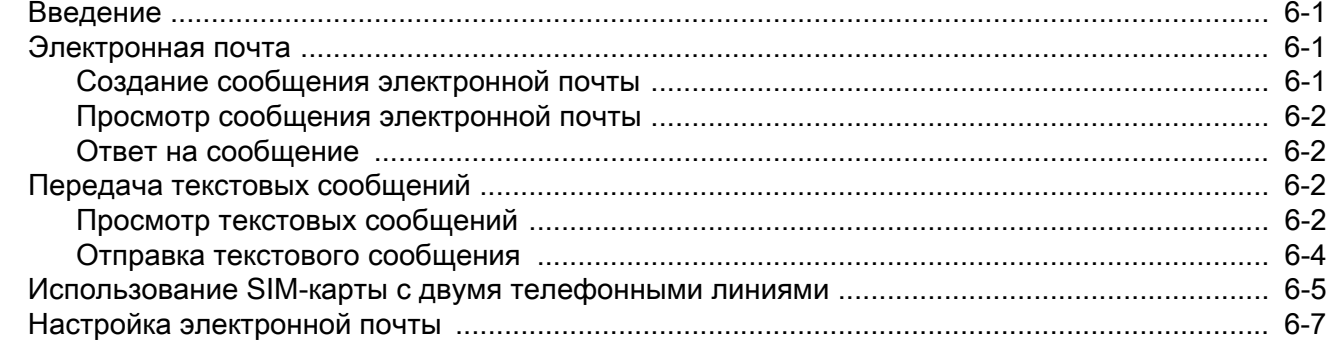

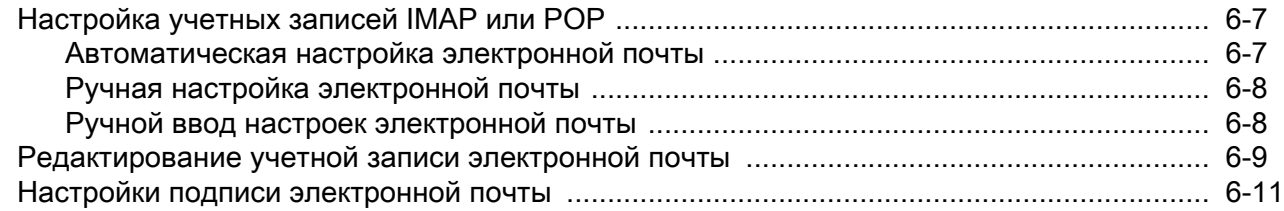

# Глава 7: Bluetooth

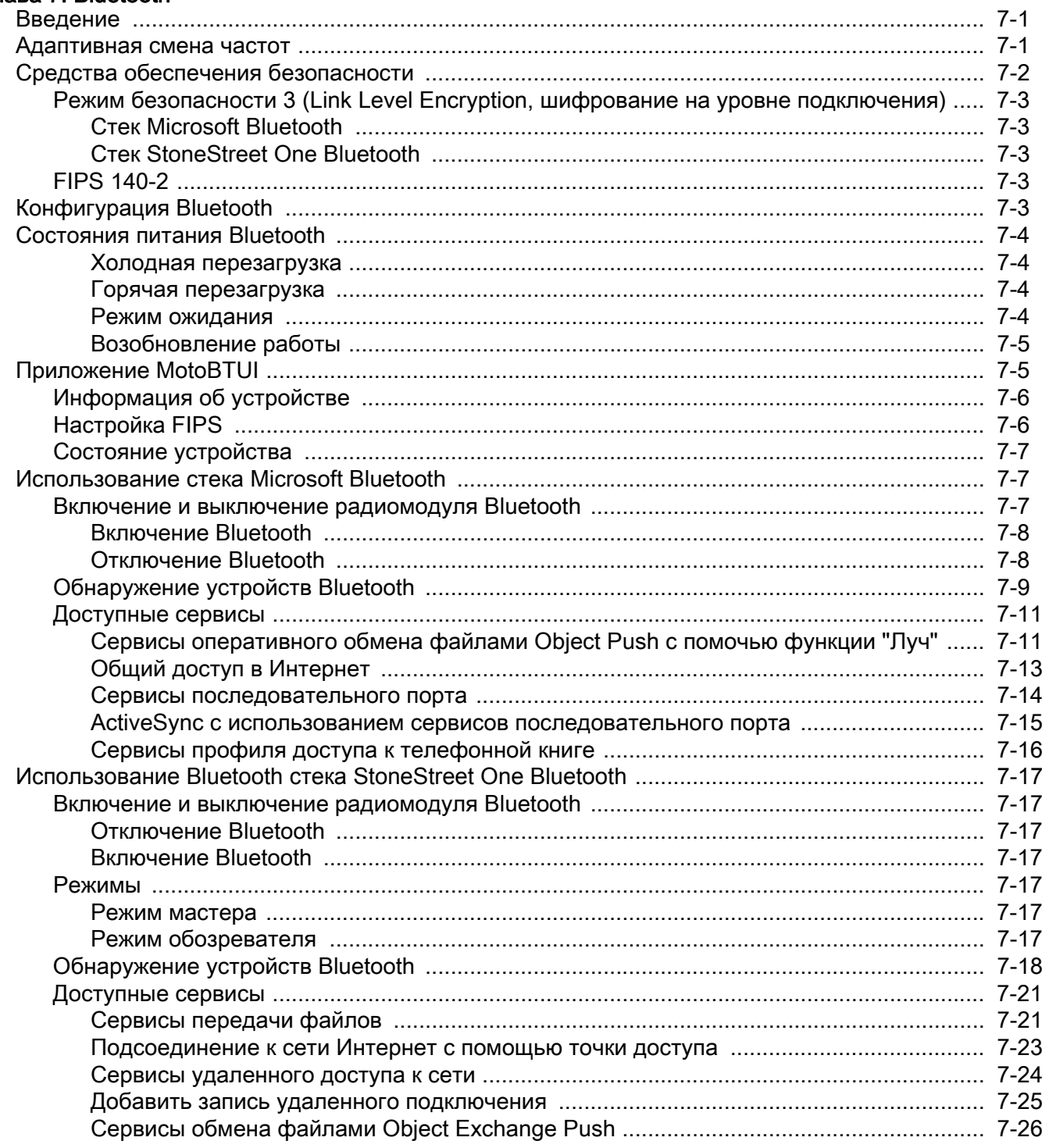

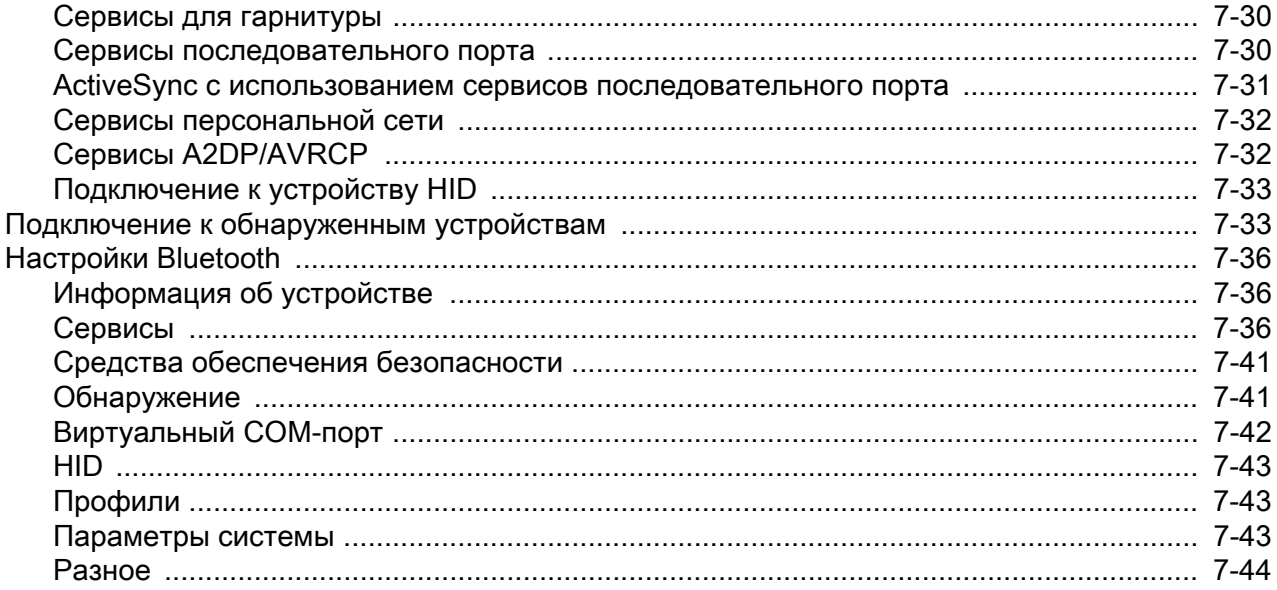

#### Глава 8: Использование навигации GPS

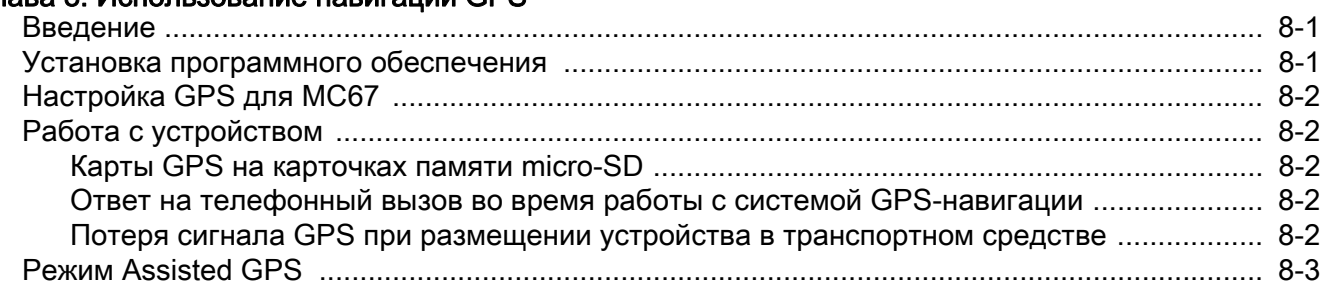

#### Глава 9: Настройки

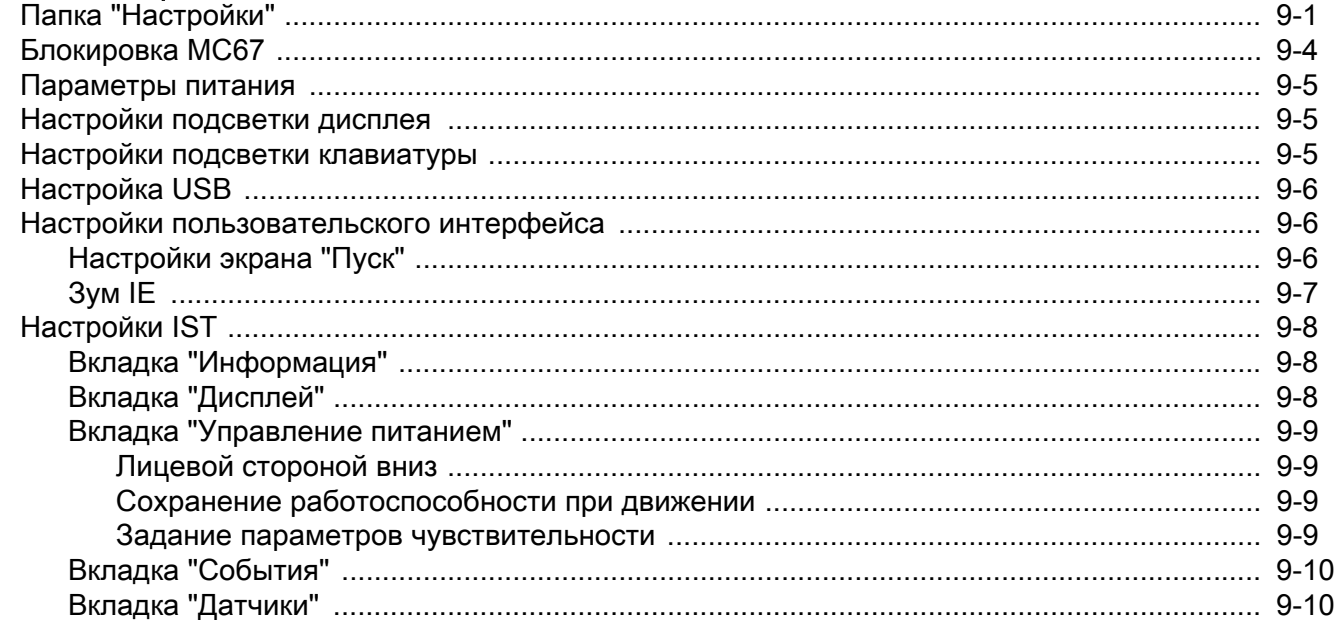

#### Глава 10: Аксессуары

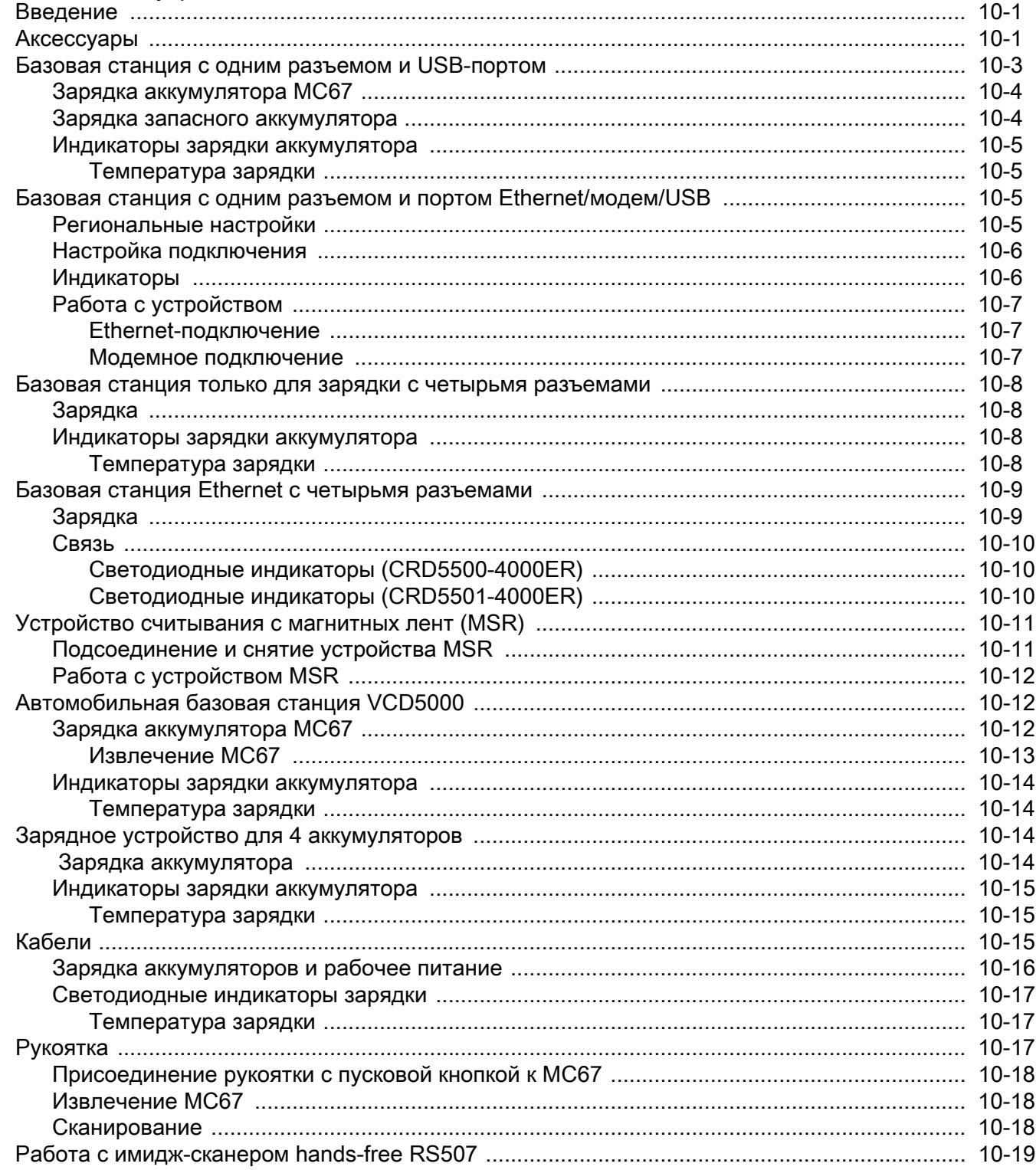

## Глава 11: Техническое обслуживание и устранение неисправностей

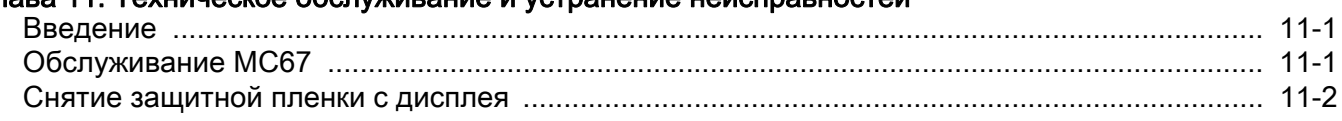

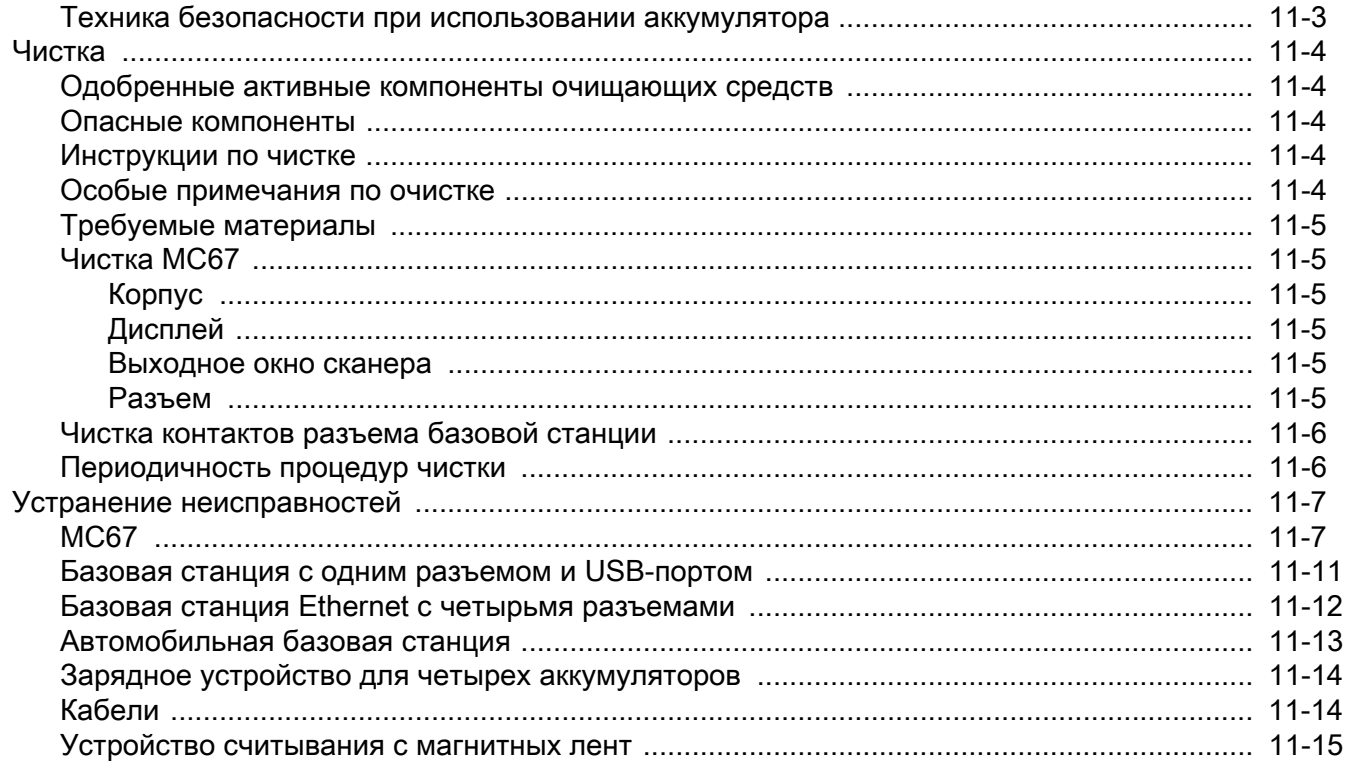

# Приложение А: Технические характеристики

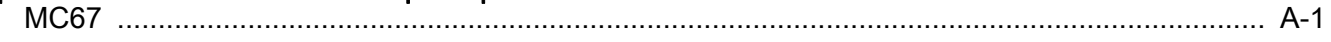

## Приложение В: Клавиатуры

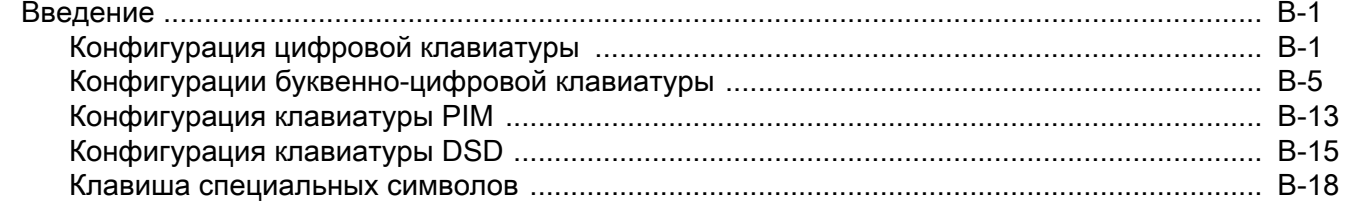

## Глоссарий

Указатель

# <span id="page-14-0"></span>О НАСТОЯЩЕМ РУКОВОДСТВЕ

# <span id="page-14-1"></span>Введение

В настоящем руководстве приведена информация о мобильном компьютере МС67 и его аксессуарах.

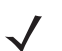

ПРИМЕЧАНИЕ Снимки экранов и окон, представленные в настоящем руководстве, являются примерными образцами и могут отличаться от фактических изображений.

#### <span id="page-14-2"></span>Комплект документации

Комплект документации МС67 состоит из нескольких руководств, в которых представлена информация, предназначенная для выполнения определенных задач пользователя.

- Краткое руководство по эксплуатации МС67 содержит информацию о подготовке к работе и запуске МС67.
- Руководство пользователя МС67 содержит инструкции по эксплуатации МС67.
- Руководство системного интегратора для МС67 содержит сведения по настройке и конфигурации МС67 и его аксессуаров.
- Справочный файл комплекта для разработчиков корпоративных мобильных приложений (EMDK) содержит информацию о программном интерфейсе приложения (API), необходимую для разработки приложений.

# <span id="page-14-3"></span>Конфигурации

Данное руководство распространяется на следующие конфигурации:

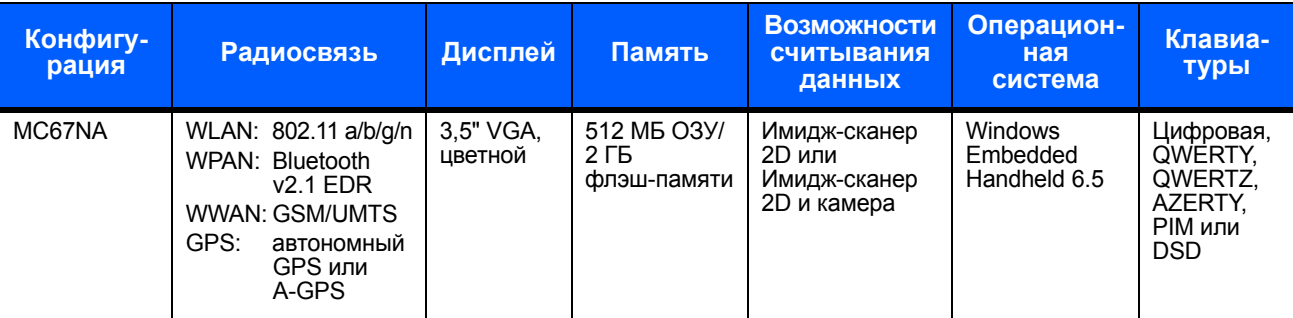

#### <span id="page-15-0"></span>Версии программного обеспечения

Настоящее руководство охватывает различные конфигурации программного обеспечения. Ссылки даются на следующие операционные системы или версии ПО:

- Версия ПО АКU (Adaptation Kit Update, модернизация комплекта адаптации)
- Версия ПО ОЕМ
- **NO Fusion**
- ПО телефона

#### Версия ПО AKU

Чтобы определить версию ПО AKU, выполните следующие действия.

Коснитесь  $\bigoplus$  > Настройки > Система > О программе > Версия.

Во второй строке указывается версия операционной системы и номер сборки. Последняя часть номера сборки представляет собой номер AKU. Например, номер сборки Build 29058.5.3.12.8 означает, что в работе устройства используется версия ПО АKU 5.3.12.8.

#### Версия ПО ОЕМ

Чтобы определить версию ПО ОЕМ, выполните следующие действия.

Коснитесь  $\Box$  > Настройки > Система > Сведения о системе > Система.

#### **NO Fusion**

Чтобы определить версию ПО Fusion, выполните следующие действия.

Коснитесь (H) > Wireless Companion > Состояние беспроводной сети > Версии.

#### ПО телефона

Чтобы определить версию программного обеспечения телефона, выполните следующие действия.

Нажмите  $\left\langle \mathcal{L}_n \right\rangle > \mathcal{L}$  > Информация о телефоне.

# <span id="page-15-1"></span>Содержание глав

В настоящее руководство включены следующие главы:

- Глава 1. Начало работы содержит информацию о подготовке к работе и первом запуске устройства МС67.
- Глава 2. Работа с МС67 содержит основные инструкции по работе с устройством МС67, в том числе по включению и перезагрузке.
- Глава 3. Считывание данных содержит инструкции по считыванию данных.
- Глава 4. Выполнение вызовов содержит инструкции по работе с МС67 в режиме телефона.
- Глава 5. Работа с технологией WLAN содержит информацию о подключении МС67 к WLAN.
- Глава 6. Сообщения содержит информацию об использовании электронной почты, SMS и MMS.
- **•** *Глава 7.* [Bluetooth](#page-94-3) содержит информацию о функциональных возможностях Bluetooth для MC67.
- **•** *Глава 8.* [Использование навигации GPS](#page-138-3) содержит информацию о GPS-навигации на MC67.
- **•** *Глава 9.* [Настройки](#page-142-2) содержит основные инструкции по работе с MC67 в режиме телефона.
- **•** *Глава 10.* [Аксессуары](#page-154-3) содержит информацию об аксессуарах, доступных для устройства MC67, а также инструкции по использованию этих аксессуаров.
- **•** *Глава 11.* [Техническое обслуживание и устранение неисправностей](#page-174-3) содержит инструкции по чистке и хранению устройства, а также варианты устранения возможных неисправностей при работе с устройством MC67.
- **•** *Приложение A.* [Технические характеристики](#page-192-2) содержит технические характеристики устройства MC67.
- **•** *[Приложение](#page-198-3) B.* Клавиатуры содержит информацию о различных конфигурациях клавиатуры.

# <span id="page-16-0"></span>Система обозначений

В настоящем документе используются следующие обозначения**.**

- **•** Под термином "мобильный компьютер" подразумевается ручной компьютер Zebra серии MC67.
- **•** *Курсив* используется в следующих случаях:
	- **•** Для выделения глав и разделов в настоящем руководстве и связанных с ним документах.
	- **•** Для названий значков на дисплее.
- **• Жирный шрифт** используется в следующих случаях:
	- **•** Для названий диалоговых окон, обычных окон и экранных изображений.
	- **•** Для названий раскрывающихся списков и окон списков.
	- **•** Для названий кнопок-флажков и кнопок-переключателей.
	- **•** Для названий кнопок на клавиатуре.
	- **•** Для названий экранных кнопок.
- **•** Маркеры (•) обозначают:
	- **•** Действия, которые требуется выполнить.
	- **•** Списки альтернативных действий.
	- **•** Списки действий, которые требуется выполнить, но не обязательно по порядку.
- **•** Последовательности действий, выполняемых по порядку (например, пошаговые инструкции), приводятся в форме пронумерованных списков.

# <span id="page-16-1"></span>Сопутствующая документация

- **•** *Краткое руководство по эксплуатации MC67*, номер по каталогу 72-116172-xx.
- **•** *Нормативный справочник MC67*, номер по каталогу 72-116171-xx.
- **•** *Руководство системного интегратора для MC67*, номер по каталогу 72E-161698-xx.
- **•** *Руководство пользователя по платформе мобильных сервисов, номер по каталогу 72E-100158-xx.*
- **•** *Комплекты для разработчиков корпоративных мобильных приложений (EMDK)* доступны по адресу [http://www.zebra.com/support.](http://www.zebra.com/support)
- **•** Последние версии ПО ActiveSync или центра устройств Windows Mobile доступны по адресу [h](http://www.microsoft.com)ttp://www.microsoft.com.

Последние версии всех руководств доступны на веб-сайте <http://www.zebra.com/support>.

# <span id="page-17-1"></span><span id="page-17-0"></span>Информация по обслуживанию

В случае возникновения проблем с оборудованием обратитесь в региональное отделение службы поддержки клиентов Zebra Global Customer Support. Контактная информация доступна по адресу: [http://www.zebra.com/support.](http://www.zebra.com/support)

При обращении в службу поддержки необходимо располагать следующей информацией:

- **•** Серийный номер устройства (указан на заводском ярлыке)
- **•** Номер модели или название продукта (указан на заводском ярлыке)
- **•** Тип и номер версии программного обеспечения
- **•** Номер IMEI

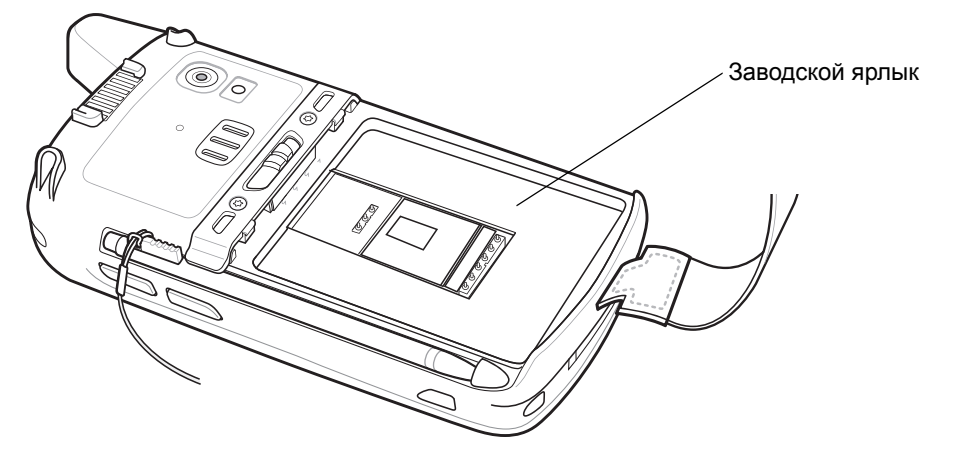

Компания Zebra отправляет ответы на телефонные звонки, сообщения по факсу или по электронной почте в сроки, предусмотренные в соглашениях на обслуживание.

Если неполадку не удается устранить силами службы глобальной поддержки клиентов Zebra Global Customer Support, может возникнуть необходимость возврата устройства для сервисного обслуживания; в этом случае вы получите необходимые инструкции. Компания Zebra не несет ответственности за повреждения, возникшие во время доставки, если она производилась не в одобренном транспортном контейнере. Доставка устройств на обслуживание в ненадлежащих условиях может повлечь за собой отмену гарантийных обязательств. Прежде чем отправлять MC67 в ремонт, извлеките SIM-карту и/или карту памяти microSD.

По вопросам технической поддержки оборудования обращайтесь к бизнес-партнеру Zebra, у которого было приобретено данное оборудование.

# <span id="page-18-3"></span><span id="page-18-0"></span>ГЛАВА 1 НАЧАЛО РАБОТЫ

# <span id="page-18-1"></span>Введение

В данной главе перечисляются элементы и аксессуары МС67, а также приводятся инструкции по первоначальной настройке МС67.

# <span id="page-18-2"></span>Распаковка

Аккуратно снимите защитный материал с МС67; сохраните транспортировочный контейнер для хранения и перевозки.

Убедитесь, что в коробке содержатся следующие компоненты поставки.

- Мобильный компьютер МС67
- Литий-ионный аккумулятор емкостью 3600 мАч
- Стилус на шнурке (прикреплен)
- Нормативный справочник
- Краткое руководство по эксплуатации

Проверьте оборудование на наличие повреждений. При отсутствии элементов оборудования или наличии повреждений немедленно свяжитесь с центром поддержки Zebra Global Customer Support. Для получения контактной информации см. стр. xvi.

Прежде чем использовать МС67, снимите защитную транспортировочную пленку с окна сканера, экрана и окна камеры.

# <span id="page-19-0"></span>**Начало работы**

Чтобы начать работу с MC67 в первый раз, выполните следующие действия.

- **1.** Установите карту памяти micro-SD (необязательно)
- **2.** Установите модуль идентификации абонента (SIM-карту)
- **3.** Установите аккумулятор.
- **4.** Зарядите MC67.
- **5.** Включите MC67.

## <span id="page-19-1"></span>Установка карты micro-SD

Отсек для карты micro-SD обеспечивает дополнительную возможность сохранения данных после выключения питания. Этот отсек находится под аккумулятором. Для получения дополнительной информации обратитесь к документации, входящей в комплект карты, и следуйте рекомендациям изготовителя.

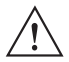

*ВНИМАНИЕ* Во избежание повреждения карты microSD соблюдайте соответствующие меры предосторожности в отношении электростатических разрядов. Соответствующие меры предосторожности в отношении электростатических разрядов включают в себя использование антистатического коврика и надежное заземление оператора, но не ограничиваются вышесказанным.

Чтобы установить карту micro-SD, выполните следующие действия.

- **1.** Снимите наладонный ремешок.
- **2.** Поднимите резиновую заглушку.
- **3.** Сдвиньте крышку держателя SIM-карты вверх, чтобы разблокировать ее.
- **4.** Поднимите крышку держателя SIM-карты.

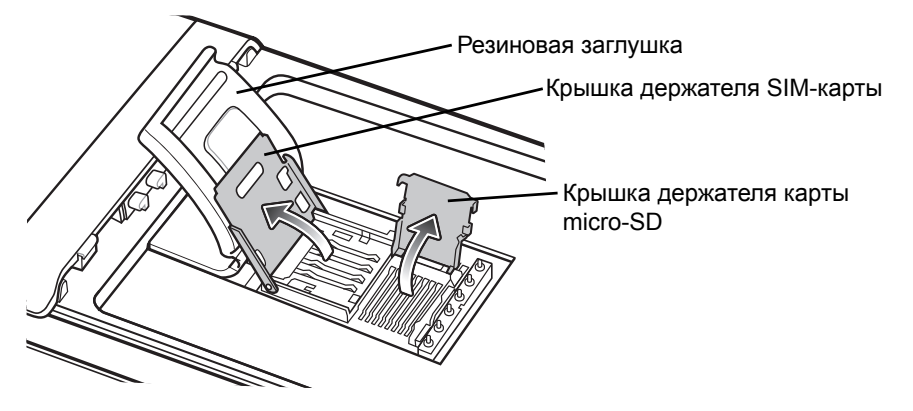

**Рис. 1-1** *Поднятие крышки держателя SIM-карты*

- **5.** Поднимите крышку держателя карты micro-SD.
- **6.** Установите карту micro-SD в крышку держателя карты, между бортиками держателя.

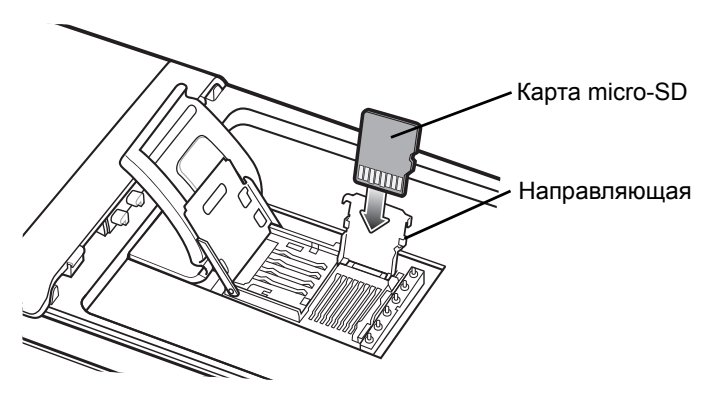

**Рис. 1-2** *Установка карты micro-SD в держатель*

- **7.** Закройте крышку держателя карты и надавите на нее для полной фиксации.
- **8.** При установке SIM-карты перейдите к пункту [Установка SIM-карты](#page-20-0).
- **9.** Закройте крышку держателя SIM-карты и сдвиньте ее вниз для фиксации.
- **10.** Установите резиновую заглушку на место.

#### <span id="page-20-0"></span>Установка SIM-карты

Для обеспечения стандарта глобальной системы мобильной связи (GSM) требуется SIM-карта. Приобретите карту у поставщика услуг. Карта вставляется в MC67 и может содержать следующую информацию:

- **•** подробные данные счета оператора мобильной связи;
- **•** информация, касающаяся доступа к сервисным услугам и предпочтительных настроек;
- **•** информация о контактах, которую можно переместить в приложение "Контакты" на MC67;
- **•** дополнительные услуги, на которые подписан пользователь.

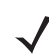

*ПРИМЕЧАНИЕ* Для получения дополнительной информации о SIM-картах обратитесь к документации оператора связи.

Чтобы установить SIM-карту, выполните следующие действия.

- **1.** Поднимите резиновую заглушку.
- **2.** Сдвиньте держатель SIM-карты вверх, чтобы разблокировать его.
- **3.** Поднимите крышку держателя SIM-карты.

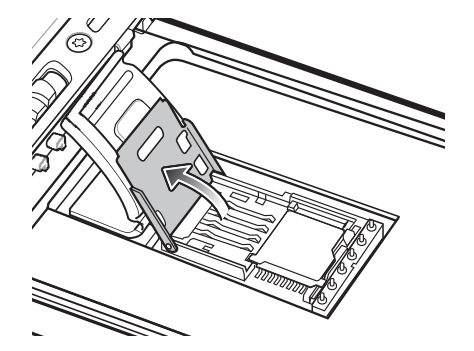

**Рис. 1-3** *Поднятие крышки держателя SIM-карты*

**4.** Вставьте SIM-карту, как показано на *[Рисунок](#page-21-1) 1-4*, между бортиками держателя.

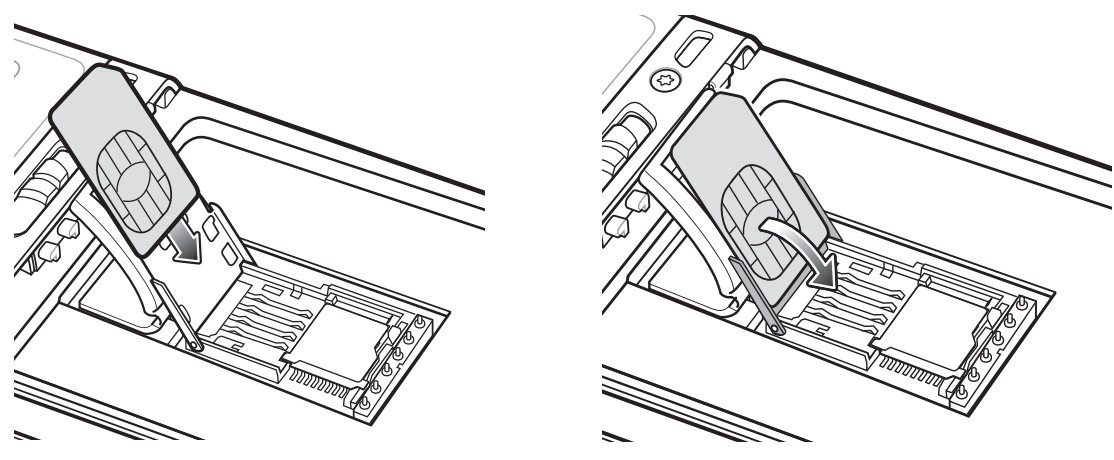

**Рис. 1-4** *Установка SIM-карты*

- <span id="page-21-1"></span>**5.** Закройте крышку держателя SIM-карты и сдвиньте ее вниз для фиксации.
- **6.** Установите резиновую заглушку на место.
- **7.** Установите аккумулятор.

#### <span id="page-21-0"></span>Установка аккумулятора

Чтобы установить аккумулятор, выполните следующие действия.

- **1.** Установите аккумулятор (сначала нижнюю часть) в отсек для аккумулятора, расположенный в задней части MC67.
- **2.** Установите аккумулятор в отсек и надавите, чтобы сработал механизм фиксации (вы услышите два щелчка).

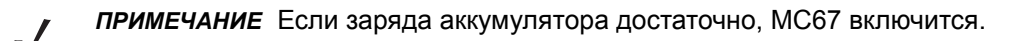

**3.** Прикрепите ремешок.

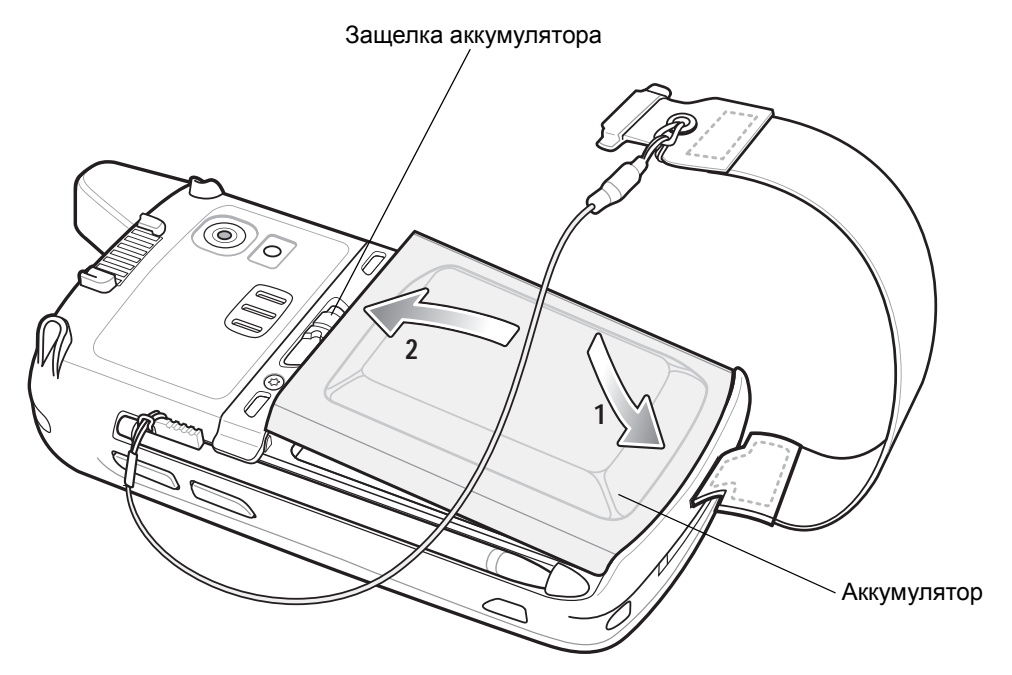

**Рис. 1-5** *Установка аккумулятора*

#### <span id="page-22-0"></span>Зарядка аккумулятора

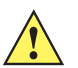

*ВНИМАНИЕ* Строго следуйте указаниям по безопасному обращению с аккумулятором, изложенным в разделе [Техника безопасности при использовании аккумулятора](#page-176-1) *на стр. 11-3*.

#### <span id="page-22-1"></span>Зарядка основного аккумулятора

Перед первым использованием MC67 заряжайте основной аккумулятор, пока не загорится желтый светодиод зарядки/состояния аккумулятора (см. индикацию уровня заряда в *Табл[. 1-1](#page-23-3) на стр. 1-6*). Для зарядки MC67 используйте кабель или базовую станцию с соответствующим источником питания. Для получения информации об аксессуарах для MC67 см. *Глава 10,* [Аксессуары](#page-154-3).

MC67 оборудуется резервным аккумулятором, который автоматически заряжается от полностью заряженного основного аккумулятора. При первом использовании MC67 для полной зарядки резервного аккумулятора требуется примерно 40 часов. Это справедливо и в случае разрядки резервного аккумулятора, что происходит при извлечении основного на несколько часов. При извлечении основного аккумулятора MC67 резервный аккумулятор удерживает в памяти данные оперативного запоминающего устройства (ОЗУ) не менее 15 минут (при комнатной температуре). В случае сильной разрядки аккумулятора данные в памяти ОЗУ могут храниться до 36 часов за счет совместной работы основного и резервного аккумуляторов MC67.

Для получения информации о порядке работы с базовой станцией, подключении кабеля и операциях зарядки см. *Руководство системного интегратора MC67*.

- **•** Зарядный кабель USB
- **•** Зарядный кабель (только для зарядки)
- **•** Базовая станция с одним разъемом и USB-портом
- **•** Базовая станция только для зарядки с четырьмя разъемами
- **•** Базовая станция Ethernet с четырьмя разъемами

Чтобы зарядить основной аккумулятор, выполните следующие действия.

- **1.** Подсоедините зарядное устройство к подходящему источнику питания.
- **2.** Установите MC67 в базовую станцию или подсоедините его к зарядному кабелю. Начнется зарядка MC67. Индикатор зарядки/состояния аккумулятора мигает желтым цветом в процессе зарядки, а когда аккумулятор полностью заряжен, индикатор горит постоянно. Значения индикации зарядки см. в *[Табл](#page-23-3).1-1*.

Аккумулятор на 3600 мАч заряжается менее чем за шесть часов.

| Индикатор зарядки/<br>состояния аккумулятора                     | Что обозначает                                                                                                    |
|------------------------------------------------------------------|----------------------------------------------------------------------------------------------------|
| Не горит                                                         | МС67 не заряжается.<br>Устройство МС67 неправильно установлено на базовую станцию или<br>неправильно подключено к источнику питания.<br>Зарядное устройство или базовая станция не получает питание. |
| Медленно мигает желтым<br>цветом (1 мигание каждые<br>2 секунды) | МС67 заряжается.                                                                                                    |
| Постоянно горит желтым<br>цветом                                 | Зарядка окончена.<br>Примечание. При первой установке аккумулятора в МС67 желтый<br>светодиод мигнет один раз, если уровень заряда аккумулятора низкий<br>или аккумулятор установлен неправильно.    |
| Быстро мигает желтым<br>цветом (2 мигания в<br>секунду)          | Неполадка при зарядке, например:<br>выход температуры за установленные нижние или верхние пределы.<br>слишком длительная непрерывная зарядка (обычно восемь часов).                                  |

<span id="page-23-3"></span>**Табл. 1-1** *Светодиодные индикаторы зарядки*

#### <span id="page-23-0"></span>Зарядка запасного аккумулятора

Информацию по использованию аксессуаров для зарядки запасных аккумуляторов см. в *[Глава](#page-154-3) 10,*  [Аксессуары](#page-154-3).

#### <span id="page-23-1"></span>Температура зарядки

Заряжайте аккумулятор при температуре от 0 °C до 40 °C. Обратите внимание, что процесс зарядки контролируется интеллектуальными функциями MC67.

Для выполнения данной операции MC67 или аксессуар попеременно включает и отключает зарядку аккумулятора, чтобы удержать температуру в заданных пределах. Об отключении зарядки вследствие отклонения температуры сигнализирует светодиодный индикатор на MC67 или аксессуаре. См. раздел *[Табл](#page-23-3).1-1*.

#### <span id="page-23-2"></span>Включение MC67

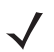

*ПРИМЕЧАНИЕ* Если при установке аккумулятора он достаточно заряжен, MC67 включится.

Чтобы включить MC67, нажмите кнопку питания. В течение приблизительно 1 минуты будет отображаться заставка, пока MC67 инициализирует файловую систему флэш-памяти. Затем появится окно калибровки.

#### <span id="page-24-0"></span>Калибровка экрана

*ПРИМЕЧАНИЕ* К калибровке экрана можно перейти нажатием **синей** клавиши и последующим нажатием клавиши **Backspace**.

> При использовании клавиатуры типа PIM коснитесь **Настройки** > **Система** > **Экран** > **Калибровка экрана**.

Чтобы откалибровать экран для синхронизации перемещения курсора на сенсорном экране со стилусом, выполните следующие действия.

- **1.** Извлеките стилус из держателя на боковой панели MC67.
- **2.** Аккуратно нажмите и ненадолго задержите наконечник стилуса в центре каждого объекта, появляющегося на экране.
- **3.** Повторяйте операцию по мере движения объекта по экрану, а затем нажмите на сенсорный экран, чтобы продолжить.

# <span id="page-24-1"></span>Проверка состояния аккумулятора

Чтобы проверить уровень заряда основного аккумулятора МС67, коснитесь  $\Box$  > Настройки > **Питание**. Появится окно **Питание**.

## <span id="page-24-2"></span>Замена аккумулятора

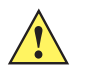

*ВНИМАНИЕ* За счет резервного аккумулятора MC67 данные в памяти хранятся до 15 минут. Замените аккумулятор в течение 15 минут, чтобы обеспечить сохранность приложений и данных.

- **1.** Если устройство MC67 установлено на станцию, извлеките его перед выполнением безопасной замены аккумулятора.
- **2.** Если MC67 находится в режиме ожидания, нажмите красную кнопку **питания** для выхода из этого режима.
- **3.** Нажмите красную кнопку **питания**. Появится окно **Кнопка питания**.
- **4.** Коснитесь **Безопасная замена аккумулятора**. Индикатор считывания данных загорится красным цветом.
- **5.** Когда индикатор погаснет, снимите ремешок.
- **6.** Сдвиньте фиксатор аккумулятора вправо. Аккумулятор должен слегка приподняться.

#### 1 - 8 Руководство пользователя MC67

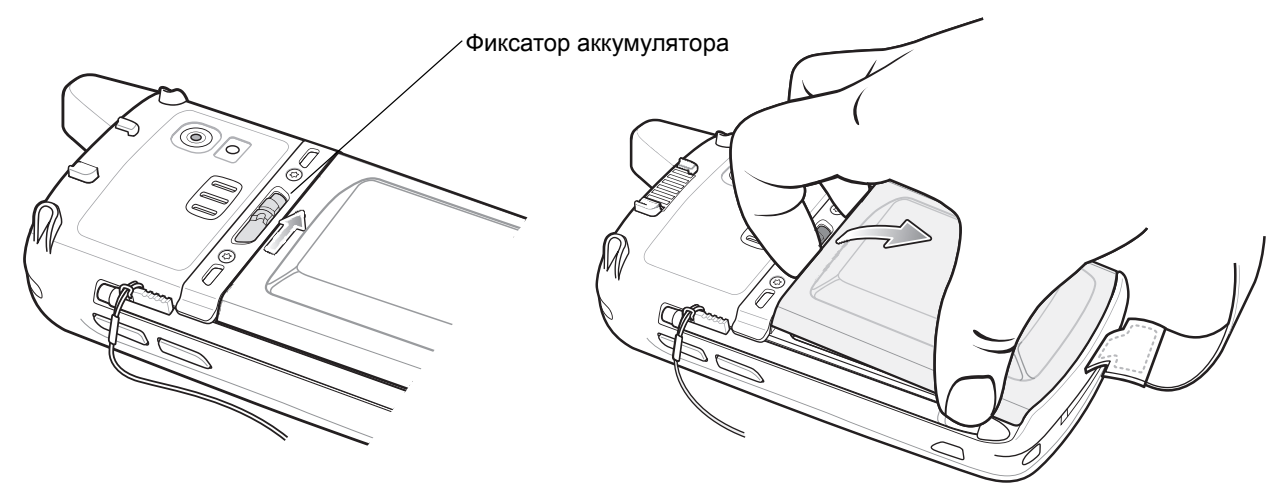

**Рис. 1-6** *Извлечение аккумулятора*

- **7.** Извлеките аккумулятор из MC67.
- **8.** Установите сменный аккумулятор (сначала нижнюю часть) в отсек для аккумулятора, расположенный в задней части MC67.
- **9.** Установите аккумулятор в отсек и надавите, чтобы сработал механизм фиксации (вы услышите два щелчка).
- **10.** Прикрепите ремешок.

# <span id="page-25-0"></span>Замена карты microSD

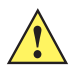

*ВНИМАНИЕ* За счет резервного аккумулятора MC67 данные в памяти хранятся до 15 минут. Замените аккумулятор в течение 15 минут, чтобы обеспечить сохранность приложений и данных.

Чтобы заменить карту micro-SD, выполните следующие действия.

- **1.** Если устройство MC67 установлено на станцию, извлеките его перед выполнением безопасной замены аккумулятора.
- **2.** Если MC67 находится в режиме ожидания, нажмите красную кнопку **питания** для выхода из этого режима.
- **3.** Нажмите красную кнопку **питания**. Появится окно **Кнопка питания**.
- **4.** Коснитесь **Безопасная замена аккумулятора**. Индикатор считывания данных загорится красным цветом.
- **5.** Когда индикатор погаснет, снимите ремешок.
- **6.** Извлеките аккумулятор.
- **7.** Поднимите резиновую заглушку.
- **8.** Сдвиньте крышку держателя SIM-карты вверх, чтобы разблокировать ее.
- **9.** Поднимите крышку держателя SIM-карты.
- **10.** Поднимите крышку держателя карты micro-SD.
- **11.** Извлеките карту micro-SD из держателя.
- **12.** Закройте крышку держателя карты microSD.
- **13.** Закройте крышку держателя SIM-карты.
- **14.** Сдвиньте крышку держателя SIM-карты вниз, чтобы заблокировать ее.
- **15.** Установите резиновую заглушку на место.
- **16.** Установите аккумулятор (сначала нижнюю часть) в отсек для аккумулятора, расположенный в задней части MC67.
- **17.** Установите аккумулятор в отсек и надавите, чтобы сработал механизм фиксации (вы услышите два щелчка).
- **18.** Прикрепите ремешок.
- 19. После установки SIM-карты выполните горячую перезагрузку MC67. См. раздел *[Перезагрузка MC67](#page-41-2) на стр[. 2-12](#page-41-2)*.

## <span id="page-26-0"></span>Замена SIM-карты

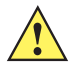

*ВНИМАНИЕ* За счет резервного аккумулятора MC67 данные в памяти хранятся до 15 минут. Замените аккумулятор в течение 15 минут, чтобы обеспечить сохранность приложений и данных.

Чтобы заменить SIM-карту, выполните следующие действия.

- **1.** Если устройство MC67 установлено на станцию, извлеките его перед выполнением безопасной замены аккумулятора.
- **2.** Если MC67 находится в режиме ожидания, нажмите красную кнопку **питания** для выхода из этого режима.
- **3.** Нажмите красную кнопку **питания**. Появится окно **Кнопка питания**.
- **4.** Коснитесь **Безопасная замена аккумулятора**. Индикатор считывания данных загорится красным цветом.
- **5.** Когда индикатор погаснет, снимите ремешок.
- **6.** Извлеките аккумулятор.
- **7.** Поднимите резиновую заглушку.
- **8.** Сдвиньте крышку держателя SIM-карты вверх, чтобы разблокировать ее.
- **9.** Поднимите крышку держателя SIM-карты.
- **10.** Извлеките SIM-карту из держателя.
- **11.** Закройте крышку держателя SIM-карты.
- **12.** Сдвиньте крышку держателя SIM-карты вниз, чтобы заблокировать ее.
- **13.** Установите резиновую заглушку на место.
- **14.** Установите аккумулятор (сначала нижнюю часть) в отсек для аккумулятора, расположенный в задней части MC67.
- **15.** Установите аккумулятор в отсек и надавите, чтобы сработал механизм фиксации (вы услышите два щелчка).
- **16.** Прикрепите ремешок.
- **17.** Выполните горячую перезагрузку MC67. См. раздел [Перезагрузка MC67](#page-41-2) *на стр. 2-12*.

# <span id="page-27-0"></span>Управление работой аккумулятора

Соблюдайте следующие инструкции по экономии заряда аккумуляторов.

- **•** При длительном перерыве в работе всегда ставьте MC67 на подзарядку от сети переменного тока.
- **•** Настройте выключение MC67 после кратковременного отсутствия активности.
- **•** Настройте выключение подсветки после кратковременного отсутствия активности.
- **•** Если устройство не используется, отключайте все функции беспроводной связи.

#### <span id="page-27-1"></span>Изменение параметров энергопотребления

Чтобы настроить MC67 на отключение при кратковременном перерыве в работе, выполните следующие действия.

- **1.** Коснитесь > **Настройка** > **Система** > **Питание**.
- **2.** Коснитесь **вкладки** Дополнительно**.**
- **3.** Установите флажок **Питание от аккумулятора: отключать устройство, если не используется в течение...** и выберите нужное значение из раскрывающегося списка.
- **4.** Нажмите **OK**.

#### <span id="page-27-2"></span>Изменение настроек подсветки дисплея

Чтобы изменить настройки подсветки в целях сохранения заряда аккумулятора, выполните следующие действия.

- **1.** Коснитесь  $\mathbb{H}$  > Настройки > Система > Подсветка > Питание от аккумулятора.
- **2.** Установите флажок **Отключать подсветку, если устройство не используется в течение...** и выберите нужное значение из раскрывающегося списка.
- **3.** Выберите вкладку **Яркость**.
- **4.** Установите флажок **Отключить подсветку**, чтобы отключить подсветку дисплея, или установите пониженную яркость с помощью ползунка.
- **5.** Нажмите **OK**.

#### <span id="page-28-0"></span>Изменение настроек подсветки клавиатуры

Чтобы изменить настройки подсветки клавиатуры в целях сохранения заряда аккумулятора, выполните следующие действия.

- 1. Коснитесь  $\bigoplus$  > Настройки > Система > Подсветка клавиатуры > Питание от аккумулятора.
- **2.** Установите флажок **Питание от аккумулятора: отключать подсветку клавиатуры, если устройство не используется в течение...** и выберите нужное значение из раскрывающегося списка.
- **3.** Выберите вкладку **Дополнительно**.
- **4.** Установите флажок **Отключить подсветку**, чтобы отключить подсветку клавиатуры.
- **5.** Нажмите **OK**.

#### <span id="page-28-1"></span>Выключение радиомодуля

Устройство MC67 оснащено программным компонентом **Диспетчер беспроводной связи**, позволяющим легко подключать, отключать и настраивать все возможности беспроводной связи MC67.

Чтобы открыть **Диспетчер беспроводной связи**, коснитесь > **Настройки** > **Подключения** > **Диспетчер беспроводной связи**.

- **•** Коснитесь **Все**, чтобы подключить или отключить все радиомодули.
- **•** Коснитесь **Телефон**, чтобы подключить или отключить радиомодуль телефона.
- **•** Коснитесь **Wi-Fi**, чтобы подключить или отключить радиомодуль беспроводной локальной сети (WLAN).
- **•** Коснитесь **Bluetooth**, чтобы подключить или отключить радиомодуль Bluetooth.

# <span id="page-30-3"></span><span id="page-30-0"></span>ГЛАВА 2 РАБОТА С MC67

# <span id="page-30-1"></span>Введение

В данной главе объясняется назначение кнопок, значков состояния и элементов управления MC67, а также приводятся основные инструкции по эксплуатации MC67, в том числе по перезагрузке и вводу данных.

<span id="page-30-2"></span>Элементы

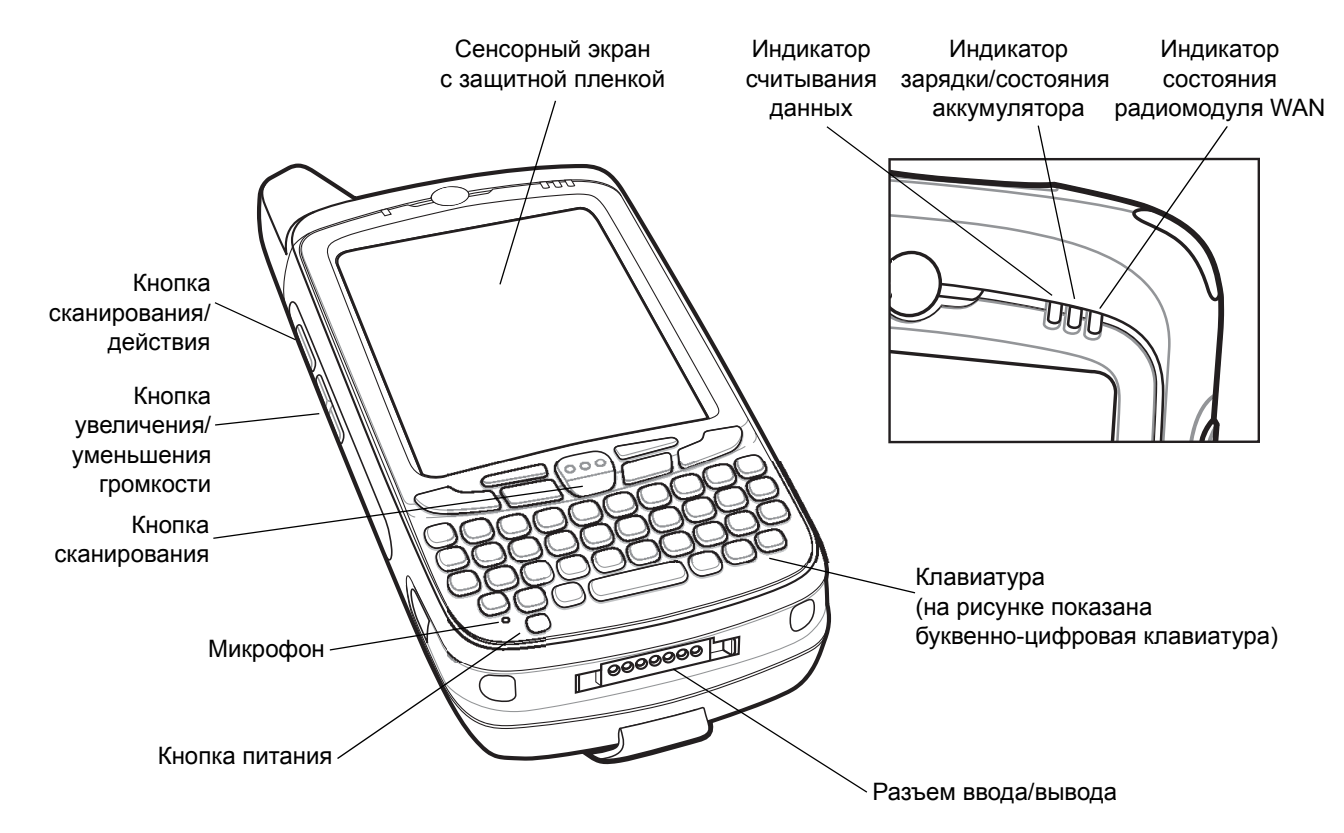

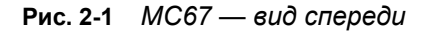

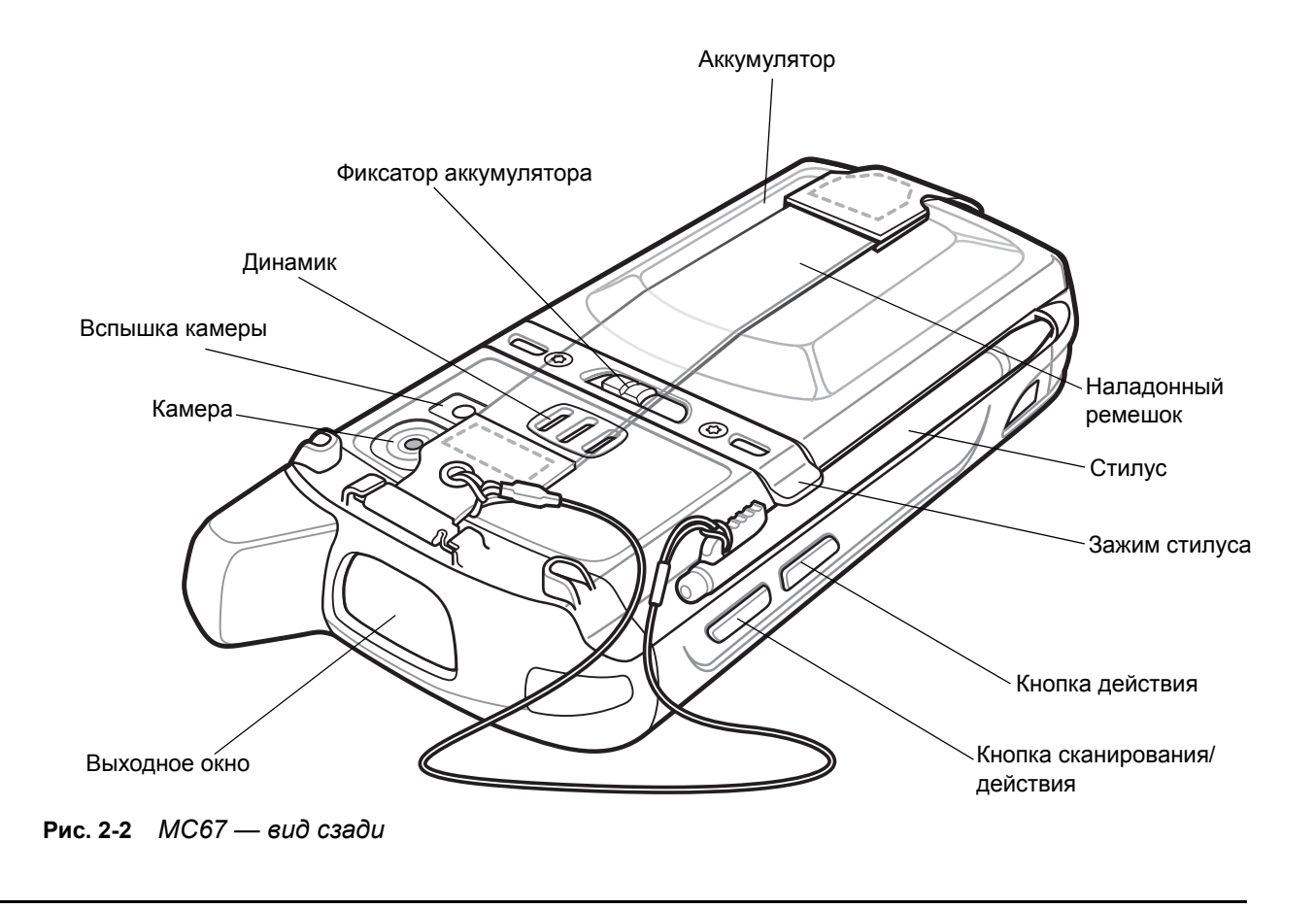

# <span id="page-31-0"></span>Светодиодные индикаторы

MC67 оснащен тремя светодиодными индикаторами. Индикатор считывания данных указывает на состояние сканирования. Светодиодный индикатор зарядки/состояния аккумулятора обозначает уровень зарядки и состояние аккумулятора. Светодиодный индикатор состояния радиомодуля обозначает состояние подключения к глобальной сети (WAN).Показания светодиодных индикаторов описаны в *[Табл](#page-32-1). 2-1*.

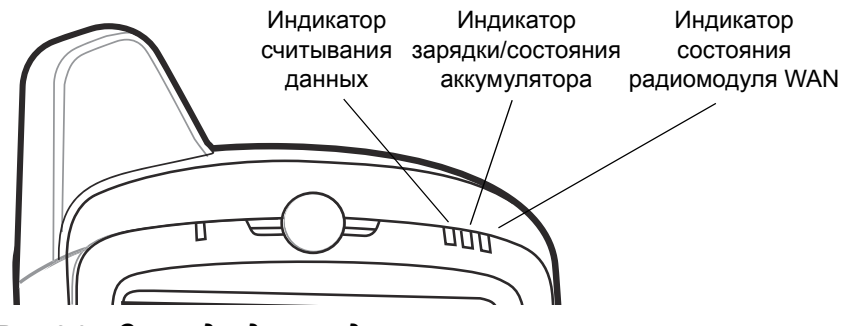

**Рис. 2-3** *Светодиодные индикаторы*

<span id="page-32-1"></span>**Табл. 2-1** *Показания светодиодных индикаторов*

| Состояние индикатора                                                                     | Что обозначает                                 |  |
|------------------------------------------------------------------------------------------|------------------------------------------------|--|
| Индикатор считывания данных                                                              |                                                |  |
| Постоянно горит зеленым цветом                                                           | Успешное декодирование/считывание.             |  |
| Постоянно горит красным цветом                                                           | Выполняется считывание данных.                 |  |
| Мигает зеленым цветом                                                                    | Уведомление, инициированное программой.        |  |
| Постоянно горит красным цветом (после работы<br>в режиме безопасной замены аккумулятора) | МС67 выключается на время замены аккумулятора. |  |
| Не горит                                                                                 | Функция считывания данных не включена.         |  |
| Индикатор зарядки/состояния аккумулятора                                                 |                                                |  |
| Медленно мигает желтым цветом                                                            | Заряжается основной аккумулятор МС67.          |  |
| Постоянно горит желтым цветом                                                            | Основной аккумулятор МС67 полностью заряжен.   |  |
| Быстро мигает желтым цветом                                                              | Неполадка при зарядке.                         |  |
| Не горит                                                                                 | МС67 не заряжается.                            |  |
| Индикатор состояния радиомодуля WAN                                                      |                                                |  |
| Медленно мигает зеленым цветом                                                           | Радиомодуль WAN включен.                       |  |
| Не горит                                                                                 | Радиомодуль WAN выключен.                      |  |
|                                                                                          |                                                |  |

*ПРИМЕЧАНИЕ* Для получения информации о сканировании/декодировании см. *Глава 3,* [Считывание](#page-50-4)  [данных](#page-50-4). Для получения информации о состоянии и настройках радиомодуля в сети WAN см. *Глава 4,* [Выполнение вызовов](#page-60-4), или *Руководство системного интегратора для МC67*.

# <span id="page-32-0"></span>Клавиатуры

MC67 поддерживает шесть вариантов конфигурации клавиатуры: цифровая, QWERTY, AZERTY, QWERTZ, DSD (прямая доставка в магазины) и PIM (управление персональной информацией).

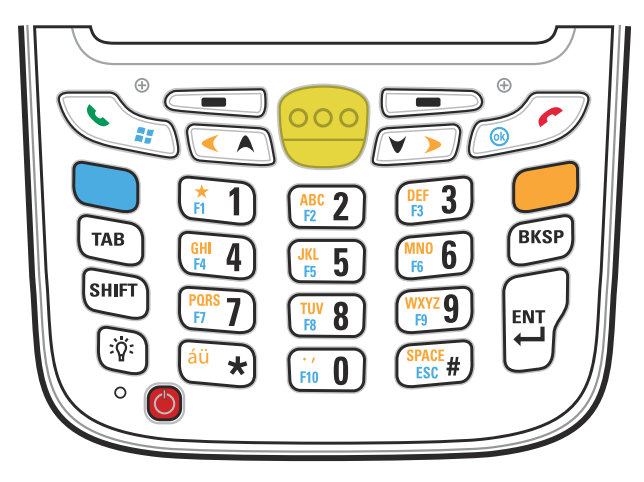

**Рис. 2-4** *Цифровая клавиатура MC67*

Для получения подробной информации о конфигурациях клавиатур см. *[Приложение](#page-198-3) B,* Клавиатуры.

# <span id="page-33-0"></span>Прокрутка

Прокрутку пальцем можно использовать для прокручивания вверх и вниз веб-страниц, документов и списков, таких как списки контактов, файлов, сообщений, назначенных встреч и т.п.

При использовании функции прокрутки можно проводить пальцем по экрану или легко касаться экрана.

Чтобы прокрутить страницу вниз, проведите пальцем по экрану вверх. Чтобы прокрутить страницу вверх, проведите пальцем по экрану вниз.

Для автоматической прокрутки слегка прикасайтесь к экрану по направлению вверх или вниз. Коснитесь экрана, чтобы остановить прокрутку.

# <span id="page-33-1"></span>Главный экран

Главным экраном MC67 по умолчанию является главный экран Windows Embedded Handheld. На главном экране есть строка состояния в верхней части экрана и панель плиток в нижней части.

Главный экран может прокручиваться и содержит список плагинов приложений и информационную строку состояния. В информационной строке состояния выделены помещенные под нее плагины приложений и приведены дополнительные сведения.

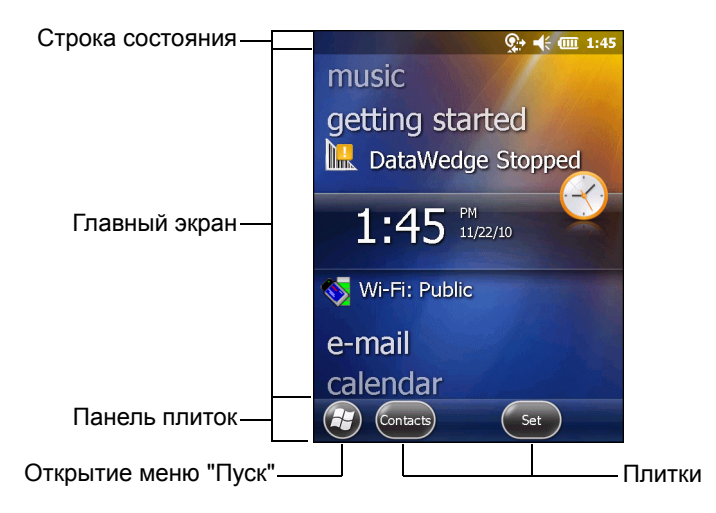

**Рис. 2-5** *Главный экран Windows Embedded Handheld*

Для перемещения главного экрана вверх и вниз коснитесь и удерживайте экран пальцем. По мере перемещения названий приложений под информационную строку состояния в строке отображаются сведения об этом приложении.

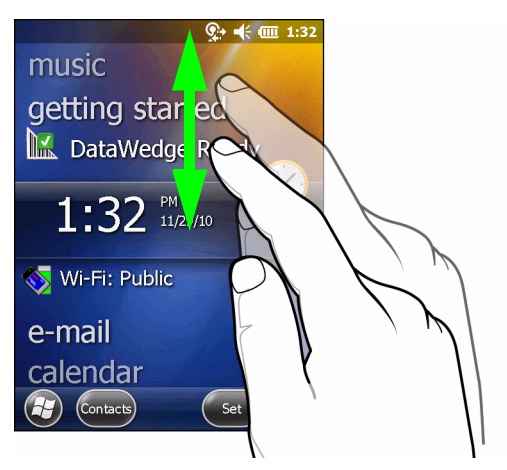

**Рис. 2-6** *Перемещение экрана "Сегодня"*

Также можно перетаскивать информационную строку состояния пальцем вверх и вниз поверх названия приложения. Как только вы убираете палец, информационная строка состояния и название приложения центруются на экране.

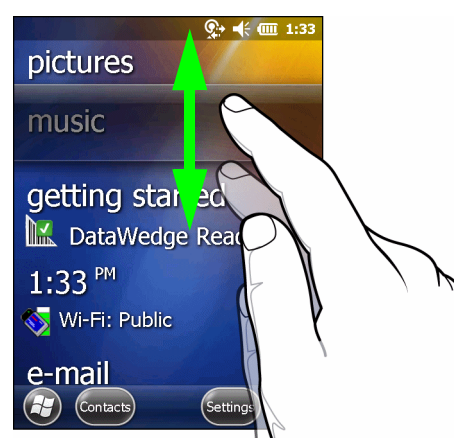

**Рис. 2-7** *Перемещение информационной строки состояния*

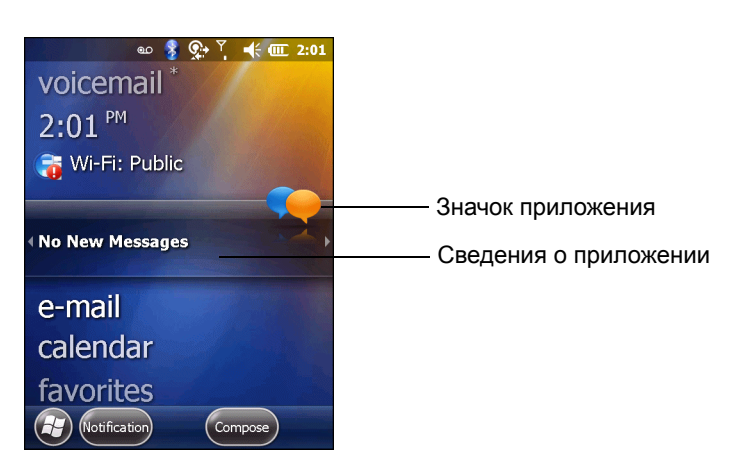

**Рис. 2-8** *Пример информационной строки*

Чтобы настроить главный экран, нажмите  $\bigoplus$  > Настройки > Сегодня. На панели горизонтальной прокрутки выберите **Внешний вид**, чтобы настроить фон, и **Элементы**, чтобы изменить формат дисплея.

#### <span id="page-35-0"></span>Экран "Сегодня" – "Классический"

Пользователь может выбрать классическую раскладку экрана "Сегодня", которая используется в Windows Mobile 6.1.

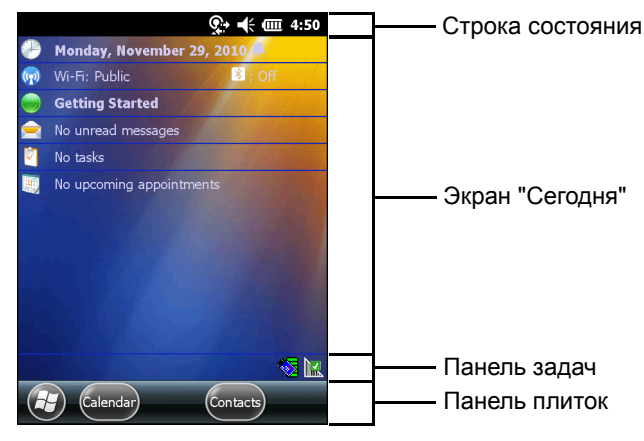

**Рис. 2-9** *Экран "Сегодня" – "Классический"*

Чтобы изменить классический вид, коснитесь > **Настройки** > **Главный экран** > **Элементы**.

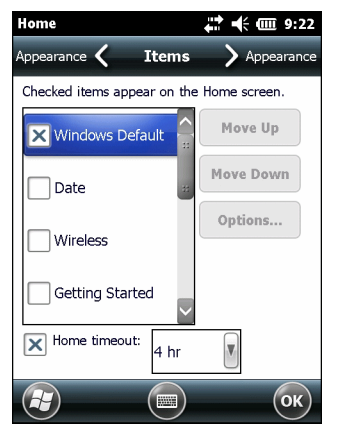

**Рис. 2-10** *Настройки главного экрана*

Снимите флажок **Windows по умолчанию** и установите любой другой флажок.

#### Коснитесь ок).

На панели задач в нижней части экрана могут располагаться значки, перечисленные в *[Табл](#page-36-1). 2-2*.
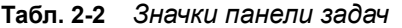

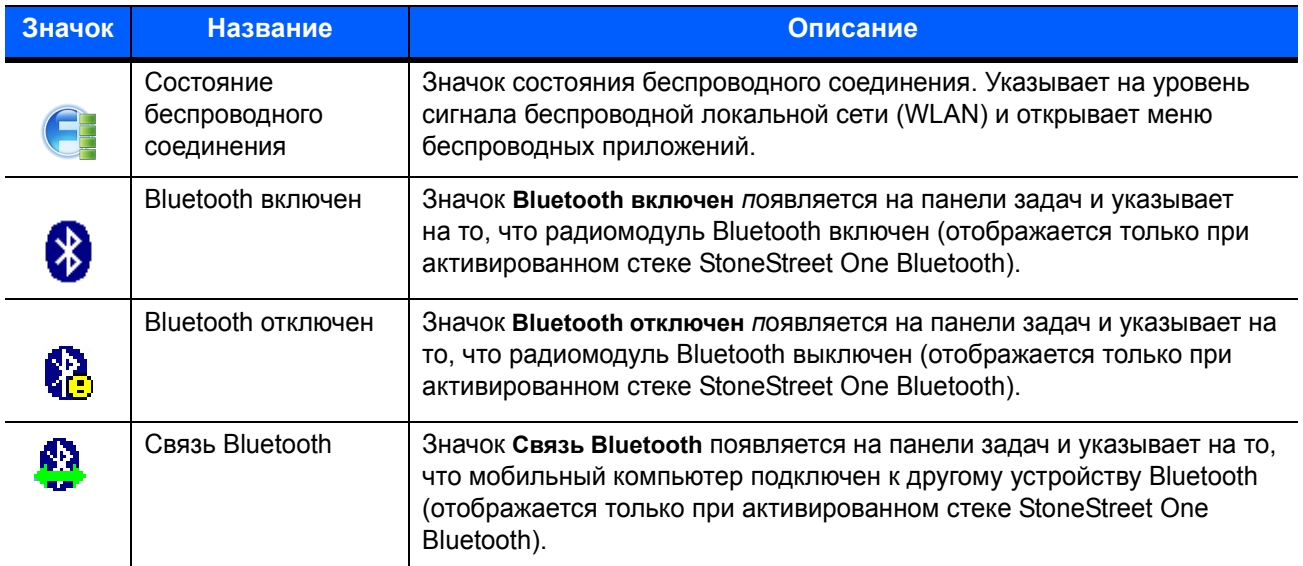

### Строка состояния

В **строке состояния** в верхней части экрана находятся значки состояния, перечисленные в *[Табл](#page-36-0). 2-3*.

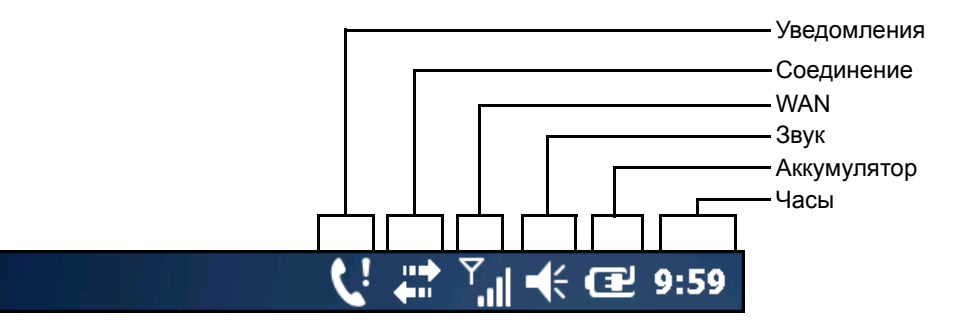

**Рис. 2-11** *Значки строки состояния*

#### <span id="page-36-0"></span>**Табл. 2-3** *Значки строки состояния*

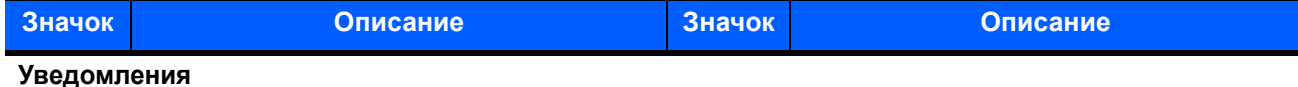

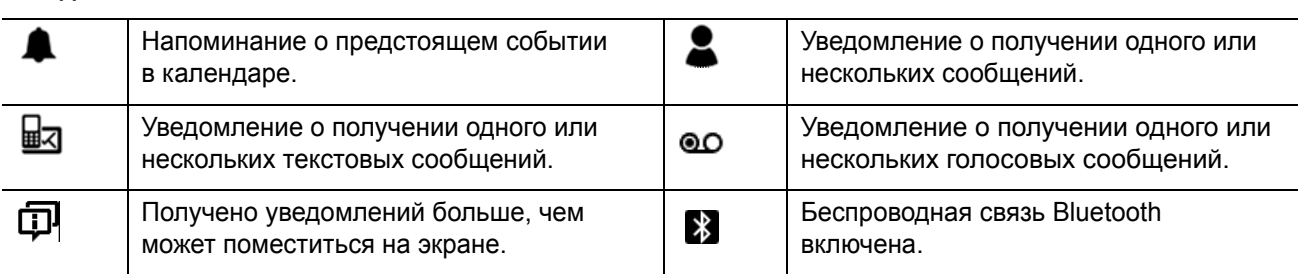

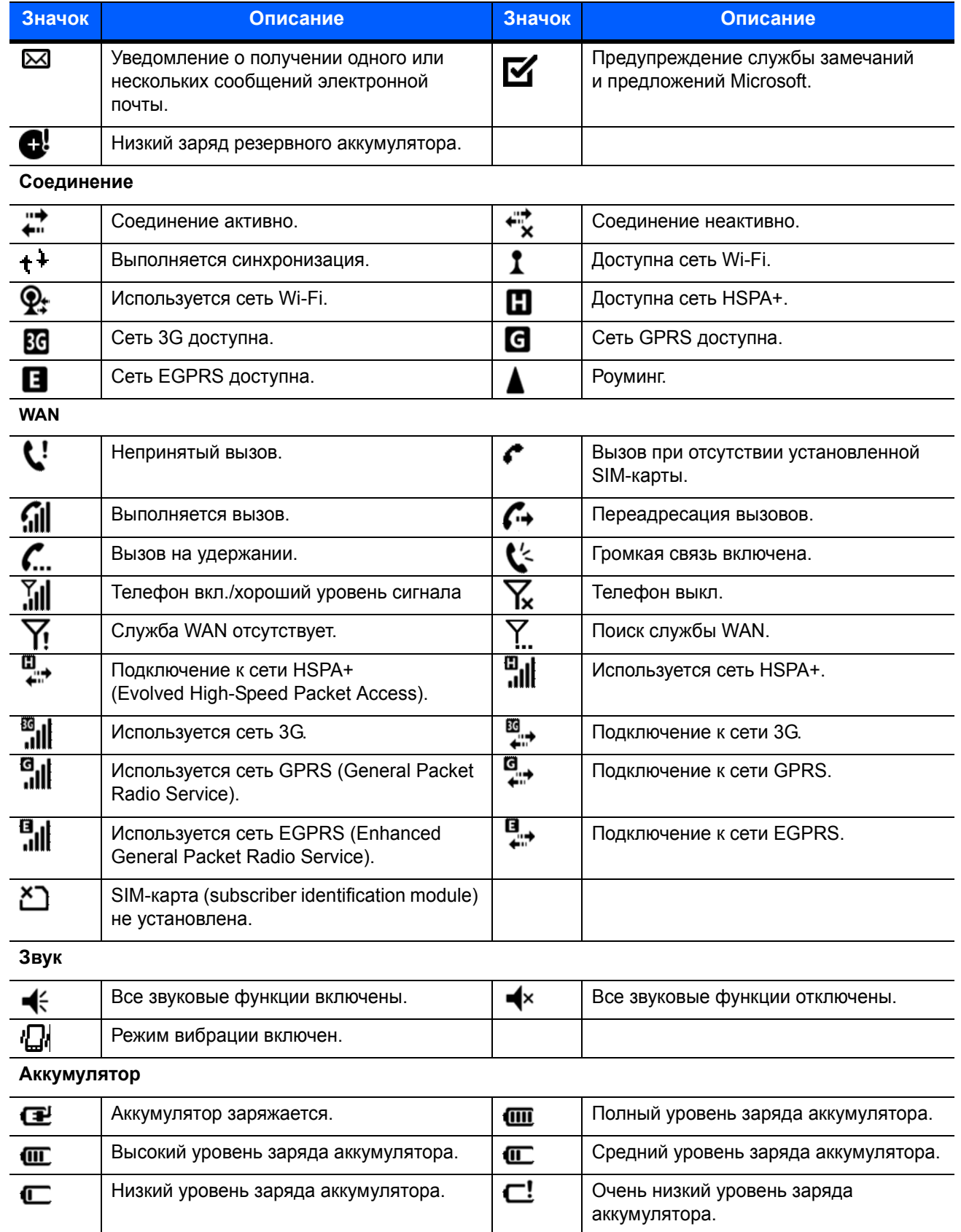

#### **Табл. 2-3** *Значки строки состояния (продолжение)*

Коснитесь строки состояния, чтобы открыть панель значков. Для получения дополнительного уведомления или сведений о состоянии коснитесь значка.

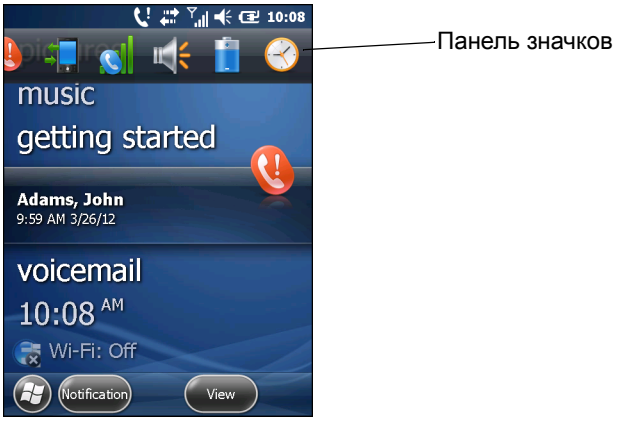

**Рис. 2-12** *Панель значков*

#### **Табл. 2-4** *Значки панели задач*

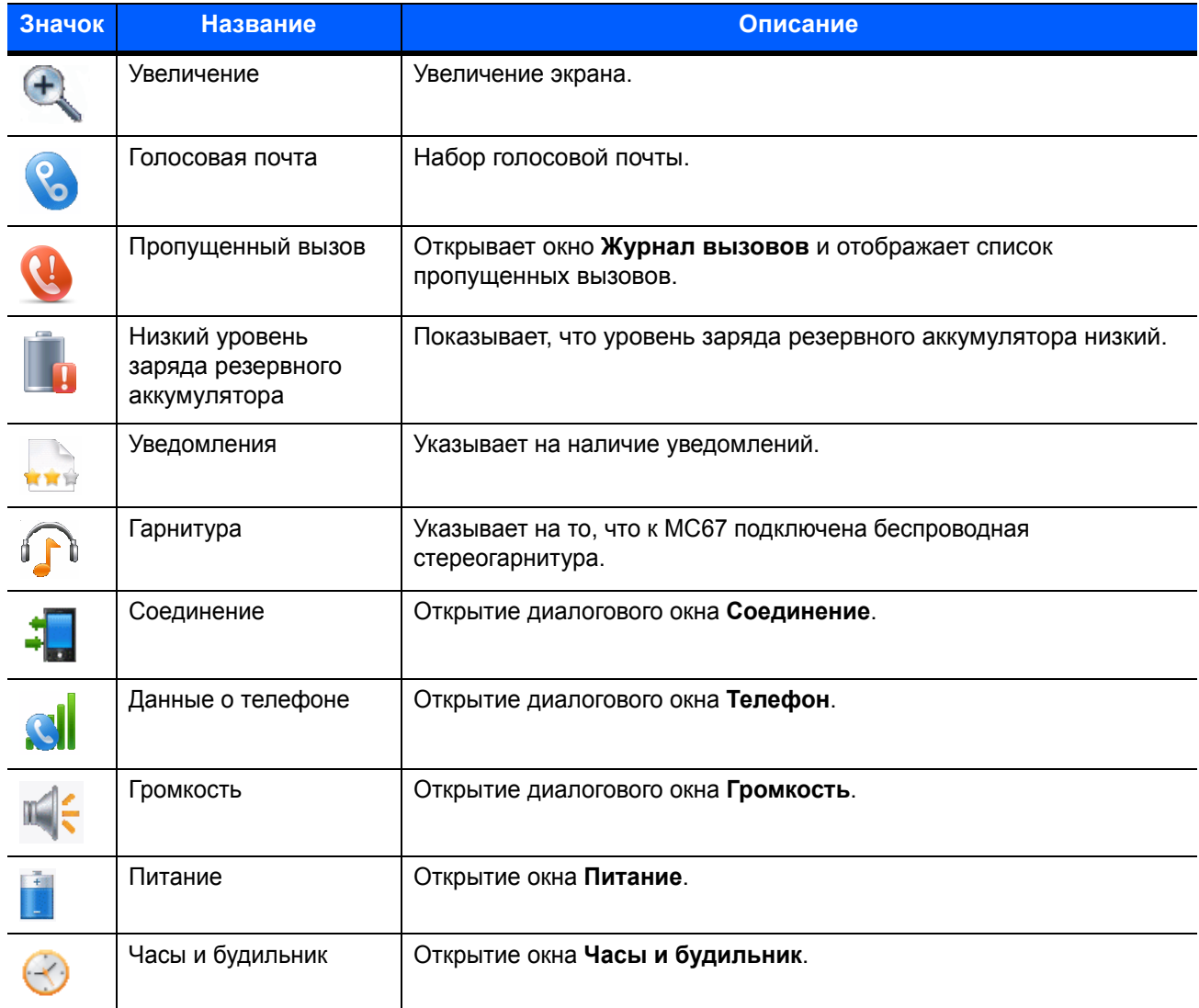

#### Панель плиток

На **панели плиток**, расположенной в нижней части экрана, располагается плитка Пуск  $\Theta$ , при помощи которой открывается **Меню "Пуск"**. Также на ней отображаются различные плитки в зависимости от открытого приложения.

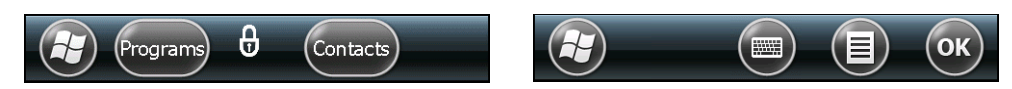

**Рис. 2-13** *Примеры панели плиток*

#### **Табл. 2-5** *Программы, доступные в меню "Пуск"*

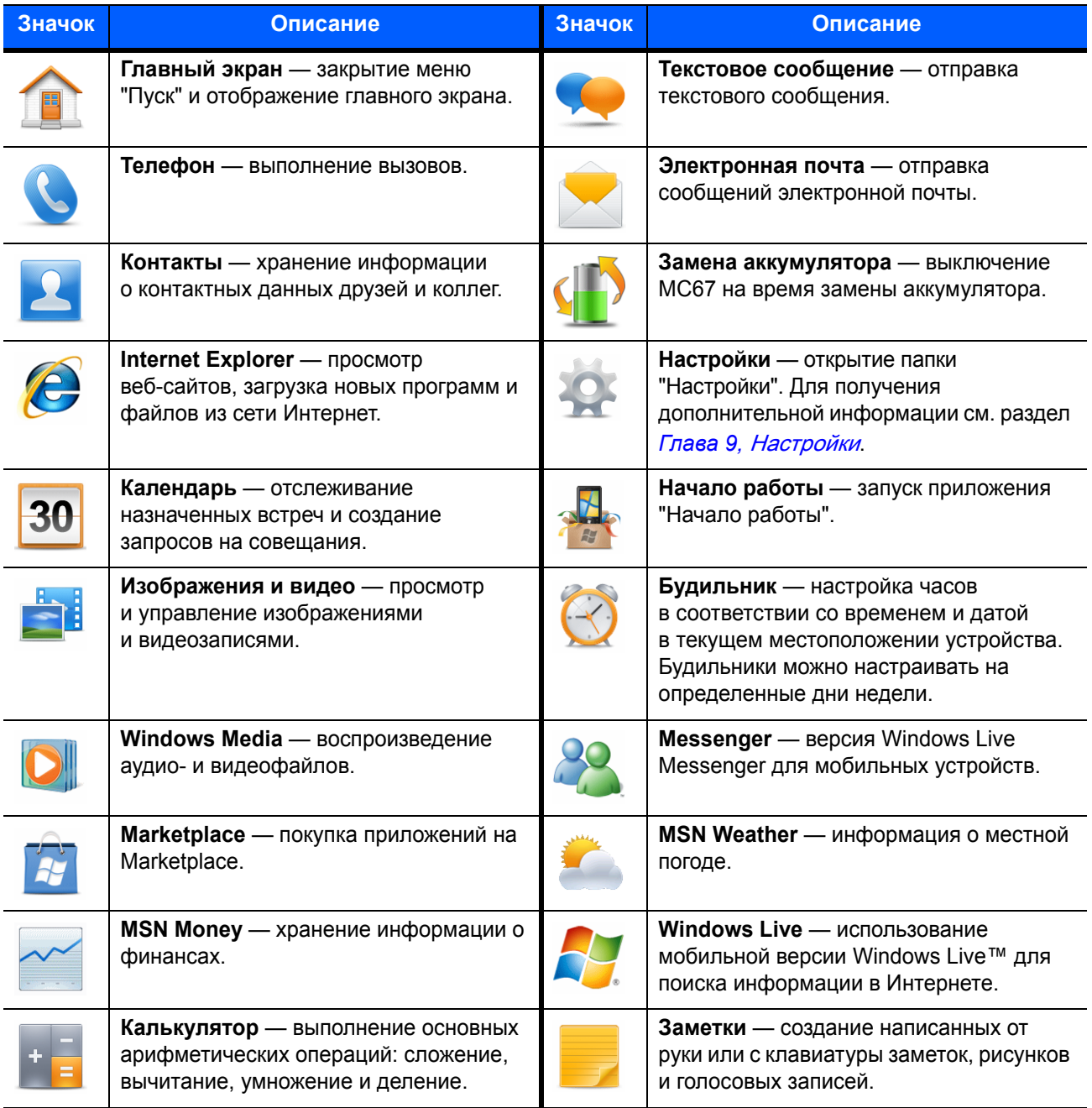

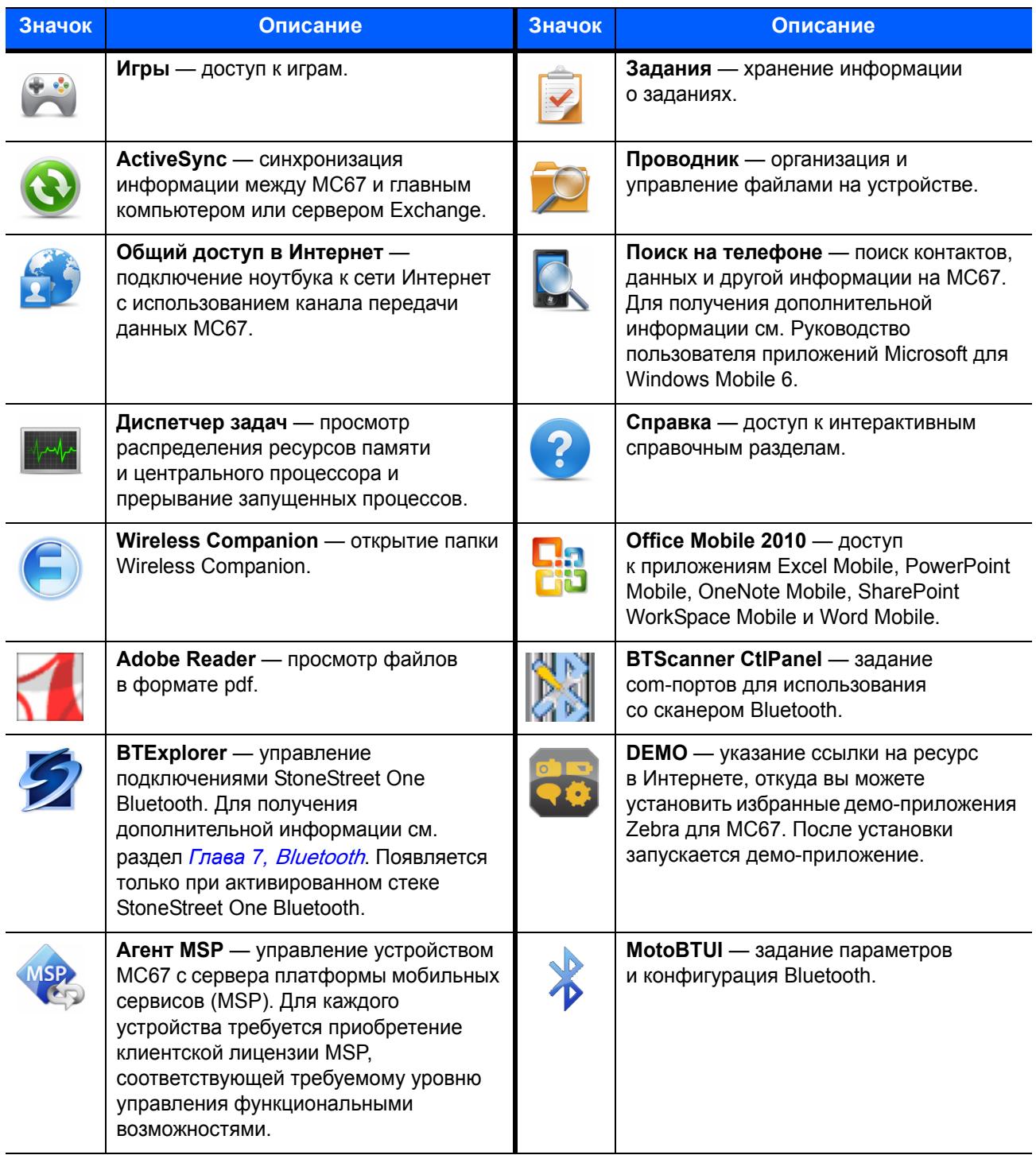

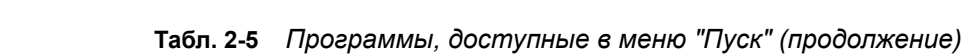

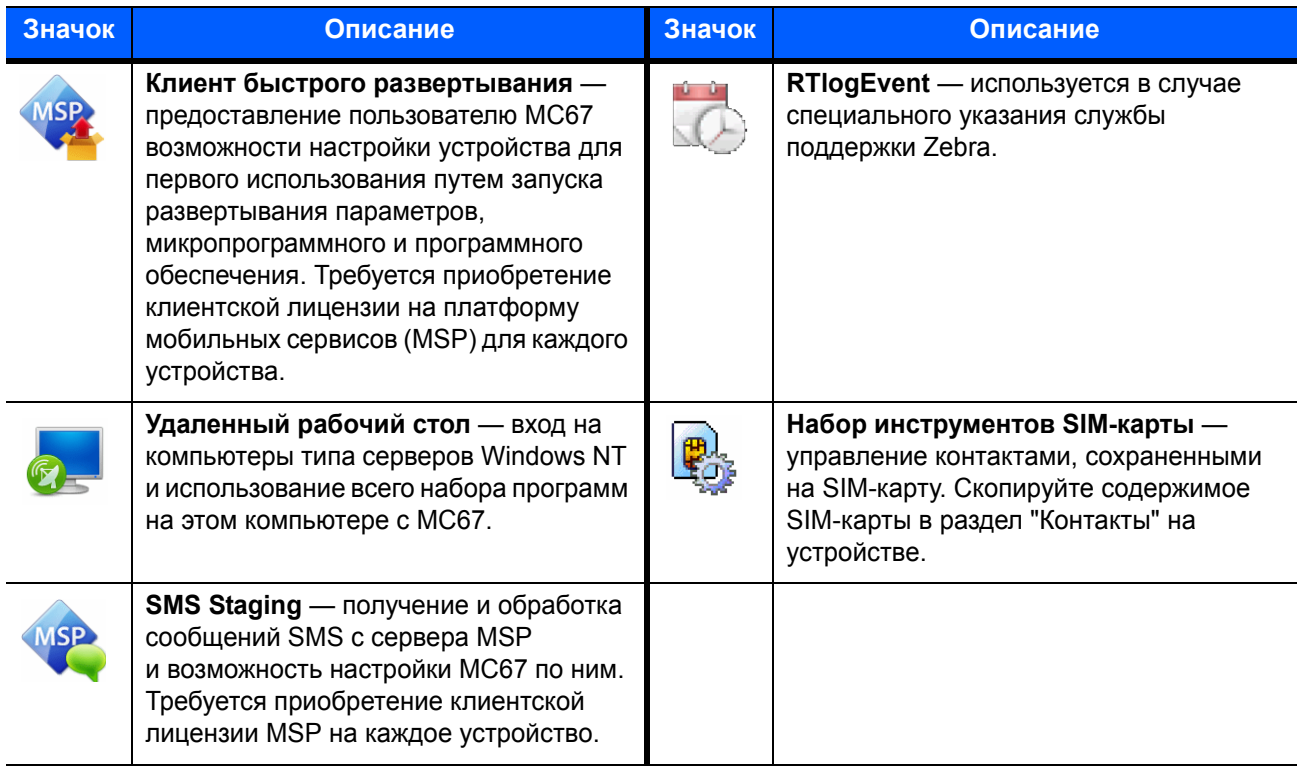

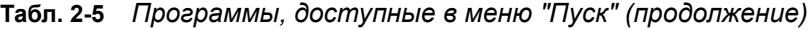

## Регулировка громкости

Чтобы настроить громкость системы, выполните следующие действия.

- **1.** Нажимайте кнопки громкости на правой боковой панели MC67, чтобы увеличить или уменьшить громкость. На экране появится диалоговое окно **Громкость**.
- **2.** Ползунок перемещается в соответствии с тем, увеличивает пользователь громкость или уменьшает. Также для регулировки громкости можно перемещать ползунок.
- **3.** Для отключения звука и перевода MC67 в режим вибрации при получении системных уведомлений выберите кнопку-переключатель **Вибрация**.
- **4.** Для отключения всех звуковых уведомлений системы выберите кнопку **Выкл**.

## Перезагрузка MC67

Перезагрузка может быть выполнена в двух вариантах: горячая перезагрузка и холодная перезагрузка. При горячей перезагрузке выполняется перезапуск MC67 с закрытием всех запущенных программ. Холодная перезагрузка также выполняет перезапуск MC67 и, кроме того, инициализирует некоторые драйверы. Данные, сохраненные во флэш-памяти или на карте памяти, не будут утеряны.

Если МС67 не работает должным образом, выполните горячую перезагрузку. Если MC67 по-прежнему не реагирует на команды, выполните холодную перезагрузку.

#### Выполнение горячей перезагрузки

Нажмите и удерживайте красную кнопку **питания** в течение примерно пяти секунд. Как только MC67 начнет загружаться (появится заставка), отпустите кнопку **питания**.

#### Выполнение холодной перезагрузки

Чтобы запустить холодную перезагрузку, выполните следующие действия.

- **•** На цифровой клавиатуре или клавиатуре DSD нажмите одновременно красную кнопку **питания** и клавиши  $\left(\frac{\star}{n} \right)$  и  $\left(\frac{WXYZ}{n} \right)$ .
- **•** На буквенно-цифровой клавиатуре нажмите одновременно красную кнопку **питания** и клавиши и $\left($ С9 $\right)$ .
- На клавиатуре PIM нажмите одновременно красную кнопку **питания** и клавиши  $\Box$  и  $\Box$ .

## Блокировка MC67

Блокировка устройства MC67 отключает функции клавиатуры и сенсорного экрана. Блокировку следует использовать, если MC67 включено, и вы хотите предотвратить случайные нажатия клавиш.

Чтобы заблокировать МС67, коснитесь  $\Box$  >  $\Box$ ).

Чтобы разблокировать MC67, передвиньте кнопку **блокировки** влево или вправо.

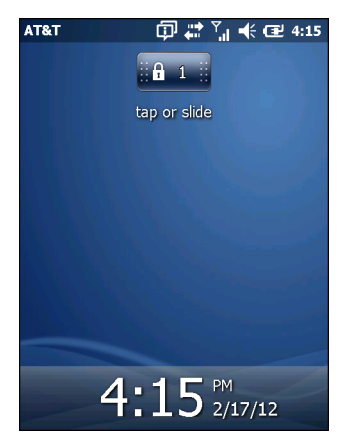

**Рис. 2-14** *Окно разблокировки устройства*

Если устройство MC67 заблокировано с помощью PIN-кода или пароля, появится соответствующий запрос.

## Разблокировка с помощью простого PIN-кода

Если устройство MC67 заблокировано, появится экран **блокировки**.

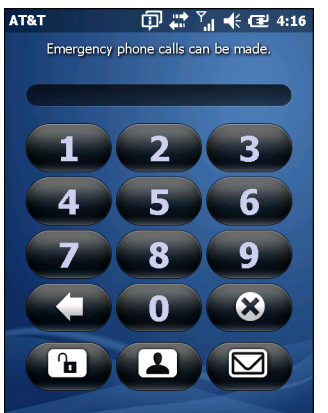

**Рис. 2-15** *Экран блокировки с простым PIN-кодом*

Введите пароль, чтобы разблокировать устройство.

Нажмите **Разблокировать**, чтобы снять блокировку устройства и перейти на главный экран; либо коснитесь кнопки **Контакты**, чтобы снять блокировку устройства и открыть окно контактов; либо коснитесь кнопки **Электронная почта**, чтобы снять блокировку устройства и открыть окно **Сообщения**.

#### Разблокировка с помощью надежного пароля

Если устройство MC67 заблокировано, появится экран **блокировки**.

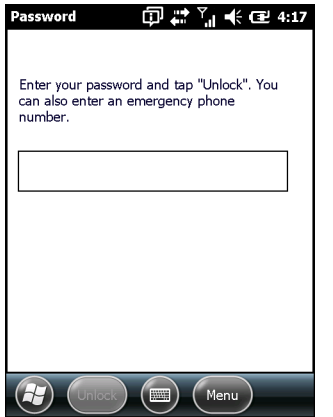

**Рис. 2-16** *Экран блокировки с надежным паролем*

Введите надежный пароль и коснитесь **Разблокировать**.

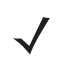

*ПРИМЕЧАНИЕ* Если пользователь вводит неверный пароль восемь раз подряд, ему будет предложено ввести код перед следующей попыткой.

Если вы забыли пароль, обратитесь к системному администратору.

## Индикация заряда аккумулятора

Уровень заряда аккумулятора отображается при помощи соответствующих значков в строке состояния. При падении заряда основного аккумулятора ниже определенного уровня соответствующий значок указывает на данное состояние, и на экране появляется диалоговое окно, отображающее состояние аккумулятора. При низком уровне заряда резервного аккумулятора в строке состояния появляется значок, а также открывается диалоговое окно аккумулятора с указанием состояния резервного аккумулятора.

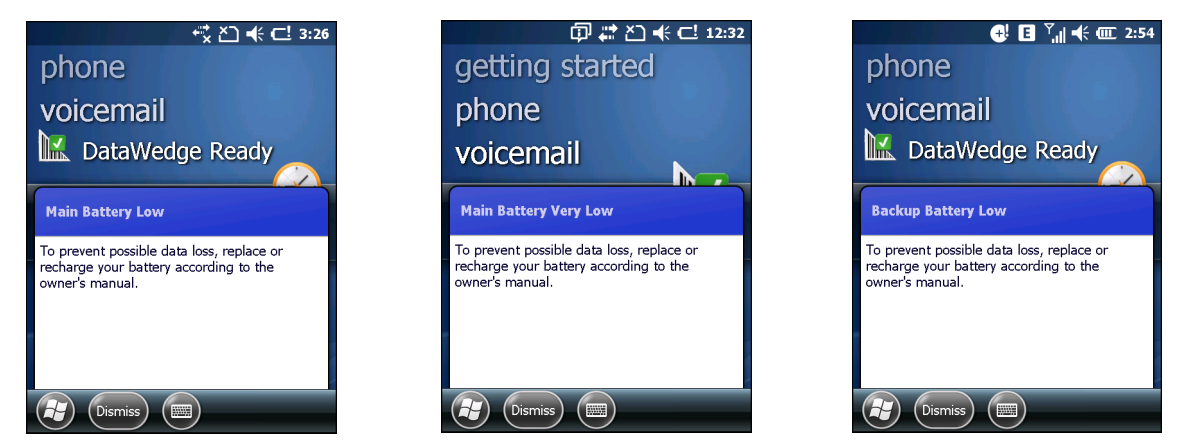

**Рис. 2-17** *Диалоговые окна состояния аккумулятора*

Значок **Аккумулятор** всегда отображается в **строке состояния**. Значок указывает на состояние заряда аккумулятора. Сообщение остается на экране до нажатия кнопки **Отключить**.

Также состояние аккумулятора можно проверить с помощью окна **Питание**. Или:

- **•** Коснитесь строки состояния и выберите значок **Аккумулятор**.
- **•** Коснитесь > **Настройки** > **Система** > **Питание**.

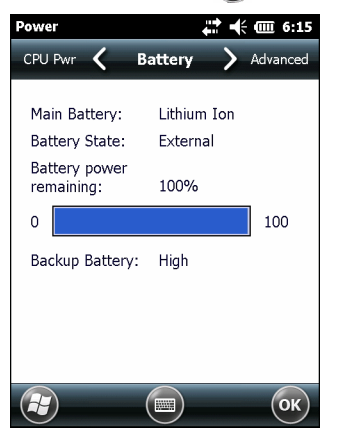

**Рис. 2-18** *Окно настроек питания*

#### Параметры резервного аккумулятора

Если заряд аккумулятора достигает пороговой величины, MC67 отключается. Данную величину можно изменить, однако это влияет на продолжительность сохранности данных.

**1.** Коснитесь  $\mathcal{L}$  > Настройки > Система > Питание > Время работы. Появится предупреждающее сообщение.

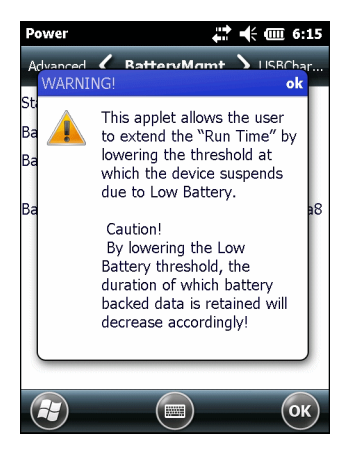

**Рис. 2-19** *Предупреждающее сообщение*

**2.** Прочитайте предупреждающее сообщение и коснитесь **OK**.

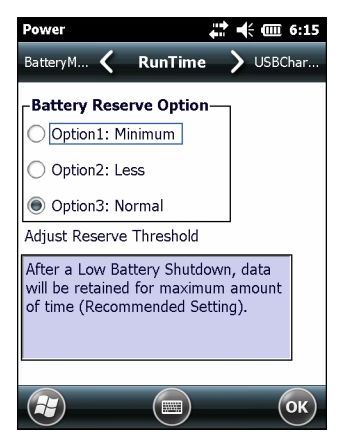

**Рис. 2-20** *Вкладка "Время работы"*

- **3.** Выберите одну из настроек на вкладке **Параметры резервного аккумулятора**.
	- **• Параметр 1. Минимальный** после отключения устройства из-за низкого уровня заряда аккумулятора данные будут храниться в течение минимального периода времени. Замена аккумулятора должна быть произведена немедленно во избежание потери данных.
	- **• Параметр 2. Меньший** после отключения устройства из-за низкого уровня заряда аккумулятора данные будут храниться в течение меньшего периода времени, чем стандартный.
	- **• Параметр 3. Стандартный** после отключения устройства из-за низкого уровня заряда аккумулятора, данные будут храниться в течение максимального периода времени.
- **4.** Нажмите **OK**.

#### Уведомления о температуре основного аккумулятора

В системе уведомлений о температуре аккумулятора предусматривается три уровня предупреждений о превышении определенных пороговых значений.

- **• Уровень 1. Сведения о температуре**: данный уровень аналогичен уведомлению о низком уровне заряда аккумулятора. Он указывает на то, что температура аккумулятора достигла первой пороговой величины. Пользователю необходимо перейти в область с температурой, соответствующей рабочему температурному диапазону устройства.
- **• Уровень 2. Предупреждение о температуре**: данный уровень аналогичен уведомлению об очень низком уровне заряда аккумулятора. Он указывает на то, что температура аккумулятора достигла второй пороговой величины. Пользователь должен закрыть все выполняемые приложения и прекратить использование MC67.
- **• Уровень 3. Ошибка температуры**: данный уровень указывает на то, что температура аккумулятора достигла недопустимой для эксплуатации пороговой величины, и производится немедленная приостановка работы устройства МС67. Графическое уведомление, соответствующее данному уровню, отсутствует.

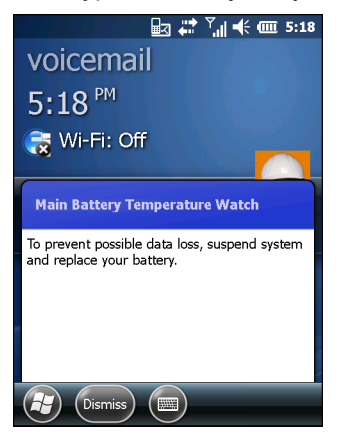

**Рис. 2-21** *Диалоговое окно "Сведения о температуре основного аккумулятора"*

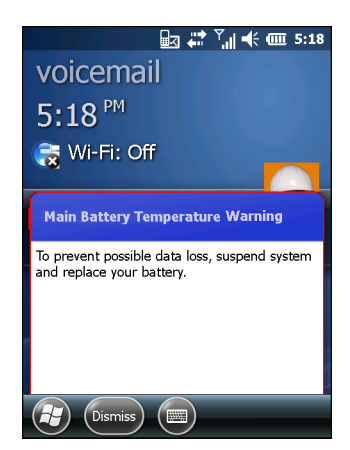

**Рис. 2-22** *Диалоговое окно "Предупреждение о температуре основного аккумулятора"*

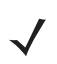

*ПРИМЕЧАНИЕ* Диалоговое окно **Предупреждение о температуре** остается видимым, пока пользователь не нажмет **Скрыть**.

## Технология интерактивного датчика (IST)

Технология интерактивного датчика (IST) поддерживает следующие функции:

- **• Управление электропитанием** управление энергопотреблением путем настройки IST на контролирование включения/отключения подсветки и режима ожидания MC67, контроль осуществляется в виде отслеживания движения и положения устройства.
- **• Ориентация экрана** меняет ориентацию экрана на вертикальную или горизонтальную в зависимости от положения MC67.
- **• Регистрация свободного падения** контроль продолжительности свободного падения, запись времени и типа падений.

Устройство MC67 снабжено сложными и мощными датчиками и реагирует на изменения окружающей среды, движение, ориентацию и ввод данных пользователем. Датчики устройства включают акселерометр, магнитометр, гироскоп, датчик внешней освещенности, датчик температуры и датчик приближенности.

Акселерометр и гироскоп позволяют измерять линейное ускорение и угловую скорость. Магнитометр измеряет мощность магнитного поля, в котором находится устройство MC67. Эта информация может помочь в определении характера движения и ориентации устройства. Например, MC67 может автоматически переводить дисплей из книжного режима отображения в альбомный в соответствии с ориентацией устройства, переходить в ждущий режим или отключать подсветку дисплея для экономии энергии, когда дисплей находится лицевой стороной вниз.

Датчик внешней освещенности реагирует на степень освещенности вокруг экрана. MC67 может регулировать яркость экрана для оптимального отображения информации и экономии энергии.

Датчик приближенности находит объекты поблизости от устройства. Эта информация может использоваться для отключения сенсорной панели, когда лицо пользователя, выполняющего вызов, находится очень близко к устройству; это позволяет предотвратить случайное нажатие клавиш.

Для получения дополнительной информации см. раздел *[Настройки](#page-149-0) IST на стр. 9-8*.

#### Управление электропитанием

Данные об ориентации MC67 и характере движения могут служить индикаторами использования MC67, а также могут использоваться для управления питанием аккумулятора мобильного компьютера. Например, технология IST может быть настроена на управление подсветкой или на переход в режим ожидания после поворота компьютера дисплеем вниз. Также можно настроить поддержание активности MC67 при движении, чтобы предотвратить его переход в ждущий режим во время использования.

#### Ориентация дисплея

Дисплей может автоматически переключаться из книжного режима отображения в альбомный и наоборот, в зависимости от физического положения MC67. Например, при повороте MC67 на 90° против часовой стрелки, дисплей также поворачивается на 90° против часовой стрелки, благодаря технологии IST.

Эта функция реализуется путем отслеживания угла дисплея и его поворота при каждом изменении. Технология IST поворачивает экран только на угол, кратный 90°.

#### Регистрация свободного падения

IST постоянно отслеживает действие силы гравитации на устройство MC67 в соответствии с его текущим положением. Благодаря технологии IST датчик реагирует на свободное падение устройства MC67 и регистрирует данные при продолжительности свободного падения более 450 мс, что может означать падение почти с метровой высоты. Эти данные могут быть использованы для выявления возможных злоупотреблений или ненадлежащего использования.

IST ведет журнал случаев свободного падения. В нем регистрируются дата, время и продолжительности свободного падения.

## Стилус

Стилус MC67 используется для выбора элементов и ввода информации. Действие стилуса аналогично функциям компьютерной мыши.

- **•** Коснуться: однократное касание стилусом экрана используется для нажатия кнопок параметров и открытия пунктов меню.
- **•** Коснуться и удерживать: касание стилусом экрана и последующее его удержание позволяет увидеть список действий, доступных в данном пункте. Действие выбирается во всплывающем меню.
- **•** Переместить: удержание и перетаскивание стилуса по экрану позволяет выделять текст и изображения. В списке таким приемом можно выбрать несколько пунктов.

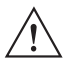

*ВНИМАНИЕ* Во избежание повреждения экрана пользуйтесь только стилусом, поставляемым компанией Zebra.

## Ввод данных

При вводе данных с клавиатуры пользуйтесь одной или двумя руками, как показано на *[Рисунок](#page-49-0) 2-23*.

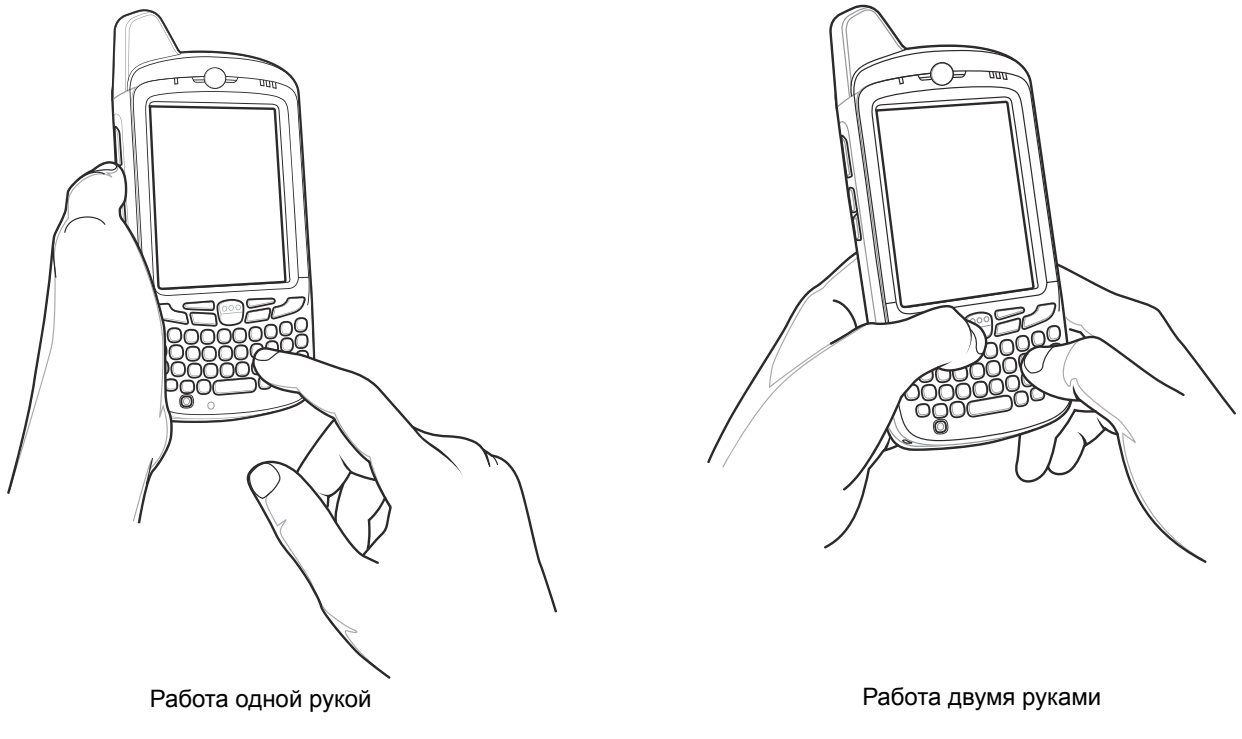

<span id="page-49-0"></span>**Рис. 2-23** *Ввод данных с клавиатуры*

## Работа с технологией Voice-Over-IP

MC67 поддерживает передачу голоса по протоколу IP через сеть WLAN (VoWLAN) с использованием сторонних голосовых клиентов. Голосовое общение VoIP может выполняться с использованием нескольких аудиовыходов устройства MC67, включая громкоговоритель в задней части устройства, передний динамик или гарнитуру, а также гарнитуру Bluetooth.

Для голосовых приложений рекомендуется использовать беспроводную сеть с диапазоном 802.11a (5 ГГц). Использование диапазона в 5 ГГц помогает избежать некоторых источников шума, которые могут возникнуть на частоте 802.11b/g (2,4 ГГц) из-за помех беспроводной сети.

При использовании гарнитуры Bluetooth с MC67 для передачи голоса по сети (VoWLAN) необходимо использовать профиль Bluetooth Headset вместо профиля Hands-free. Используйте кнопки на MC67 для ответа и завершения вызовов. Для получения дополнительной информации о настройке профиля Bluetooth Headset см. *Глава 7,* [Bluetooth](#page-94-0).

# ГЛАВА 3 СЧИТЫВАНИЕ ДАННЫХ

## Введение

Устройство MC67 поддерживает два варианта считывания данных:

- **•** Имидж-сканирование
- **•** Цифровая камера.

## Имидж-сканирование

Устройство MC67 со встроенным имидж-сканером обладает следующими функциями:

- **•** Многоплоскостное считывание различных видов штрихкодов, включая наиболее популярные типы кодов — линейные, почтовые, PDF417, а также матричные двухмерные коды.
- **•** Возможность сканирования и последующего переноса изображений на главный компьютер с целью обработки в различных приложениях.
- **•** Усовершенствованное интуитивное наведение и прицельная точка для облегчения операции мгновенного захвата штрихкода.

В имидж-сканере используется технология, предусматривающая создание снимка штрихкода, хранение изображения в памяти и последующее декодирование с помощью современных декодирующих алгоритмов для извлечения данных из изображения.

#### Рабочие режимы

MC67 со встроенным имидж-сканером поддерживает три перечисленных ниже режима работы. Активируйте каждый режим нажатием кнопки **Сканирование**.

**• Режим декодирования**. В этом режиме производится определение местоположения и декодирование распознаваемых штрихкодов, находящихся в поле обзора MC67. Имидж-сканер остается в этом режиме до тех пор, пока пользователь не отпустит кнопку сканирования, либо до декодирования штрихкода.

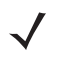

*ПРИМЕЧАНИЕ* Чтобы активировать режим списка выбора, настройте его в DataWedge или установите в приложении с помощью команды API.

- **• Режим списка выбора**. Данный режим позволяет пользователю выбирать нужный штрихкод в том случае, если в поле обзора MC67 находятся несколько штрихкодов. Наведите перекрестие или прицельную точку на нужный штрихкод, чтобы декодировать только его. Данная функция идеально подходит для списков выбора с несколькими штрихкодами, а также производственных или транспортных ярлыков, содержащих один или несколько типов штрихкода (линейных или двухмерных).
- **• Режим захвата изображения**. Предназначен для захвата изображения в поле обзора MC67. Данная функция полезна для сканирования изображений или подписей или изображений предметов, например поврежденных коробок.

## Цифровая камера

Сканирование штрихкода с использованием встроенной камеры имеет следующие функции:

- **•** Многоплоскостное считывание различных видов штрихкодов, включая наиболее популярные типы кодов — линейные, почтовые, PDF417, а также матричные двухмерные коды.
- **•** Усовершенствованное интуитивное наведение для облегчения операции мгновенного захвата штрихкода.
- **•** Фотосъемка и видеозапись.

Данное решение использует улучшенную технологию камеры для съемки цифрового изображения штрихкода и задействует современные программные алгоритмы декодирования для извлечения данных из изображения.

## Рекомендации по выполнению сканирования

Обычно сканирование представляет собой несложную операцию, состоящую из наведения, сканирования и декодирования, и требует всего нескольких пробных попыток, чтобы овладеть методом. Тем не менее для оптимизации выполнения процедуры следует учитывать следующие факторы.

**•** Диапазон

Любое сканирующее устройство надежно осуществляет декодирование в определенном рабочем диапазоне расстояний до штрихкода, имеющем минимальное и максимальное значения. Этот диапазон варьируется в зависимости от плотности штрихкода и оптических характеристик сканирующего устройства.

Сканирование в пределах оптимального диапазона обеспечивает быстрое декодирование с неизменно положительным результатом, а сканирование со слишком малых или чересчур длинных дистанций препятствует декодированию. Для определения рабочего диапазона расстояний, в котором выполняется декодирование, передвиньте сканер ближе или дальше.

**•** Угол сканирования

Угол сканирования имеет большую важность для выполнения быстрого сканирования. В случае если пучок лазерных лучей отражается непосредственно в сканер от штрихкода, то зеркальное отражение может "ослепить" сканер.

Во избежание этого сканируйте штрихкод таким образом, чтобы пучок не отражался непосредственно в обратную сторону. Однако старайтесь избегать слишком острых углов сканирования, так как сканеру необходимо собирать рассеянное излучение, чтобы правильно выполнять декодирование. Допустимые положения быстро выясняются на основе практических действий.

- **•** При наличии символов увеличенного размера MC67 следует держать на более отдаленной дистанции.
- **•** В случае если расстояние между символами уменьшено, MC67 следует располагать ближе к коду.

*ПРИМЕЧАНИЕ* Процедуры сканирования зависят от приложения и конфигурации MC67. Приложение может использовать процедуру сканирования, отличную от изложенной выше.

#### Сканирование с помощью имидж-сканера

Для считывания штрихкодов используется приложение с поддержкой сканирования. MC67 содержит приложение **DataWedge**, позволяющее включать имидж-сканер, декодировать данные штрихкода и отображать содержимое штрихкода.

- **1.** Включите **DataWedge**. См. раздел [Включение DataWedge](#page-54-0) *на стр. 3-5*.
- **2.** Запустите приложение, поддерживающее ввод текста, например **Word Mobile 2010** или **Excel Mobile 2010**.
- **3.** Наведите выходное окно, расположенное на верхней панели MC67, на штрихкод.

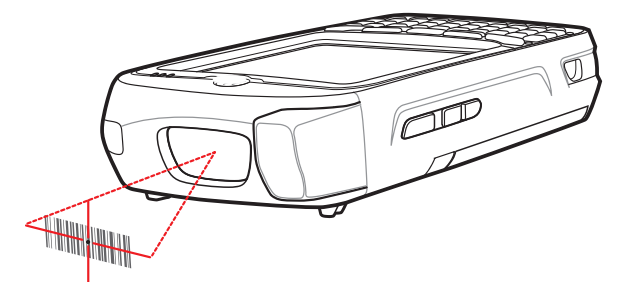

**Рис. 3-1** *Сканирование с помощью имидж-сканера*

**4.** Нажмите и удерживайте кнопку сканирования.

Для облегчения наведения на цель при сканировании появляется лазерная рамка наведения красного цвета. Убедитесь в том, что штрихкод находится внутри лазерной прицельной рамки красного цвета. Прицельная точка используется для увеличения видимости в условиях яркого освещения.

Красный цвет светового индикатора сканирования/декодирования показывает, что процесс сканирования выполняется. Затем загорается зеленый индикатор и раздается звуковой сигнал, что по умолчанию означает, что штрихкод декодирован успешно. Помните, что если MC67 работает в режиме списка выбора, то декодирование штрихкодов не будет выполняться до тех пор, пока центр прицела не коснется штрихкода.

#### 3 - 4 Руководство пользователя MC67

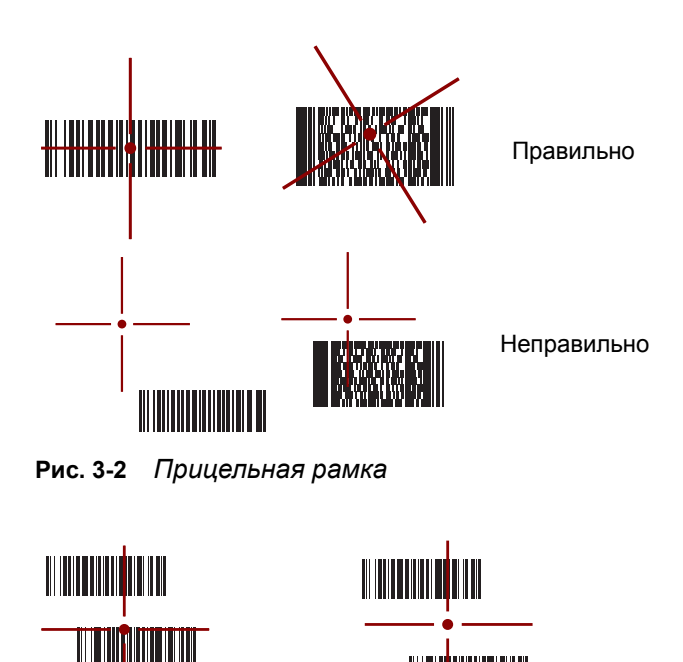

Декодирован Не декодирован

**Рис. 3-3** *Режим списка выбора в случае наличия нескольких штрихкодов в прицельной рамке*

**5.** Отпустите кнопку сканирования.

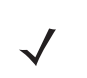

*ПРИМЕЧАНИЕ* Декодирование в имидж-сканере происходит мгновенно. Пока кнопка нажата, MC67 повторяет действия, необходимые для создания цифрового изображения (снимка) нечеткого или трудного для считывания штрихкода.

**6.** Выключите **DataWedge**. См. раздел [Выключение DataWedge](#page-55-0) *на стр. 3-6*.

## Сканирование с помощью цифровой фотокамеры

Для считывания штрихкодов используется приложение с поддержкой сканирования. MC67 содержит приложение **DataWedge**, позволяющее включать камеру, декодировать данные штрихкода и отображать содержимое штрихкода.

- **1.** Включите **DataWedge**. См. раздел [Включение DataWedge](#page-54-0) *на стр. 3-5*.
- **2.** Запустите приложение, поддерживающее ввод текста, например **Word Mobile 2010** или **Excel Mobile 2010**.
- **3.** Наведите объектив камеры, расположенный на задней панели MC67, на штрихкод.

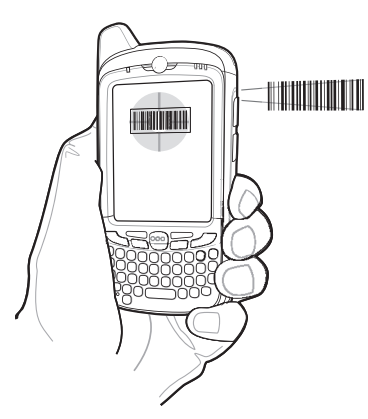

**Рис. 3-4** *Сканирование с помощью камеры*

- 4. Нажмите и удерживайте <sup>[888</sup>]. На экране дисплея откроется окно предварительного просмотра, и MC67 начнет испускать красный луч наведения. Индикатор считывания данных горит красным цветом, указывая на выполнение считывания данных.
- **5.** Перемещайте MC67, пока красный луч наведения не пересечет штрихкод.
- **6.** Светодиодный индикатор загорается зеленым цветом и раздается звуковой сигнал. По умолчанию это означает, что штрихкод декодирован успешно.
- **7.** Данные штрихкода отображаются в текстовом поле.

## **DataWedge**

#### <span id="page-54-0"></span>Включение DataWedge

Чтобы включить DataWedge, выполните следующие действия.

- **1.** Коснитесь  $\mathbf{F}$  > Настройки > Система > DataWedge.
- **2.** Коснитесь **Основная конфигурация**.
- **3.** Коснитесь **1. Ввод штрихкода**.
- **4.** Выберите один из следующих элементов:
	- **a. 1. Имидж-сканер Block Buster** (сканирование с помощью имидж-сканера).
	- **b. 2. Драйвер сканера для камеры** (сканирование с помощью камеры).
	- **c. 3. Драйвер сканера Bluetooth SSI** (сканирование с помощью RS507, см. [Работа](#page-172-0)  [с имидж-сканером hands-free RS507](#page-172-0) *на стр. 10-19*).
- **5.** Убедитесь в том, что установлен флажок рядом с **1. Включено**. Если нет, нажмите **1. Включено**.
- **6.** Нажмите **0. Назад**.
- **7.** Нажмите **0. Назад**.
- **8.** Нажмите **0. Выйти**, затем **OK**.
- **9.** Коснитесь параметра **Работает**, чтобы начать процедуру DataWedge. Статус DataWedge изменится на **Готово**.
- **10.** Коснитесь **OK**.

#### <span id="page-55-0"></span>Выключение DataWedge

Чтобы выключить DataWedge, выполните следующие действия.

- 1. Коснитесь **H** > Настройки > Система > DataWedge.
- **2.** Коснитесь параметра **Работает**, чтобы завершить процедуру DataWedge. Статус DataWedge изменится на **Остановлено**.
- **3.** Коснитесь **OK**.

#### Фотосъемка

Чтобы сделать снимок, выполните следующие действия.

- **1.** Коснитесь > **Изображения и видео**.
- **2.** Коснитесь пункта **Камера**.

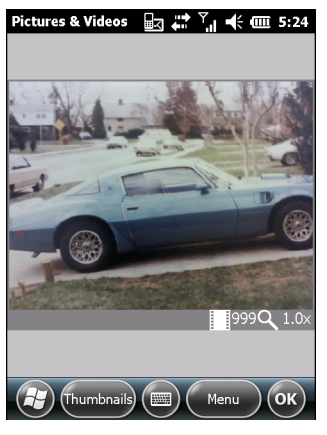

**Рис. 3-5** *Окно камеры*

В окне камеры отображается видоискатель. Информация о текущих настройках или оставшемся количестве кадров, которые можно сохранить в MC67, отображается в правом нижнем углу экрана.

- **3.** Проверьте изображение в видоискателе и при необходимости поправьте положение устройства.
- **4.** Нажмите клавишу **Enter**, чтобы сделать снимок.

#### Серийная съемка

Режим серийной съемки позволяет сделать несколько снимков подряд.

- **1.** Коснитесь > **Изображения и видео**.
- **2.** Коснитесь пункта **Камера**.
- **3.** Коснитесь **Меню** > **Режим** > **Серийная съемка**.
- **4.** Проверьте изображение в видоискателе и при необходимости поправьте положение устройства.
- **5.** Нажмите клавишу **Enter**, чтобы сделать снимок.

Чтобы прервать серийную съемку до окончания серии, нажмите **OK**.

#### Режим таймера

Чтобы сделать снимок с использованием таймера:

- **1.** Коснитесь > **Изображения и видео**.
- **2.** Коснитесь пункта **Камера**.
- **3.** Коснитесь **Меню** > **Режим** > **Таймер**.

*ПРИМЕЧАНИЕ* По умолчанию таймер задержки установлен на пять секунд.

- **4.** Проверьте изображение в видоискателе и при необходимости поправьте положение устройства.
- **5.** Нажмите клавишу **Enter**, чтобы сделать снимок.

#### Редактирование изображений

Поворот, обрезка, масштабирование, регулировка яркости, цвета и контрастности изображений.

- **1.** Коснитесь *>* **Изображения и видео**.
- **2.** Для просмотра изображения нажмите на его миниатюру.
- **3.** Нажмите **Меню** > **Масштаб** для отображения панели масштаба, которая используется для увеличения и уменьшения масштаба изображения. Чтобы закрыть панель масштаба, нажмите **Меню** > **Масштаб** еще раз.
- **4.** Чтобы повернуть изображение на 90 градусов против часовой стрелки, нажмите **Меню** > **Изменить**, и затем **Повернуть**.
- **5.** Чтобы обрезать изображение, нажмите **Меню** > **Изменить**, затем нажмите **Меню** > **Обрезать**. Проведите стилусом по экрану, чтобы выбрать область для обрезки. Нажмите внутри области, чтобы обрезать изображение, или за пределами области, чтобы отменить обрезку.

#### Установка изображения в качестве обоев

Чтобы персонализировать оформление главного экрана MC67 (с помощью главного экрана Windows), используйте обои на основе любого изображения. Чтобы установить изображение в качестве обоев рабочего стола, выполните следующие действия.

- **1.** Нажмите и удерживайте миниатюру, затем выберите **Установить в качестве фонового изображения**.
- **2.** Нажимайте стрелки вверх или вниз, чтобы задать уровень прозрачности.
- **3.** Коснитесь **OK**.

#### Настройка камеры

Чтобы настроить параметры камеры:

- **1.** Коснитесь > **Изображения и видео**.
- **2.** Нажмите **Меню**, затем настройте параметры устройства.
	- **• Видео** нажмите для переключения в режим видеосъемки.
	- **• Режим** выберите один из следующих режимов фотосъемки:
		- **• Стандартная** фотосъемка с использованием значений по умолчанию.
		- **• Серийная** непрерывная съемка серии кадров.
		- **• Таймер** съемка кадра через пять секунд после нажатия кнопки **Enter**.
	- **• Яркость** установка уровня яркости камеры.
	- **• Разрешение** установка уровня разрешения камеры. Обратите внимание, что при выборе высокого разрешения значительно увеличивается размер файла.
	- **• Вспышка** включение и выключение вспышки.
	- **• Автофокус** включение и выключение автофокусировки.
	- **• Во весь экран** переключение видоискателя между оконным и полноэкранным режимами.
	- **• Параметры** отображение окна параметров камеры.
- **3.** Чтобы выйти, коснитесь **OK**.

## Запись видео

Чтобы записать видеоклип, выполните следующие действия.

- **1.** Коснитесь > **Изображения и видео**.
- **2.** Коснитесь пункта **Камера**.
- **3.** Коснитесь **Меню** > **Видео**.

#### Pictures & Videos  $\Box$   $\Box$   $\Box$   $\overline{\phantom{a}}$   $\overline{\phantom{a}}$   $\overline{\phantom{a}}$   $\overline{\phantom{a}}$   $\overline{\phantom{a}}$   $\Box$  5:25

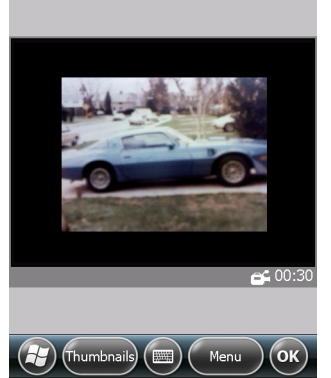

**Рис. 3-6** *Окно режима видео*

На экране появится значение времени, доступного для записи.

*ПРИМЕЧАНИЕ* По умолчанию предельное время видеозаписи составляет 30 секунд.

- **4.** Чтобы начать видеозапись, нажмите клавишу **Enter**.
- **5.** Чтобы остановить видеозапись, нажмите клавишу **Enter**.

#### Настройка видео

Чтобы настроить параметры видео:

- **1.** Запустите приложение **Видео**.
- **2.** Нажмите **Меню**, затем настройте параметры устройства.
	- **•** Фото нажмите для переключения в режим фотосъемки.
	- **•** Яркость установка уровня яркости видео.
	- **•** Качество задание качества (разрешения и четкости звука) и размера записываемых видеоклипов. Для видеоклипов высокого качества требуется больший объем памяти.
	- **•** Во весь экран переключение видоискателя между оконным и полноэкранным режимами.
	- **•** Параметры отображение окна параметров видео.
- **3.** Чтобы выйти, коснитесь **OK**.

## Просмотр изображений и видеоклипов

Чтобы просмотреть изображение или видеоклип:

- **1.** Коснитесь > **Изображения и видео**.
- **2.** Нажмите миниатюру изображения или видеоклипа:
	- **•** Нажмите раскрывающийся список **Показать** для поиска по папкам.
	- **•** Нажмите раскрывающийся список **Сортировать по**, чтобы упорядочить файлы по имени, дате или размеру.

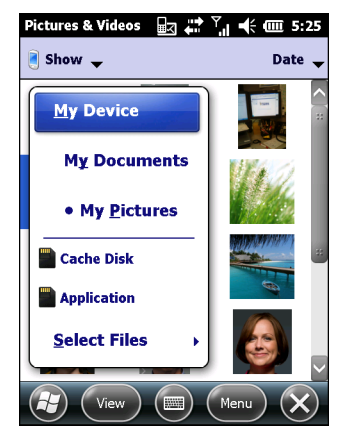

**Рис. 3-7** *Изображения и видео*

## Настройка снимков и видео

С помощью команды **Параметры** можно задавать необходимые настройки для использования раздела **Изображения и видео**.

Чтобы настроить **Изображения и видео**:

- **1.** В режиме миниатюр или в полноэкранном режиме нажмите **Меню** > **Параметры**.
- **2.** На вкладке **Общие** задайте следующие параметры:
	- **•** Выберите размер изображений для отправки по электронной почте. Размер меняется только у изображений, отправляемых по электронной почте, оригинальные изображения остаются без изменений.
	- **•** Измените размер изображений для ускорения доставки по электронной почте.
	- **•** Поверните изображения влево или вправо.
- **3.** На вкладке **Слайд-шоу** задайте следующие параметры:
	- **•** Чтобы задать ориентацию изображений в слайд-шоу, отметьте кнопку-переключатель **Книжная ориентация** или **Альбомная ориентация**.
	- **•** Установите флажок для опции **Включать заставку при подключении к моему ПК через 2 минуты отсутствия активности**, чтобы использовать изображения из папки **Мои изображения** в качестве экранной заставки, если после подключения к устройству USB-кабеля синхронизации в течение 2 минут не выполняется никаких действий.
- **4.** На вкладке **Камера** задайте следующие параметры:
	- **•** В текстовом поле **Префикс имени файла** введите префикс, который будет использоваться в качестве имени по умолчанию для файлов изображений.
	- **•** В раскрывающемся списке **Сохранить файлы в** выберите вариант сохранения файлов в оперативную память или на встроенное ЗУ.
	- **•** В раскрывающемся списке **Степень сжатия фотографий** установите степень сжатия при сохранении изображения. Настройка высокого качества обеспечивает наилучшее качество изображения, но требует большего объема памяти.
- **5.** На вкладке **Видео** задайте следующие параметры:
	- **•** Установите флажок **Включать звук при записи видеофайлов**, чтобы записывать видео со звуком.
	- **•** В раскрывающемся списке **Лимит времени для видео** установите максимальное время записи видеоклипов.

## ГЛАВА 4 ВЫПОЛНЕНИЕ ВЫЗОВОВ

## Введение

Устройство MC67 может использоваться для выполнения телефонных вызовов, хранения информации о выполненных вызовах, а также для отправки текстовых сообщений. Поставщик услуг беспроводной связи может также предоставлять дополнительные услуги голосовой почты, переадресации вызова и определения номера вызывающего абонента.

Также с помощью телефона вы можете подключиться к Интернет-провайдеру или работать в сети, просматривая веб-страницы и читая почту с использованием сети HSPA+ (Evolved High-Speed Packet Access) и линии сотовой связи.

## Выполнение вызова

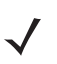

*ПРИМЕЧАНИЕ* Экстренные вызовы можно выполнить, даже если устройство MC67 заблокировано или не установлен модуль идентификации абонента (SIM-карта). Для получения дополнительной информации см. раздел [Вызов аварийной службы](#page-65-0) *на стр. 4-6*.

Устройство MC67 позволяет выполнять вызовы с использованием экрана телефона, списка контактов, ускоренного набора номера и списка вызовов.

#### Использование клавиатуры телефона

Чтобы набрать телефонный номер с помощью клавиатуры телефона, выполните следующие действия.

- **1.** Нажмите  $\sum_{i=1}^n$
- **2.** Наберите номер телефона с помощью экрана набора номера или клавиатуры. Номер появится в строке вызова.
- **3.** Нажмите  $\sum_{i=1}^{n}$
- **4. Нажмите (**  $\mathcal{CP}$  **, чтобы прекратить набор номера или завершить вызов.**

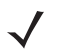

*ПРИМЕЧАНИЕ* Чтобы стереть неправильно набранную цифру телефонного номера, нажмите клавишу "Удалить". Чтобы удалить весь телефонный номер, нажмите и удерживайте клавишу "Удалить".

#### Интеллектуальный набор

Функция интеллектуального набора упрощает набор телефонного номера. При вводе цифр или букв функция интеллектуального набора начинает автоматический поиск и сортировку записей контактов на SIM-карте, в телефонной книге и списке вызовов (входящие, исходящие и пропущенные вызовы). После этого нужный номер или контакт можно выбрать из списка отобранных телефонных номеров.

Откройте экран телефона, а затем наберите на клавиатуре телефона номер или имя контакта, которому необходимо позвонить. На панели контактов появится список контактов, соответствующих набранным символам.

Функция интеллектуального набора выполнит поиск номеров или контактов, соответствующих набранным символам.

Чтобы найти телефонный номер, выполните следующие действия.

- **•** Чтобы найти телефонный номер в списке вызовов, необходимо ввести одну или две первые цифры.
- **•** Чтобы найти телефонный номер, сохраненный в списке контактов или на SIM-карте, введите первые три цифры.

Чтобы найти имя контакта, выполните следующие действия.

- **•** Введите первую букву имени или фамилии контакта. Функция интеллектуального набора выполнит поиск, начиная с первой буквы имени контакта, а также с той буквы, которая стоит за пробелом, тире или нижней чертой. Например, при нажатии цифры "2", связанной с буквами "а", "б", "в", "г" на клавиатуре телефона, имена контактов, указанные ниже, будут рассматриваться в качестве совпадений: "Иванов, Борис", "Артемова, Юля", "Герасимова, Елена", "Михайлов, Андрей", "Белова, Мария", "Гришин, Евгений" и "Ковалева, Анастасия".
- **•** Если список совпадений получается слишком длинным, продолжайте поиск, введя еще одну букву. Как в предыдущем примере, нажмите цифру "3", связанную с буквами "д", "е", "ж", "з", при этом список совпадений сократится, и в нем останутся следующие имена: "Герасимова, Елена" и "Белова, Мария".

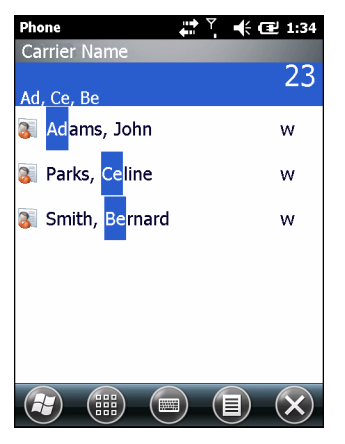

**Рис. 4-1** *Поиск контакта*

Чтобы выполнить вызов или отправить текстовое сообщение с использованием функции интеллектуального набора, выполните следующие действия.

- **1.** Начните с ввода нескольких начальных цифр или букв.
- **2.** Пользуясь стрелками, направленными вверх или вниз, на панели интеллектуального набора, перейдите к нужному контакту или телефонному номеру.
- **3.** Выбрав нужное контактное имя, нажмите кнопку **РАЗГОВОР**, чтобы выполнить голосовой вызов.
- 4. Чтобы отправить текстовое сообщение выбранному контакту, коснитесь  $\equiv$  > Отправить SMS.
- **5.** Чтобы набрать другой телефонный номер, связанный с определенным контактом, нажмите на имя контакта и выберите телефонный номер, по которому нужно позвонить.

#### Использование списка контактов

Пользуйтесь списком контактов, чтобы выполнить вызов, не разыскивая и не набирая телефонный номер.

Чтобы выполнить вызов через список контактов, выполните следующие действия.

- **1.** Коснитесь пункта **Контакты**.
- **2.** В списке контактов коснитесь и удерживайте имя контакта.

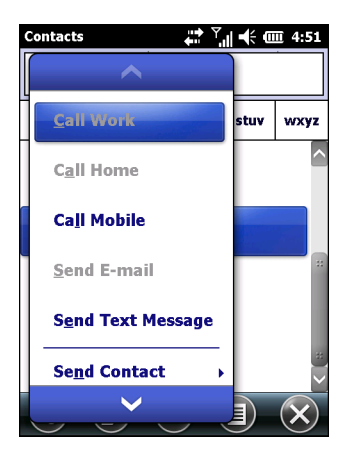

**Рис. 4-2** *Меню контактов*

#### **3.** Коснитесь **Позвонить на рабочий**, **Позвонить на домашний** или **Позвонить на мобильный**.

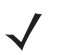

*ПРИМЕЧАНИЕ* Чтобы выполнить вызов открытого контакта, коснитесь телефонного номера. Для получения дополнительной информации о списке контактов см. справочный раздел на устройстве.

#### Использование списка вызовов

Чтобы выполнить вызов при помощи списка вызовов, выполните следующие действия.

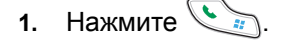

**2.** На экране клавиатуры коснитесь **Вызовы**.

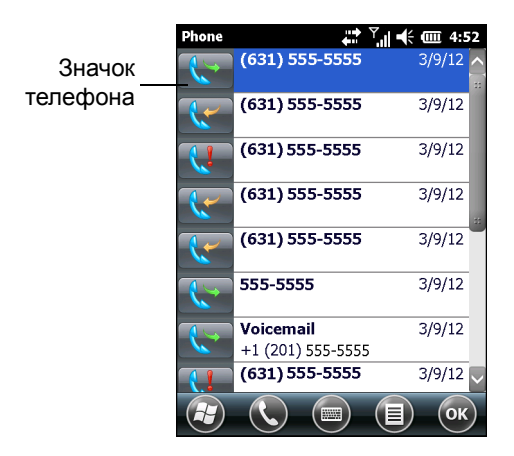

**Рис. 4-3** *Окно списка вызовов*

- **3.** Чтобы начать набор номера и вернуться к клавиатуре телефона, нажмите на значок телефона рядом с номером.
- **4.** Чтобы прекратить набор номера или завершить разговор, коснитесь пункта **Завершить** или нажмите красную клавишу с изображением телефонной трубки на клавиатуре MC67.

#### Ускоренный набор телефонного номера

Ускоренный набор телефонного номера используется для вызова контактов, внесенных в каталог ускоренного набора.

Чтобы выполнить ускоренный набор телефонного номера, выполните следующие действия.

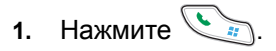

**2.** На клавиатуре коснитесь и удерживайте цифру ускоренного набора, назначенную определенному телефонному номеру (Чтобы быстро набрать телефонный номер, которому соответствует однозначное условное число, нажмите и удерживайте это условное число. Чтобы быстро набрать телефонный номер, которому соответствует двузначное условное число, нажмите первую цифру числа, а затем нажмите и удерживайте вторую цифру условного числа).

```
или
```
На клавиатуре коснитесь пункта **Ускоренный набор,** а затем коснитесь условного числа из списка контактов ускоренного набора.

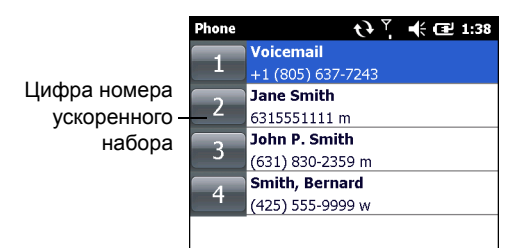

**Рис. 4-4** *Список контактов ускоренного набора*

**3.** Чтобы прекратить набор телефонного номера или закончить разговор, нажмите  $\mathcal{D}$ .

## Прием вызова

При поступлении входящего вызова на дисплее MC67 появится диалоговое окно. Если звонок включен, прозвучит соответствующий сигнал вызова. Пользователь может принять или проигнорировать входящий вызов.

Чтобы ответить на входящий вызов, коснитесь **Ответить** в диалоговом окне или нажмите .

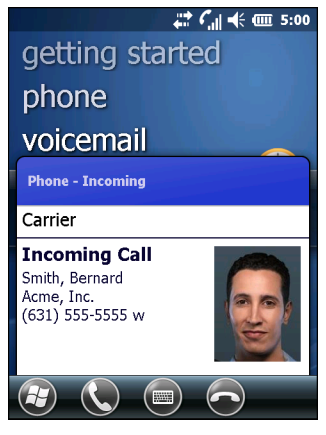

**Рис. 4-5** *Входящий вызов*

Чтобы проигнорировать входящий вызов, коснитесь  $\bullet$  или нажмите  $\lceil \bullet \rceil$ . В зависимости от поставщика услуг, эта операция может переадресовать вызывающего абонента к услуге голосовой почты. В противном случае в трубке вызывающего абонента раздастся сигнал "занято".

Чтобы завершить вызов, нажмите 20.

#### Параметры входящего вызова

**•** Во время телефонного разговора можно пользоваться остальными программами, установленными

на MC67. Чтобы переключиться обратно в режим телефона, нажмите  $\mathbb{C}_n$ . Чтобы завершить

- вызов, нажмите  $\mathbb{C}^{\mathcal{D}}$ .
- **•** Чтобы поставить текущий вызов на удержание и ответить на ожидающий вызов, коснитесь **Ответить**.
- Нажмите  $\langle \cdot \rangle_{\mathcal{H}}$ , чтобы поставить вызов на удержание или набрать другой номер.
- Чтобы переключаться между вызовами, нажмите ...

## Уведомление о пропущенном вызове

Если пользователь не отвечает на входящий вызов, на главном экране появляется уведомление **Пропущенный вызов**.

Чтобы просмотреть запись о пропущенном вызове, нажмите на значок **Пропущенный вызов** на **главном экране**.

## <span id="page-65-0"></span>Вызов аварийной службы

Поставщик услуг связи задает один или несколько номеров экстренных служб (например, 911 или 999), вызвать которые можно при любых обстоятельствах — даже если телефон заблокирован, в нем отсутствует SIM-карта или он не активирован. Кроме того, поставщик услуг может запрограммировать дополнительные телефонные номера аварийных служб на SIM-карте пользователя. Однако SIM-карту необходимо вставить в устройство MC67, чтобы использовать сохраненные на ней телефонные номера. Для получения дополнительной информации обратитесь к поставщику услуг.

*ПРИМЕЧАНИЕ* Такие номера различаются в разных странах. В некоторых местах вызов аварийных служб по номерам, внесенным в память устройства, может быть недоступен, в том числе вследствие проблем с сетью, влияния неблагоприятных факторов и иных внешних обстоятельств.

## Аудиорежимы

В MC67 предусматривается три аудиорежима для использования во время телефонных вызовов.

- **• Режим телефонной трубки**: в этом режиме голосовая связь переключается на динамик, расположенный в верхней части передней панели MC67, чтобы абонент мог пользоваться устройством как телефонной трубкой. Данный режим устанавливается по умолчанию.
- **• Режим громкой связи**: использование MC67 в режиме громкой связи. Коснитесь кнопки **Включить громкую связь**, чтобы перейти в этот режим. Коснитесь кнопки **Отключить громкую связь**, чтобы вернуться в режим телефонной трубки.
- **• Режим гарнитуры**: подсоединение Bluetooth-гарнитуры и автоматическое переключение голосовой связи на гарнитуру.

MC67 переходит в режим гарнитуры по умолчанию.

#### Использование гарнитуры Bluetooth

При включении аудиоприложения для голосовой связи можно пользоваться гарнитурой Bluetooth. Подробнее о подключении гарнитуры Bluetooth к MC67 см. *Глава 7,* [Bluetooth](#page-94-0). Прежде чем надеть гарнитуру, установите нужный уровень громкости на MC67. Подсоединение гарнитуры Bluetooth приводит к отключению динамика устройства.

#### Регулировка громкости

Регулировка громкости сигнала вызова (не во время телефонного разговора) и уровня громкости голоса в динамике (во время телефонного разговора) производится с помощью кнопок регулировки громкости.

*ПРИМЕЧАНИЕ* Во время телефонного разговора производится регулировка громкости голосовой связи. В отсутствие телефонного вызова данная регулировка относится к увеличению или уменьшению громкости сигнала телефонного вызова и уведомлений.

## Отключение микрофона во время вызова

Во время разговора пользователь может отключить микрофон. В этом случае, пользователь будет по-прежнему слышать собеседника, но собеседник не будет слышать пользователя. Эта функция может быть удобна при наличии фоновых шумов или разговоров.

Чтобы отключить или включить микрофон во время разговора, коснитесь **Отключить микрофон** на экране набора номера. Кнопка **Отключить микрофон** окрашивается в желтый цвет.

## Создание заметок

Чтобы создать заметку во время телефонного разговора, коснитесь **Заметка** на дисплее и наберите заметку. Для получения дополнительной информации о создании заметок см. раздел справки Windows на устройстве.

Чтобы получить доступ к заметке, созданной во время телефонного разговора, выполните следующие действия.

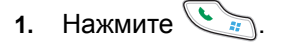

- **2.** На экране клавиатуры коснитесь **Вызовы**.
- **3.** Нажмите и удерживайте телефонный номер или значок **Заметка** рядом с записью о вызове, содержащей заметку.

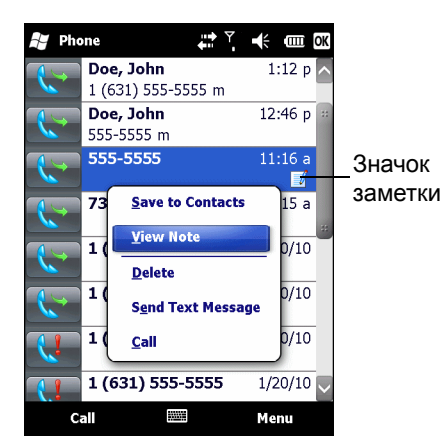

**Рис. 4-6** *Список вызовов — Меню заметок*

- **4.** Коснитесь пункта **Просмотреть заметку**.
- **5.** Чтобы выйти, коснитесь **OK**.

*ПРИМЕЧАНИЕ* Кроме того, вы можете открыть заметки напрямую из приложения "Заметки",

коснувшись > **Заметки**.

## Использование списка вызовов

Список вызовов используется для набора телефонного номера из списка исходящих или входящих вызовов. Список вызовов содержит информацию о времени и продолжительности входящих, исходящих и пропущенных телефонных вызовов. Кроме того, список предоставляет общую сводку вызовов и быстрый доступ к заметкам во время вызова. В *[Табл](#page-67-0).4-1* представлены значки, которые появляются на экране в окне **Вызовы**.

#### <span id="page-67-0"></span>**Табл. 4-1** *Значки списка вызовов*

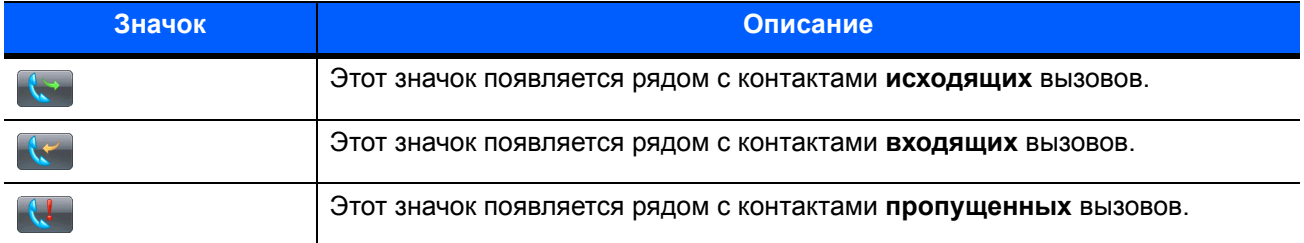

#### Управление списком вызовов

Данная функция позволяет изменять вид, сбрасывать счетчик времени и удалять вызовы, сохраненные в списке вызовов.

#### Изменение вида списка вызовов

- **1.** Нажмите , чтобы отобразить экран набора номера.
- **2.** На экране набора номера коснитесь пункта **Вызовы**.
- **3.** Коснитесь *>* **Фильтр** для перехода в меню.
- **4.** Выберите порядок отображения вызовов в меню для просмотра только пропущенных, исходящих, входящих вызовов или имен вызывающих абонентов в алфавитном порядке.
- **5.** Коснитесь **OK**, чтобы выйти из окна **Вызовы**.

#### Сброс счетчика недавно сделанных вызовов

- **1.** Нажмите , чтобы отобразить экран набора номера.
- **2.** На экране набора номера коснитесь пункта **Вызовы**.
- **3.** Коснитесь  $\equiv$
- **4.** Выберите **Таймеры вызовов...**.

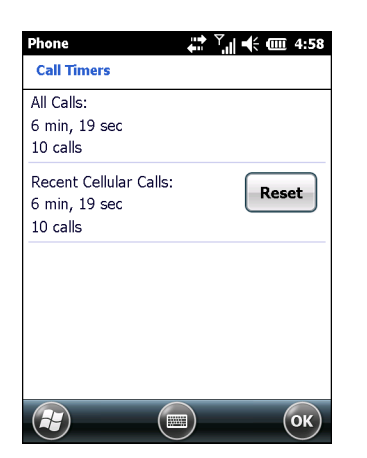

**Рис. 4-7** *Список вызовов — Таймеры вызовов*

- **5.** Коснитесь **Сбросить**. (**Общие вызовы**: счетчик не сбрасывается).
- **6.** Коснитесь **OK**, чтобы выйти из окна **Таймеры вызовов**.

#### Очистка списка вызовов

- **1.** Нажмите , чтобы отобразить экран набора номера.
- **2.** На экране набора номера коснитесь пункта **Вызовы**.
- **3.** Коснитесь  $\equiv$ .
- **4.** Выберите **Удалить все вызовы**.
- **5.** Коснитесь **Да**.
- **6.** Коснитесь **OK**, чтобы выйти из окна **Вызовы**.

#### Просмотр статуса вызова

- **1.** Нажмите , чтобы отобразить экран набора номера.
- **2.** На экране набора номера коснитесь пункта **Вызовы**.
- **3.** Коснитесь нужной записи. На дисплее появится окно **Состояние вызова**.

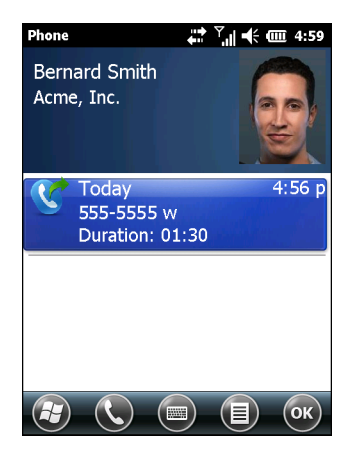

**Рис. 4-8** *Список вызовов — Подробности*

*ПРИМЕЧАНИЕ* Если на телефонную линию поступает более одного вызова одновременно, записывается продолжительность только одного из них.

**4.** Коснитесь **OK** и еще раз **OK**, чтобы выйти.

#### Использование меню списка вызовов

С помощью меню **списка вызовов** вы можете создать голосовое сообщение, сохранить контакт, просмотреть заметку, удалить список, отправить SMS и выполнить вызов.

- **1.** Нажмите , чтобы отобразить экран набора номера.
- **2.** На экране набора номера коснитесь пункта **Вызовы**.
- **3.** Нажмите и удерживайте запись в списке.

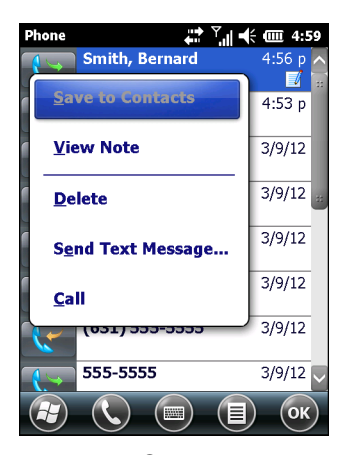

**Рис. 4-9** *Список вызовов — Меню*

- **4.** Выберите нужный пункт меню.
- **5.** В зависимости от выбранного пункта, на дисплее появится соответствующее окно. Например, выберите параметр **Отправить SMS**, чтобы открыть окно **Текстовые сообщения**.
- **6.** Коснитесь **OK**, чтобы выйти из окна **Вызовы**.

## Конференц-связь

*ПРИМЕЧАНИЕ* Услуга конференц-связи и нескольких конференц-вызовов может быть недоступна для некоторых служб. Для выяснения данного вопроса обратитесь к поставщику услуг.

Чтобы организовать сеанс конференц-связи с несколькими абонентами, выполните следующие действия.

- **1.** Нажмите , чтобы отобразить экран набора номера.
- **2.** Введите первый телефонный номер и нажмите **Разговор**. После соединения на экране набора номера появляется кнопка **Удержать**.
- **3.** Коснитесь **Удержать**, чтобы перевести первый вызов на удержание.
- **4.** Введите второй телефонный номер и коснитесь **Разговор**.
- **5.** После ответа вызываемого абонента коснитесь **≡> Конференц-связь**, чтобы перевести вызовы в режим конференц-связи.
- **6.** Коснитесь **Удержать**, чтобы перевести конференцию на удержание.
- **7.** Введите еще один телефонный номер и коснитесь **Разговор**.
- **8.** После ответа вызываемого абонента коснитесь **≡ > Конференц-связь**, чтобы перевести все вызовы в режим конференц-связи.
- **9.** Повторите этапы с 6 по 8 с количеством телефонных номеров до шести.
- **10.** Чтобы завершить конференцию, коснитесь **Завершить** или нажмите красную клавишу с изображением телефонной трубки на клавиатуре.

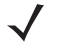

**ПРИМЕЧАНИЕ** Чтобы поговорить отдельно с одним из абонентов, коснитесь  $\equiv$  > Частный. Чтобы заново включить всех абонентов в разговор, коснитесь *>* **Конференц-связь**.

## Переключение между вызовами

Для переключения между двумя телефонными вызовами выполните следующие действия.

- **1.** Нажмите клавишу , чтобы отобразить клавиатуру телефона.
- **2.** Введите первый телефонный номер и нажмите **Разговор**. После соединения на клавиатуре появляется кнопка **Удержать**.

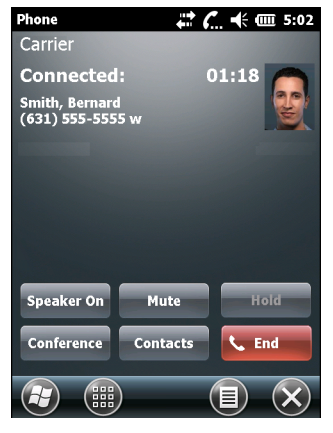

**Рис. 4-10** *Переключение между вызовами — Удержать*

- **3.** Коснитесь **Удержать**, чтобы перевести первый вызов на удержание.
- **4.** Введите второй номер и коснитесь **Разговор**.

#### 4 - 12 Руководство пользователя MC67

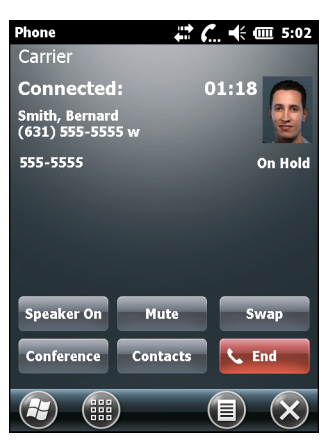

**Рис. 4-11** *Конференция — Конференц-связь*

- **5.** Нажмите **Переключиться**, чтобы перейти от одного вызова к другому.
- **6.** Чтобы завершить каждый из вызовов, нажимайте **Завершить** или красную клавишу с изображением телефонной трубки на клавиатуре MC67.

## Настройка ускоренного набора

Вы можете легко и быстро выбрать номера ускоренного набора для вызова абонентов, с которыми поддерживается тесная связь. Прежде чем вводить в память устройства номер ускоренного набора, убедитесь в том, что нужный телефонный номер внесен список **контактов**.

#### Добавление номера ускоренного набора

Чтобы добавить номер ускоренного набора при помощи клавиатуры телефона, выполните следующие действия.

- **1.** Убедитесь в том, что нужный телефонный номер и имя внесены в список контактов.
- **2.** Нажмите  $\mathbb{C}$
- **3.** Коснитесь кнопки **Ускоренный набор** > **Меню** > **Создать**.

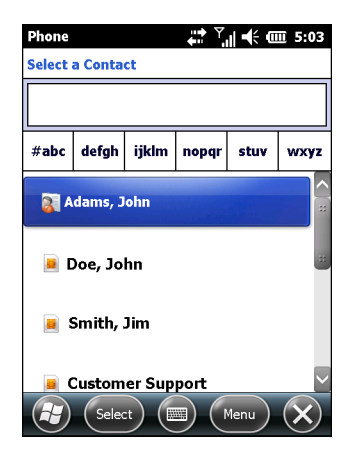

**Рис. 4-12** *Контакты*
**4.** Коснитесь нужного телефонного номера и имени контакта в списке.

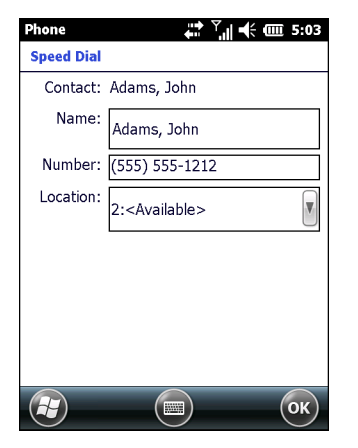

**Рис. 4-13** *Местоположение контакта ускоренного набора*

- **5.** В поле **Местоположение** нажимайте стрелки "вверх" и "вниз", чтобы выбрать доступное местоположение для новой записи в списке ускоренного набора. Первая позиция списка ускоренного набора отведена для номера телефона голосовой почты.
- **6.** Коснитесь **OK**, чтобы добавить контакт в список ускоренного набора.

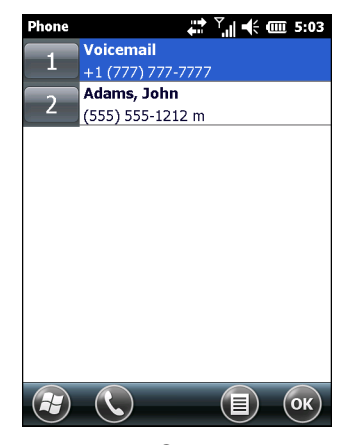

**Рис. 4-14** *Список контактов ускоренного набора*

**7.** Коснитесь **OK**, чтобы выйти из **списка контактов ускоренного набора**.

Чтобы добавить номер ускоренного набора из окна **Контакты**, выполните следующие действия.

**1.** Коснитесь  $\mathbf{F}$  > Контакты.

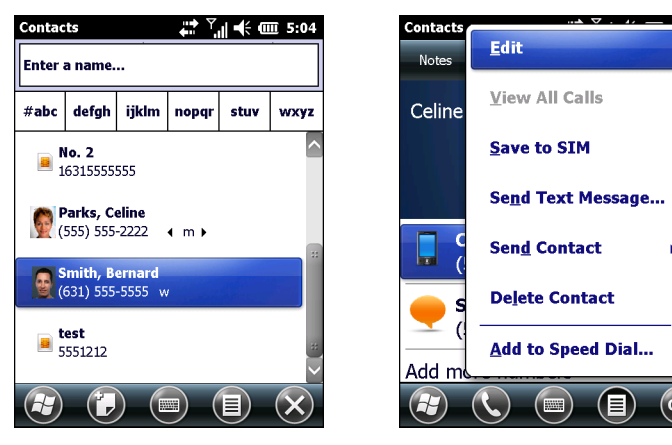

**Рис. 4-15** *Контакты*

- **2.** Коснитесь имени контакта.
- **3.** Коснитесь **Меню** > **Добавить в список ускоренного набора**.

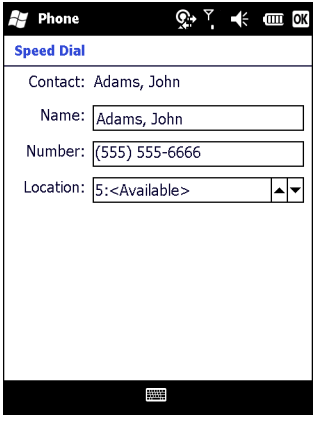

**Рис. 4-16** *Местоположение контакта ускоренного набора*

- **4.** Выберите доступное местоположение для новой записи списка ускоренного набора, пользуясь стрелками "вверх"/"вниз". Первая позиция списка ускоренного набора отведена для номера телефона голосовой почты.
- **5.** Коснитесь **OK**.

#### Редактирование номера ускоренного набора

Чтобы изменить номер ускоренного набора, выполните следующие действия.

- **1.** Нажмите
- **2.** Коснитесь кнопки **Ускоренный набор**.

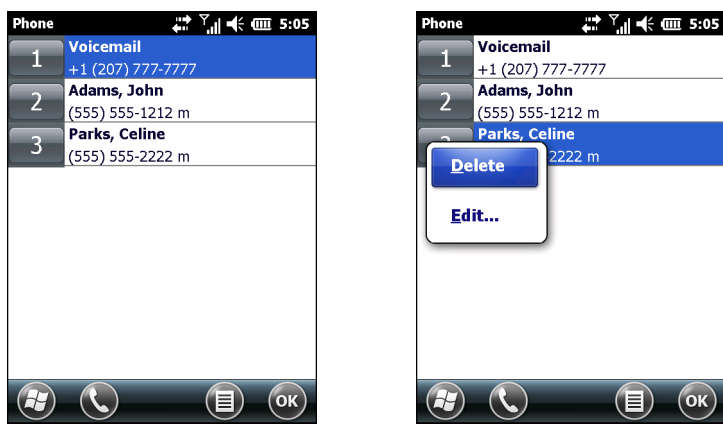

**Рис. 4-17** *Список контактов ускоренного набора*

- **3.** Коснитесь и удерживайте имя контакта.
- **4.** Коснитесь **Изменить**.
- **5.** Измените имя, телефонный номер или расположение записи.
- **6.** Коснитесь **OK**.
	- *ПРИМЕЧАНИЕ* Редактирование имен и телефонных номеров в списке **ускоренного набора** не меняет контактную информацию в разделе Контакты (**++) > Контакты**).

## Удаление номера ускоренного набора

Чтобы удалить номер ускоренного набора, выполните следующие действия.

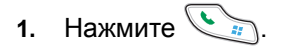

- **2.** Коснитесь кнопки **Ускоренный набор**.
- **3.** Коснитесь и удерживайте имя контакта.
- **4.** Коснитесь пункта **Удалить**.
- **5.** Коснитесь **Да**, чтобы подтвердить окончательное удаление записи из списка ускоренного набора.

*ПРИМЕЧАНИЕ* Удаление имен и телефонных номеров из списка *ускоренного набора* не приводит  $\checkmark$ к удалению контактной информации в разделе Контакты ( $\bigoplus$  > Контакты).

# ГЛАВА 5 РАБОТА С ТЕХНОЛОГИЕЙ WLAN

## Введение

Беспроводные локальные сети (WLAN) обеспечивают беспроводную связь MC67 внутри здания. Прежде чем использовать MC67 в сети WLAN, здание должно быть оснащено соответствующим оборудованием WLAN (которое иногда называют инфраструктурой). Для обеспечения связи необходимо правильно настроить инфраструктуру и MC67.

Для получения инструкций о настройке инфраструктуры (точки доступа (AP), порты доступа, коммутаторы, Radius-серверы, и т.п.) обращайтесь к документации, входящей в комплект соответствующего оборудования.

После настройки схемы безопасности беспроводной инфраструктуры воспользуйтесь настройками ПО Fusion Wireless Companion для настройки соответствующих параметров MC67.

# Обзор ПО Fusion

ПО Fusion Wireless Companion содержит приложения для создания профилей беспроводной связи. Каждый профиль определяет параметры безопасности, которые следует использовать для подключения к определенной WLAN, как установлено в ее ESSID. Также ПО Fusion Wireless Companion позволяет пользователю определять, какой из профилей, входящих в набор профилей, используется для подключения. Остальные приложения Fusion Wireless Companion обеспечивают пользователю возможность следить за состоянием текущего подключения WLAN и запускать инструменты диагностики для поиска неисправностей.

Для доступа к ПО Fusion Wireless Companion коснитесь > **Wireless Companion** > **Запустить ПО беспроводной связи**.

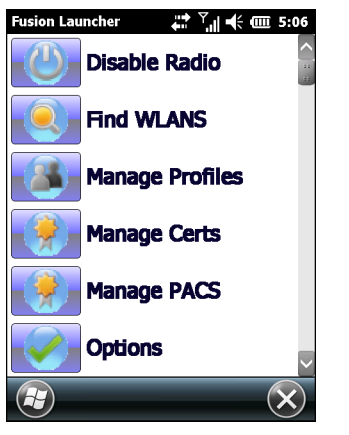

**Рис. 5-1** *Окно запуска ПО беспроводной связи*

Для получения подробной информации об использовании и конфигурации ПО Fusion Wireless Companion см. *Руководство пользователя Wireless Fusion Enterprise Mobility Suite, версия X2.xx*.

Для доступа к справочной службе Fusion на устройстве коснитесь **H** > Wireless Companion > **Справка Fusion**.

#### Подключение к сети Интернет

Для подключения к сети Интернет через WLAN с использованием ПО Fusion Wireless Companion убедитесь в том, что сетевая карта настроена на интернет-соединение:

- **1.** Убедитесь, что ПО Fusion включено, а профиль настроен.
- **2.** Коснитесь > **Настройки** > **Подключения** > **Wi-Fi**.
- **3.** В раскрывающемся списке **Моя сетевая карта подключается к** выберите вариант **Интернет**.
- **4.** Коснитесь **OK**.

# Поддерживаемые приложения

Перечень элементов меню Fusion и соответствующих приложений приводится в *[Табл](#page-77-0). 5-1*.

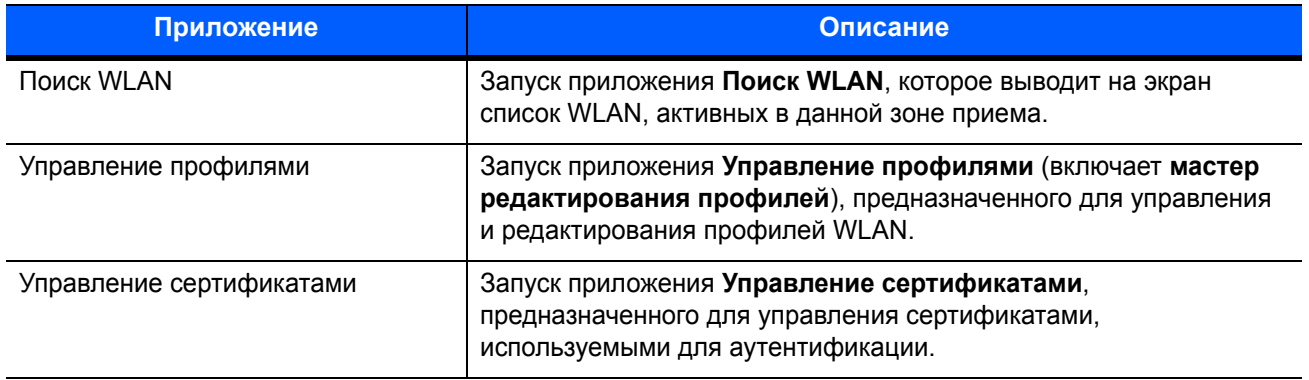

<span id="page-77-0"></span>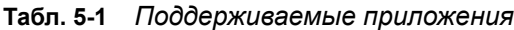

| Приложение                               | Описание                                                                                                    |
|------------------------------------------|----------------------------------------------------------------------------------------------------|
| Управление РАС                           | Запуск приложения Управление РАС, предназначенного для<br>управления списком учетных данных защищенного доступа<br>(Protected Access Credentials), используемых при аутентификации<br>EAP-FAST (Extensible Authentication Protocol-Flexible Authentication<br>via Secure Tunneling, расширяемый протокол аутентификации -<br>гибкая аутентификация с защищенным туннелированием). |
| Параметры                                | Запуск приложения Параметры, предназначенного для<br>конфигурации параметров Fusion.                                                                                                    |
| Состояние беспроводной сети              | Запуск приложения Состояние беспроводной сети,<br>предназначенного для просмотра состояния текущего<br>беспроводного подключения.                                                                                                    |
| Диагностика беспроводного<br>подключения | Запуск приложения Диагностика беспроводного подключения,<br>в состав которого входят инструменты диагностики неполадок<br>беспроводного подключения.                                                                                                    |
| Вход/выход из системы                    | Запуск диалогового окна Вход в сеть, предназначенного для<br>входа пользователя в определенный профиль и выхода из<br>текущего активного профиля.                                                                                                    |
| Справка Fusion                           | Запуск приложения Справка Fusion, позволяющего открыть<br>справку на устройстве.                                                                                                    |

**Табл. 5-1** *Поддерживаемые приложения (продолжение)*

# Настройка Fusion

Для получения подробных сведений по настройке WLAN с помощью ПО Fusion см. *Руководство пользователя Wireless Fusion Enterprise Mobility Suite, версия X2.xx*.

Чтобы настроить WLAN с помощью ПО Fusion, выполните следующие действия.

*ПРИМЕЧАНИЕ* Перед выполнением процедуры настройки с помощью ПО Fusion получите у системного администратора необходимую информацию о конфигурации сети WLAN.

> В следующем примере выполнения установки демонстрируется порядок настройки сети WLAN с использованием шифрования WEP (Wired Equivalent Privacy).

- **1.** Коснитесь  $\bigoplus$  > Wireless Companion > Запустить ПО беспроводной связи > Управление **профилями**. На экране появится окно **управления профилями**.
- **2.** Коснитесь и удерживайте окно, а затем во всплывающем меню выберите пункт **Добавить**. Появится окно **Создание профиля беспроводной сети**.
- **3.** В текстовом поле **Имя профиля** введите имя профиля.
- **4.** В текстовом поле **ESSID** введите ESSID.

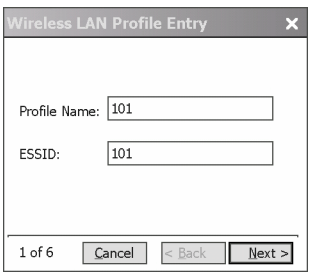

**Рис. 5-2** *Диалоговое окно идентификатора профиля*

- **5.** Коснитесь пункта **Далее.** На экране появится диалоговое окно **Рабочий режим**.
- **6.** В раскрывающемся списке **Рабочий режим** выберите пункт **Инфраструктура** или **Ad-hoc**.

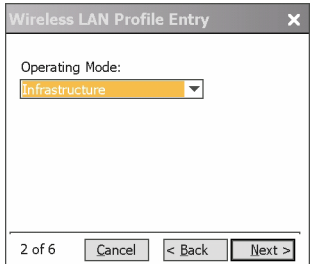

**Рис. 5-3** *Диалоговое окно рабочего режима*

- **7.** Коснитесь пункта **Далее**. На экране появится диалоговое окно **Режим безопасности**.
- **8.** В раскрывающемся списке **Режим безопасности** выберите пункт **Legacy (Pre-WPA)**.

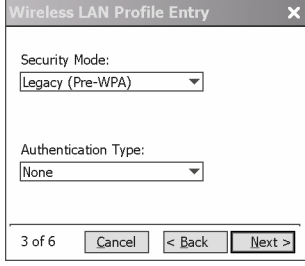

**Рис. 5-4** *Диалоговое окно безопасности/аутентификации*

- **9.** В раскрывающемся списке **Аутентификация** выберите пункт **Нет**.
- **10.** Коснитесь пункта **Далее**. На экране появится диалоговое окно **Шифрование**.
- **11.** В раскрывающемся списке **Тип шифрования** выберите пункт **WEP-40 (40/24)**.

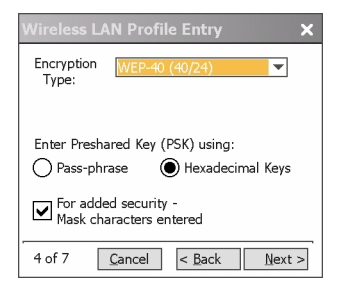

**Рис. 5-5** *Диалоговое окно шифрования*

- **12.** Выберите кнопку-переключатель **Пароль** или **Шестнадцатеричные ключи**, чтобы задать использование пароля или шестнадцатеричных ключей, которые потребуется ввести на следующей странице.
- **13.** Установите флажок в поле **Скрывать вводимые знаки для дополнительной безопасности**, чтобы скрыть знаки после их ввода. Чтобы отображать вводимые знаки, снимите этот флажок.

#### **14.** Коснитесь пункта **Далее**.

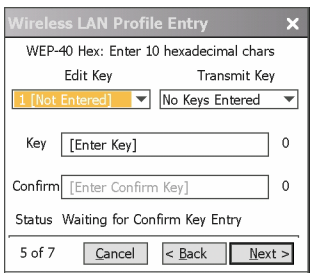

**Рис. 5-6** *Диалоговое окно ключей WEP-40 WEP*

- **15.** В раскрывающемся списке **Изменить ключ** выберите ключ для ввода.
- **16.** В поле **Ключ** введите 10 шестнадцатеричных символов.
- **17.** В поле **Подтвердить** введите ключ еще раз. Если ключи совпадают, на экране появится сообщение о совпадении ключей.
- **18.** Повторите процедуру каждого ключа WEP.
- **19.** В раскрывающемся списке **Передать ключ** выберите ключ для передачи.
- **20.** Коснитесь пункта **Далее**. На экране появится диалоговое окно **Ввод адреса IPv4**.

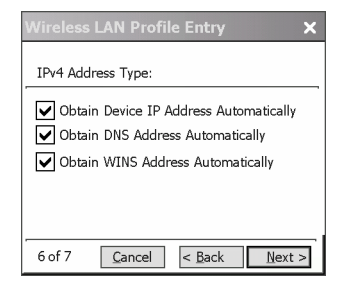

**Рис. 5-7** *Диалоговое окно ввода адреса IPv4*

- **21.** Убедитесь, что все три поля отмечены флажками.
- **22.** Коснитесь пункта **Далее**. На экране появится диалоговое окно **Использование аккумулятора**.

**23.** В диалоговом окне **Режим использования аккумулятора** выберите параметры энергопотребления.

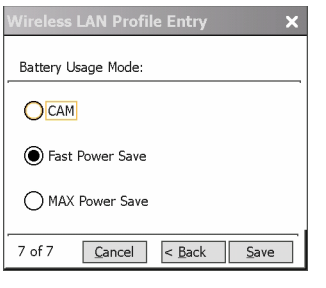

**Рис. 5-8** *Диалоговое окно использования аккумулятора*

- **24.** Коснитесь пункта **Далее**. На экране появится диалоговое окно **Параметры производительности**.
- **25.** В диалоговом окне **Параметры производительности** выберите пункт **Оптимизировать для работы с данными** или **Оптимизировать для работы с голосовыми данными**.
- **26.** Коснитесь пункта **Сохранить**.

# ГЛАВА 6 СООБЩЕНИЯ

## Введение

В этой главе описывается, как пользоваться электронной почтой и службой обмена текстовыми сообщениями.

# Электронная почта

Электронная почта служит для отправки сообщений другим пользователям. Для получения информации о создании учетной записи электронной почты см. [Настройка электронной почты](#page-88-0) *на стр[. 6-7](#page-88-0)*.

## Создание сообщения электронной почты

Чтобы создать сообщение электронной почты, выполните следующие действия.

- **1.** Нажмите  $\bigoplus$  > Электронная почта.
- **2.** Выберите учетную запись электронной почты.
- **3.** Коснитесь **≡ > Создать**.
- **4.** Чтобы добавить получателей, введите адреса электронной почты, разделяя их точкой с запятой ( ; ). Коснитесь поля **Кому**, чтобы добавить адреса, сохраненные в списке **контактов**.
- **5.** Введите тему и сообщение.
- 6. Чтобы добавить приложение к сообщению, коснитесь **| ≡ > Вложить**, а затем коснитесь элемента, который нужно прикрепить к сообщению: **Фотография**, **Голосовая заметка** или **Файл**.
- **7.** Коснитесь  $\overline{a} =$ .

### Просмотр сообщения электронной почты

Чтобы просмотреть сообщение электронной почты, выполните следующие действия.

- **1.** Нажмите  $\left(\frac{1}{2}\right)$  > Электронная почта.
- **2.** Выберите учетную запись электронной почты.
- **3.** Чтобы открыть сообщение электронной почты, коснитесь его.

### Ответ на сообщение

Чтобы ответить на сообщение, выполните следующие действия.

- **1.** Нажмите  $\mathcal{L}$  > Электронная почта.
- **2.** Выберите учетную запись электронной почты.
- **3.** Чтобы открыть сообщение электронной почты, коснитесь его.
- **4.** Коснитесь **..**
- **5.** Наберите ответное сообщение и коснитесь ...

## Передача текстовых сообщений

Чтобы отправлять и получать текстовые сообщения, пользуйтесь окном **Текстовые сообщения**. Общая длина текста, состоящего из слов, чисел и буквенно-цифровых комбинаций, должна составлять не более 160 знаков.

Короткие текстовые сообщения, доставляемые по сетям мобильной связи, сохраняются в главном центре коротких сообщений, а затем пересылаются с устройства МС67 на другое устройство мобильной связи. Если получатель недоступен, сообщение сохраняется и может быть доставлено позже.

#### Просмотр текстовых сообщений

Текстовое сообщение можно просматривать как при включенной, так и отключенной функции телефона. Если телефон включен, пользователь может просмотреть текстовое сообщение во всплывающем окне с уведомлением. Чтобы показать сообщение, нажмите значок **уведомления о текстовом сообщении** на панели навигации.

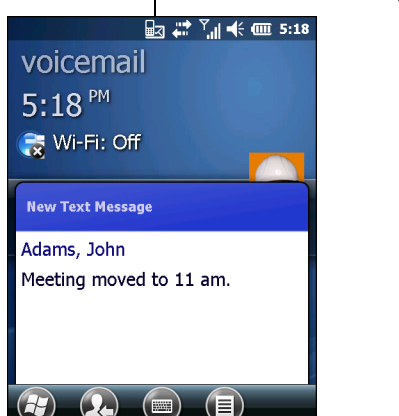

Значок уведомления о текстовом сообщении

**Рис. 6-1** *Уведомление о новом текстовом сообщении*

Функция идентификации вызывающего абонента сопоставляет телефонные номера входящих сообщений с сохраненными в списке **контактов**, поэтому пользователь знает, от кого пришло то или иное сообщение. Более того, диалоговое окно **Новое текстовое сообщение** позволяет вызывать отправителя, а также сохранять, закрывать или удалять сообщения.

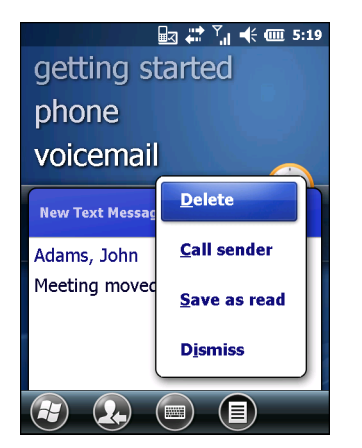

**Рис. 6-2** *Параметры нового текстового сообщения*

Когда функция телефона выключена, пользователь все равно может просмотреть полученное текстовое сообщение:

1. Коснитесь  $\bigoplus$  > **Текст** или на экране "Сегодня" коснитесь текстового сообщения в информационной панели.

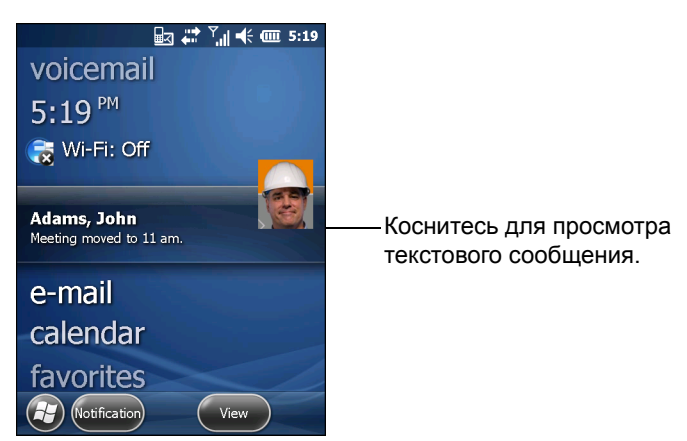

**Рис. 6-3** *Вкладка сообщений на экране "Сегодня"*

- **2.** Появится окно **Текстовые сообщения**.
- **3.** Коснитесь текстового сообщения в списке.

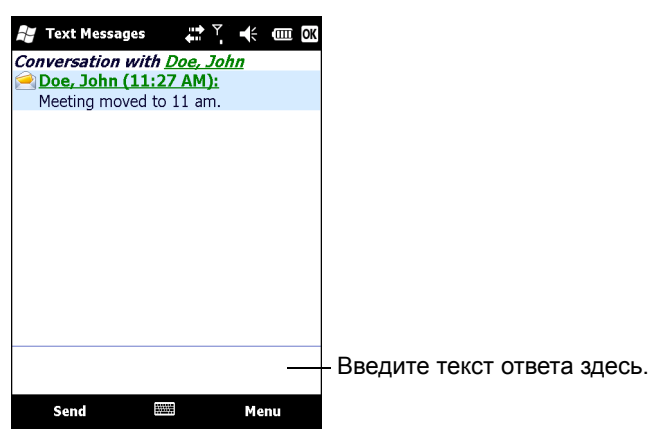

**Рис. 6-4** *Список текстовых сообщений*

*ПРИМЕЧАНИЕ* Если телефон выключен, а пользователь пытается вызвать отправителя, отправить ответ или переслать сообщение, пользователю будет предложено активировать функцию телефона.

## Отправка текстового сообщения

Чтобы создать текстовое сообщение, выполните следующие действия.

- **1.** На экране **Телефон** выберите имя контакта, которому адресовано сообщение.
- **2.** Коснитесь **Меню** > **Отправить текстовое сообщение**.

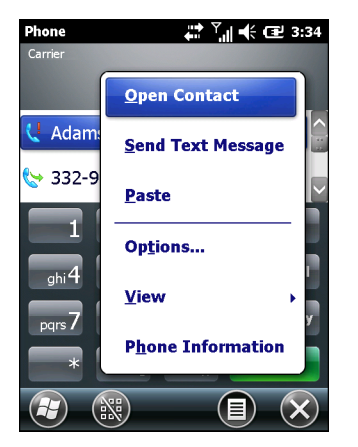

**Рис. 6-5** *Список контактов на экране "Телефон"*

**3.** Наберите сообщение.

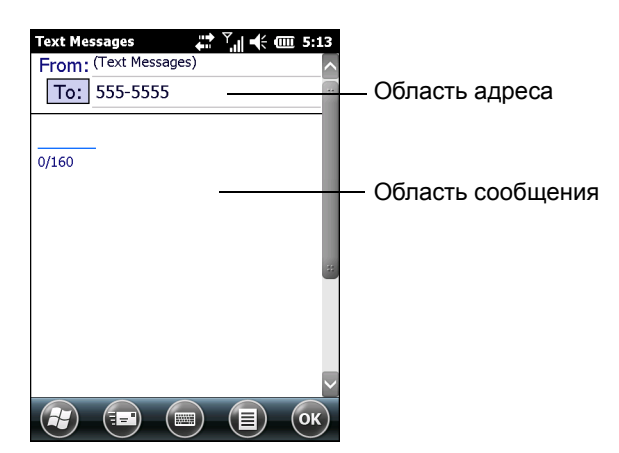

**Рис. 6-6** *Создание текстового сообщения*

- **•** Функция автоматического исправления ошибок позволяет исправить основные орфографические ошибки во время набора, чтобы сообщения соответствовали правилам правописания.
- **•** С помощью счетчика символов пользователь может отслеживать размер сообщения.
- **•** При необходимости получения подтверждения о получении сообщения коснитесь **Меню** > **Параметры сообщения**, а затем установите флажок **Запрашивать уведомление о доставке сообщения**.
- **4.** Набрав сообщение, коснитесь **Отправить**.

Если функция телефона включена, сообщение будет отправлено. Если функция телефона выключена, пользователю будет предложено включить телефон. При включении функции телефона сообщение будет отправлено, в противном случае при нажатии **OK** сообщение будет сохранено в папке **Черновики** и отправлено при следующем включении телефона.

Если пользователь находится вне зоны действия сети, сообщение будет сохранено в папке **Черновики**. Это сообщение потребуется отправить вручную, когда пользователь вновь будет в зоне действия сети.

# Использование SIM-карты с двумя телефонными линиями

*ПРИМЕЧАНИЕ* Для выяснения данного вопроса обратитесь к своему поставщику услуг телефонной связи.

SIM-карты с двумя телефонными линиями обеспечивают функционирование двух телефонных линий на одной SIM-карте. Например, одна линия предназначена для деловых переговоров, а вторая — для личных.

Чтобы переключиться между телефонными линиями, выполните следующие действия.

**1.** Коснитесь > **Программы** > **Набор инструментов SIM-карты**.

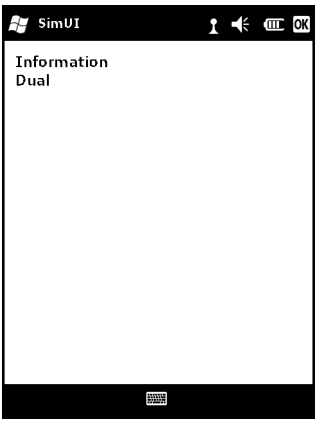

**Рис. 6-7** *Окно пользовательского интерфейса SIM*

**2.** Выберите пункт **Сдвоенная линия**, а затем коснитесь **Выбрать**.

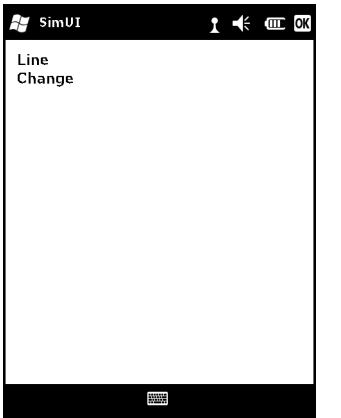

**Рис. 6-8** *Смена телефонной линии*

- **3.** Выберите пункт **Изменить**, а затем коснитесь пункта **Выбрать**.
- **4.** При необходимости введите PIN-код для другой линии.

# <span id="page-88-0"></span>Настройка электронной почты

Приложение **Сообщения** устройства MC67 позволяет получить доступ и управлять несколькими учетными записями электронной почты одновременно из одного удобного местоположения. Для отправки и получения сообщений электронной почты на адрес учетной записи Интернет-провайдера или для получения доступа к корпоративной электронной почте через VPN (виртуальную частную сеть) с помощью устройства MC67, сначала создайте учетную запись IMAP или POP.

- **•** IMAP (Internet Message Access Protocol) этот протокол получения почты нередко используется в крупных сетях, а также коммерческих и общественных организациях. На данный момент стандартом является IMAP4.
- **•** POP (Post Office Protocol) этот протокол поддерживается большинством Интернет-провайдеров, и в настоящее время он чаще всего используется в пользовательских приложениях. На данный момент стандартом является POP3.

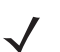

*ПРИМЕЧАНИЕ* Если у пользователя имеется несколько учетных записей электронной почты, задайте настройки для каждой из них.

## Настройка учетных записей IMAP или POP

Во время создания учетной записи IMAP или POP настройки могут задаваться автоматически, а некоторые параметры понадобится ввести вручную.

#### Автоматическая настройка электронной почты

- **1.** Коснитесь > **Электронная почта**.
- **2.** Коснитесь **Настроить электронную почту**.
- **3.** В текстовом поле **Адрес электронной почты** введите адрес электронной почты.
- **4.** В текстовом поле **Пароль** введите соответствующий пароль.
- **5.** Флажок **Сохранить пароль** устанавливается по умолчанию, чтобы в устройстве MC67 всегда сохранялся пароль учетной записи электронной почты. Чтобы другие пользователи не могли просматривать эту учетную запись электронной почты, коснитесь флажка **Сохранить пароль**, чтобы снять галочку и отключить функцию.
- **6.** Коснитесь пункта **Далее**.

*ПРИМЕЧАНИЕ* Для наиболее распространенных типов электронной почты MC67 автоматически обнаруживает и настраивает параметры электронной почты без выполнения этого шага.

**7.** Установите флажок **Попытаться получить параметры электронной почты автоматически через Интернет**.

Коснитесь пункта **Далее**, чтобы попытаться получить настройки автоматически. Процесс может занять несколько минут. MC67 пытается определить необходимые параметры связи как для входящих, так и исходящих сообщений электронной почты.

**8.** Если MC67 удалось извлечь необходимые параметры автоматически, коснитесь пункта **Далее**.

Если MC67 не удалось получить параметры автоматически, коснитесь пункта **Далее** и перейдите к шагу 8 в [Ручной ввод настроек электронной почты](#page-89-0) *на стр. 6-8*.

**9.** В поле **Ваше имя:** введите имя, которое отображается в поле **От** в исходящих сообщениях.

**10.** В поле **Имя учетной записи:** введите имя новой учетной записи электронной почты.

Это имя отображается в списке доступных учетных записей на странице электронной почты.

- **11.** Коснитесь пункта **Далее**.
- **12.** Коснитесь **Автоматическая отправка и получение:** и выберите интервал, с которым MC67 будет отправлять вам и проверять наличие новых сообщений в ящике.
- **13.** Коснитесь ссылки **Просмотр всех загруженных настроек** для просмотра дополнительно загруженных настроек и параметров. Для получения дополнительной информации см. раздел Редактирование [учетной записи электронной почты](#page-90-0) *на стр. 6-9*.
- **14.** Коснитесь пункта **Готово**.

#### Ручная настройка электронной почты

Если автоматическая настройка не удалась, или при необходимости установить доступ к учетной записи через соединение с сервером VPN, свяжитесь со своим Интернет-провайдером или сетевым администратором, чтобы получить следующую информацию и ввести ее вручную:

- **•** Тип учетной записи (IMAP4 или POP3)
- **•** Имена почтовых серверов для входящей и исходящей почты
- **•** Имя пользователя и пароль
- **•** Доменное имя
- **•** Специальные настройки безопасности (если они используются)

Для получения дополнительной информации о настройке учетных записей электронной почты посетите веб-сайт www.microsoft.com.

#### <span id="page-89-0"></span>Ручной ввод настроек электронной почты

- **1. Коснитесь** > **Электронная почта**.
- **2.** Коснитесь **Настроить электронную почту**.
- **3.** В поле **Адрес электронной почты:** введите адрес электронной почты для учетной записи.
- **4.** В поле **Пароль:** введите пароль учетной записи.
- **5.** Флажок **Сохранить пароль** устанавливается по умолчанию, чтобы в устройстве MC67 всегда сохранялся пароль учетной записи электронной почты. Чтобы другие пользователи не могли просматривать вашу электронную почту, коснитесь флажка **Сохранить пароль**, чтобы снять галочку и отключить функцию.
- **6.** Коснитесь пункта **Далее**.
- **7.** Коснитесь **Попытаться получить настройки электронной почты автоматически** в поле "Интернет", чтобы снять флажок, а затем коснитесь пункта **Далее**.
- **8.** В раскрывающемся списке **Ваш поставщик услуг эл. почты:** выберите **Эл. почта по Интернету** и коснитесь пункта **Далее**.
- **9.** В поле **Ваше имя:** введите имя, которое будет отображаться в поле **От** в исходящих сообщениях.
- **10.** В поле **Имя учетной записи:** введите имя новой учетной записи электронной почты.

Это имя отображается в списке доступных учетных записей на странице электронной почты.

- **11.** Коснитесь пункта **Далее**.
- **12.** В поле **Сервер входящей почты:** введите адрес сервера входящей почты.
- **13.** В раскрывающемся списке **Тип учетной записи:** выберите **POP3** или **IMAP4**.
- **14.** Коснитесь пункта **Далее**.
- **15.** В поле **Имя пользователя:** введите имя пользователя учетной записи.
- **16.** В поле **Пароль:** введите пароль учетной записи.
- **17.** Коснитесь пункта **Далее**.
- **18.** В поле **Сервер исходящей почты (SMTP):** введите адрес сервера исходящей почты.
- **19.** Установите флажки в соответствующих полях и коснитесь **OK**.
	- **• Сервер исходящей почты требует проверки подлинности** функция используется, если не только для входящей, но и для исходящей почты необходим пароль (для получения подробной информации о требованиях к серверу свяжитесь со своим системным администратором).

**Использовать те же имя пользователя и пароль для отправки эл. почты** — функция позволяет использовать идентичные имя пользователя и пароль для исходящей и входящей почты (можно выбрать только в том случае, если установлен флажок **Сервер исходящей почты требует проверки подлинности)**.

- **20.** Нажмите ссылку **Дополнительные настройки сервера**.
	- **•** Это позволит выполнить конфигурацию специальных параметров сервера для сообщений, как например требование SSL для исходящей и входящей почты, а также настроить профили сетевого экрана.
	- **•** Выберите требуемые параметры.
	- **•** Выполнив обновление этих параметров, нажмите **Готово**.
- **21.** Коснитесь пункта **Далее**.
- **22.** В раскрывающемся списке **Автоматическая отправка/получение:** выберите интервал времени для получения и проверки входящей электронной почты.
- **23.** Коснитесь ссылки **Просмотр всех загруженных настроек** для просмотра дополнительно загруженных настроек и параметров.
- **24.** Коснитесь пункта **Готово**.

#### <span id="page-90-0"></span>Редактирование учетной записи электронной почты

Чтобы изменить основные настройки электронной почты, выполните следующие действия.

- **1. Коснитесь** > **Электронная почта**.
- **2.** Выделите учетную запись и коснитесь **Меню** > **Параметры**.
- **3.** В списке на экране выберите нужную учетную запись электронной почты.
- **4.** Коснитесь **Редактирование настроек учетной записи**.
- **5.** Подтвердите **адрес электронной почты**, при необходимости внесите изменения. Коснитесь пункта **Далее**.
- **6.** Подтвердите информацию, указанную в полях **Ваше имя** и **Отображаемое имя учетной записи**, при необходимости внесите изменения. Коснитесь пункта **Далее**.
- **7.** Подтвердите информацию, указанную в полях **Сервер входящей почты** и **Тип учетной записи**, при необходимости внесите изменения. Коснитесь пункта **Далее**.
- **8.** Подтвердите информацию, указанную в полях **Имя пользователя** и **Пароль**, при необходимости внесите изменения (в том числе поставьте или уберите галочку из поля **Сохранить пароль**). Коснитесь пункта **Далее**.
- **9.** Подтвердите информацию в настройке **Сервер исходящей почты (SMTP)** и при необходимости внесите изменения.
- **10.** Коснитесь ссылки **Дополнительные настройки сервера** и выберите необходимые настройки на этой странице, чтобы выделить или снять выделение параметра.
	- **•** Установите флажок **Требуется SSL для входящей почты**, чтобы включить шифрование SSL входящей почты (если эта функция поддерживается почтовым сервером).
	- **•** Установите флажок **Требуется SSL для исходящей почты**, чтобы включить шифрование SSL исходящей почты (если эта функция поддерживается почтовым сервером).
	- **•** Раскрывающийся список **Сетевое подключение** для выбора настроек подключения брандмауэра. Выберите **Интернет** (открыт: брандмауэр отсутствует), **Для работы** (за брандмауэром) или канал передачи данных.
- **11.** Нажмите **Готово** и нажмите **Далее**.
- **12.** В раскрывающемся списке **Автоматическая отправка/получение:** выберите интервал времени для получения и проверки входящей электронной почты.
- **13.** В раскрывающемся списке **Загрузка сообщений** выберите сортировку по дате сообщений, которые будут загружены с сервера на устройство MC67 (Чем больше период времени, тем больше сообщений будет загружено).
- **14.** Коснитесь ссылки **Дополнительные настройки** и выберите необходимые настройки на этой странице, чтобы выделить или снять выделение параметра.
	- **•** Поставьте флажок **Получать/отправлять сообщения после нажатия кнопки Отправить**, чтобы автоматически проверять наличие новых сообщений и выполнять их загрузку всякий раз, когда пользователь отправляет сообщение.
	- **•** Поставьте флажок **Использовать график автоматической отправки/получения сообщений, находясь в роуминге**, чтобы иметь возможность проверять электронную почту с предварительно заданным интервалом времени, даже находясь в зоне роуминга.
	- **•** В раскрывающемся списке **При удалении сообщений** выберите, следует ли удалять сообщения автоматически или оставлять их на почтовом сервере при удалении сообщений из устройства MC67.
- **15.** Коснитесь пункта **Готово**.
- **16.** Коснитесь пункта **Далее**.
- **17.** Коснитесь поля на экране и измените любые настройки. Чтобы выбрать параметр, нажмите на него.
	- **•** В раскрывающемся списке **Формат сообщений** выберите вариант просмотра сообщений электронной почты в виде либо **HTML**, либо **обычного текста**.
	- **•** В раскрывающемся списке **Ограничение загрузки сообщений** выберите ограничение размера вложений в сообщения электронной почты.
- **18.** Коснитесь пункта **Готово**.

## Настройки подписи электронной почты

Подпись — это текстовая строка, которая автоматически добавляется в конец исходящих сообщений, отправляемых по электронной почте или SMS.

- **1. Коснитесь** > **Электронная почта**.
- **2.** Коснитесь **Меню** > **Параметры**.
- **3.** Выделите учетную запись и нажмите **Подписи**.
- **4.** В раскрывающемся списке **Выберите учетную запись** выберите ранее созданную учетную запись.
- **5.** Установите флажок **Использовать подпись с этой учетной записью**, чтобы включить функцию автоматического добавления подписи к новым исходящим сообщениям.
- **6.** Установите флажок **Использовать при ответе и переадресации**, чтобы включить функцию автоматического добавления подписи к отправляемым или переадресуемым сообщениям с этой учетной записи.
- **7.** Коснитесь текстового поля и введите сообщение подписи.
- **8.** Коснитесь **OK**, чтобы сохранить новую подпись.

# ГЛАВА 7 BLUETOOTH

## Введение

Устройства с функцией Bluetooth осуществляют беспроводную связь, используя технологию расширения спектра со скачкообразным изменением частоты (FHSS), прием и передача данных производится в ISM диапазоне с частотой 2,4 ГГц (802.15.1). Технология Bluetooth была специально разработана для связи на небольших дистанциях (10 м) с минимальным энергопотреблением.

Устройства MC67 с функцией Bluetooth могут обмениваться информацией (например, файлами, назначенными встречами и задачами) с другими устройствами с поддержкой Bluetooth, например телефонами, принтерами, точками доступа и другими мобильными компьютерами. Для использования MC67 в качестве модема необходимо создать коммутируемое модемное соединение между компьютером и MC67.

MC67 с технологией Bluetooth используется со стеком StoneStreet Bluetooth или Microsoft Bluetooth. Чтобы записать приложение, использующее программные интерфейсы приложения стековой памяти StoneStreet One Bluetooth, см. Справку комплекта для разработчиков корпоративных мобильных приложений (EMDK).

## Адаптивная смена частот

Адаптивная смена частот (AFH) является методом исключения помех между устройствами, работающими на одной частоте, который может использоваться при передаче голоса с использованием Bluetooth. Все устройства в пикосети (сеть Bluetooth) должны быть AFH- совместимыми, с целью обеспечения работы в режиме AFH. Во время соединения и обнаружения устройств AFH отсутствует. Избегайте устанавливать соединение Bluetooth, а также выполнять обнаружение устройств во время критически важных сеансов связи по протоколу 802.11b. Функция AFH для Bluetooth состоит из четырех основных разделов.

- **•** Классификация каналов метод выявления взаимных помех на основе канал-канал, или предварительно определенная канальная маска.
- **•** Администрирование связи операция координации и распределения информации AFH в направлении остальной части сети Bluetooth.
- **•** Модификация скачкообразной перестройки частоты метод устранения взаимных помех посредством уменьшения количества каналов со скачкообразным переключением.
- **•** Поддержка каналов метод регулярной проверки каналов.

При включении AFH радиомодуль Bluetooth скачкообразно перестраивается вблизи частоты высокоскоростных каналов стандарта 802.11b (вместо того, чтобы соединяться через них). Наличие AFH на нескольких устройствах позволяет мобильным компьютерам Zebra работать в любой инфраструктуре.

Радиомодуль Bluetooth в MC67 относится по мощности к классу 2. Максимальная выходная мощность составляет 2,5 МВт, расчетная дальность связи составляет 10 метров. Точные значения дальности связи в зависимости от класса мощности довольно трудно определить вследствие различий энергетических параметров и конструктивных особенностей устройств, а также места выполнения замеров (на открытом пространстве или в помещении).

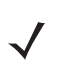

*ПРИМЕЧАНИЕ* Таким образом, не рекомендуется выполнять запрос на применение технологии Bluetooth в то время, когда существует необходимость в использовании высокоскоростного соединения по стандарту 802.11b.

# Средства обеспечения безопасности

Текущая спецификация Bluetooth определяет безопасность на канальном уровне. Безопасность на прикладном уровне спецификацией не определяется. Это позволяет разработчикам определять механизмы безопасности на прикладном уровне в соответствии с собственными предпочтениями. Безопасность канального уровня обеспечивается на уровне устройств, а не пользователей, тогда как прикладной уровень безопасности может внедряться на пользовательской основе. Спецификация Bluetooth определяет алгоритмы безопасности и процедуры, необходимые для аутентификации устройств, и при необходимости, шифрования данных, проходящих по каналу связи меду устройствами. Аутентификация устройств остается обязательной функцией Bluetooth, тогда как шифрование является дополнительной возможностью.

Парная работа устройств с функцией Bluetooth выполняется посредством создания ключа инициализации, используемого для аутентификации устройств и создания для них ключа канала. Ввод текущего PIN-кода в устройства, работающие в паре, генерирует ключ инициализации. PIN-код никогда не выдается в эфир. По умолчанию, при запросе ключа стек Bluetooth выдает ответ об отсутствии такового (на запрос ключа должен отвечать пользователь). Аутентификация устройств Bluetooth основывается на транзакции вызова-ответа. Bluetooth позволяет использовать PIN-код или общий ключ, используемый для создания 128-битных ключей в целях обеспечения безопасности и шифрования. Ключ шифрования извлекается из ключа канала, используемого при аутентификации устройств, работающих в паре. Следует особо отметить, что ограниченный диапазон и быстрое скачкообразное переключение частоты радиомодуля Bluetooth затрудняют перехват данных с дальней дистанции.

Ниже дано несколько рекомендаций.

- **•** Выполняйте сопряжение устройств в безопасном окружении.
- **•** Храните PIN-коды в надежном месте, не заносите их в память мобильного компьютера.
- **•** Применяйте меры безопасности на уровне приложений.

Стековая память Microsoft поддерживает интеллектуальное сопряжение. Подробнее см. в Microsoft MSDN.

## Режим безопасности 3 (Link Level Encryption, шифрование на уровне подключения)

MC67 поддерживает уровень защиты 3 (Шифрование на уровне подключения). Шифрование на уровне подключения — это защита данных шифрованием при передаче между двумя устройствами.

#### Стек Microsoft Bluetooth

При сопряжении с удаленным устройством через пользовательский интерфейс Microsoft Bluetooth автоматически используется уровень защиты 3 (Link Level Encryption, шифрование на уровне подключения). При разработке приложений с использованием стека Microsoft Bluetooth, следует активировать режим безопасности 3 через API-вызов *BthSetEncryption*. Более подробная информация представлена на сайте Microsoft MSDN.

#### Стек StoneStreet One Bluetooth

Чтобы установить режим безопасности 3 на последовательном порте исходящих соединений, поставьте флажок **Шифровать связь по всем исходящим соединениям** на вкладке **Настройки** > **Безопасность**. Для получения дополнительной информации см. раздел [Средства обеспечения](#page-134-0)  [безопасности](#page-134-0) *на стр. 7-41*.

## FIPS 140-2

MC67 поддерживает стандарт FIPS 140-2 для связи по Bluetooth с помощью стека Microsoft Bluetooth и стека StoneStreet One Bluetooth. Стандарт FIPS обеспечивает надежную связь по Bluetooth между MC67 и другим мобильным компьютером или сканером исключительно за счет профиля последовательного порта.

# Конфигурация Bluetooth

По умолчанию MC67 использует стек Microsoft Bluetooth. Информация о том, как перейти на стек StoneStreet One Bluetooth, приводится в *Руководстве по интеграции MC67*, *приложении Б*.

*[Табл](#page-96-0). 7-1* – список сервисов, которые поддерживаются Bluetooth-стеками Microsoft и StoneStreet One.

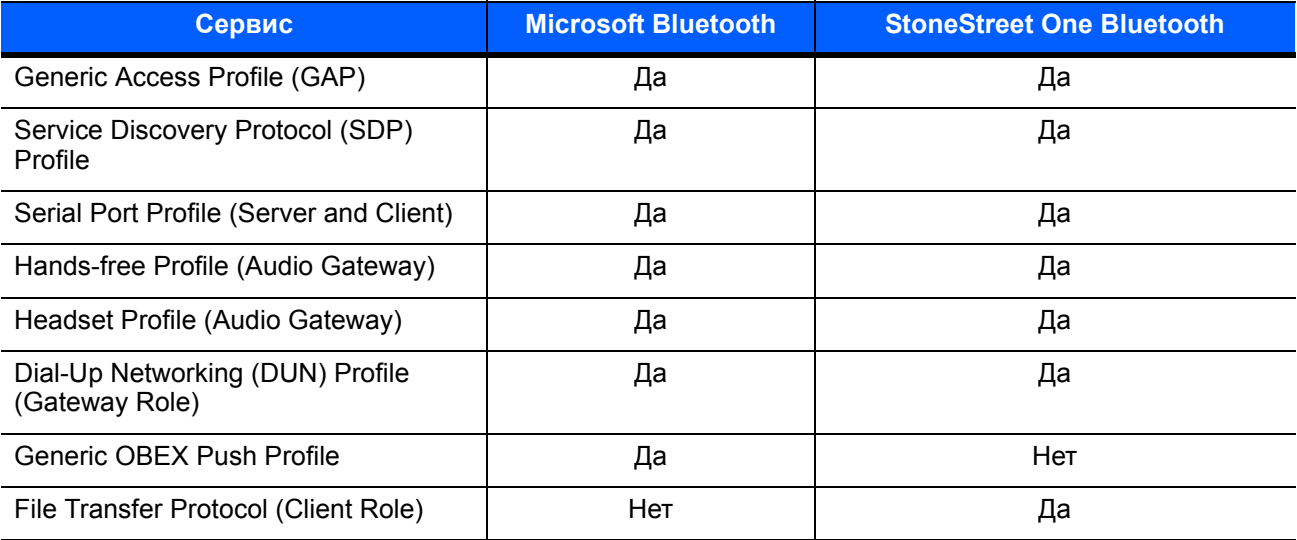

#### <span id="page-96-0"></span>**Табл. 7-1** *Сервисы Bluetooth*

#### **Табл. 7-1** *Сервисы Bluetooth (продолжение)*

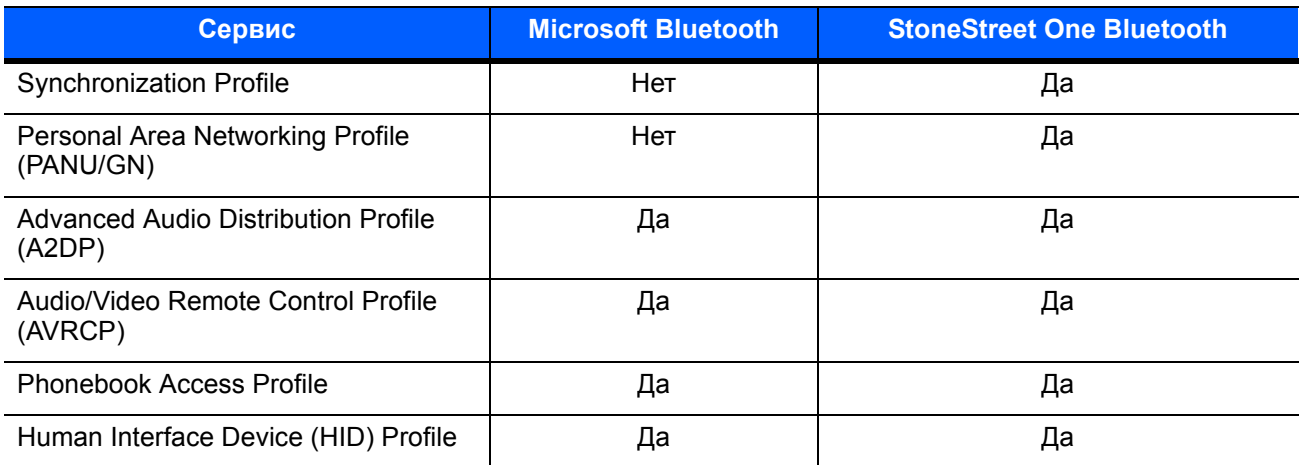

*[Табл](#page-97-0). 7-2* содержит список портов COM, доступных для стеков StoneStreet One Bluetooth и Microsoft Bluetooth.

#### <span id="page-97-0"></span>**Табл. 7-2** *COM-порты*

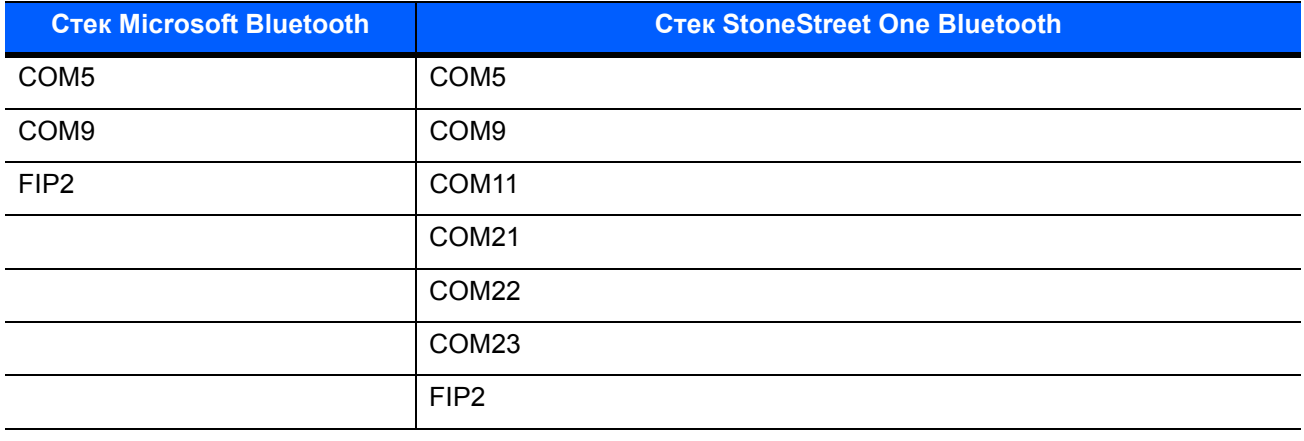

# Состояния питания Bluetooth

#### Холодная перезагрузка

Выполнение холодной перезагрузки сохранит состояние радиомодуля Bluetooth на момент до начала перезагрузки.

#### Горячая перезагрузка

Выполнение горячей перезагрузки сохранит состояние радиомодуля Bluetooth на момент до начала перезагрузки.

#### Режим ожидания

При наличии активного соединения Bluetooth радиомодуль Bluetooth переходит в режим низкого энергопотребления, поддерживая активное соединение. При отсутствии активного соединения радиомодуль Bluetooth выключается.

#### Со стеком StoneStreet One Bluetooth

*ПРИМЕЧАНИЕ* При наличии активного соединения Bluetooth между MC67 и другим устройством с Bluetooth работа MC67 не приостанавливается. Однако при нажатии кнопки питания на MC67 устройство переходит в режим ожидания, а при получении данных с удаленного устройства с функцией Bluetooth MC67 выходит из режима ожидания. Например, сканер с Bluetooth отправляет данные на MC67.

#### Со стеком Microsoft Bluetooth

*ПРИМЕЧАНИЕ* Если между MC67 и другим устройством с Bluetooth установлено активное соединение Bluetooth, но не передаются данные, MC67 прервет соединение. Однако при нажатии кнопки питания на MC67 устройство переходит в режим ожидания, а при получении данных с удаленного устройства с функцией Bluetooth MC67 выходит из режима ожидания. Например, сканер с Bluetooth отправляет данные на MC67.

#### Возобновление работы

При возобновлении работы MC67 функция Bluetooth включается, если она была включена до перехода в режим ожидания.

# Приложение MotoBTUI

Используйте приложение MotoBTUI, чтобы:

- **•** Включать и выключать радиомодуль Bluetooth. См. раздел [Включение и выключение радиомодуля](#page-100-0)  [Bluetooth](#page-100-0) *на стр. 7-7*.
- **•** Просмотреть информацию об устройстве
- **•** Управлять состоянием устройства
- **•** Генерировать штрих-код для подключения (Подробнее см. [Работа с имидж-сканером hands-free](#page-172-0)  RS507 *на стр[. 10-19](#page-172-0)*).
- **•** Настроить ключ FIPS.

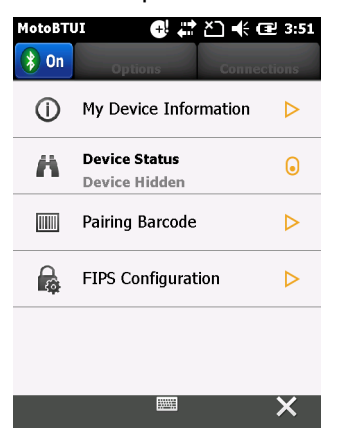

**Рис. 7-1** *Окно MotoBTUI*

## Информация об устройстве

Чтобы просмотреть информацию о функции Bluetooth на MC67:

- **1.** Нажмите **Пуск** > **MotoUI**.
- **2.** Нажмите **Информация о моем устройстве**.
- **3.** Появится окно **Информация об устройстве**:
	- **•** Имя устройства
	- **•** Номер версии HCI
	- **•** Номер версии LMP
	- **•** Наименование изготовителя чипа Bluetooth
	- **•** Номер версии BT UI.
- **4.** Нажмите кнопку "Назад", чтобы вернуться к окну **MotoBTUI**.

## Настройка FIPS

*ПРИМЕЧАНИЕ* Ключ FIPS установлен на MC67 по умолчанию. В случае необходимости пользователь может создать новый ключ FIPS. После создания нового ключа на MC67 этот же ключ необходимо использовать на другом устройстве с Bluetooth. Пользователь должен передать этот ключ на другое устройство.

Чтобы создать новый ключ FIPS автоматически:

- **1.** Нажмите **Пуск** > **MotoUI**.
- **2.** Нажмите **Настройка FIPS**.
- **3.** Нажмите кнопку **Создать ключ**.
- **4.** Нажмите кнопку **Установить ключ**. Новый ключ создан. В папке *Приложение* создан файл с ключом NewAESKey.reg.
- **5.** Нажмите кнопку "Назад", чтобы вернуться к окну **MotoBTUI**.

Чтобы создать новый ключ FIPS вручную:

- **1.** Нажмите **Пуск** > **MotoUI**.
- **2.** Нажмите **Настройка FIPS**.
- **3.** Нажмите кнопку **Ввести ключ**.
- **4.** Введите ключ в текстовом поле.
- **5.** Нажмите кнопку **Установить ключ**. Новый ключ создан. В папке *Приложение* создан файл с ключом NewAESKey.reg.
- **6.** Нажмите кнопку "Назад", чтобы вернуться к окну **MotoBTUI**.

Чтобы передать новый ключ FIPS на другое устройство с Bluetooth:

- **1.** Скопируйте файл NewAESKey.reg с MC67 на другое устройство с Bluetooth. Перенесите файл в папку */Приложение*.
- **2.** Укажите путь к папке */Приложение*.
- **3.** Найдите файл NewAESKey.reg и нажмите имя файла. Появится окно подтверждения **RegMerge**.
- **4.** Коснитесь **Да**.
- **5.** Выполните горячую перезагрузку.

#### Состояние устройства

Используйте опцию Состояние устройства, если хотите, чтобы MC67 был виден другим устройствам с Bluetooth. Нажмите пункт **Состояние устройства**, чтобы переключить MC67 из состояния "Скрытый" в "Режим обнаружения".

# Использование стека Microsoft Bluetooth

Следующие разделы предоставляют информацию по использованию стековой памяти Microsoft Bluetooth.

#### <span id="page-100-0"></span>Включение и выключение радиомодуля Bluetooth

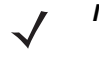

*ПРИМЕЧАНИЕ* Для включения и выключения радиомодуля используйте **Диспетчер беспроводной связи**. Нажмите на панель состояния и выберите значок **Соединение**. Нажмите **Диспетчер беспроводной связи**.

Выключайте радиомодуль Bluetooth в целях экономии заряда аккумулятора или при входе в зону с запретом на радиосвязь (например в самолет). При выключении радиомодуля другие устройства Bluetooth не в состоянии распознать и подключиться к MC67. При возникновении необходимости обмена информацией с другими устройствами Bluetooth в пределах диапазона включите радиомодуль. Выполняйте сеансы связи с применением технологии Bluetooth только в том случае, если устройства находятся в непосредственной близости друг от друга.

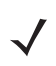

*ПРИМЕЧАНИЕ* Если функция не используется, то в целях продления срока службы аккумулятора отключайте данный вид связи.

#### Включение Bluetooth

Существует три способа включить Bluetooth:

- **1.** Приложение Microsoft Bluetooth:
	- а. Нажмите  $\bigoplus$  > Настройки > Подключения > Bluetooth > Режим.

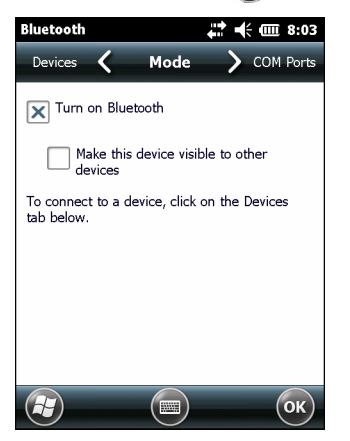

**Рис. 7-2** *Режим Bluetooth*

- **b.** Поставьте флажок **Включить Bluetooth**, чтобы включить радиомодуль Bluetooth.
- **c.** Нажмите **OK**.
- **2.** Диспетчер беспроводной связи:
	- **a.** Нажмите на строку состояния.
	- **b.** Нажмите на значок "Соединение".
	- **c.** Нажмите **Диспетчер беспроводной связи**.
	- **d.** Нажмите **Bluetooth**, чтобы включить радиомодуль Bluetooth.
	- **e.** Нажмите **X**.
- **3.** Приложение MotoBTUI:
	- **a.** Нажмите  $H >$  MotoBTUI.
	- **b.** Нажмите вкладку Bluetooth **Выкл.**, чтобы включить радиомодуль Bluetooth.
	- **c.** Нажмите **X**.

#### Отключение Bluetooth

Существует три способа отключить Bluetooth:

- **1.** Приложение Microsoft Bluetooth:
	- а. Нажмите  $\bigoplus$  > Настройки > Подключения > Bluetooth > Режим.
	- **b.** Снимите флажок **Включить Bluetooth**, чтобы выключить радиомодуль Bluetooth.
	- **c.** Нажмите **OK**.
- **2.** Диспетчер беспроводной связи:
	- **a.** Нажмите на строку состояния.
	- **b.** Нажмите на значок "Соединение".
	- **c.** Нажмите **Диспетчер беспроводной связи**.
	- **d.** Нажмите **Bluetooth**, чтобы выключить радиомодуль Bluetooth.
	- **e.** Нажмите **X**.
- **3.** Приложение MotoBTUI:
	- **a.** Нажмите  $H >$  MotoBTUI.
	- **b.** Нажмите вкладку Bluetooth **Вкл.**, чтобы выключить радиомодуль Bluetooth.
	- **c.** Нажмите **X**.

## Обнаружение устройств Bluetooth

MC67 располагает возможностью приема информации с обнаруженных устройств без выполнения сопряжения. Однако в случае сопряжения MC67 и связанное с ним устройство обмениваются информацией автоматически при включении радиомодуля Bluetooth. Для получения дополнительной информации см. раздел [Подключение к обнаруженным устройствам](#page-126-0) *на стр. 7-33*.

Чтобы найти устройства Bluetooth поблизости, выполните следующие действия.

- **1.** Убедитесь, что функция Bluetooth включена на обоих устройствах.
- **2.** Убедитесь, что устройство Bluetooth находится в режиме обнаружения и подключения.
- **3.** Убедитесь, что расстояние между устройствами составляет не более 10 метров.
- **4.** Нажмите > **Настройки** > **Подключения** > **Bluetooth** > **Устройства**.

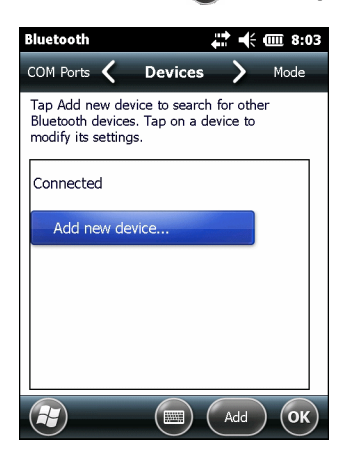

**Рис. 7-3** *Bluetooth — Устройства*

**5.** Нажмите **Добавить новое устройство**. MC67 начинает поиск ближайших обнаруживаемых устройств Bluetooth.

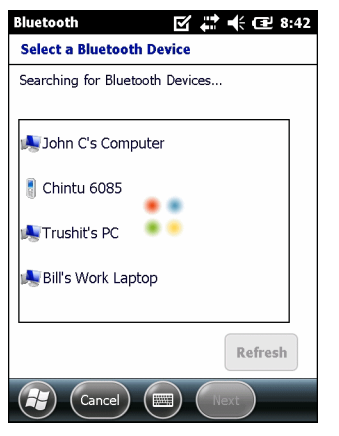

**Рис. 7-4** *Поиск устройств Bluetooth*

**6.** Выберите устройство из списка.

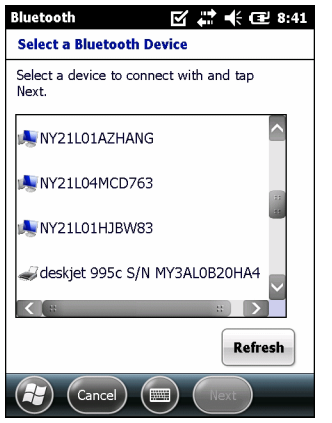

**Рис. 7-5** *Выбор устройства Bluetooth*

**7.** Нажмите на пункт **Далее**. Появится окно **Ввод пароля**.

*ПРИМЕЧАНИЕ* Если интеллектуальное сопряжение настроено, и устройство запрашивает один из предопределенных PIN-кодов, окно **Ввод пароля** не появляется.

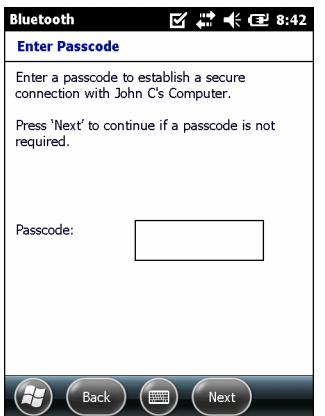

**Рис. 7-6** *Ввод пароля*

**8.** Введите пароль.

Если для устройства задан особый пароль, введите его в поле **Пароль** и нажмите **Далее**. Если особый пароль не задан, введите общий пароль в поле **Пароль** и нажмите **Далее**. MC67 пытается подключиться к другому устройству.

- **9.** При наличии созданного пользователем пароля появится запрос на ввод этого пароля на другом устройстве. Введите созданный пароль для установления сопряжения (Если вы ввели пароль от устройства, вам ничего не нужно набирать на другом устройстве.)
- **10.** По завершении установления соединения появляется список совпадающих и поддерживаемых сервисов на устройстве.
- **11.** Выберите нужные вам сервисы и нажмите **Готово**. Необходимо выбрать сервисы на новых устройствах, иначе эти сервисы не будут включены, даже если устройства будут сопряжены. Если сервисы не выбраны, будет постоянно запрашиваться пароль от устройства.
- **12.** Устройство появляется в списке в главном окне.

После принятия паролей с обеих сторон создается доверенное ("сопряженное") соединение.

#### Доступные сервисы

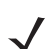

*ПРИМЕЧАНИЕ* Некоторым устройствам не требуется ввод PIN-кода. Это зависит от параметров аутентификации устройства.

Устройство MC67 со стеком Microsoft Bluetooth предлагает следующие сервисы:

- **•** Сервисы оперативного обмена файлами OBEX Object Push с помочью функции "Луч"
- **•** Сервисы последовательного порта
- **•** Сервисы персональной сети
- **•** Сервисы PBAP
- **•** Сервисы удаленного доступа к сети
- **•** Сервисы A2DP/AVRCP

Подробнее о доступных сервисах см. в следующих разделах.

#### Сервисы оперативного обмена файлами Object Push с помощью функции "Луч"

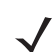

*ПРИМЕЧАНИЕ* MC67 только передает файлы на удаленное устройство с помощью функции "Луч".

Используйте сервис оперативного обмена файлами OBEX Push Service для отправки файлов и контактов на другое устройство Bluetooth. Для передачи файлов между MC67 и другим устройством с функцией Bluetooth выполните следующие действия:

- **1.** Убедитесь в том, что функция Bluetooth включена и доступна для обнаружения на обоих устройствах.
- **2.** Убедитесь, что расстояние между устройствами составляет не более 10 метров.
- **3.** Нажмите  $\bigoplus$  > Программы > Проводник.
- **4.** Перейдите к файлу для передачи.
- **5.** Коснитесь и удерживайте имя файла до появления всплывающего меню.

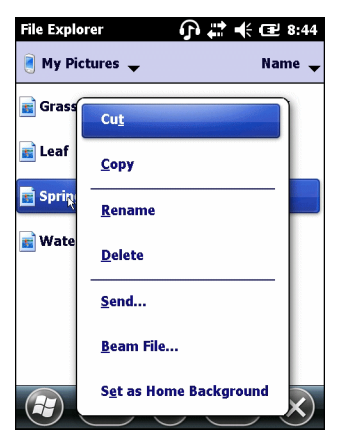

**Рис. 7-7** *Окно проводника*

- **6.** Выберите пункт **Отправить файл через "Луч"**. MC67 выполняет поиск ближайших устройств Bluetooth.
- **7.** Нажмите **Нажмите для отправки** рядом с устройством Bluetooth, чтобы отправить файл. MC67 установит соединение с устройством и отправит файл. По завершении процедуры название кнопки меняется с **Нажмите для отправки** на **Готово**.

| <b>File Explorer</b>                                                                                      | <u> 교</u> 《 대 8:45 |  |  |
|----------------------------------------------------------------------------------------------------|--------------------|--|--|
| Spring.jpg                                                                                                |                    |  |  |
| To beam, select a device. On the<br>destination device, turn on visibility to<br>receive Bluetooth beams. |                    |  |  |
| •)) Unknown device                                                                                        | Tap to send        |  |  |
| (Ohknown device                                                                                           | Tap to send        |  |  |
| <b>Di</b> Unknown device                                                                                  | Tap to send        |  |  |
| •)) Unknown device                                                                                        | Tap to send        |  |  |
| .)) Unknown device                                                                                        | Tap to send        |  |  |
| •)) Unknown device                                                                                        | Tap to send        |  |  |
| (Inknown device                                                                                           | Tap to send        |  |  |
| <b>•)) Unknown device</b>                                                                                 | Tap to send        |  |  |
|                                                                                                    |                    |  |  |

**Рис. 7-8** *Окно отправки файла через ИК-порт*

Для передачи контакта между MC67 и другим устройством с функцией Bluetooth выполните следующие действия:

- **1.** Убедитесь в том, что функция Bluetooth включена и доступна для обнаружения на обоих устройствах.
- **2.** Убедитесь, что расстояние между устройствами составляет не более 10 метров.
- **3.** Нажмите  $H >$  Контакты.
- **4.** Перейдите к контакту для передачи.
- **5.** Нажмите и удерживайте контакт до появления всплывающего меню.

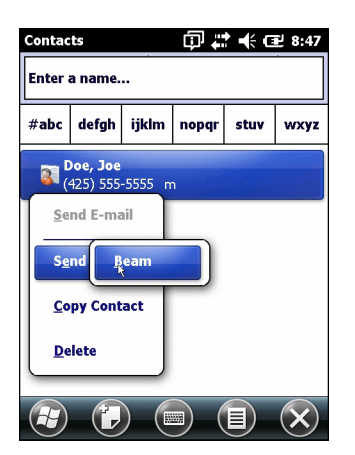

**Рис. 7-9** *Окно контакта*

- **6.** Выберите пункт **Отправить контакт** > **Луч**. MC67 выполняет поиск ближайших устройств Bluetooth.
- **7.** Коснитесь пункта **Нажмите для отправки** рядом с устройством Bluetooth для отправки файла. MC67 установит соединение с устройством и отправит контакт. По завершении процедуры название кнопки меняется с **Нажмите для отправки** на **Готово**.

#### Общий доступ в Интернет

Функция общего доступа в Интернет позволяет пользователю подключать компьютер или ноутбук к MC67 и использовать MC67 как модем для подключения к офисной сети или Интернет-провайдеру (ISP).

Чтобы использовать MC67 в качестве модема с помощью Bluetooth, выполните следующие действия:

- **1.** Убедитесь в том, что устройство не подключено к настольному или портативному компьютеру.
- **2.** Убедитесь в том, что в MC67 включена функция телефона и настроен канал передачи данных.
- **3.** Нажмите > **Программы** > Общий доступ в **Интернет**.
- **4.** В списке **Подключение ПК** выберите пункт **Bluetooth PAN**.
- **5.** В списке **Сетевое подключение** выберите тип соединения.

Выберите сетевое подключение, которое должно использовать устройство для подключения к Интернет.

- **6.** Коснитесь пункта **Подключить**.
- **7.** На настольном или портативном компьютере установите соединение Bluetooth PAN с устройством.
	- **a.** Нажмите **Пуск** > **Панель управления** > **Сетевые подключения**.
	- **b.** В разделе **Персональная сеть** выберите **Сетевое подключение Bluetooth**.
	- **c.** Щелкните правой кнопкой мыши **Сетевое подключение Bluetooth** и выберите **Просмотр** сетевых устройств Bluetooth.
	- **d.** В окне **Устройства персональной сети Bluetooth** выберите MC67.
	- **e.** Нажмите **Подключить**. Компьютер подключается к MC67 с помощью функции Bluetooth.

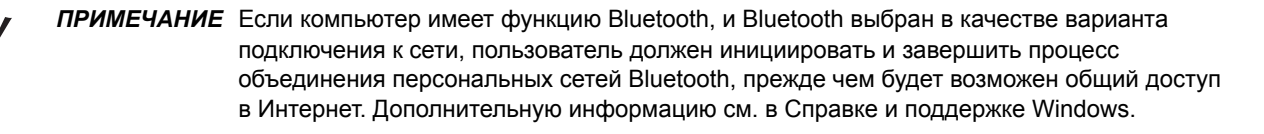

- **8.** Чтобы убедиться в том, что соединение установлено, запустите **Internet Explorer** и откройте какой-нибудь веб-сайт.
- **9.** Чтобы завершить сеанс работы в режиме "Общий доступ в Интернет", нажмите на MC67 **Отключить**.

#### Сервисы последовательного порта

Пользуйтесь беспроводным подключением Bluetooth с помощью последовательного порта так же, как физическим подключением с помощью последовательного кабеля. Выполните настройку приложения, которое будет использовать соединение с соответствующим последовательным портом.

Чтобы установить соединение через последовательный порт, выполните следующие действия.

- **1.** Убедитесь в том, что функция Bluetooth включена и доступна для обнаружения на обоих устройствах.
- **2.** Убедитесь, что расстояние между устройствами составляет не более 10 метров.
- **3.** Нажмите > **Настройки** > **Подключения** > **Bluetooth** > **Устройства**.
- **4.** Нажмите **Добавить новое устройство**. MC67 начинает поиск ближайших обнаруживаемых устройств Bluetooth.
- **5.** Выберите устройство из списка.
- **6.** Нажмите на пункт **Далее**. Появится окно **Ввод пароля**.

*ПРИМЕЧАНИЕ* Если интеллектуальное сопряжение настроено, и устройство запрашивает один из предопределенных PIN-кодов, окно **Ввод пароля** не появляется.

- **7.** Введите пароль и нажмите **Далее**. Устройство добавляется в список Bluetooth.
- **8.** В списке устройств выберите последовательное устройство. Появится окно **Настройки синхронизации**.
- **9.** Установите флажок **Последовательный порт**.
- **10.** Нажмите **Сохранить**.
- **11.** Нажмите **Порты COM**.
- **12.** Нажмите **Новый исходящий порт**. Появится окно добавления устройства.

*ПРИМЕЧАНИЕ* По умолчанию установлен флажок **Безопасное подключение**, и это значит, что включен уровень защиты 3 (Шифрование на уровне подключения).

- **13.** Выберите в списке последовательное устройство и коснитесь **Далее**.
- **14.** Выберите в раскрывающемся списке COM-порт.
- **15.** Нажмите **Готово**.

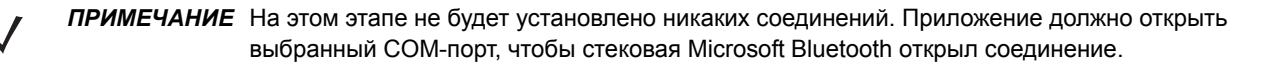
#### ActiveSync с использованием сервисов последовательного порта

Пользуйтесь беспроводным подключением Bluetooth с помощью последовательного порта для ActiveSync так же, как физическим подключением с помощью последовательного кабеля. Выполните настройку приложения, которое будет использовать соединение с соответствующим последовательным портом.

Чтобы установить соединение Bluetooth ActiveSync, выполните следующие действия.

Прежде чем устанавливать подключение Bluetooth ActiveSync настройте функцию Bluetooth на главном компьютере.

*ПРИМЕЧАНИЕ* В целях обеспечения дополнительной безопасности перед подключением к компьютеру для прохождения через Интернет или сеть отключите сетевой мост на компьютере (особенно мост к удаленному адаптеру NDIS). Более подробная информация относительно сетевого моста — в **Справке Windows**.

Инструкции по установке подключения Bluetooth вы также найдете в справке Windows.

- **1.** Убедитесь в том, что функция Bluetooth включена и доступна для обнаружения на обоих устройствах.
- **2.** Убедитесь, что расстояние между устройствами составляет не более 10 метров.
- **3.** Нажмите **Пуск** > **Все программы** > **Microsoft ActiveSync**.
- **4.** Нажмите **Файл** > **Параметры подключения**.

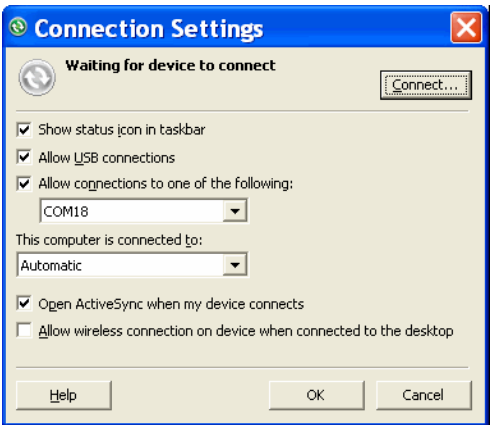

**Рис. 7-10** *Настройки соединения ActiveSync*

- **5.** В раскрывающемся списке **Разрешить подключение к следующим объектам** выберите COM-порт с ранее указанным номером.
- **6.** На МС67 нажмите  $\mathbf{B}$  > Программы > ActiveSync.

**7.** Коснитесь **Меню** > **Подключить через Bluetooth**.

Синхронизация инициируется автоматически.

Если требуется аутентификация, появляется экран **Ввод пароля**, в котором необходимо ввести буквенно-цифровой пароль (PIN-код) и нажать **Далее**, а затем ввести тот же самый пароль на другом устройстве.

Пароль рекомендуется для обеспечения повышенной безопасности. Пароль должен содержать от 1 до 16 символов (буквы и цифры).

Если вы не хотите использовать пароль, нажмите **Далее**.

- 8. Чтобы отключиться от ActiveSync, нажмите  $\mathcal{F}$  > ActiveSync > Меню > Отключить.
- **9.** Нажмите **Отключить**.

#### Сервисы профиля доступа к телефонной книге

Профиль доступа к телефонной книге (PBAP) используется для синхронизации контактов между удаленным устройством и MC67. Чтобы установить синхронизацию PBAP:

- **1.** Убедитесь в том, что функция Bluetooth включена и доступна для обнаружения на обоих устройствах.
- **2.** Убедитесь, что расстояние между устройствами составляет не более 10 метров.
- **3.** Нажмите > **Настройки** > **Подключение** > **Bluetooth** > **Устройства**.
- **4.** Нажмите **Добавить новое устройство**. Устройство MC67 выполнит поиск устройства с Bluetooth, например, автокомплекта.
- **5.** Выберите устройство из списка.
- **6.** Нажмите на пункт **Далее**. Появится окно **Ввод пароля**.

*ПРИМЕЧАНИЕ* Если интеллектуальное сопряжение настроено, и устройство запрашивает один из предопределенных PIN-кодов, окно **Ввод пароля** не появляется.

- **7.** Введите пароль и нажмите **Далее**. Устройство добавляется в список Bluetooth.
- **8.** Появляется диалоговое окно с запросом на передачу контактов в автомобильный комплект.
- **9.** Выберите **Да** или **Нет**.
- **10.** Если выбрать **Да**, то контакты из MC67 будут переданы в автомобильный комплект.

# **Использование Bluetooth стека StoneStreet One Bluetooth**

Следующие разделы предоставляют информацию по использованию стека Stone Street One Bluetooth.

## Включение и выключение радиомодуля Bluetooth

Выключайте радиомодуль Bluetooth в целях экономии заряда аккумулятора или при входе в зону с запретом на радиосвязь (например в самолет). При выключении радиомодуля другие устройства Bluetooth не в состоянии распознать и подключиться к MC67. При возникновении необходимости обмена информацией с другими устройствами Bluetooth в пределах диапазона включите радиомодуль. Выполняйте сеансы связи с применением технологии Bluetooth только в том случае, если устройства находятся в непосредственной близости друг от друга.

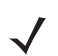

*ПРИМЕЧАНИЕ* Если функция не используется, то в целях продления срока службы аккумулятора отключайте данный вид связи.

#### Отключение Bluetooth

Чтобы выключить функцию Bluetooth, нажмите значок "Подключение" на панели состояния и выберите пункт **Диспетчер беспроводной связи** в диалоговом окне "Соединение". Нажмите заголовок **Bluetooth** для отключения радиомодуля Bluetooth.

#### Включение Bluetooth

Чтобы включить функцию Bluetooth, нажмите значок "Подключение" на панели состояния и выберите пункт **Диспетчер беспроводной связи** в диалоговом окне "Соединение". Нажмите заголовок **Bluetooth** для включения радиомодуля Bluetooth.

## Режимы

В составе приложения BTExplorer имеется два режима управления подключениями Bluetooth: режим мастера и режим обозревателя. Режим мастера удобен для начинающих пользователей, а режим обозревателя больше подходит для опытных пользователей Bluetooth. Чтобы переключиться между режимами, нажмите **Вид** *>* **Режим мастера** или **Вид** *>* **Режим обозревателя**.

#### Режим мастера

В режиме мастера предусматривается процедура обнаружения и подключения к устройствам Bluetooth.

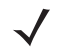

*ПРИМЕЧАНИЕ* Переключение между режимом мастера и режимом обозревателя прерывает все соединения.

В режиме мастера, при следовании пошаговым инструкциям, устройства и сервисы отображаются в простом виде в окне "Избранное".

#### Режим обозревателя

Пользователям, знакомым с Bluetooth, легче использовать для навигации окно **Режим обозревателя**. Кроме того, оно предоставляет больше возможностей для управления. Панель меню обеспечивает быстрый доступ к настройкам и инструментам, используемым для подключения к устройствам. Чтобы получить доступ к режиму обозревателя, нажмите **Вид** *>* **Режим обозревателя**.

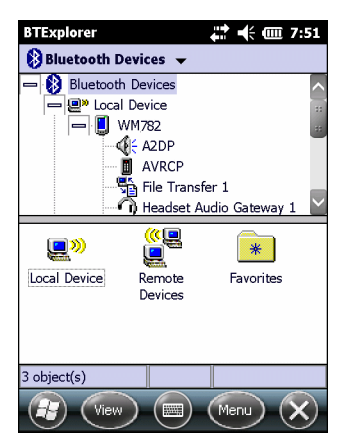

**Рис. 7-11** *Окно режима обозревателя*

Используйте прием "нажать и удерживать", чтобы просмотреть доступные варианты. Панели прокрутки и параметры просмотра схожи с рабочим столом Windows. Древовидная структура меню включает в себя следующие подпункты:

- **•** Локальное устройство данное устройство
- **•** Удаленное устройство другие устройства Bluetooth
	- **•** Доверенные устройства связанные (сопряженные) устройства Bluetooth
	- **•** Недоверенные устройства обнаруженные, но не сопряженные устройства
- **•** Избранное отдельные сервисы, указанные в качестве *Избранного* для быстрого доступа

*ПРИМЕЧАНИЕ* Переключение между режимом мастера и режимом обозревателя прерывает все соединения.

#### Обнаружение устройств Bluetooth

MC67 располагает возможностью приема информации с обнаруженных устройств без связи с ними. Однако в случае соединения MC67 и связанное с ним устройство обмениваются информацией автоматически при включении радиомодуля Bluetooth. Для получения дополнительной информации см. раздел [Подключение к обнаруженным устройствам](#page-126-0) *на стр. 7-33*.

Чтобы найти устройства Bluetooth поблизости, выполните следующие действия.

- **1.** Убедитесь, что функция Bluetooth включена на обоих устройствах.
- **2.** Убедитесь, что устройство Bluetooth находится в режиме обнаружения и подключения.
- **3.** Убедитесь в том, что на MC67 включен необходимый профиль. Для получения дополнительной информации см. раздел [Профили](#page-136-0) *на стр. 7-43*.
- **4.** Убедитесь, что расстояние между устройствами составляет не более 10 метров.
- **5.** Нажмите > **Настройки** > **Подключения** > **Bluetooth**. На дисплее появляется окно **BTExplorer**.

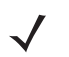

*ПРИМЕЧАНИЕ* Если избранные подключения уже были созданы, на дисплее отображается окно **Избранное**. Если избранные подключения еще не были созданы, на дисплее отображается окно **Мастер настройки нового подключения**.

**6.** Нажмите **Меню** > **Новое подключение**. На дисплее появится окно **Мастер настройки нового подключения**.

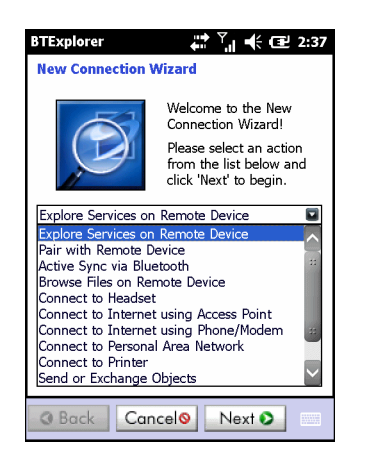

**Рис. 7-12** *Окно BTExplorer*

- **7.** Выберите **Обзор сервисов на удаленном устройстве** или другое окно из раскрывающегося списка и нажмите **Далее**.
	- *ПРИМЕЧАНИЕ* Если операция обнаружения ранее не выполнялась, то это действие производится автоматически. Если операция обнаружения выполнялась ранее, то это действие пропускается и на дисплее появляется список ранее обнаруженных устройств. Чтобы приступить к обнаружению нового устройства, нажмите и удерживайте в окне и выберите **Обнаружение устройств** во всплывающем меню.
- **8. BTExplorer** выполняет поиск ближайших устройств Bluetooth.

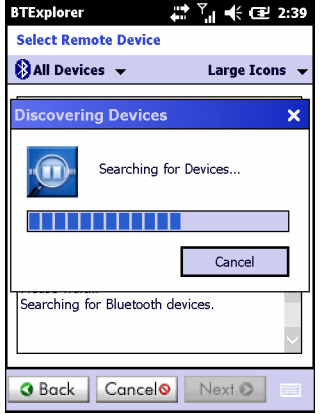

**Рис. 7-13** *Диалоговое окно обнаружения устройств*

Обнаруженные устройства отображаются в окне **Выбор удаленного устройства**.

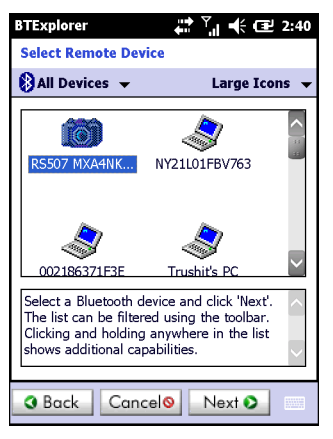

**Рис. 7-14** *Окно выбора удаленного устройства*

**9.** Выберите устройство из списка и нажмите **Далее**. MC67 выполняет поиск сервисов на выбранном устройстве Bluetooth.

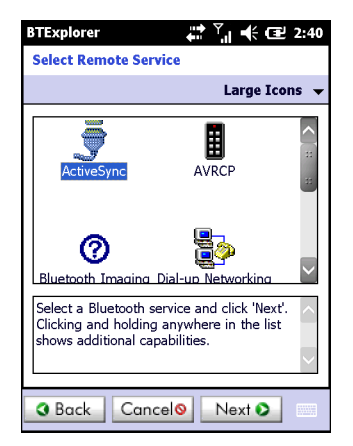

**Рис. 7-15** *Сервисы устройства*

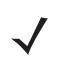

*ПРИМЕЧАНИЕ* Если MC67 обнаруживает сервис, но тот не поддерживается, значок сервиса показан серым.

**10.** Выберите сервис из списка и нажмите **Далее**. На дисплее отображается окно **Настройки избранного подключения**.

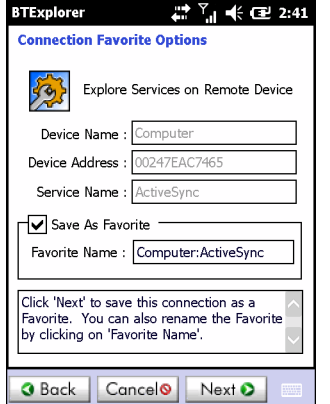

**Рис. 7-16** *Окно настроек избранного подключения*

- **11.** В текстовой строке **Название избранного** введите название данной услуги, которое появится в окне **Избранное**.
- **12.** Нажмите на пункт **Далее**. На дисплее отображается окно **Сводка по подключениям**.
- **13.** Нажмите **Подключить**, чтобы добавить сервис в окно **Избранное** и подключиться к нему.

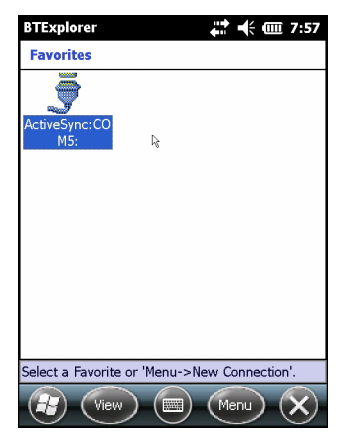

**Рис. 7-17** *Окно избранных сервисов*

#### Доступные сервисы

*ПРИМЕЧАНИЕ* Некоторым устройствам не требуется ввод PIN-кода. Это зависит от параметров аутентификации устройства.

Подробнее о доступных сервисах см. в следующих разделах.

#### Сервисы передачи файлов

*ПРИМЕЧАНИЕ* Совместный доступ к папкам представляет угрозу безопасности.

Для передачи файлов между MC67 и другим устройством с функцией Bluetooth выполните следующие действия:

**1.** Убедитесь в том, что на MC67 включен OBEX-профиль передачи файлов. Для получения дополнительной информации см. раздел [Профили](#page-136-0) *на стр. 7-43*.

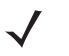

*ПРИМЕЧАНИЕ* Если избранные подключения уже были созданы, на дисплее отображается окно **Избранное**. Если избранные подключения еще не были созданы, на дисплее отображается окно **Мастер настройки нового подключения**.

- **2.** Для поиска устройства Bluetooth пользуйтесь **Мастером настройки подключения**.
- **3.** Выберите устройство и нажмите **Далее**. На дисплее отображается окно **Выбор удаленной услуги**.
- **4.** Выберите **Передача файлов** и нажмите **Далее**. На дисплее отображается окно **Настройки избранного подключения**.
- **5.** Нажмите на пункт **Далее**. На дисплее отображается окно **Сводка по подключениям**.
- **6.** Нажмите **Подключить**. На дисплее появляются доступные папки удаленного устройства.

| <b>BTExplorer</b> |          | $\leftarrow$ (III 7:58 |
|-------------------|----------|------------------------|
| Show              |          | Name                   |
| Doc1.pwd          | 10/18/10 | <b>5518</b>            |
| Image 00005.i     | 7/27/10  | 509.8K                 |
| Ring-Windows      | 1/5/11   | 115.2K                 |
| Spring.jpg        | 5/4/11   | 44.OK                  |
| sshot003.png      | 8/10/10  | 13.7K                  |
| sshot007.png      | 7/20/10  | 96.4K                  |
| sshot009.pna      | 7/20/10  | 54.2K                  |
| sshot010.png      | 7/22/10  | 53.5K                  |
| sshot015.bmp      | 10/1/09  | 300.0K                 |
| sshot032.png      | 5/7/10   | 129.5K                 |
| Thumbs.db         | 6/9/11   | 48.5K                  |
|                   |          |                        |
|                   |          |                        |
|                   |          |                        |
| m<br>Actions      |          | <b>HIMME</b>           |

**Рис. 7-18** *Окно передачи файлов*

**7.** Чтобы скопировать, дважды нажмите на файл. На дисплее отображается окно **Сохранить удаленный файл**.

| <b>BTExplorer</b> |                         |            |
|-------------------|-------------------------|------------|
|                   | <b>Save Remote File</b> |            |
| Name              | sshot009.png            |            |
|                   | Type: $All (*.*)$       |            |
| \Application\     |                         |            |
| airbeam           |                         |            |
| <b>MSP</b>        |                         |            |
| Pacstore          |                         |            |
| RootCerts         |                         |            |
| StartUp           |                         |            |
| <b>UserCerts</b>  |                         |            |
| <b>WMDRM</b>      |                         |            |
| DWLog.txt         |                         |            |
| Save              | m<br>Cancel<br>a Baise  | <b>BWW</b> |

**Рис. 7-19** *Окно сохранения удаленного файла*

- **8.** Нажмите и удерживайте файл. Появляется всплывающее меню.
- **9.** Выберите действие, которое необходимо выполнить:
	- **• Новый** создание нового файла или папки на удаленном устройстве.
	- **• Удалить** удалить выбранный файл с удаленного устройства.
	- **• Получить файл** скопировать файл с удаленного устройства на MC67.
	- **• Поместить файл** скопировать файл с MC67 на удаленное устройство.

#### Создание нового файла или папки

Чтобы создать новое устройство или папку на удаленном устройстве, выполните следующее:

- **1.** Нажмите и удерживайте окно и нажмите **Новый** > **Папка** или **Новый** > **Файл**. На дисплее отображается окно **Создать новую папку** или **Создать новый файл**.
- **2.** Введите имя новой папки или файла.
- **3.** Нажмите **OK**, чтобы создать новую папку или файл на удаленном устройстве.

#### Удаление файла

Чтобы удалить файл с удаленного устройства, выполните следующее.

- **1.** Нажмите и удерживайте изображение удаляемого файла и нажмите **Удалить**.
- **2.** В диалоговом окне **Удалить файл на удаленном устройстве** нажмите **Да**.

#### Копирование файла

Чтобы скопировать файл с удаленного устройства, выполните следующее.

- **1.** Дважды нажмите или нажмите и удерживайте файл, затем выберите **Получить**. На дисплее отображается окно **Сохранить удаленный файл**.
- **2.** Перейдите к каталогу, в котором необходимо сохранить файл.
- **3.** Нажмите **Сохранить**. Файл передается с удаленного устройства на MC67.

#### Копирование файла

Чтобы скопировать файл на удаленное устройство, выполните следующее:

- **1.** Нажмите **Действие** > **Передать**. На дисплее отображается окно **Отправить локальный файл**.
- **2.** Перейдите к нужному каталогу и выберите файл.
- **3.** Нажмите **Открыть**. Файл копируется с MC67 на удаленное устройство.

#### Подсоединение к сети Интернет с помощью точки доступа

В данном разделе разъясняется порядок сетевого подключения к точке доступа (AP) локальной сети (LAN) с функцией Bluetooth. Для полключения к серверу используется программа Internet Explorer.

- **1.** Убедитесь, что MC67 обнаруживается и к нему можно подключиться. См. [Информация об](#page-129-0)  [устройстве](#page-129-0) *на стр. 7-36*.
- **2.** Убедитесь в том, что на MC67 включен профиль **Персональная сеть**. Для получения дополнительной информации см. раздел [Профили](#page-136-0) *на стр. 7-43*.
- **3.** Для поиска точки доступа Bluetooth пользуйтесь **Мастером настройки подключения**.

*ПРИМЕЧАНИЕ* Если избранные подключения уже были созданы, на дисплее отображается окно **Избранное**. Если избранные подключения еще не были созданы, на дисплее отображается окно **Мастер настройки нового подключения**.

- **4.** Выберите сервис **Персональная сеть** или **Доступ к сети** и выберите **Подключить** из всплывающего меню. MC67 подключается к точке доступа.
- **5.** Нажмите *>* **Internet Explorer**. На дисплее отображается окно **Internet Explorer***.*
- **6.** Введите в адресной строке Интернет-адрес и нажмите кнопку **Enter**. Загружается веб-страница.

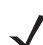

*ПРИМЕЧАНИЕ* Профиль сетевого доступа не поддерживается.

#### Сервисы удаленного доступа к сети

Удаленный доступ к сети позволяет пользователю подключить MC67 к телефону по Bluetooth и использовать этот телефон в качестве модема для подключения к офисной сети или Интернет-провайдеру.

Прежде чем устанавливать удаленный доступ к сети, получите нужную информацию о настройках (имя пользователя, пароль и доменное имя, если это требуется) офисной сети или Интернет-провайдера.

Чтобы создать новое подключение Bluetooth, выполните следующее действие:

- **1.** Убедитесь, что телефон Bluetooth можно обнаружить, и что к нему можно подключиться.
- **2.** Убедитесь в том, что на MC67 включен профиль **Удаленный доступ к сети**. Для получения дополнительной информации см. раздел [Профили](#page-136-0) *на стр. 7-43*.
- **3.** Нажмите **Меню** > **Новое подключение**.
- **4.** Выберите **Обзор сервисов на удаленном устройстве** или другое окно из раскрывающегося списка и нажмите **Далее**.
- **5. BTExplorer** выполняет поиск ближайших устройств Bluetooth.

Обнаруженные устройства отображаются в окне **Выбор удаленного устройства**.

**6.** Выберите из списка телефон Bluetooth и нажмите **Далее**. MC67 выполняет поиск сервисов на телефоне c Bluetooth.

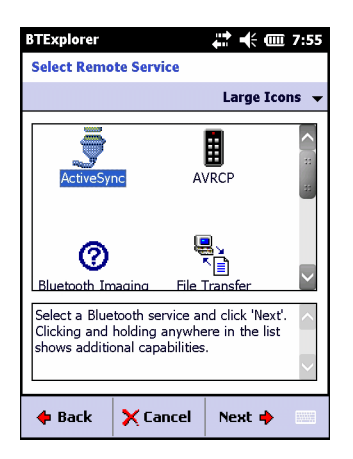

**Рис. 7-20** *Выберите окно Удаленный сервис*

**7.** Выберите из списка сервис **Шлюз удаленного доступа к сети** и нажмите **Далее**. На дисплее отображается окно **Настройки избранного подключения**.

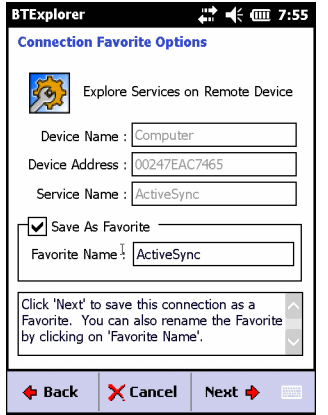

**Рис. 7-21** *Окно настроек избранного подключения*

- **8.** В текстовой строке **Название избранного** введите название данной услуги, которое появится в окне **Избранное**.
- **9.** Нажмите на пункт **Далее**. На дисплее отображается окно **Сводка по подключениям**.
- **10.** Нажмите **Подключить**. Появится окно **Выберите запись удаленного доступа к сети**.

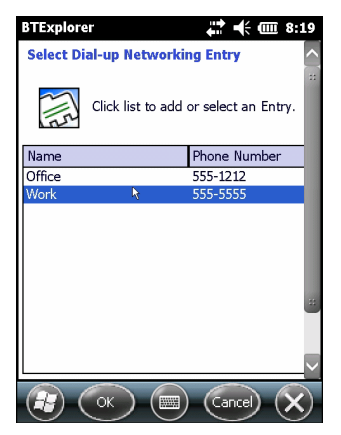

**Рис. 7-22** *Окно "Выберите запись удаленного доступа к сети"*

- **11.** Выберите запись и нажмите **OK**. MC67 начинает обмениваться данными с телефоном Bluetooth. В случае необходимости телефон запрашивает разрешение на подключение к MC67.
- **12.** Подтвердите подключение на телефоне. Появляется окно **Вход в сеть**.
- **13.** В текстовом поле **Имя пользователя** введите имя пользователя для этого подключения.
- **14.** В текстовом поле **Пароль** введите пароль для этого подключения.
- **15.** В текстовом поле **Домен** введите при необходимости доменное имя для этого подключения.
- **16.** Нажмите **Готово** или **Подключить**.
- **17.** Идет набор номера, и телефон подключается к сети.
- **18.** Чтобы завершить сессию, нажмите значок **Подключение**, а затем нажмите **Отключить** в диалоговом окне.

#### Добавить запись удаленного подключения

Чтобы добавить запись удаленного подключения, выполните следующие действия:

**1.** В окне **Выберите запись удаленного доступа к сети** нажмите и удерживайте, а затем выберите во всплывающем меню вариант **Добавить запись**.

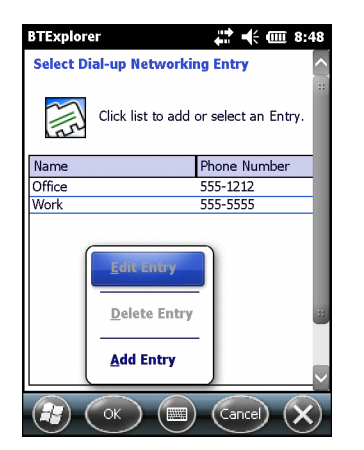

**Рис. 7-23** *Окно "Выберите запись удаленного доступа к сети"*

**2.** Появится окно **Добавить запись в телефонную книгу**.

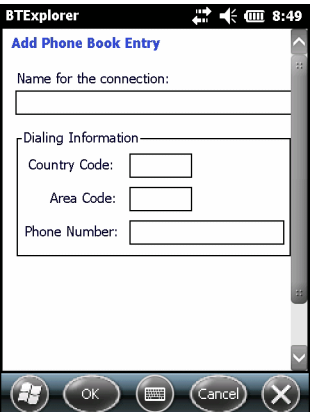

**Рис. 7-24** *Окно "Добавить запись в телефонную книгу"*

- **3.** В текстовом поле "Имя подключения" введите имя для этого подключения.
- **4.** В текстовом поле **Код страны** введите код страны, в которую вы звоните.
- **5.** В текстовом поле **Код города** введите код города.
- **6.** В текстовом поле **Номер телефона** введите номер телефона.
- **7.** Нажмите **OK**.

#### Сервисы обмена файлами Object Exchange Push

Обмен файлами Object Exchange, OBEX является набором протоколов, позволяющим осуществлять обмен объектами, например Контактами или изображениями, с использованием функции Bluetooth.

Для обмена контактной информацией с другим устройством с функцией Bluetooth, выполните следующее.

- **1.** Убедитесь, что MC67 обнаруживается и к нему можно подключиться. См. [Информация об](#page-129-0)  [устройстве](#page-129-0) *на стр. 7-36*.
- **2.** Убедитесь в том, что на MC67 включен **OBEX Object Push**. Для получения дополнительной информации см. раздел [Профили](#page-136-0) *на стр. 7-43*.

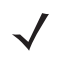

*ПРИМЕЧАНИЕ* Если избранные подключения уже были созданы, на дисплее отображается окно **Избранное**. Если избранные подключения еще не были созданы, на дисплее отображается окно **Мастер настройки нового подключения**.

- **3.** Для поиска устройства Bluetooth пользуйтесь **Мастером настройки подключения**.
- **4.** Выберите устройство и нажмите **Далее**.
- **5.** Выберите сервис **OBEX Object Push** и нажмите **Далее**. На дисплее отображается окно **Настройки избранного подключения**.
- **6.** Нажмите на пункт **Далее**. На дисплее отображается окно **Сводка по подключениям**.
- **7.** Нажмите **Подключить**. На дисплее отображается окно **OBEX Object Push**.
- **8.** В раскрывающемся списке **Действие** выберите один из следующих вариантов: **Отправить контактную информацию**, **Обменяться контактной информацией**, **Получить контактную информацию** или **Отправить изображение**.

#### Отправка контактной информации

Чтобы отправить контактную информацию на другое устройство, выполните следующее.

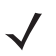

*ПРИМЕЧАНИЕ* Перед тем как отправлять и получать контактные данные, необходимо выбрать контакт по умолчанию.

**1.** Нажмите и удерживайте **OBEX Object Push** и выберите **Подключить**.

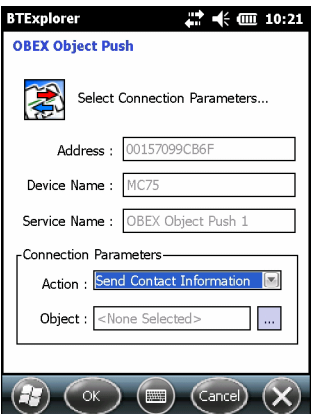

**Рис. 7-25** *Окно OBEX Object Push*

- **2.** В раскрывающемся списке **Действие:** выберите **Отправить контактную информацию**.
- **3.** Нажмите ...
- **4.** Выберите контакт, который необходимо отправить на другое устройство.
- **5.** Нажмите **OK**.
- **6.** Нажмите **OK**, чтобы отправить контакт на другое устройство и отобразить диалоговое окно подтверждения на другом устройстве. На дисплее отображается диалоговое окно **Отправить контакт**.
- **7.** Нажмите **OK**.

#### Обмен контактной информацией

Чтобы обменяться контактной информацией с другим устройством, выполните следующее.

*ПРИМЕЧАНИЕ* Перед тем как обмениваться контактами, необходимо выбрать контакт по умолчанию.

Убедитесь в том, что к MC67 можно подключиться.

**1.** Нажмите и удерживайте **OBEX Object Push** и выберите **Подключить**. На дисплее отображается окно **OBEX Object Push**.

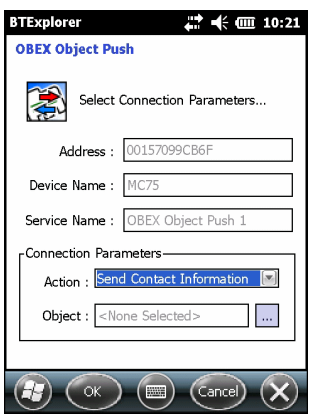

**Рис. 7-26** *Окно OBEX Object Push*

- **2.** В раскрывающемся списке **Действие:** выберите **Обменяться контактной информацией**.
- **3.** Нажмите . На дисплее отображается окно **Выбрать контакт**.
- **4.** Выберите контакт, который необходимо отправить на другое устройство.
- **5.** Нажмите **OK**.
- **6.** Нажмите **OK**, чтобы обменяться контактами с другим устройством и вывести на дисплей другого устройства диалоговое окно подтверждения.
- **7.** Нажмите **OK**.

#### Получение контактной информации

Чтобы получить контактную информацию с другого устройства, выполните следующее.

*ПРИМЕЧАНИЕ* Перед тем как отправлять и получать контактные данные, необходимо выбрать контакт по умолчанию.

Убедитесь в том, что к MC67 можно подключиться.

**1.** Нажмите и удерживайте **OBEX Object Push** и выберите **Подключить**. На дисплее отображается окно **OBEX Object Push**.

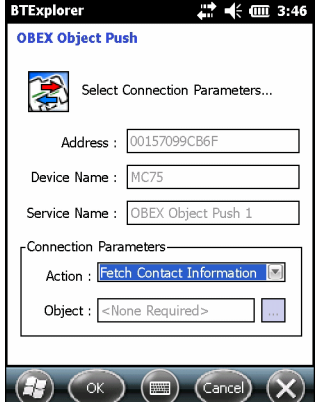

**Рис. 7-27** *Окно OBEX Object Push*

- **2.** В раскрывающемся списке **Действие:** выберите **Получить контактную информацию**.
- **3.** Нажмите **OK**. Контакт копируется с другого устройства.

#### Отправка изображения

Чтобы отправить изображение на другое устройство, выполните следующее.

**1.** Нажмите и удерживайте **OBEX Object Push** и выберите **Подключить**. На дисплее отображается окно **OBEX Object Push**.

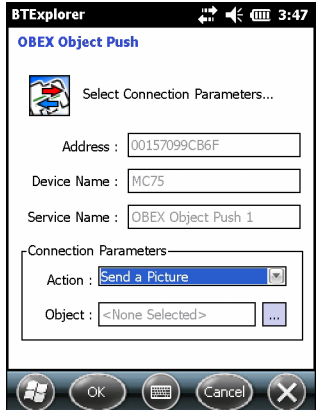

**Рис. 7-28** *Окно OBEX Object Push*

- **2.** В раскрывающемся списке **Действие:** выберите **Отправить изображение**.
- **3.** Нажмите . На дисплее отображается окно **Отправить локальное изображение***.*

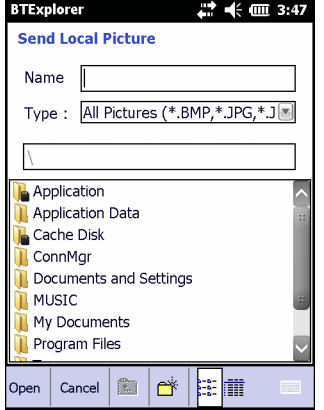

**Рис. 7-29** *Окно отправки локального изображения*

- **4.** Перейдите к изображению, которое необходимо отправить.
- **5.** Нажмите **Открыть**.
- **6.** Нажмите **OK**, чтобы отправить изображение на другое устройство и отобразить диалоговое окно подтверждения на другом устройстве. На дисплее отобразится диалоговое окно **Отправить изображение**.
- **7.** Нажмите **OK**.

#### Сервисы для гарнитуры

Чтобы подсоединить гарнитуру Bluetooth, выполните следующее.

- *ПРИМЕЧАНИЕ* Новейшие гарнитуры Bluetooth являются зависимыми от устройства приспособлениями и располагают функцией запоминания последнего устройства, к которому они подсоединялись. При появлении проблем во время подключения гарнитуры, переключите ее в режим обнаружения. Для получения дополнительной информации обратитесь к руководству пользователя гарнитуры.
- **1.** Убедитесь в том, что к устройству MC67 можно подключиться (требуется при инициализации автоматического повторного подключения). См. [Информация об устройстве](#page-129-0) *на стр. 7-36*.
- **2.** Убедитесь в том, что на MC67 включен профиль **Гарнитура**. Для получения дополнительной информации см. раздел [Профили](#page-136-0) *на стр. 7-43*.
- **3.** Для поиска гарнитуры Bluetooth пользуйтесь **Мастером настройки подключения**.
- **4.** Выберите устройство и нажмите **Далее**.
- **5.** Выберите наименование сервиса **Гарнитура** и выберите **Подключить**. MC67 подключается к гарнитуре. Для получения информации о связи с устройством Bluetooth обратитесь к руководству пользователя гарнитурой.

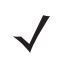

*ПРИМЕЧАНИЕ* Пользуясь гарнитурой Bluetooth с функцией "Сервисы гарнитуры", пользователь не может с ее помощью принять или завершить вызов. Ему нужно принять или завершить вызов на MC67.

- **6.** Нажмите кнопку связи на гарнитуре. Это действие направляет аудиовызов системы и глобальной вычислительной сети (WAN) на гарнитуру.
- **7.** Принимая вызов на устройство MC67, нажмите кнопку **Принять**, чтобы ответить на телефонный звонок.
- **8.** Чтобы отправить аудиосигнал обратно на MC67, нажмите кнопку связи на гарнитуре.

#### Сервисы последовательного порта

Пользуйтесь беспроводным подключением Bluetooth с помощью последовательного порта так же, как физическим подключением с помощью последовательного кабеля. Выполните настройку приложения, которое будет использовать соединение с соответствующим последовательным портом.

Чтобы установить соединение через последовательный порт, выполните следующее.

- **1.** Для поиска устройства Bluetooth с последовательным портом пользуйтесь **Мастером настройки подключения**.
- **2.** Выберите устройство и нажмите **Далее**. На дисплее отображается окно **Настройки избранного подключения**.
- **3.** В раскрывающемся списке **Локальный СОМ порт:** выберите COM порт.
- **4.** Нажмите **Готово**.

#### ActiveSync с использованием сервисов последовательного порта

- 
- *ПРИМЕЧАНИЕ* По умолчанию, порты COM5, COM9, COM11, COM21, COM22 и COM23 являются виртуальными портами Bluetooth. Если приложение открывает один из этих портов, активируется драйвер Bluetooth, и пользователь получает инструкции, как выполнить подключение Bluetooth.

Пользуйтесь беспроводным подключением Bluetooth с помощью последовательного порта для ActiveSync так же, как физическим подключением с помощью последовательного кабеля. Выполните настройку приложения, которое будет использовать соединение с соответствующим последовательным портом.

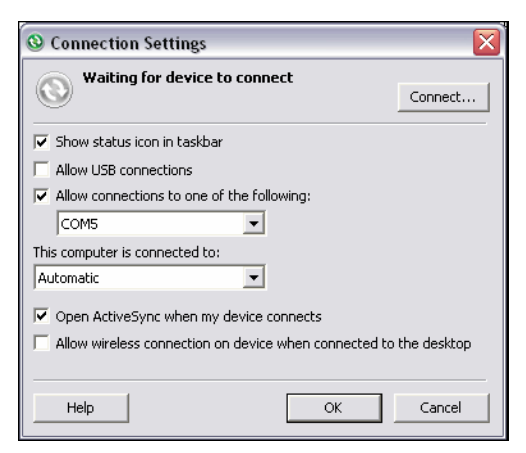

**Рис. 7-30** *Окно настроек ActiveSync на ПК*

Чтобы установить соединение ActiveSync:

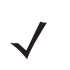

*ПРИМЕЧАНИЕ* При создании подключения ActiveSync следует использовать StoneStreet One Bluetooth Explorer только в режиме мастера.

- **1.** Для поиска устройства Bluetooth, например ПК, пользуйтесь **Мастером настройки подключения**. В раскрывающемся списке выберите **ActiveSync через Bluetooth**.
- **2.** Выберите устройство и нажмите **Далее**. На дисплее отображается окно **Настройки избранного подключения**.
- **3.** Нажмите **Подключить**. На дисплее отображается окно **Подключение к удаленному сервису**.

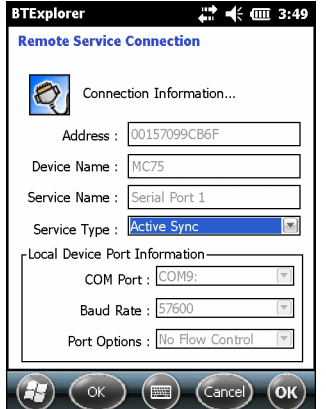

**Рис. 7-31** *Окно подключения к удаленному сервису*

- **4.** В раскрывающемся списке **Тип сервиса** выберите **Active Sync**.
- **5.** Нажмите **OK**. Устройство MC67 подключается к ПК, и начинается сессия ActiveSync.
- **6.** Нажмите **Готово**. На дисплее отображается окно Настройки избранного подключения.
- **7.** Чтобы остановить сессию, нажмите значок ActiveSync в окне **Избранное** и выберите **Отключить** из всплывающего окна.

#### Сервисы персональной сети

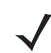

*ПРИМЕЧАНИЕ* Данный профиль поддерживает сеть Ad-hoc и сеть PAN. Профиль доступа к сети не поддерживается.

Сервисы служат для соединения двух или более устройств Bluetooth с целью обмена файлами, совместрой работы и игр в режиме мультиплеер. Чтобы выполнить подключение к персональной сети PAN, выполните следующее:

- **1.** Убедитесь в том, что на MC67 включен профиль **Персональная сеть**. Для получения дополнительной информации см. раздел [Профили](#page-136-0) *на стр. 7-43*.
- **2.** Для поиска устройства Bluetooth пользуйтесь **Мастером настройки подключения**.
- **3.** Выберите устройство и нажмите **Далее**. На дисплее отображается окно **Настройки избранного подключения**.
- **4.** Нажмите на пункт **Далее**. На дисплее отображается окно **Сводка по подключениям**.
- **5.** Нажмите **Подключить**. MC67 подключается к устройству Bluetooth.

#### Сервисы A2DP/AVRCP

Профили A2DP/AVRCP используются для подключения стереогарнитуры высокого качества. Для подключения выполните следующее.

- **1.** Убедитесь в том, что к устройству MC67 можно подключиться (требуется при инициализации автоматического повторного подключения). См. [Информация об устройстве](#page-129-0) *на стр. 7-36*.
- **2.** Убедитесь, что устройство Bluetooth находится в режиме обнаружения. Инструкции см. в Руководстве пользователя по устройствам.
- **3.** Убедитесь в том, что на MC67 включен профиль **A2DP/AVRCP**. Для получения дополнительной информации см. раздел [Профили](#page-136-0) *на стр. 7-43*.
- **4.** Нажмите **Меню** > **Новое подключение**.
- **5.** В раскрывающемся списке выберите **Подключиться к аудиоустройству высокого качества**.
- **6.** Нажмите на пункт **Далее**.
- **7.** Выберите устройство и нажмите **Далее**.
- **8.** Введите PIN-код для удаленного устройства и нажмите **OK**. На дисплее отображается окно **Настройки избранного подключения**.
- **9.** Нажмите на пункт **Далее**.
- **10.** Нажмите **Подключить**. MC67 подключается к гарнитуре аудиоустройства высокого качества.

Если стереогарнитура позволяет использовать сервисы громкой связи, подключайтесь к этим сервисам после подключения к сервису A2DP следующим образом:

- **1.** Нажмите **Меню** > **Новое подключение**.
- **2.** В раскрывающемся списке выберите **Подключиться к гарнитуре**.
- **3.** Нажмите на пункт **Далее**.
- **4.** Выберите стереогарнитуру и нажмите **Далее**.
- **5.** Выберите сервис **Устройство громкой связи** и нажмите **Далее**.
- **6.** Нажмите на пункт **Далее**.
- **7.** Нажмите **Подключить**.

#### Подключение к устройству HID

MC67 может подключиться к устройству HID, например, к клавиатуре Bluetooth:

- **1.** Убедитесь в том, что к устройству MC67 можно подключиться (требуется при инициализации автоматического повторного подключения). См. [Информация об устройстве](#page-129-0) *на стр. 7-36*.
- **2.** Убедитесь, что устройство Bluetooth находится в режиме обнаружения. Инструкции см. в Руководстве пользователя по устройству.
- **3.** Убедитесь в том, что на MC67 включен профиль **HID-клиент**. Для получения дополнительной информации см. раздел [Профили](#page-136-0) *на стр. 7-43*.
- **4.** Нажмите **Меню** > **Новое подключение**.
- **5.** Выберите в раскрывающемся списке **Обзор сервисов на удаленном устройстве**.
- **6.** Нажмите на пункт **Далее**.
- **7.** Выберите устройство и нажмите **Далее**.
- **8.** Выберите сервис и нажмите **Далее**.
- **9.** На дисплее отображается окно **Настройки избранного подключения**.
- **10.** Нажмите на пункт **Далее**.
- **11.** Нажмите **Подключить**. MC67 подключается к устройству HID.

## <span id="page-126-0"></span>Подключение к обнаруженным устройствам

Подключение — это установление связи между МС67 и другим устройством с функцией Bluetooth, призванное обеспечивать защищенный обмен информацией. Чтобы выполнить подключение, требуется ввести одинаковый PIN-код на обоих устройствах. После создания такого соединения и включения радиомодулей Bluetooth, устройства автоматически связываются между собой без повторного ввода PIN-кода.

Чтобы выполнить подключение к обнаруженному устройству с функцией Bluetooth:

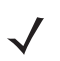

*ПРИМЕЧАНИЕ* Если избранные подключения уже были созданы, на дисплее отображается окно **Избранное**. Если избранные подключения еще не были созданы, на дисплее отображается окно **Мастер настройки нового подключения**.

- 1. Нажмите  $\bigoplus$  > Настройки > Подключения > Bluetooth. На дисплее появляется окно BTExplorer.
- **2.** Нажмите **Меню** > **Новое подключение**. На дисплее отображается окно **Мастер нового подключения**.
- **3.** В раскрывающемся списке, выберите **Объединение с удаленным устройством**.
- **4.** Нажмите на пункт **Далее**. На дисплее отображается окно **Выбрать удаленное устройство**.

*ПРИМЕЧАНИЕ* Для экономии времени на дисплее отображаются ранее обнаруженные устройства. Чтобы приступить к обнаружению нового устройства, нажмите и удерживайте область списка и выберите **Обнаружение устройств** во всплывающем меню.

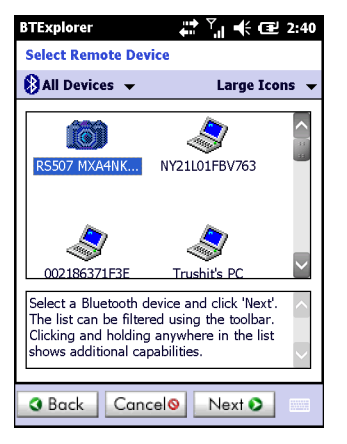

**Рис. 7-32** *Окно выбора удаленного устройства*

**5.** Выберите устройство из списка и нажмите **Далее**. На дисплее отображается окно **Запрос PIN-кода**.

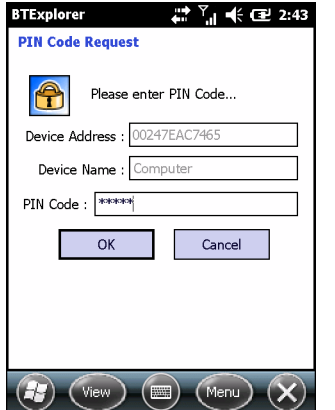

**Рис. 7-33** *Окно "Запрос PIN-кода"*

- **6.** В поле **PIN-код** введите PIN-код.
- **7.** Нажмите **OK**. На дисплее отображается окно **Состояние объединения**.
- **8.** Нажмите **Готово**. Устройства успешно объединены. Имя устройства перемещается в окно **Надежные устройства**.

#### Удаление подключенного устройства

Чтобы удалить ненужное устройство, выполните следующее:

- **1.** Нажмите значок **Bluetooth** и выберите **Показать BTExplorer**. На дисплее появляется окно **BTExplorer**.
- **2.** Нажмите **Меню** > **Доверенные устройства**. На дисплее отображается окно **Доверенные устройства**.
- **3.** Нажмите и удерживайте окно и выберите **Удалить ключ канала** во всплывающем меню.
- **4.** На дисплее отображается диалоговое окно подтверждения. Нажмите **Да**.

#### Прием запроса на объединение

Если с удаленного устройства поступает запрос на объединение с MC67, введите в ответ на запрос PIN-код.

**1.** Убедитесь в том, что устройство MC67 можно обнаружить оно доступно для подключения. См. [Настройки Bluetooth](#page-129-1) *на стр. 7-36*. При попытке объединения с удаленным устройством на дисплее отображается окно **Запрос PIN-кода**.

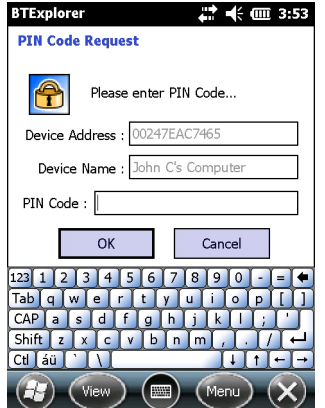

**Рис. 7-34** *Окно запроса PIN-кода*

- **2.** В текстовом поле **PIN код:** введите тот же PIN-код, что введен на устройстве, выславшем запрос на объединение. В PIN-коде должно быть от 1 до 16 знаков.
- **3.** При необходимости в текстовом поле **Имя устройства:** можно изменить имя устройства, с которого пришел запрос на объединение.
- **4.** Чтобы выполнить объединение, нажмите **OK**. Теперь MC67 может обмениваться информацией с другим устройством.

## <span id="page-129-1"></span>Настройки Bluetooth

Чтобы настроить работу приложения **BTExplorer**, пользуйтесь окном **Настройки BTExplorer**. Нажмите **Меню** *>* **Настройки**.

#### <span id="page-129-0"></span>Информация об устройстве

Пользуйтесь **Информацией об устройстве**, чтобы настроить на MC67 режимы подключения Bluetooth.

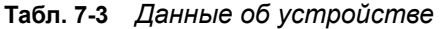

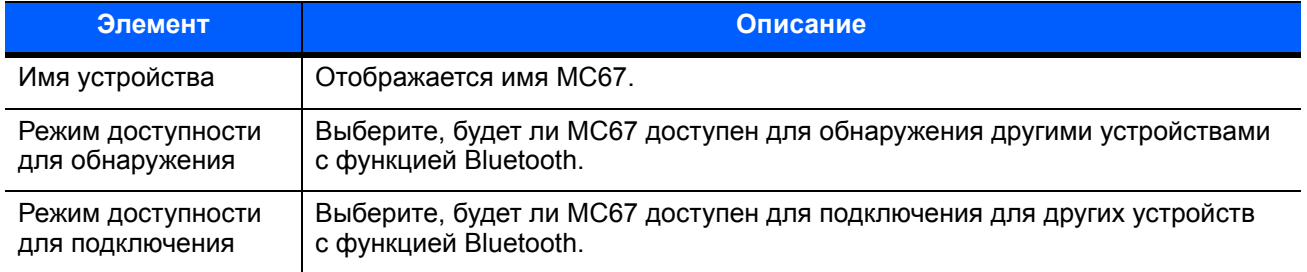

#### Сервисы

*ПРИМЕЧАНИЕ* Убедитесь в том, что MC67 можно обнаружить, и что к нему можно подключиться, чтобы удаленные устройства могли пользоваться сервисами MC67.

Для добавления или удаления сервисов Bluetooth пользуйтесь кнопкой **Сервисы**.

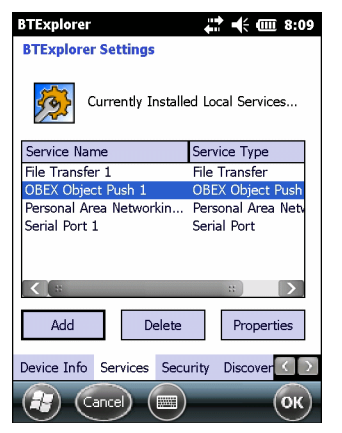

**Рис. 7-35** *Настройки BTExplorer – Сервисы*

Чтобы добавить устройство, выполните следующее:

**1.** Нажмите **Добавить**.

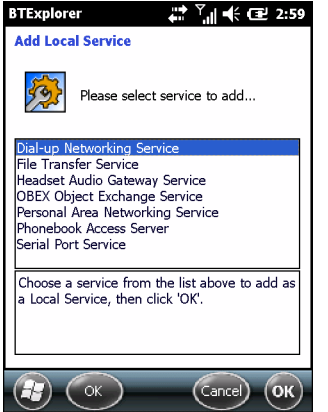

**Рис. 7-36** *Окно добавления локального сервиса*

- **2.** В списке выберите сервис для добавления.
- **3.** Нажмите **OK**. Окно **Редактировать локальный сервис** служит для отображения информации о выбранном сервисе.
- **4.** Выберите соответствующую информацию, а затем нажмите **OK**. Чтобы получить информацию о доступных сервисах, см. следующие разделы.

#### Сервис коммутируемого соединения

Коммутируемое сетевое соединение позволяет другим устройствам с Bluetooth получать доступ к модему.

| Элемент                       | Описание                                                                                                    |
|-------------------------------|----------------------------------------------------------------------------------------------------|
| Наименование<br>сервиса       | В этом поле отображается наименование сервиса.                                                                           |
| Безопасность<br>сервиса       | В раскрывающемся списке выбирается тип безопасности. Варианты: Никакой,<br>Аутентификация или Аутентификация/Шифрование. |
| Локальный порт<br><b>COM</b>  | Выбрать порт СОМ.                                                                                                    |
| Локальная скорость<br>(бит/с) | Выбрать скорость (бит/с).                                                                                                |
| Параметры<br>локального порта | Выбрать параметры порта.                                                                                                 |

**Табл. 7-4** *Информация о коммутируемом сетевом соединении*

#### Сервис передачи файлов

Функция передачи файлов обеспечивает возможность просмотра файлов другим устройствам Bluetooth.

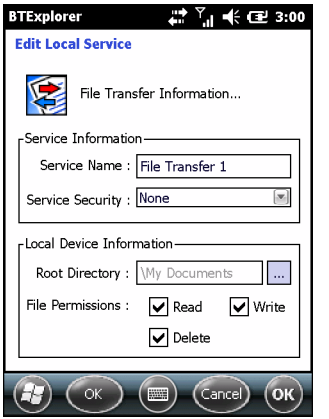

**Рис. 7-37** *Настройки BTExplorer — Информация о передаче файлов*

#### **Табл. 7-5** *Информация о передаче файлов*

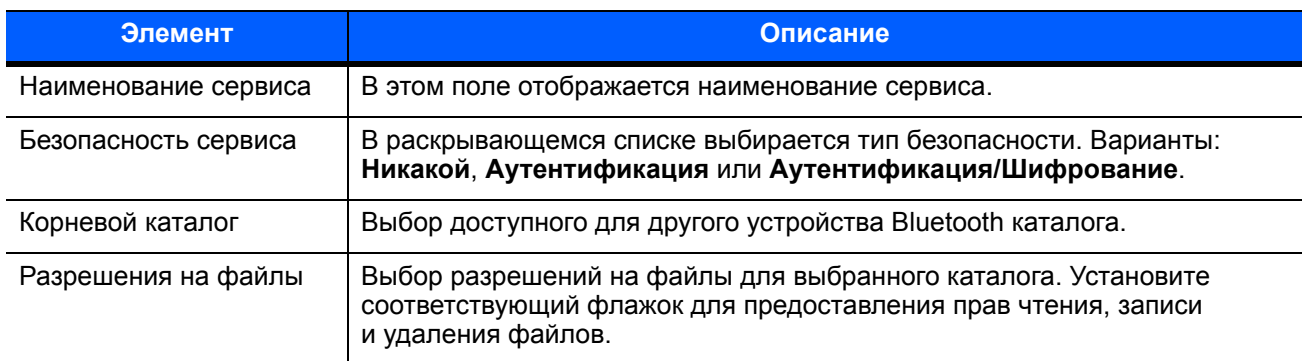

#### Сервис аудиошлюза громкой связи

Сервис аудиошлюза громкой связи позволяет устанавливать связь с устройствами громкой связи.

**Табл. 7-6** *Информация об аудиошлюзе громкой связи*

| <b>Элемент</b>       | Описание                                |
|----------------------|-----------------------------------------|
| Наименование сервиса | Отображается наименование аудиосервиса. |

#### Сервис аудиошлюза гарнитуры

Сервис аудиошлюза гарнитуры позволяет устанавливать связь с гарнитурами.

#### **Табл. 7-7** *Информация об аудиошлюзе гарнитуры*

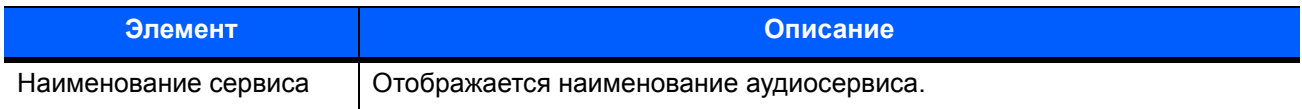

#### Сервис синхронизации IrMC

Сервис синхронизация IrMC используется для синхронизации контактов из личных записных книжек (PIM) между удаленным устройством и MC67.

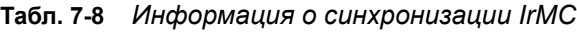

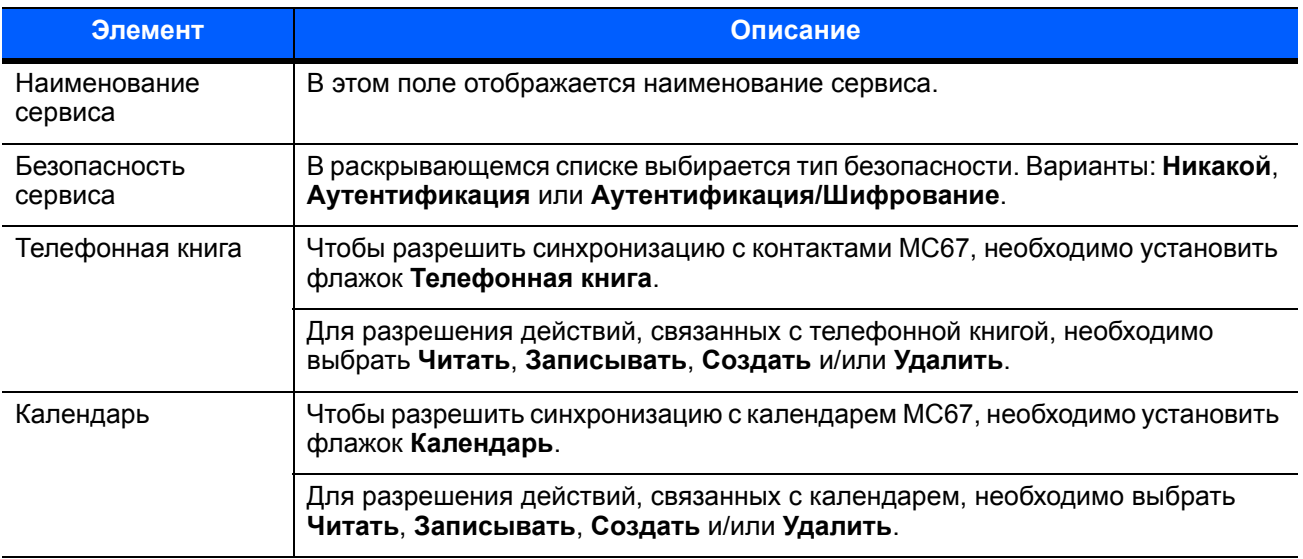

#### Сервис обмена данными OBEX

Сервис обмена данными OBEX позволяет устройствам Bluetooth отправлять контактную информацию, данные с визиток, изображения, назначенные встречи и задачи на MC67.

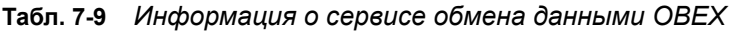

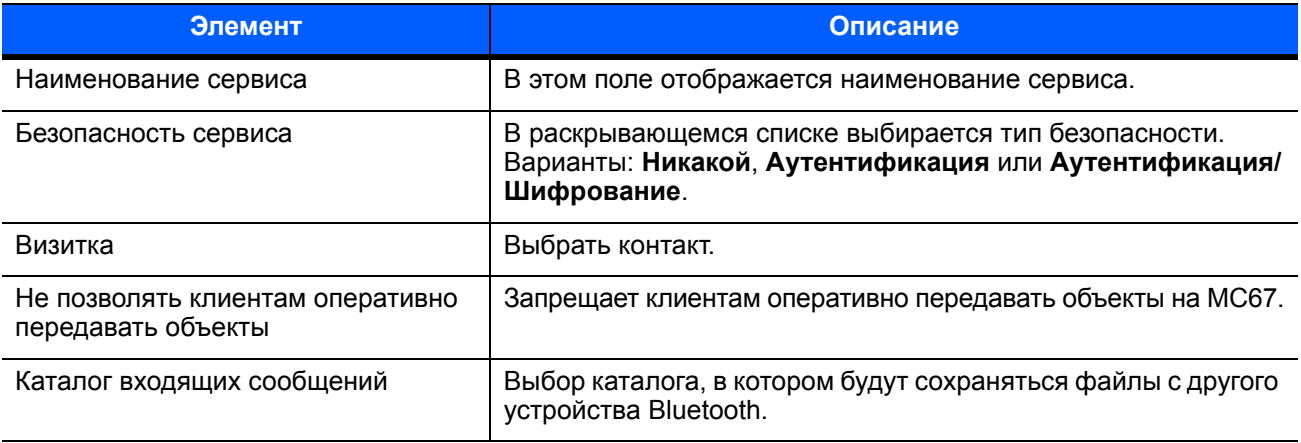

#### Сервис персональной сети

Сервис персональной сети является ведущим узлом данной сети, позволяющим устанавливать связь с устройствами Bluetooth.

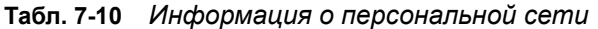

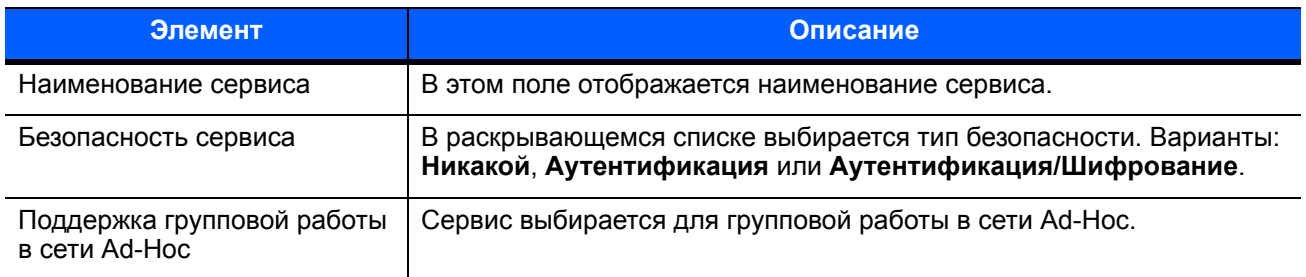

#### Сервис последовательного порта

Сервис последовательного порта дает возможность другим устройствам Bluetooth получать доступ к СОМ-портам.

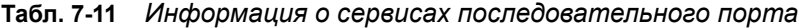

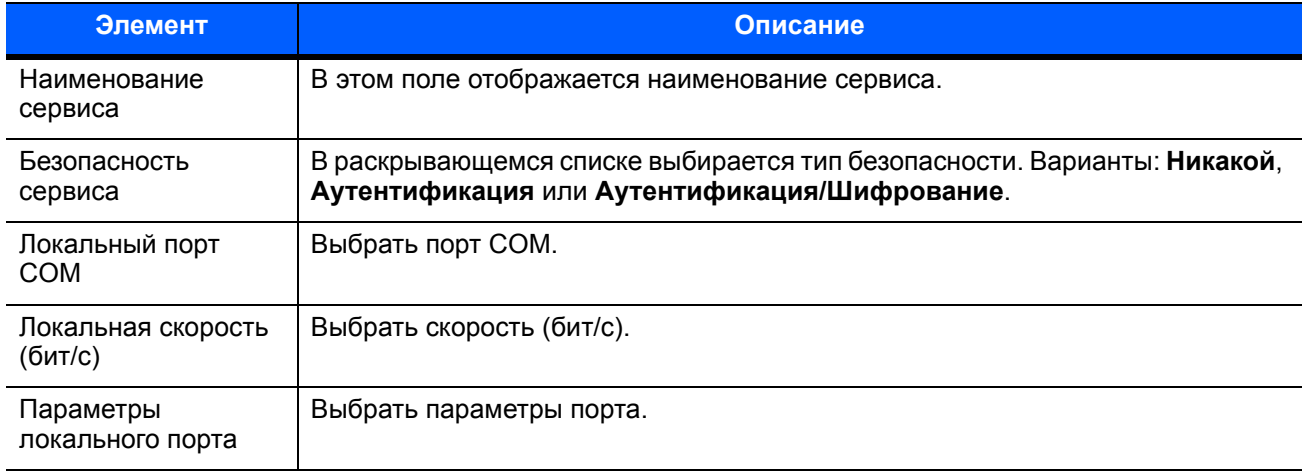

#### Сервис A2DP

Серверы расширенного аудиораспределения соединяют устройства Bluetooth, поддерживающие высококачественный стереосигнал.

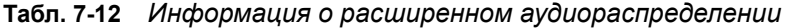

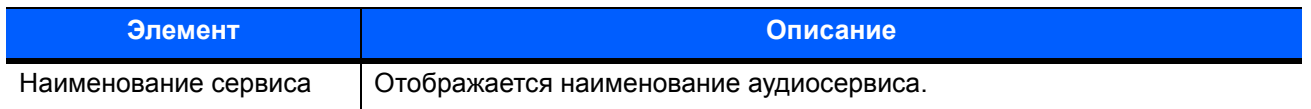

## Сервис AVRCP

Серверы удаленного управления аудио- и видеофайлами соединяют устройства Bluetooth, поддерживающие функцию удаленного управления аудио- и видеофайлами.

**Табл. 7-13** *Информация об удаленном управлении аудио- и видеофайлами*

| Элемент              | Описание                                |
|----------------------|-----------------------------------------|
| Наименование сервиса | Отображается наименование аудиосервиса. |

#### Средства обеспечения безопасности

В "Настройках безопасности" пользователь может выбрать политики глобальной безопасности для связи по Bluetooth. Обратите внимание, что данные настройки активны только в локальных сервисах, устанавливаемых в функциях "Аутентификация" и "Аутентификация/Шифрование". Пользователь может выбрать аутентификацию локальных сервисов в разделе "Сервисы".

Чтобы настроить параметры безопасности для определенного сервиса, сначала выберите вкладку **Сервисы**, затем этот сервис, затем **Свойства**.

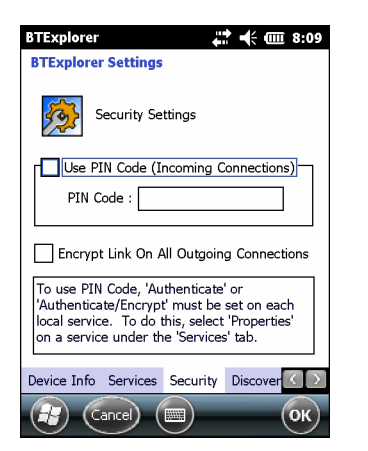

**Рис. 7-38** *Настройки BTExplorer — Безопасность*

*ПРИМЕЧАНИЕ* Чтобы использовать PIN-код, выберите **Аутентификация** или **Аутентификация/ Шифрование** в раскрывающемся списке "Безопасность сервиса" для каждого локального сервиса.

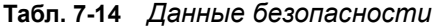

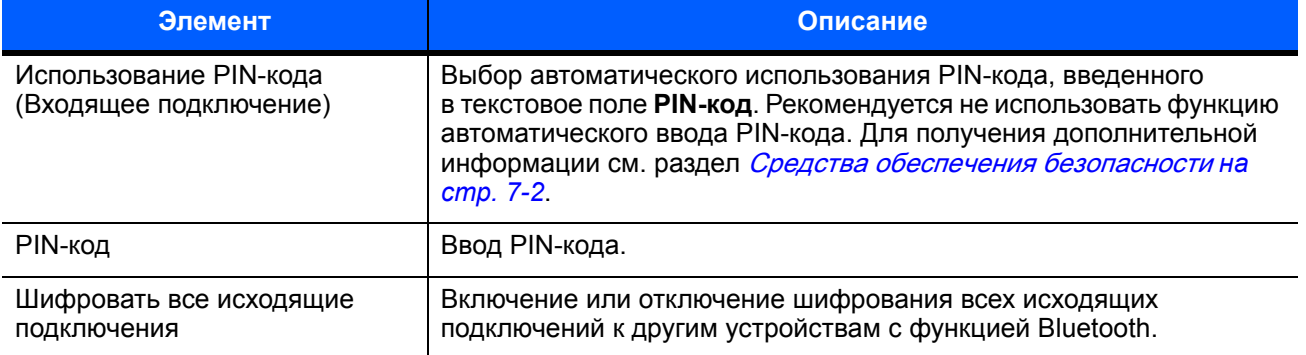

#### Обнаружение

Используйте **Обнаружение**, чтобы настроить и изменить обнаруженные устройства.

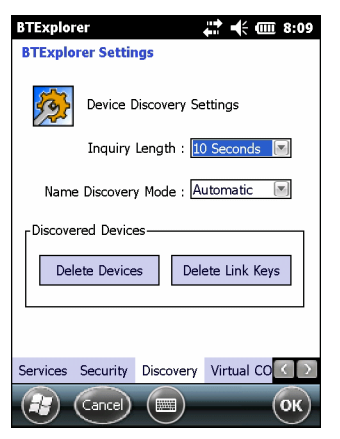

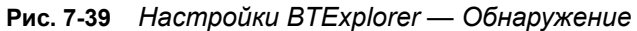

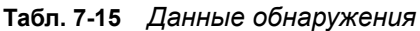

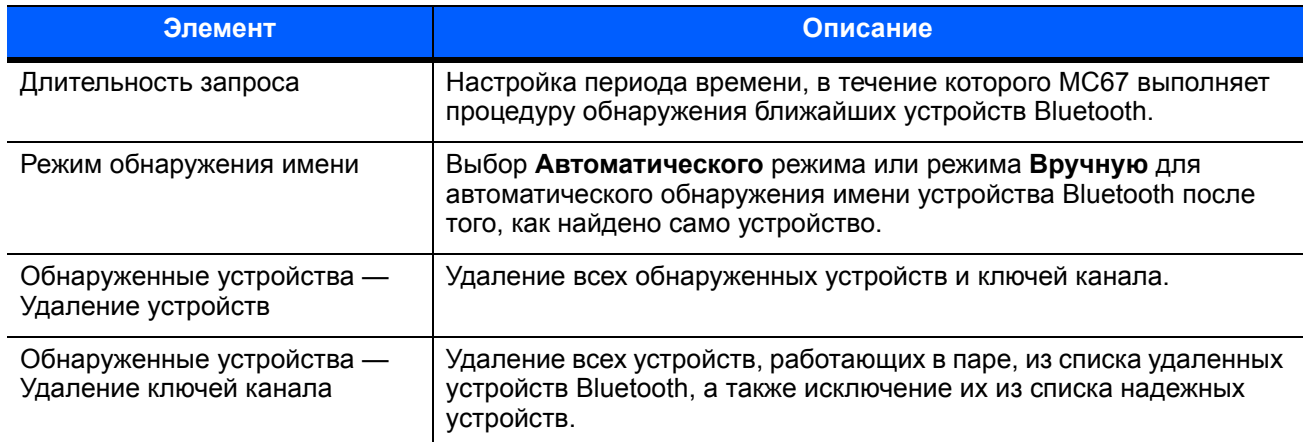

#### Виртуальный COM-порт

На вкладке "Виртуальный СОМ-порт" определяется, какие порты будут использовать обозреватель BTExplorer в качестве виртуальных COM-портов. Для этого необходимо отметить флажком те порты, которые будут использоваться в качестве виртуальных СОМ-портов. По окончании необходимо нажать **Применить**, чтобы изменения вступили в силу, или **Вернуться**, чтобы восстановить первоначальные параметры.

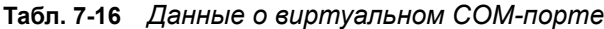

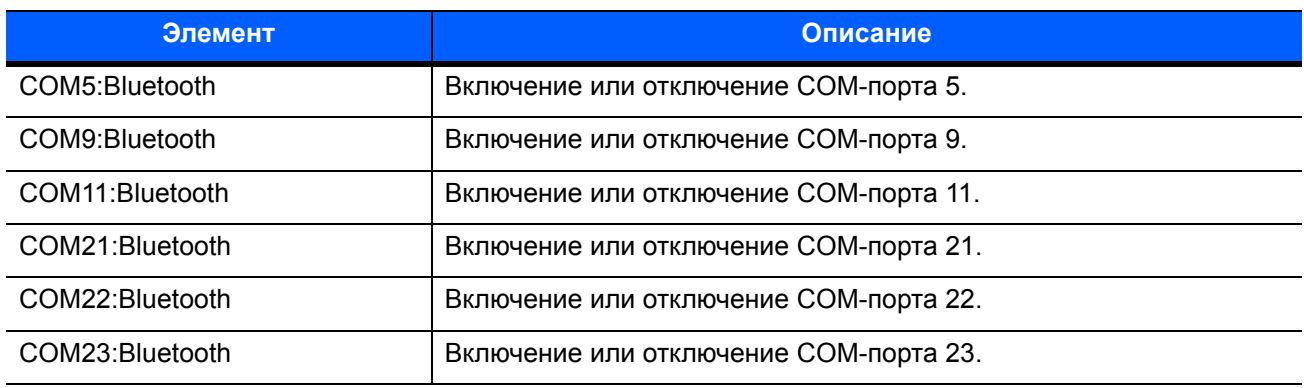

## HID

Вкладка **HID** используется для выбора программируемого интерфейса профиля HID-устройства, определяющего протоколы и процедуры, необходимые для использования возможностей HID.

Посредством данного интерфейса осуществляется поддержка таких устройств, как компьютерные мыши, джойстики, клавиатуры.

| Элемент                            | Описание                                                                                                    |
|------------------------------------|----------------------------------------------------------------------------------------------------|
| Включить повтор нажатия<br>клавиши | Включение функции повторения нажатия клавиши.                                                                                                    |
| Задержка                           | Чтобы увеличить время задержки для повтора нажатия клавиши,<br>нужно передвинуть ползунок Задержка вправо. Чтобы уменьшить<br>время задержки для повтора нажатия клавиши, нужно передвинуть<br>ползунок Задержка влево. |
| Скорость                           | Чтобы увеличить скорость повтора нажатия клавиши, нужно<br>передвинуть ползунок Скорость влево. Чтобы уменьшить скорость<br>повтора нажатия клавиши, нужно передвинуть ползунок Скорость<br>вправо.                     |

**Табл. 7-17** *Данные об HID-устройстве*

#### <span id="page-136-0"></span>Профили

С помощью вкладки **Профиль** вы можете загружать или удалять профили сервисов Bluetooth. Если профиль не используется, то для экономии памяти, он может быть удален.

**1.** Установите флажок в соответствующее поле для отметок, чтобы активировать профиль

Профиль последовательного порта всегда включен и его нельзя удалить.

- **2.** Нажмите **Выбрать все**, чтобы выбрать все профили, или **Отменить выбор всех профилей**, чтобы отменить выбор всех профилей.
- **3.** Нажмите **Применить**, чтобы активировать профили, а затем **Закрыть**, чтобы выйти из приложения.

#### Параметры системы

С помощью вкладки **Параметры системы** вы можете задать параметры подключения устройства.

| <u> Элемент</u>                                  | Описание                                                                                                    |
|--------------------------------------------------|----------------------------------------------------------------------------------------------------|
| Время ожидания                                   | Настройка времени, в течение которого МС67 ведет поиск<br>устройства, прежде чем перейти к поиску следующего устройства.                                                                                                    |
| Время ожидания возвращения в<br>область покрытия | Настройка времени, в течение которого МС67 будет ожидать<br>возвращения устройства в область покрытия после выхода из нее.<br>Если по истечении заданного периода времени устройство не<br>вернулось область покрытия, МС67 разрывает связь. |

**Табл. 7-18** *Данные о параметрах системы*

## Разное

С помощью вкладки **Разное** вы можете задать цвет и типы, чтобы лучше видеть активные подключения.

**Табл. 7-19** *Разные данные*

| Элемент                | <b>Описание</b>                                                                                                    |
|------------------------|----------------------------------------------------------------------------------------------------|
| Выделить подключения   | Выбор типа подключений, которые будут выделяться при<br>подключении. В режиме мастера единственными доступными<br>вариантами являются Избранное или Никакой. В режиме<br>обозревателя доступны варианты Никакой, Только древовидная<br>структура, Только список, или Древовидная структура и список. |
| Применить стиль текста | Выбор стиля текста для отображения текста подключения.                                                                                                    |
| Применить цвет текста  | Выбор цвета текста для отображения текста подключения.                                                                                                    |

# ГЛАВА 8 ИСПОЛЬЗОВАНИЕ НАВИГАЦИИ GPS

# Введение

В модели MC67 используется технология системы глобального позиционирования (GPS). Технология GPS основывается на всемирной системе спутников GPS, расположенных на орбите Земли и непрерывно передающих цифровые радиосигналы. Эти радиосигналы включают данные о местоположении спутников и точном времени и позволяют определить местоположение пользователя на земле.

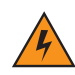

*ПРЕДУПРЕЖДЕНИЕ!* **Используя MC67 в транспортном средстве, пользователь несет ответственность за то, чтобы размещение, способ крепления и использование прибора не стали причиной несчастных случаев, травм или повреждения собственности и не мешали обзору. Водитель несет ответственность за безопасное управление транспортным средством, непрерывное наблюдение за дорожной обстановкой; он также не должен отвлекаться на работу с устройством в ущерб безопасности дорожного движения. Использование прибора во время движения небезопасно.**

# Установка программного обеспечения

Для установки на устройство требуется программное обеспечение GPS-навигации от сторонних поставщиков. Демонстрационные версии программ можно найти у множества поставщиков. Например, VisualGPS можно найти по адресу: http://www.visualgps.net/VisualGPSce/

Если вы заинтересованы в приобретении ПО для GPS-навигации, то прежде чем покупать, загружать или устанавливать программное обеспечение, проконсультируйтесь у продавца данного приложения по вопросу его совместимости с MC67. Чтобы получить информацию об установке и настройке приложения, пользуйтесь соответствующим руководством пользователя.

# <span id="page-139-0"></span>Настройка GPS для MC67

MC67 с функцией GPS автоматически управляет доступом к приемнику GPS и обеспечивает одновременный доступ нескольких программ к данным системы GPS.

Настройки MC67 по умолчанию следующие:

- **1.** Коснитесь > **Настройки** > **Система** > **Внешний GPS**.
- **2.** На вкладке **Программы** в поле **Программный порт GPS** установлено значение **COM8**.
- **3.** На вкладке **Оборудование** в поле **Аппаратный порт GPS** установлено значение **Нет**.

# Работа с устройством

Получение спутникового сигнала может занять от нескольких секунд до нескольких минут. Рекомендуется находиться вне помещения в месте с хорошим обзором неба. В пасмурную погоду получение данных и вычисление начальной позиции MC67 может занять существенно больше времени. При работе устройства внутри помещения сигналы GPS могут быть слабыми или практически недоступными.

*ПРИМЕЧАНИЕ* При использовании приложения GPS-навигации убедитесь в том, что MC67 не находится в "ждущем режиме". При переходе MC67 в "ждущий режим" питание системы GPS отключается. При возобновлении работы приемнику GPS требуется заново запросить достоверный сигнал GPS, что приводит к задержке информации о местоположении.

## Карты GPS на карточках памяти micro-SD

Продавцы программного обеспечения для систем GPS-навигации продают карты на картах памяти micro-SD. При использовании карты micro-SD с программным обеспечением GPS-навигации установите карту памяти micro-SD с помощью процедуры, описанной в разделе [Установка карты micro-SD](#page-19-0) *на стр[. 1-2](#page-19-0)*.

#### Ответ на телефонный вызов во время работы с системой GPS-навигации

При поступлении входящего телефонного вызова во время использования ПО для GPS-навигации:

- **1.** Ответьте на телефонный вызов, нажав кнопку **Ответить**.
- **2.** По завершении телефонного вызова нажмите кнопку **Завершить вызов**, чтобы возобновить воспроизведение аудио в ПО GPS-навигации.

*ПРИМЕЧАНИЕ* Каждый раз при поступлении телефонного вызова во время работы пользователя MC67 с системой GPS звук в ПО для GPS-навигации отключается до завершения вызова.

#### Потеря сигнала GPS при размещении устройства в транспортном средстве

На работу системы GPS в MC67 может повлиять наличие в транспортном средстве термостойких стекол, которые могут послужить причиной блокировки сигнала со спутников GPS. Для увеличения мощности сигнала GPS MC67 должен находиться под открытым небом. Для получения информации со спутников GPS MC67 должен находиться в зоне их прямой видимости.

## Режим Assisted GPS

Использование системы GPS возможно в автономном режиме или в режиме Assisted GPS (A-GPS). В автономном режиме приемник GPS загружает данные со спутников GPS. На получение корректировки может уйти несколько минут. При использовании серверов определения местоположения GPS в режиме A-GPS значительно улучшается показатель времени до первоначальной корректировки (TTFF) приемников GPS за счет предоставления им данных, которые они обычно получают со спутников GPS, и других вспомогательных данных. За счет наличия данных, полученных в режиме A-GPS, приемники GPS в состоянии работать быстрее и гораздо надежнее.

A-GPS работает по протоколу надежного определения местоположения плоскости пользователя (SUPL), позволяющему MC67 обмениваться данными с сервером определения местоположения.

Для настройки параметров SUPL на MC67

1. Коснитесь  $\bigoplus$  > Настройки > Система > значок Настройка GPS.

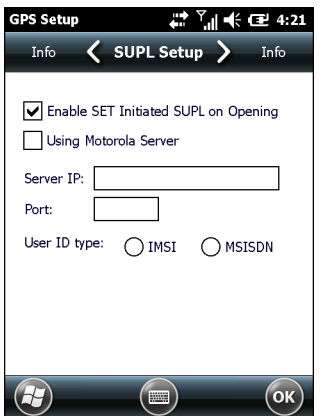

**Рис. 8-1** *Вкладка "Настройка SUPL"*

- **2.** Выберите **Разрешить УСТАНОВИТЬ инициирование SUPL при открытии**, чтобы устройство MC67 инициировало SUPL при открытии порта GPS.
- **3.** Выберите **Использование сервера Motorola**, чтобы использовать SUPL-сервер Motorola.
- **4.** Введите IP-адрес SUPL-сервера в поле **IP сервера**. IP-адрес сервера не требуется при использовании сервера Motorola.
- **5.** Введите номер порта SUPL-сервера в поле **Порт**. Номер порта не требуется при использовании сервера Motorola.
- **6. Тип идентификатора пользователя** выбор типа идентификатора для использования во время сеанса SUPL. Этот вариант не доступен при использовании сервера Motorola.

# ГЛАВА 9 НАСТРОЙКИ

В данном разделе описывается индивидуальная настройка MC67.

# Папка "Настройки"

В *[Табл](#page-142-0). 9-1* перечислены служебные приложения, предустановленные на МС67. Коснитесь  $\bigoplus$  > **Настройки**, чтобы открыть вкладку **Настройки**.

#### <span id="page-142-0"></span>**Табл. 9-1** *Служебные приложения*

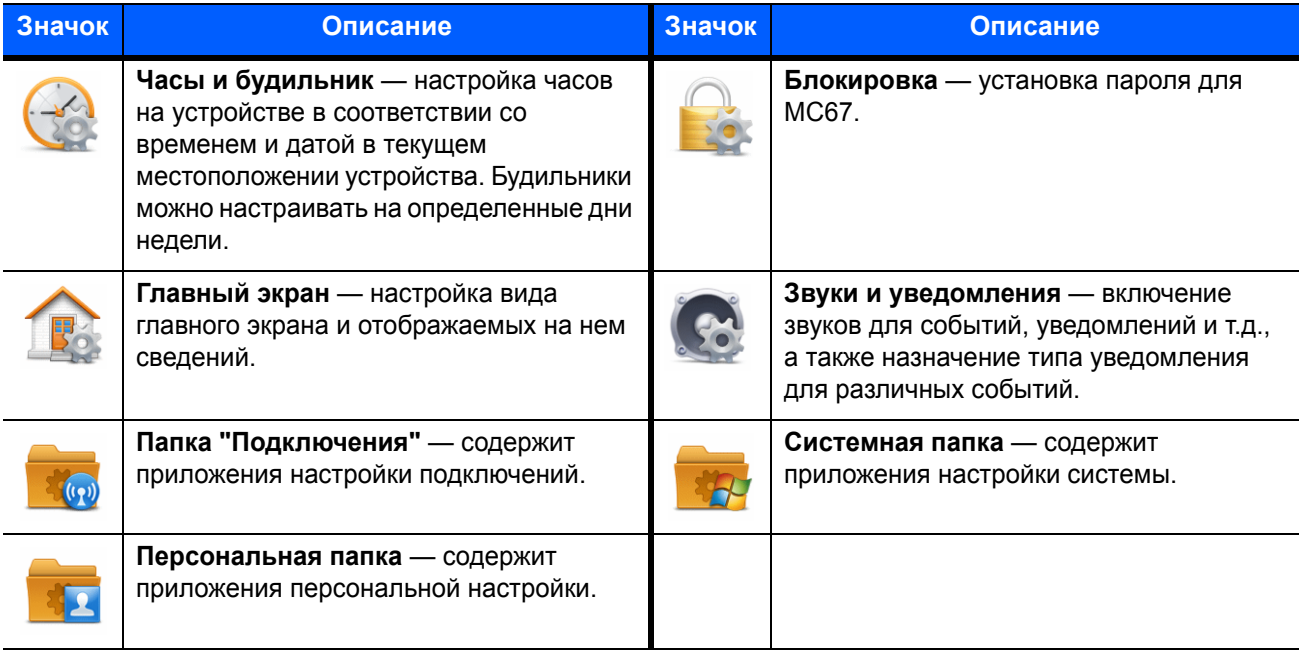

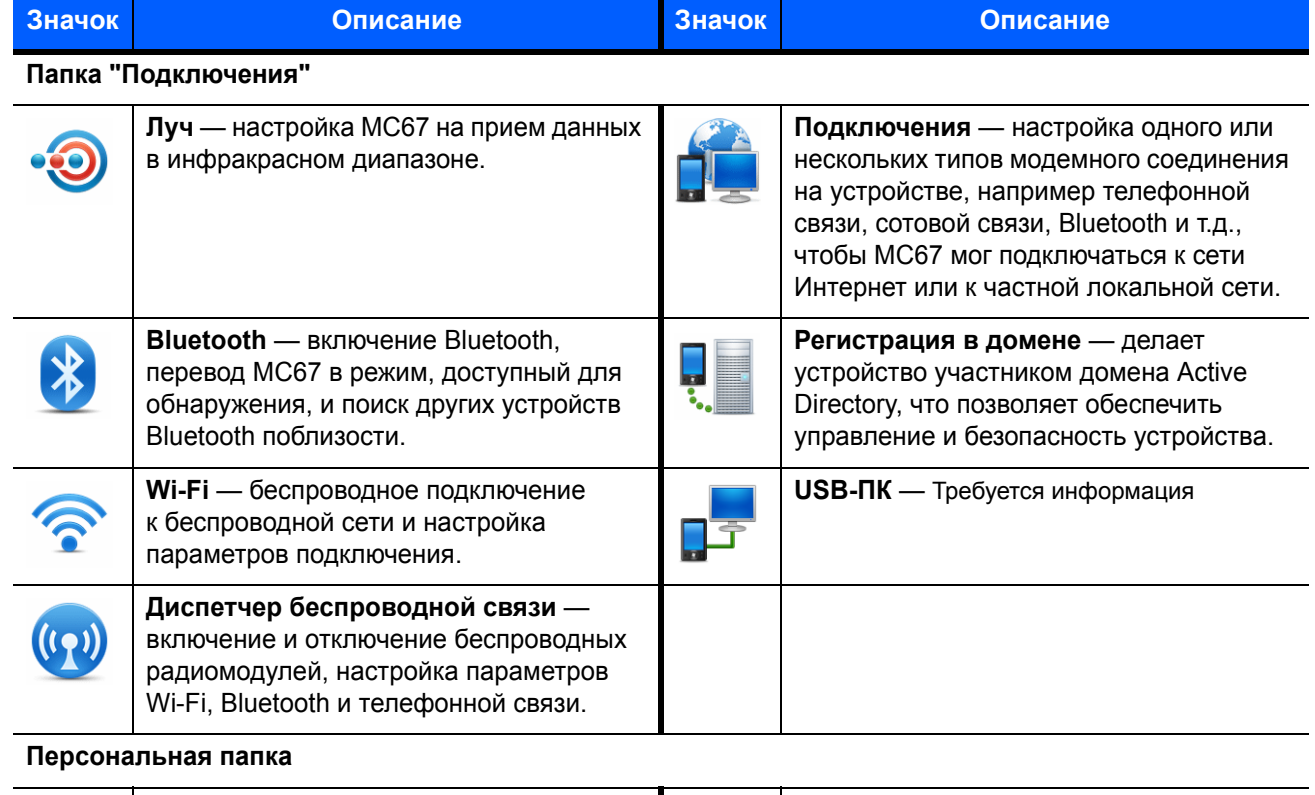

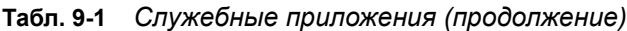

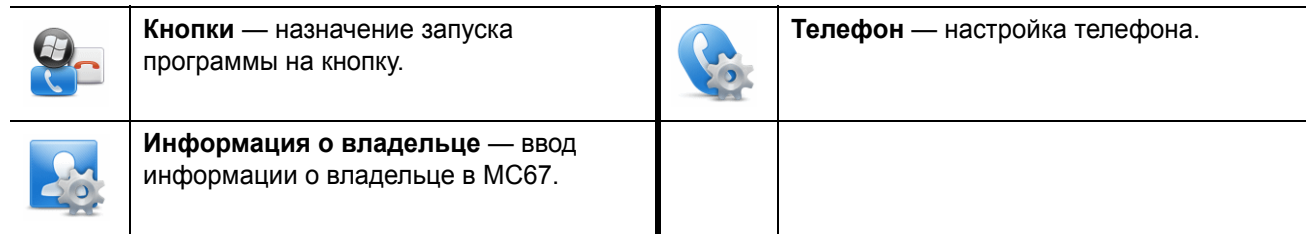

#### **Системная папка**

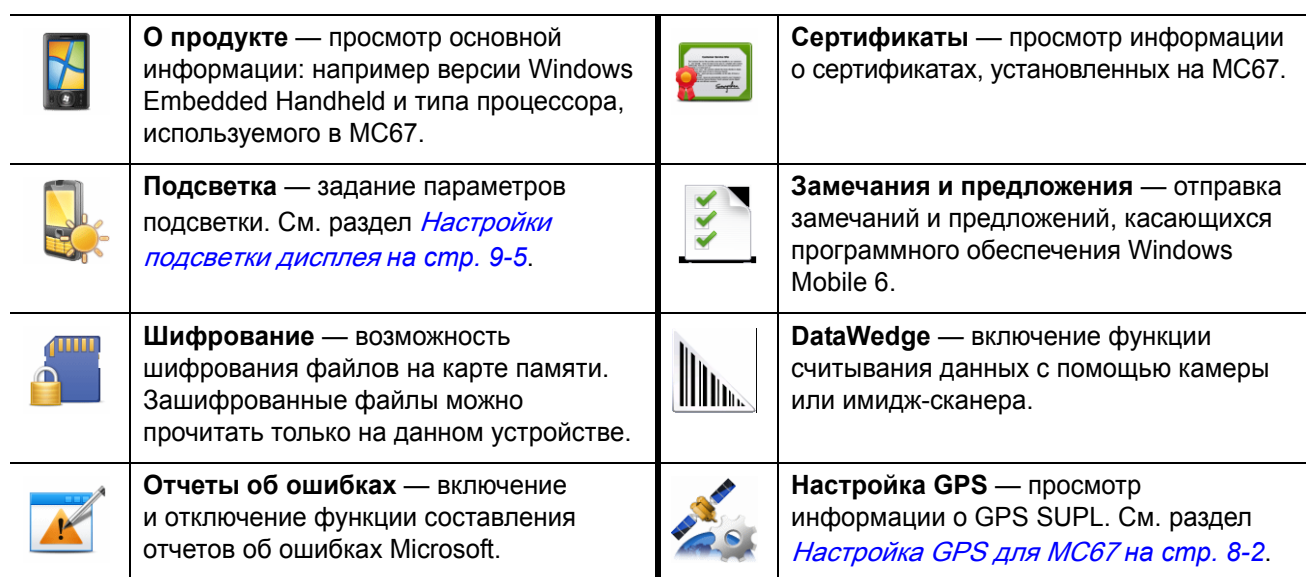
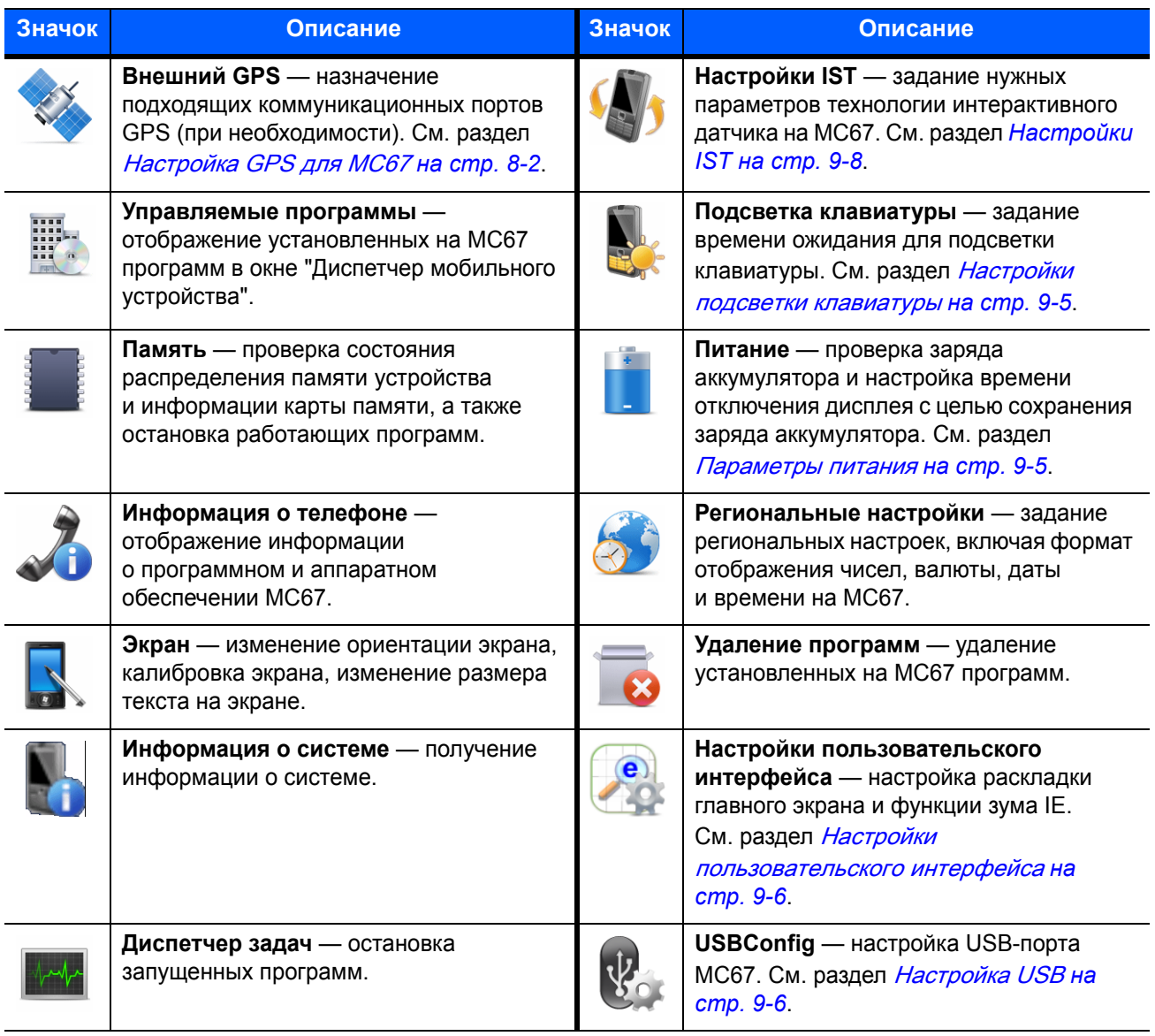

#### **Табл. 9-1** *Служебные приложения (продолжение)*

# **Блокировка MC67**

Используйте окно **Пароль** для установки пароля и предотвращения неавторизованного доступа к MC67.

*ПРИМЕЧАНИЕ* Если устройство настроено на подключение к сети, используйте надежный (сложный для угадывания) пароль для обеспечения безопасности сети. Средства взлома пароля продолжают совершенствоваться, и компьютеры, используемые для взлома паролей, становятся все более мощными.

> Если пользователь вводит неверный пароль восемь раз подряд, ему будет предложено ввести код перед следующей попыткой.

Если вы забыли пароль, обратитесь к системному администратору.

#### **1.** Коснитесь *>* **Настройки** *>* **Блокировка**.

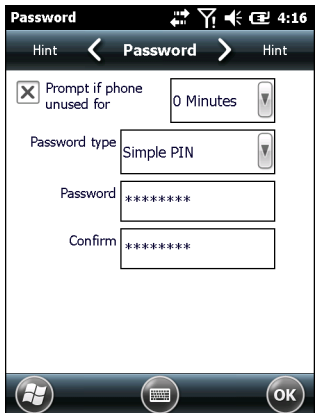

**Рис. 9-1** *Окно пароля*

- **2.** Установите флажок **Запрашивать, если устройство не используется в течение***,* чтобы включить защиту пароля.
- **3.** В раскрывающемся списке выберите значение времени бездействия для вступления активации функции.
- **4.** В раскрывающемся списке **Тип пароля:** выберите между значениями **Простой PIN-код** или **Надежный буквенно-цифровой**.
- **5.** Чтобы ввести простой пароль, введите четырехзначный пароль в поле **Пароль**.

Чтобы ввести надежный пароль:

- **a.** Введите пароль из семи символов в поле **Пароль:**. Надежный пароль должен содержать, по крайней мере, семь символов и, по крайней мере, три следующих символа: буквы в верхнем или нижнем регистре, цифры и знаки пунктуации.
- **b.** Повторно введите пароль в поле **Подтвердить:**.
- **6.** Нажмите **OK**.
- **7.** Нажмите **OK**.

# <span id="page-146-1"></span>Параметры питания

Чтобы настроить MC67 на отключение при кратковременном перерыве в работе, выполните следующие действия.

- **1.** Коснитесь > **Настройка** > **Система** > **Питание**.
- **2.** Коснитесь **вкладки** Дополнительно.
- **3.** Установите флажок **Питание от аккумулятора: отключать устройство, если не используется в течение...** и выберите нужное значение из раскрывающегося списка.
- **4.** Нажмите **OK**.

# Настройки подсветки дисплея

Чтобы изменить настройки подсветки, выполните следующие действия.

- **1.** Коснитесь  $\bigoplus$  > Настройки > Система > Подсветка > вкладка Питание от аккумулятора.
- **2.** Установите флажок **Отключать подсветку, если устройство не используется в течение...** и выберите нужное значение из раскрывающегося списка.
- **3.** Выберите вкладку **Яркость**.
- **4.** Коснитесь флажка **Подсветка в автоматическом режиме,** чтобы отключить автоматический режим.
- **5.** Установите флажок **Отключить подсветку**, чтобы отключить подсветку дисплея, или установите пониженную яркость с помощью ползунка.
- **6.** Установите флажок **Сохранить настройку "Отключить подсветку" при перезагрузке**, чтобы после перезагрузки настройки остались прежними.
- **7.** Нажмите **OK**.

# <span id="page-146-0"></span>Настройки подсветки клавиатуры

Чтобы изменить настройки подсветки клавиатуры, выполните следующие действия.

- **1.** Коснитесь  $\mathcal{L}$  > Настройки > Система > Подсветка клавиатуры > вкладка Питание от **аккумулятора**.
- **2.** Установите флажок **Отключать подсветку клавиатуры, если устройство не используется в течение...** и выберите нужное значение из раскрывающегося списка.
- **3.** Выберите вкладку **Дополнительно**.
- **4.** Коснитесь флажка **Подсветка клавиатуры в автоматическом режиме**, чтобы отключить автоматический режим.
- **5.** Установите флажок **Отключить подсветку клавиатуры**, чтобы отключить подсветку клавиатуры.
- **6.** Установите флажок **Сохранить настройку "Отключить подсветку клавиатуры" при перезагрузке**, чтобы после перезагрузки настройки остались прежними.
- **7.** Нажмите **OK**.

# <span id="page-147-1"></span>Настройка USB

MC67 может работать в любом из следующих режимов USB:

- **• USB-клиент** настройка MC67 на работу в режиме "USB-клиент".
- **• USB-хост** настройка MC67 на работу в режиме "USB-хост".
- **• Мобильный USB** настройка MC67 на автоматический выбор нужного режима (по умолчанию).

Чтобы активировать один из этих режимов на MC67:

- 1. Коснитесь > **Настройки** > **Система** > **USBConfig**.
- 2. Выберите одну из кнопок-переключателей USB.
- 3. Нажмите **OK**.

# <span id="page-147-0"></span>Настройки пользовательского интерфейса

Приложение **Настройки пользовательского интерфейса** используется для изменения представления сетки на экране **Пуск** и для управления зумом Internet Explorer.

#### Настройки экрана "Пуск"

Чтобы изменить представление сетки на экране **Пуск**:

- **1.** Коснитесь **Пуск** > **Настройки** > **Система** > **Настройки пользовательского интерфейса**.
- **2.** Коснитесь вкладки **Настройки экрана "Пуск"**.

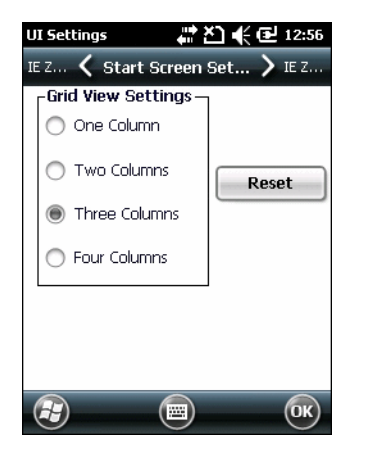

**Рис. 9-2** *Вкладка "Настройки экрана "Пуск"*

- **3.** Выберите количество столбцов.
- **4.** Нажмите **OK**.

*ПРИМЕЧАНИЕ* Коснитесь **Перезагрузка**, чтобы вернуться к настройке по умолчанию **3 столбца**.

- **5.** Нажмите **OK**.
- **6.** Выполните горячую перезагрузку.

# Зум IE

Кнопки регулировки громкости на боковой панели MC67 используются для увеличения и уменьшения масштаба изображения, когда открыт Internet Explorer. Чтобы отключить зум IE, выполните следующие действия.

- 1. Коснитесь  $\bigoplus$  > Настройки > > Система > Настройки пользовательского интерфейса.
- **2.** Перейдите на вкладку **Зум IE**.

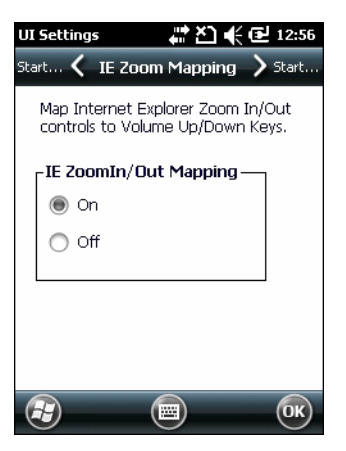

**Рис. 9-3** *Вкладка "Зум IE"*

- **3.** Выберите **Выкл**.
- **4.** Коснитесь **OK**.
- **5.** Коснитесь **OK** для отключения.

# <span id="page-149-0"></span>**Настройки IST**

Аплет панели управления IST представляет собой приложение, которое необходимо для настройки всех функций системы, связанных с событиями и данными датчиков IST. Аплет позволяет просматривать информацию о версии всех компонентов системы датчиков, изменять настройки дисплея, управлять питанием, конфигурировать уведомления о событиях и представление датчиков. Также аплет позволяет визуализировать данные, поступающие с датчиков, в разных необходимых конфигурациях. Так, например, с его помощью вы можете задать пороговые значения для датчиков, откалибровать датчик и т.д.

# Вкладка "Информация"

На вкладке **Информация IST** представлена информация о версии ПО для датчиков IST.

| <b>IST Settings</b>              |                                                       | Yi<∜ OE! 3:23 |         |
|----------------------------------|-------------------------------------------------------|---------------|---------|
| Sensors                          | <b>IST Info</b>                                       |               | Display |
| © 2014 Symbol Technologies, Inc. | Integrated Sensor Technology.<br>All Rights Reserved. |               |         |
| CPL Version:                     |                                                       | 2.3.0         |         |
| <b>API Version:</b>              |                                                       | 1.3.1         |         |
|                                  | Service Version:                                      | 1.5.0         |         |
|                                  | Driver Version:                                       | 1.3.1         |         |
| HAI Version:                     |                                                       | 1.0.5         |         |
|                                  |                                                       |               |         |
|                                  |                                                       |               |         |

**Рис. 9-4** *Вкладка "Информация IST"*

# Вкладка "Дисплей"

С помощью вкладки **Дисплей** вы можете конфигурировать интерактивные настройки дисплея.

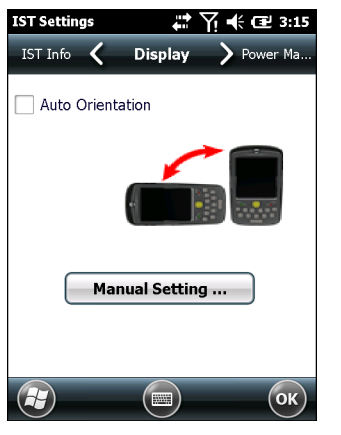

**Рис. 9-5** *Вкладка "Дисплей"*

Функция "Автоматическая ориентация" позволяет поворачивать дисплей в том направлении, в каком установлено устройство MC67. Установите флажок **Автоматическая ориентация**, чтобы включить эту функцию. По умолчанию функция "Автоматическая ориентация" отключена. Чтобы управлять ориентацией экрана вручную, нажмите кнопку **Установка вручную**.

#### Вкладка "Управление питанием"

С помощью вкладки **Управление питанием** вы можете конфигурировать параметры управления питанием.

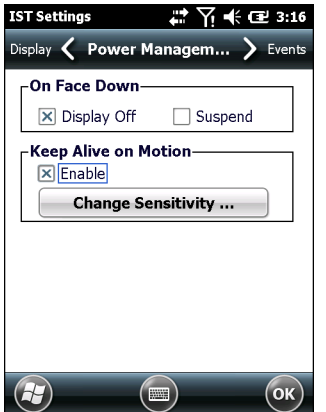

**Рис. 9-6** *Вкладка "Управление питанием"*

#### Лицевой стороной вниз

В разделе **Лицевой стороной вниз** предоставлены варианты конфигурации на тот случай, если вы кладете MC67 лицевой стороной вниз.

Установите флажок **Отключить дисплей**, чтобы подсветка дисплея выключалась, когда MC67 находится лицевой стороной вниз. Как только вы поворачиваете MC67 лицевой стороной вверх, подсветка автоматически включается.

Установите флажок **Режим ожидания**, чтобы приостанавливать работу устройства MC67, когда оно находится лицевой стороной вниз. Чтобы вывести MC67 из ждущего режима, используйте элементы управления, описанные в разделе **Выход из режима ожидания при движении**.

#### Сохранение работоспособности при движении

Установите флажок **Включено**, чтобы устройство MC67 не уходило в ждущий режим при движении. Вы можете настроить чувствительность датчиков к движению. Чтобы задать параметры чувствительности, нажмите кнопку **Изменить чувствительность**.

*ПРИМЕЧАНИЕ* Время ожидания не задано, поскольку датчики IST неактивны. Для управления питанием в отсутствие движения задайте очень небольшой период ожидания на вкладке параметров питания системы. С этой настройкой устройство MC67 переходит в ждущий режим, если нет движения или не совершается каких-либо действий в течение заданного периода времени.

#### Задание параметров чувствительности

Задайте параметры чувствительности с помощью ползунка. Если вы задаете низкое значение, то для выхода из ждущего режима датчик IST должен зарегистрировать более сильное встряхивание (движение с большей скоростью). Чувствительность может быть задана в пределах от "0" до "10", и чем меньше значение, тем более интенсивное встряхивание устройства/движение требуется для реакции датчика IST. Если вы задаете высокое значение, датчик IST реагирует на менее интенсивные движения, и устройство MC67 чаще выходит из ждущего режима. Встряхните MC67, чтобы проверить уровень чувствительности. Как только будет достигнут заданный уровень чувствительности, прозвучит звуковой сигнал, и на экране появится сообщение.

| <b>IST Settings</b>                       |   | # Ѫ —€ ⊂ 3:16 |        |
|-------------------------------------------|---|---------------|--------|
| Display $\langle$ Power Managem $\rangle$ |   |               | Events |
|                                           |   |               |        |
| Sensitivity                               |   |               |        |
| ∙Keep Alive                               |   |               |        |
|                                           |   |               |        |
| بالدائر                                   | 5 |               | '.ow   |
|                                           |   |               |        |
|                                           |   |               |        |
|                                           |   |               |        |
|                                           |   |               |        |
|                                           |   |               |        |
|                                           |   |               |        |
|                                           |   |               |        |
|                                           |   |               |        |
|                                           | m |               | OK     |

**Рис. 9-7** *Окно задания чувствительности IST*

#### Вкладка "События"

С помощью вкладки **События** вы можете включить или отключить звуковой сигнал, который будет раздаваться при падении устройства, и настроить этот сигнал, как вам требуется.

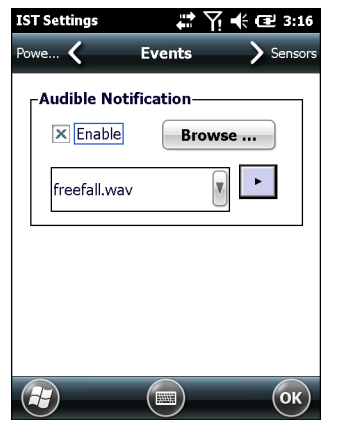

**Рис. 9-8** *Окно "События"*

С помощью панели звукового оповещения вы можете задать воспроизведение звукового файла при падении MC67. Выберите нужный вам файл .wav из раскрывающегося списка "Звуки".

#### Вкладка "Датчики"

На вкладке **Датчики** отображаются все доступные на MC67 датчики:

- **•** Ориентация отображается ориентация MC67 в наглядном и графическом представлениях.
- **•** Движение регистрируется большая перегрузка или свободное падение устройства. Значение 0 — движение не зарегистрировано. При регистрации датчиком свободного падения в окне визуализации воспроизводится звуковой файл с самой большой мощностью.
- **•** Ускорение отображается ускорение устройства по осям X, Y и Z.
- **•** Угол наклона отображается угол вращения относительно горизонтальной плоскости.
- **•** Датчик внешней освещенности позволяет менять уровень освещенности в зависимости от времени суток.
- **•** eCompass отображается поворот устройства относительно магнитного севера Земли.

Коснитесь значка датчика, чтобы увидеть информацию о датчике. Данные о датчике могут быть представлены в графическом или визуальном варианте. Для калибровки датчика используйте кнопку "Настройки", если она поддерживается.

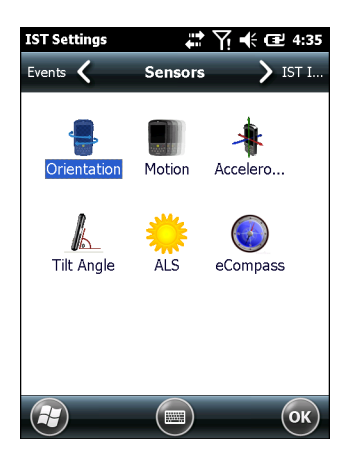

**Рис. 9-9** *Вкладка "Датчики"*

Для каждого датчика отображается следующая информация:

- **•** Название датчика
- **•** ID датчика
- **•** Диапазон
- **•** Единица
- **•** Шкала
- **•** Связь
- **•** Состояние устройства.

При нажатии на кнопку **Настройка** отображается информация о том, доступен ли какой-либо параметр выбранного датчика, в том числе калибровка (если поддерживается), для настройки пользователем. Этот экран разный для каждого датчика.

Нажмите **Визуализировать** для отображения датчика в наглядном виде.

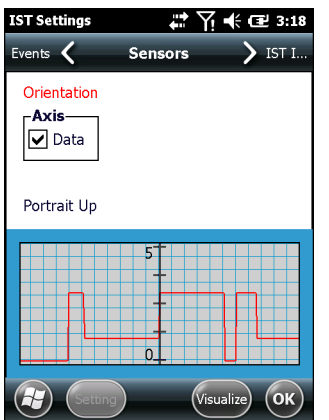

**Рис. 9-10** *Пример экрана визуализации*

# ГЛАВА 10 АКСЕССУАРЫ

# Введение

Перечисленные ниже аксессуары для MC67 обеспечивают поддержку дополнительных функциональных возможностей устройства.

# Аксессуары

В *Табл[. 10-1](#page-154-0)* приведен список аксессуаров, доступных для использования с устройством MC67.

<span id="page-154-0"></span>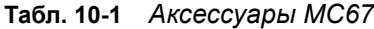

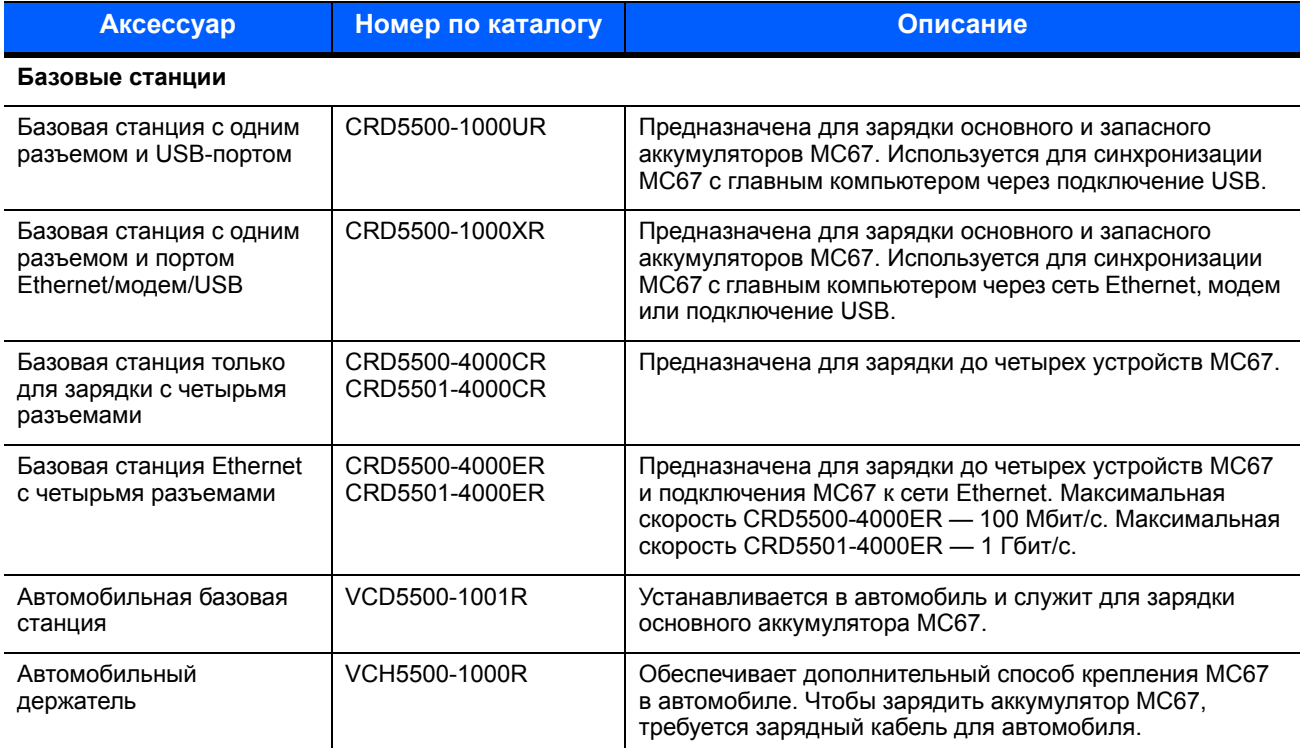

#### **Табл. 10-1** *Аксессуары MC67 (продолжение)*

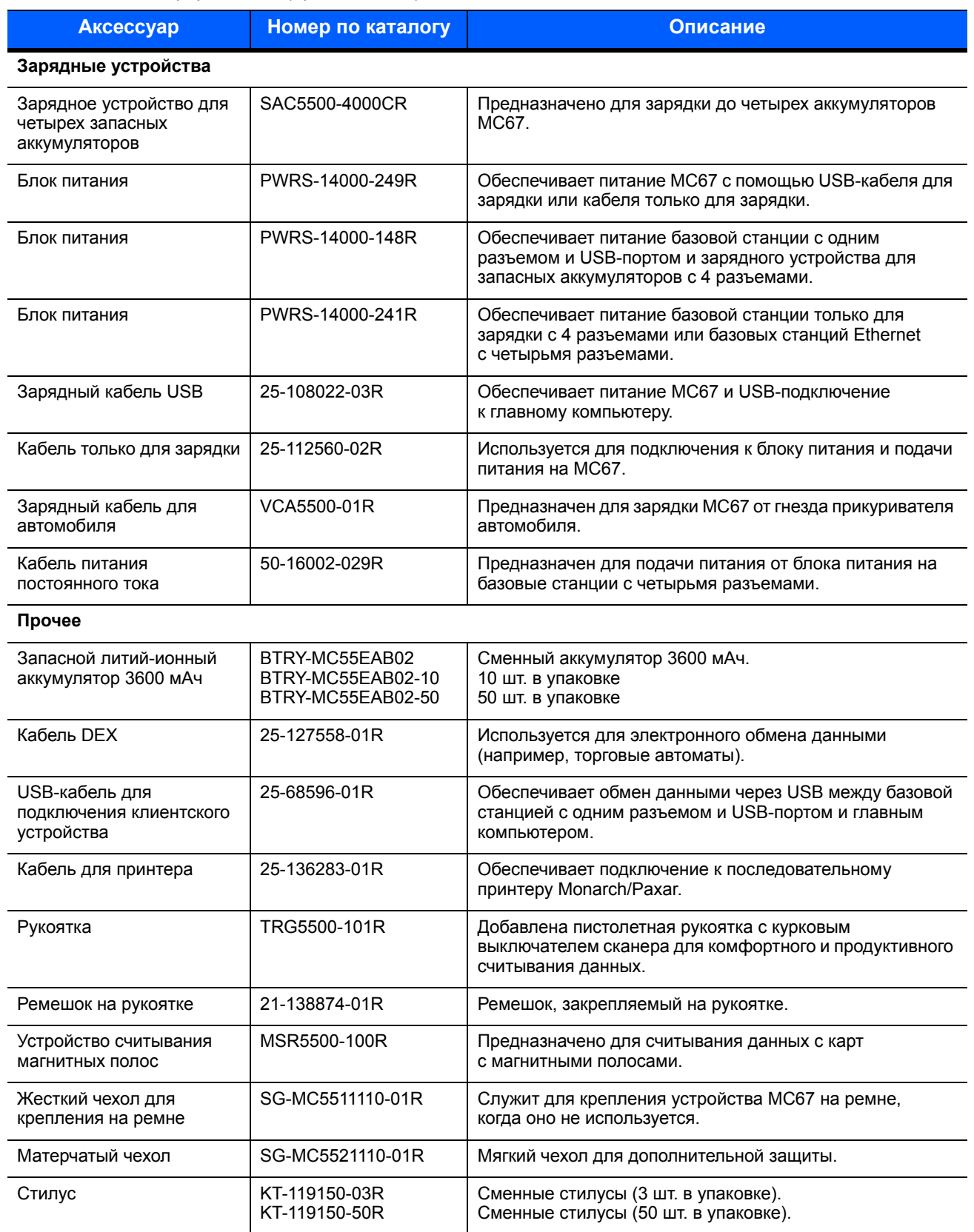

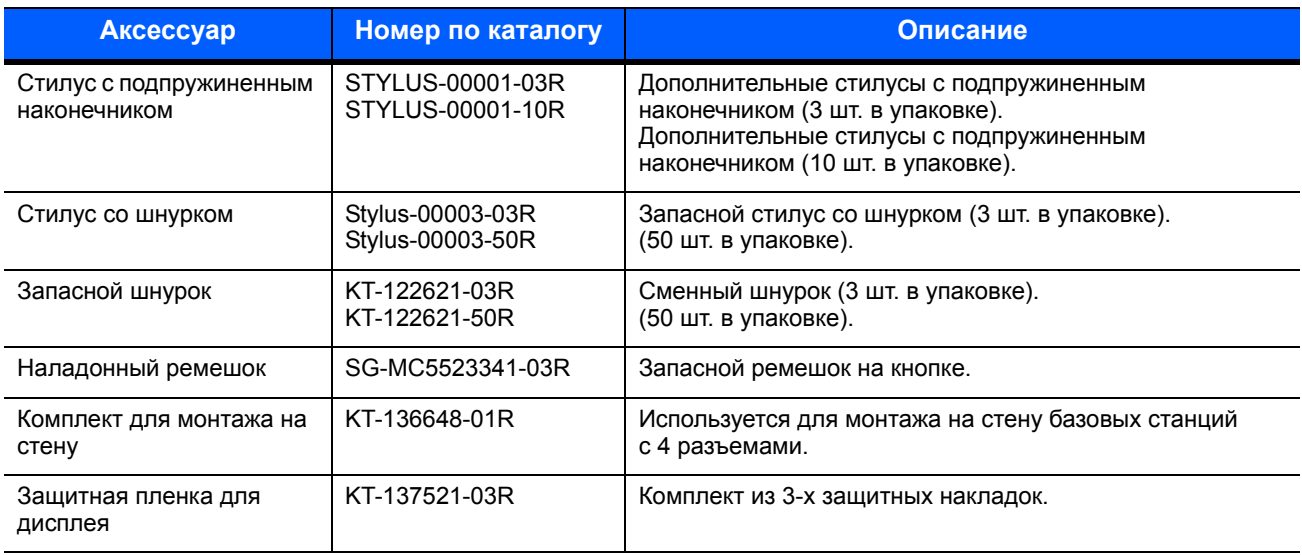

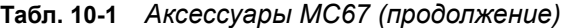

# Базовая станция с одним разъемом и USB-портом

В данном разделе представлена информация об использовании базовой станции с одним разъемом и USB-портом совместно с устройством МС67. Для получения информации о настройке подключения USB см. *Руководство системного интегратора для MC67.*

Базовая станция с одним разъемом и USB-портом:

- **•** Предназначается для подачи 5,4 В постоянного тока для работы MC67.
- **•** Обеспечивает синхронизацию данных между MC67 и главным компьютером. Для получения информации о том, как установить связь между MC67 и главным компьютером, см. *Руководство системного интегратора для MC67*.
- **•** Используется для зарядки аккумулятора MC67.
- **•** Используется для зарядки запасного аккумулятора.

# Зарядка аккумулятора MC67

Подключите базовую станцию к источнику питания. Установите MC67 в гнездо, чтобы начать зарядку.

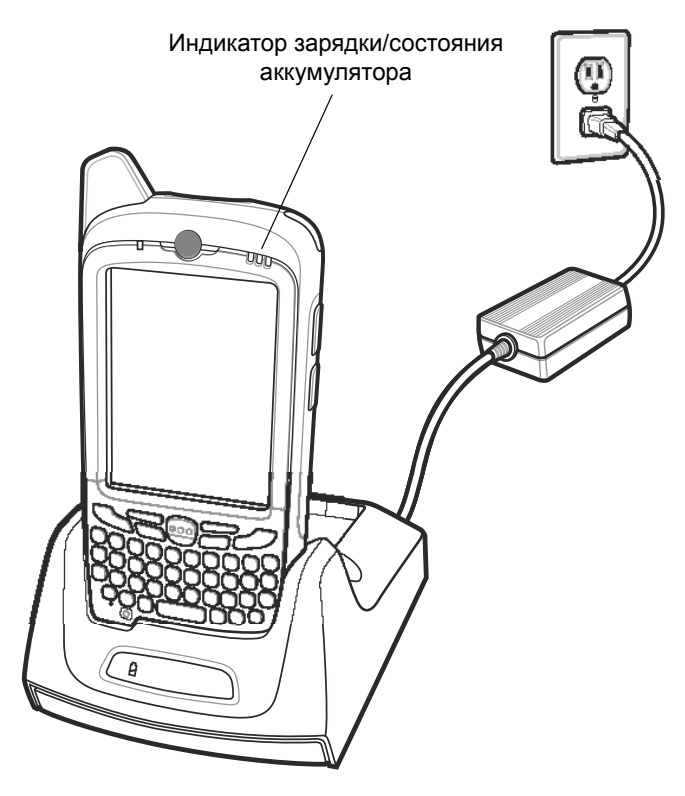

**Рис. 10-1** *Зарядка аккумулятора MC67*

# Зарядка запасного аккумулятора

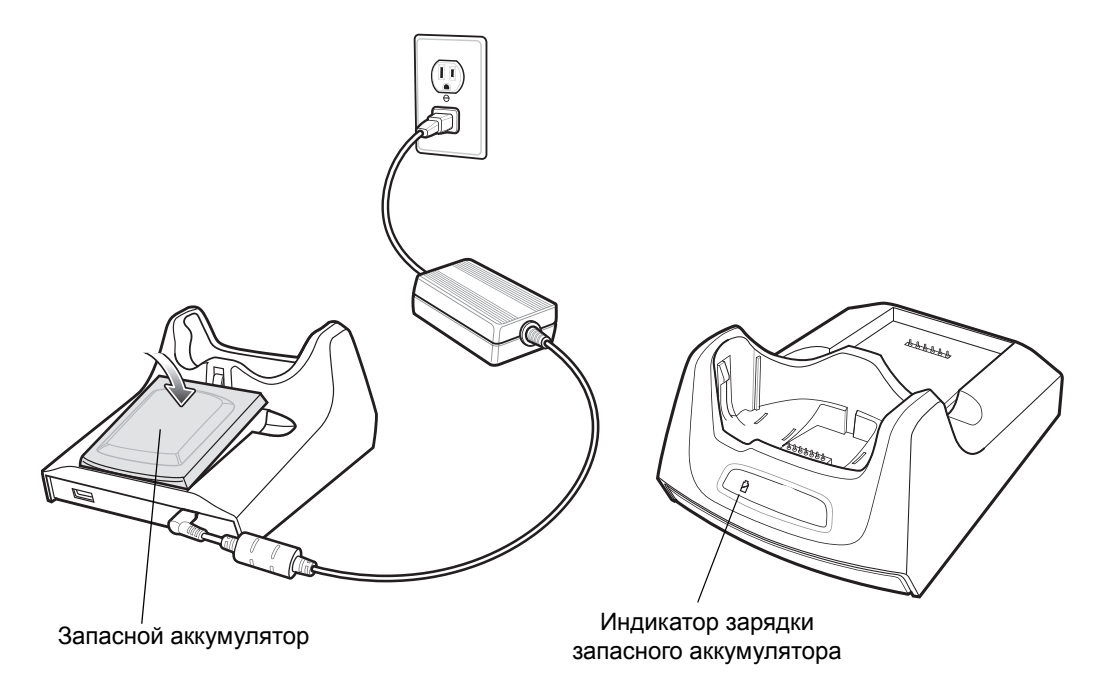

**Рис. 10-2** *Зарядка запасного аккумулятора*

#### Индикаторы зарядки аккумулятора

Базовая станция с одним разъемом и USB-портом обеспечивает возможность одновременной зарядки основного и запасного аккумуляторов МС67.

Индикатор зарядки MC67 указывает на состояние заряда аккумулятора MC67. Типы индикации зарядки см. в *Табл[. 1-1](#page-23-0) на стр. 1-6*.

Индикатор зарядки запасного аккумулятора указывает на состояние зарядки запасного аккумулятора в базовой станции. Типы индикации зарядки см. в *Табл[. 10-2](#page-158-0)*.

Аккумулятор на 3600 мАч полностью заряжается менее чем за шесть часов.

#### Температура зарядки

Заряжайте аккумулятор при температуре от 0 °C до +40 °C. Зарядка интеллектуально контролируется MC67.

Для выполнения данной операции MC67 или аксессуар попеременно включает и отключает зарядку аккумулятора, чтобы удержать температуру в заданных пределах. Об отключении зарядки вследствие отклонения температуры сигнализирует светодиодный индикатор на MC67 или аксессуаре. См. *Табл[. 1-1](#page-23-0) на стр. 1-6* и *Табл[. 10-2](#page-158-0)*.

<span id="page-158-0"></span>**Табл. 10-2** *Светодиодные индикаторы зарядки запасного аккумулятора*

| Индикатор зарядки запасного<br>аккумулятора<br>(на базовой станции) | Что обозначает                                                                                                    |
|---------------------------------------------------------------------|----------------------------------------------------------------------------------------------------|
| Не горит                                                            | Аккумулятор не заряжается; аккумулятор неправильно установлен на<br>базовой станции; базовая станция не подключена к источнику питания. |
| Медленно мигает желтым цветом                                       | Запасной аккумулятор заряжается.                                                                                                    |
| Постоянно горит желтым цветом                                       | Зарядка окончена.                                                                                                    |
| Быстро мигает желтым цветом                                         | Неполадка при зарядке.                                                                                                    |

# Базовая станция с одним разъемом и портом Ethernet/модем/USB

Базовая станция CRD5500-1000XR обеспечивает подключение к главному компьютеру через USB, а также коммутируемое подключение с помощью модема или сети Ethernet.

*Для получения информации о настройке базовой станции см.* Руководство системного интегратора для MC67.

#### Региональные настройки

По умолчанию модем рассчитан на работу в телефонных сетях США. Для работы модема в телефонных сетях других стран его необходимо настроить с помощью приложения, установленного в MC67. Загрузите пакет Cradle Modem Country Configurator Application Software (ПО региональной настройки модема базовой станции) для MC55xx на веб-сайте Zebra по адресу: http://www.zebra.com/support.

Следуйте прилагаемой к пакету инструкции по установке приложения на MC67.

Приложение позволяет выбрать страну из списка всех поддерживаемых стран, а также автоматически запрограммировать модем и настроить его рабочие параметры для телефонных сетей выбранной страны.

# Настройка подключения

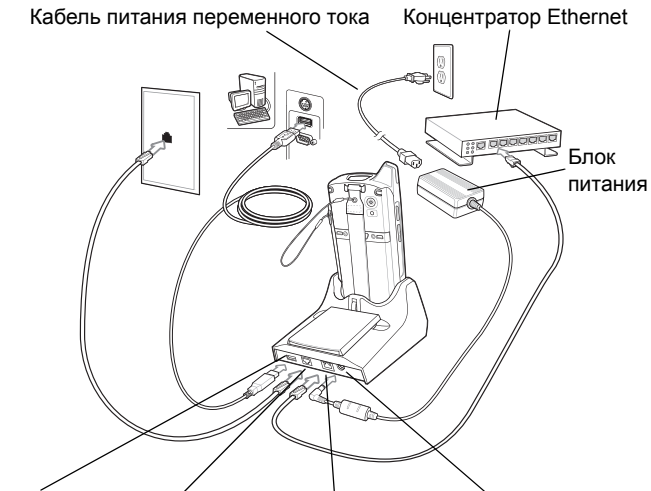

Порт USB Телефонный порт Порт Ethernet Разъем питания

**Рис. 10-3** *Настройка подключения*

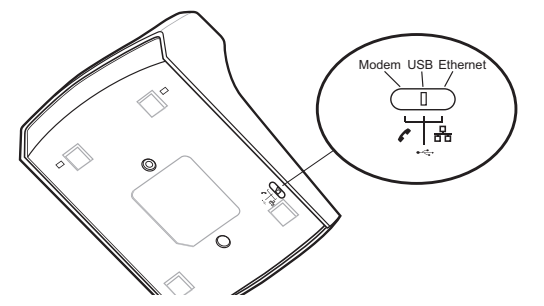

**Рис. 10-4** *Переключатель подключения*

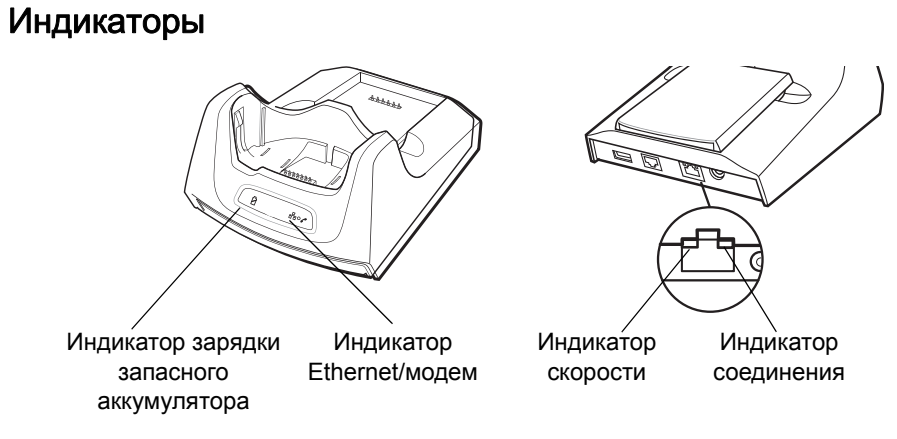

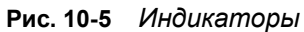

- **• Индикатор зарядки запасного аккумулятора** указывает на состояние зарядки запасного аккумулятора.
- **• Индикатор Ethernet/модем** мигает при установке Ethernet- или модемного соединения.
- **• Индикатор скорости (зеленого цвета)** указывает на скорость передачи 100 Мбит/с. Если он не светится, это означает, что скорость передачи составляет 10 Мбит/с.
- **• Индикатор соединения (желтого цвета)**  мигает при наличии активности или постоянно горит, указывая на то, что соединение установлено. Если индикатор не горит, это означает, что соединение не установлено.

#### Работа с устройством

*ПРИМЕЧАНИЕ* CRD5500-1000XR не поддерживает горячее переключение между рабочими режимами. После перевода переключателя в другое положение извлеките MC67 из базовой станции, а затем установите еще раз.

#### Ethernet-подключение

Переведите переключатель подключения на нижней стороне базовой станции в положение Ethernet.

Установите MC67 на базовую станцию.

Чтобы проверить подключение, коснитесь  $\bigoplus$  > Программы > Internet Explorer. Введите веб-адрес.

#### Модемное подключение

Переведите переключатель подключения на нижней стороне базовой станции в положение модема.

Установите MC67 на базовую станцию.

MC67 набирает телефонный номер и открывает веб-сайт.

# Базовая станция только для зарядки с четырьмя разъемами

В данном разделе представлена информация об установке и использовании базовой станции только для зарядки с четырьмя разъемами совместно с MC67.

Базовая станция только для зарядки с четырьмя разъемами:

- **•** Предназначается для подачи 5,4 В постоянного тока для работы MC67.
- **•** Обеспечивает одновременную зарядку до четырех устройств MC67.

#### Зарядка

Установите MC67 в гнездо, чтобы начать зарядку.

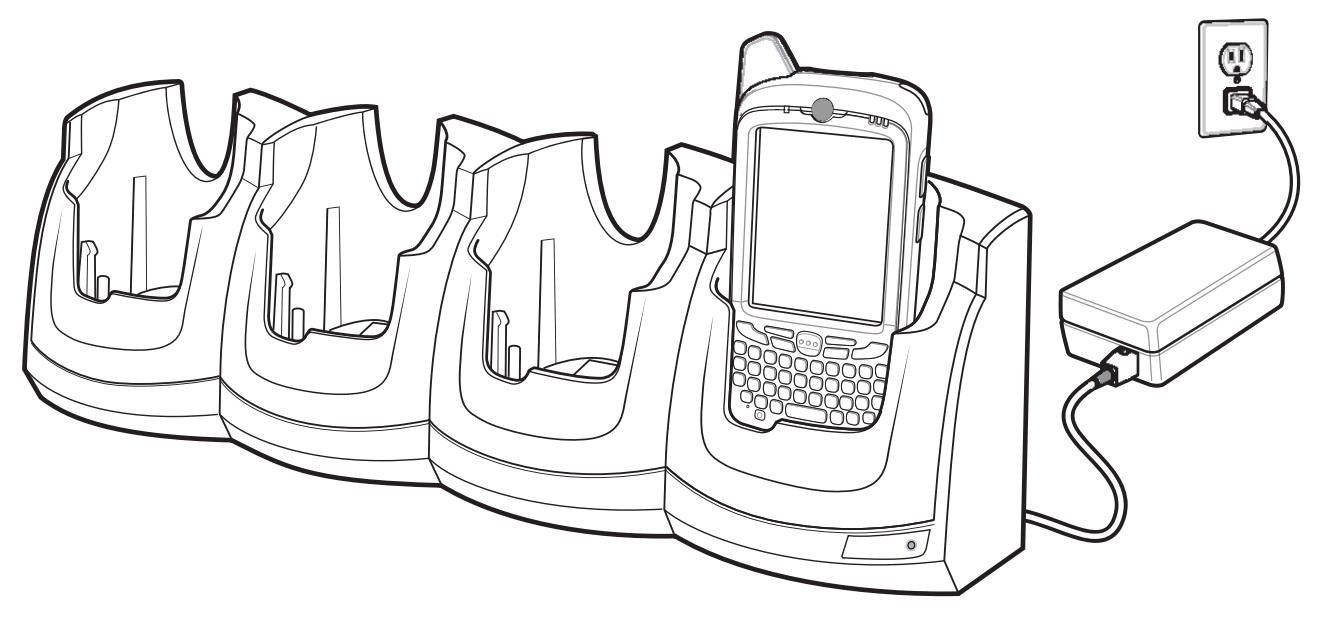

**Рис. 10-6** *Зарядка аккумулятора MC67*

#### Индикаторы зарядки аккумулятора

Индикатор зарядки MC67 указывает на состояние заряда аккумулятора MC67. Типы индикации зарядки см. в *Табл[. 1-1](#page-23-0) на стр. 1-6*.

Аккумулятор на 3600 мАч полностью заряжается менее чем за шесть часов.

#### Температура зарядки

Заряжайте аккумулятор при температуре от 0 °C до +40 °C. Зарядка интеллектуально контролируется MC67.

Для выполнения данной операции MC67 или аксессуар попеременно включает и отключает зарядку аккумулятора, чтобы удержать температуру в заданных пределах. Об отключении зарядки вследствие отклонения температуры сигнализирует светодиодный индикатор на MC67 или аксессуаре. См. *Табл[. 1-1](#page-23-0) на стр. 1-6*.

# Базовая станция Ethernet с четырьмя разъемами

В данном разделе представлена информация об использовании базовой станции Ethernet с четырьмя разъемами совместно с устройством МС67. Для получения информации о настройке подключения через базовую станцию см. *Руководство системного интегратора для MC67.*

Базовая станция Ethernet с четырьмя разъемами:

- **•** Предназначается для подачи 5,4 В постоянного тока для работы MC67.
- **•** Служит для подключения MC67 (до 4 единиц) к сети Ethernet.
- **•** Обеспечивает одновременную зарядку до четырех устройств MC67.

#### Зарядка

Установите MC67 в гнездо, чтобы начать зарядку.

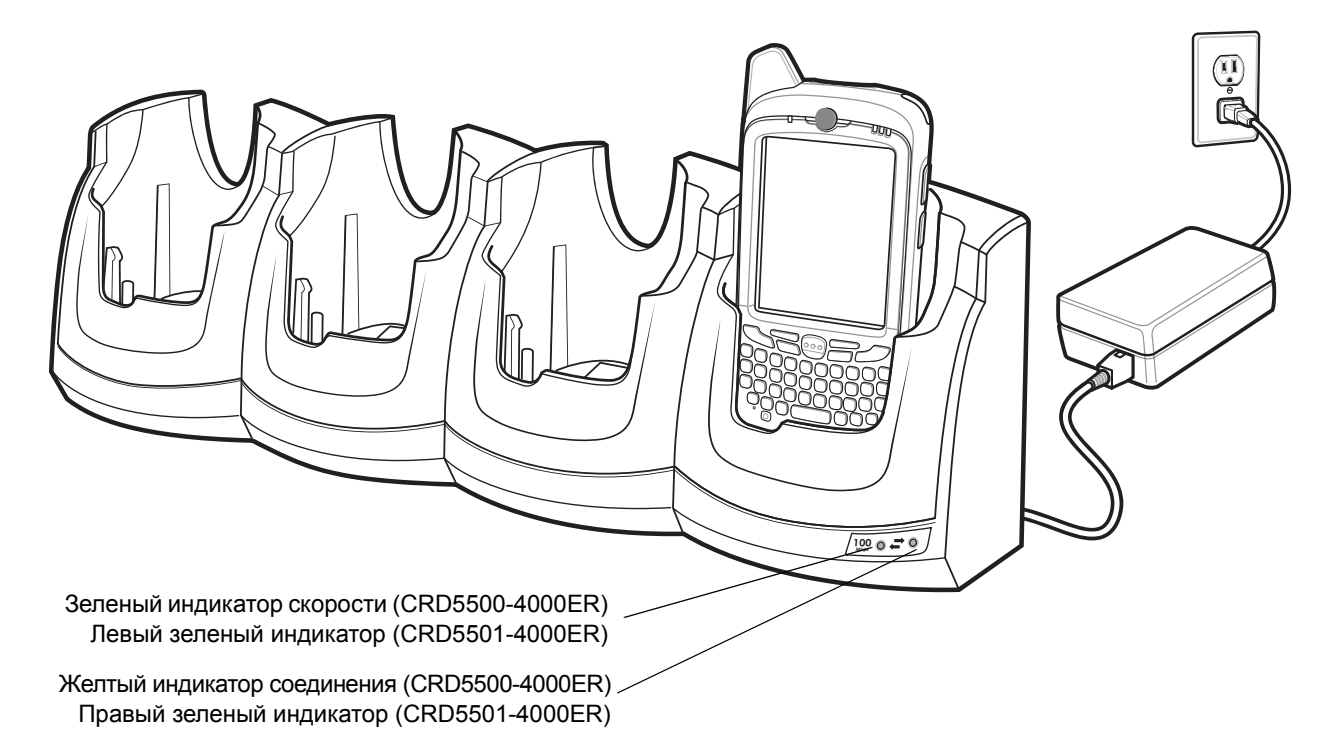

#### **Рис. 10-7** *Зарядка аккумулятора MC67*

Индикатор зарядки MC67 указывает на состояние заряда аккумулятора MC67. Типы индикации зарядки см. в *Табл[. 1-1](#page-23-0) на стр. 1-6*. Аккумулятор на 3600 мАч полностью заряжается менее чем за шесть часов.

Заряжайте аккумулятор при температуре от 0 °C до +40 °C. Зарядка интеллектуально контролируется MC67.

Для выполнения данной операции MC67 попеременно включает и отключает зарядку аккумулятора, чтобы удержать температуру в заданных пределах. Об отключении зарядки вследствие отклонения температуры сигнализирует светодиодный индикатор на MC67. См. *Табл[. 1-1](#page-23-0) на стр. 1-6*.

#### Связь

Установите MC67 в разъем, чтобы инициировать обмен данными по сети Ethernet. Светодиоды на передней панели базовой станции указывают скорость и активность соединения.

#### Светодиодные индикаторы (CRD5500-4000ER)

На передней панели базовой станции находится два светодиода. Светодиодный индикатор скорости горит зеленым цветом, указывая на то, что скорость передачи составляет 100 Мбит/с. Когда светодиод не горит, это означает, что скорость передачи составляет 10 Мбит/с. Светодиодный индикатор соединения мигает желтым цветом, указывая на наличие активности, или постоянно горит, указывая на то, что соединение установлено. Если индикатор не горит, это означает, что соединение не установлено.

**Табл. 10-3** *Индикаторы скорости передачи данных CRD5500-4000ER LED*

| Скорость передачи<br>данных | <u>  Зеленый индикатор скорости р</u><br>(слева) | Желтый индикатор соединения<br>(справа) |
|-----------------------------|--------------------------------------------------|-----------------------------------------|
| 100 Мбит/с                  | орит                                             | Горит/Мигает                            |
| 10 Мбит/с                   | Не горит                                         | Горит/Мигает                            |

#### Светодиодные индикаторы (CRD5501-4000ER)

На передней панели базовой станции находится два зеленых светодиода. Эти зеленые светодиоды горят и мигают, обозначая скорость передачи данных. Когда светодиоды не горят, это означает, что скорость передачи данных составляет 10 Мбит/с.

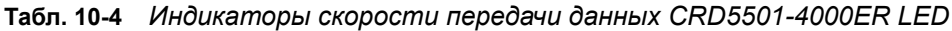

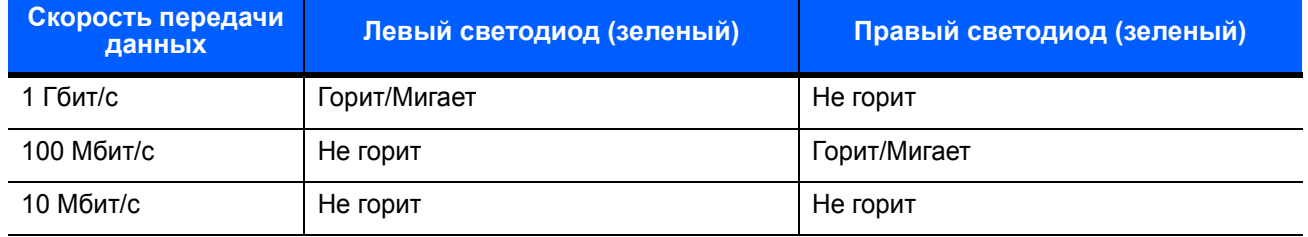

# Устройство считывания магнитных полос (MSR)

Устройство MSR крепится к нижней панели MC67 и легко снимается, когда не используется. Присоединение MSR к MC67 позволяет считывать данные с карт с магнитными полосами. MC67 с присоединенным устройством MSR можно заряжать в базовой станции или через зарядный кабель.

## Подсоединение и снятие устройства MSR

Чтобы подключить устройство MSR, закрепите его в нижней части МС67 и защелкните фиксаторы на корпусе МС67.

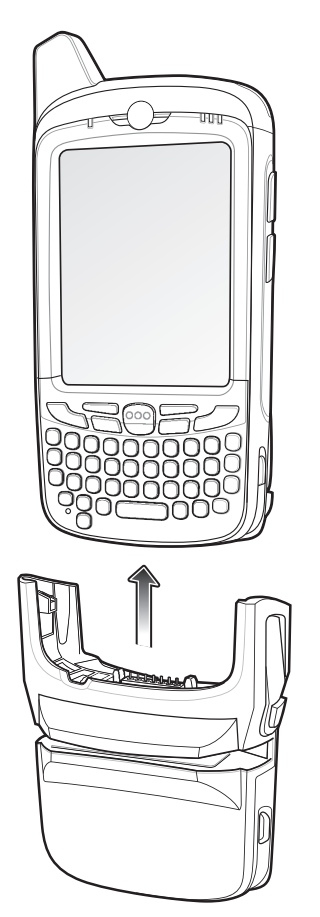

**Рис. 10-8** *Установка MSR*

Чтобы снять устройство MSR, откройте фиксаторы и потяните MSR на себя.

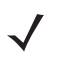

*ПРИМЕЧАНИЕ* При подсоединении кабеля с колпачковым разъемом через MSR для зарядки устройства нельзя пропускать карты через устройство.

### Работа с устройством MSR

Установите приложение для работы с MSR на MC67.

Чтобы начать работу с MSR, выполните следующие действия.

- **1.** Присоедините устройство MSR к MC67.
- **2.** Включите MC67.
- **3.** Загрузите приложение MSR.
- **4.** Пропустите карту с магнитной полосой через MSR магнитной полосой вниз. Пропускайте карту в любом направлении: слева направо или справа налево. Для получения наилучших результатов аккуратно нажмите на карту во время пропускания, чтобы обеспечить контакт с нижней стороной считывателя.
- **5.** Приложение указывает, правильно ли были считаны данные.

# Автомобильная базовая станция VCD5000

В данном разделе представлена информация об использовании автомобильной базовой станции VCD5000 совместно с MC67. Для получения информации об установке и настройке подключения через базовую станцию см. *Руководство системного интегратора MC67.*

При установке в транспортное средство базовая станция:

- **•** обеспечивает надежное крепление MC67;
- **•** обеспечивает подачу питания для работы MC67;
- **•** служит для зарядки аккумулятора MC67.

#### Зарядка аккумулятора MC67

Установите MC67 в автомобильную базовую станцию, чтобы начать зарядку. Щелчок, который звучит при срабатывании механизма фиксации MC67, указывает на то, что устройство MC67 надежно зафиксировано.

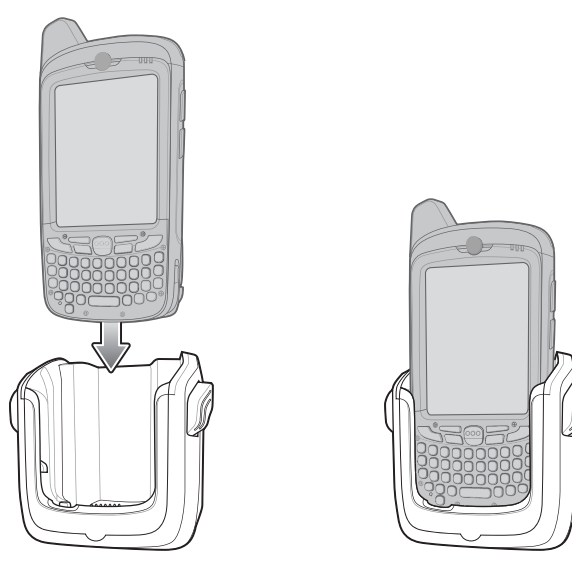

**Рис. 10-9** *Зарядка аккумулятора MC67* 

*ВНИМАНИЕ* Убедитесь в том, что устройство MC67 полностью установлено в базовую станцию. Неправильная установка устройства может привести к ущербу имущества или травме. Компания Zebra не несет ответственности за ущерб, причиненный в результате использования изделий во время управления автомобилем.

#### Извлечение MC67

Чтобы извлечь MC67, отведите рычажок фиксации назад, приподнимите устройство и извлеките его из базовой станции.

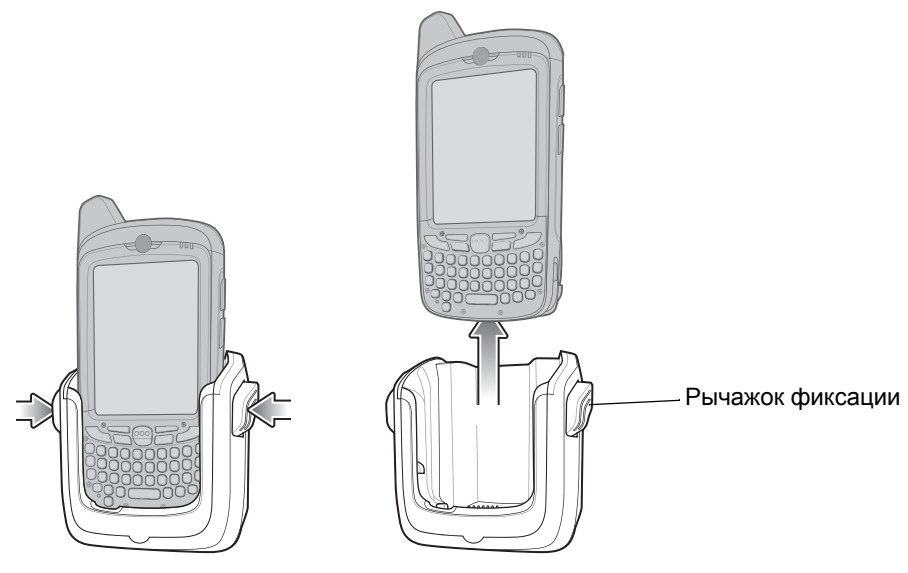

**Рис. 10-10** *Извлечение MC67*

#### Индикаторы зарядки аккумулятора

Индикатор зарядки MC67 указывает на состояние заряда аккумулятора MC67. Типы индикации зарядки см. в *Табл[. 1-1](#page-23-0) на стр. 1-6*.

Аккумулятор на 3600 мАч полностью заряжается менее чем за шесть часов.

#### Температура зарядки

Заряжайте аккумулятор при температуре от 0 °C до +40 °C. Зарядка интеллектуально контролируется MC67.

Для выполнения данной операции MC67 попеременно включает и отключает зарядку аккумулятора, чтобы удержать температуру в заданных пределах. Об отключении зарядки вследствие отклонения температуры сигнализирует светодиодный индикатор на MC67. См. *Табл[. 1-1](#page-23-0) на стр. 1-6*.

# Зарядное устройство для 4 аккумуляторов

В данном разделе представлена информация об использовании зарядного устройства с четырьмя разъемами для зарядки до четырех аккумуляторов MC67.

#### Зарядка аккумулятора

- **1.** Подсоедините зарядное устройство к источнику питания.
- **2.** Установите аккумулятор в предназначенный разъем и аккуратно нажмите на него, чтобы обеспечить надежный контакт.

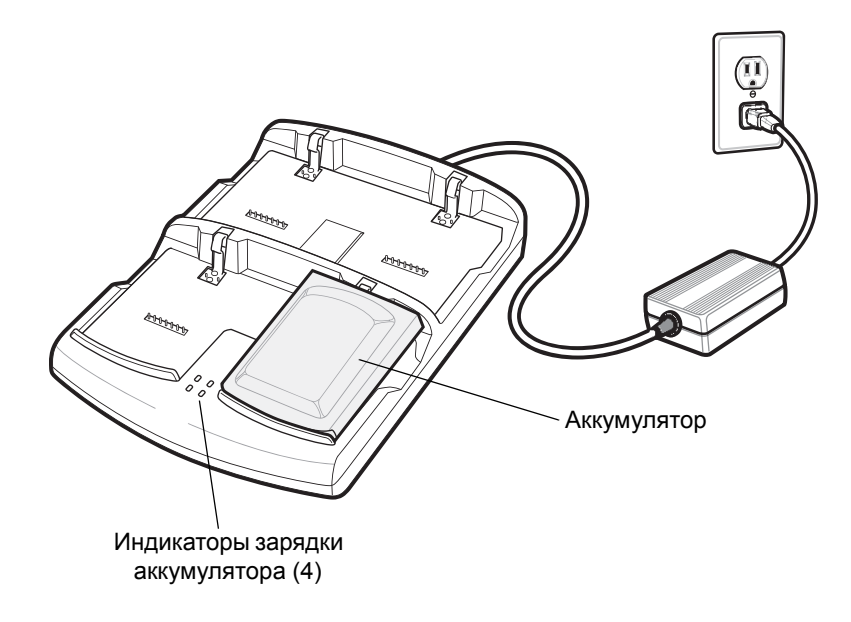

**Рис. 10-11** *Зарядное устройство для четырех аккумуляторов*

#### Индикаторы зарядки аккумулятора

Каждый разъем зарядного устройства оборудован индикатором желтого цвета. Типы индикации зарядки см. в *Табл[. 10-5](#page-168-0)*. Аккумулятор на 3600 мАч полностью заряжается менее чем за шесть часов.

#### Температура зарядки

Заряжайте аккумулятор при температуре от 0 °C до +40 °C. Зарядка интеллектуально контролируется MC67.

Для выполнения данной операции зарядное устройство попеременно включает и отключает зарядку аккумулятора, чтобы удержать температуру в заданных пределах. Об отключении зарядки вследствие отклонения температуры сигнализирует светодиодный индикатор на зарядном устройстве. См. *Табл[. 10-5](#page-168-0)*.

<span id="page-168-0"></span>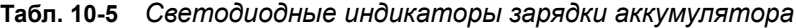

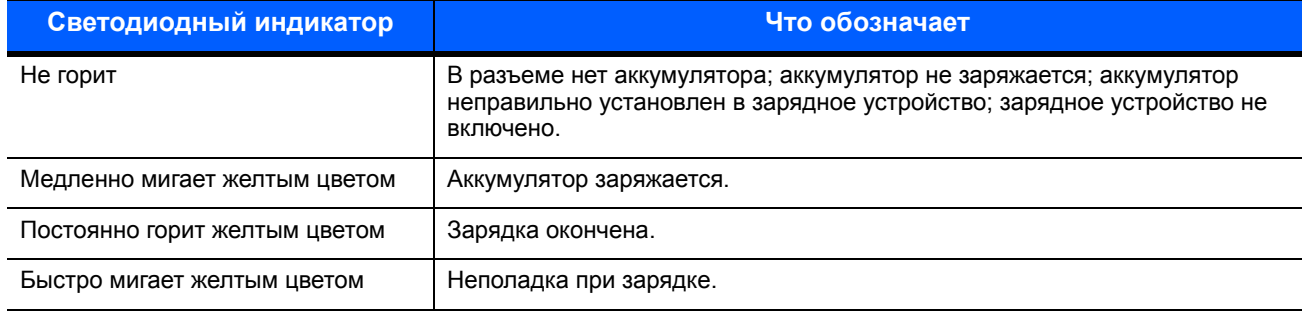

# Кабели

В данном разделе представлена информация о подключении и использовании кабелей. Имеются кабели с самыми различными возможностями подключения.

Следующие кабели связи/зарядки доступны для использования с устройством.

- **•** Зарядный кабель USB
	- **•** Обеспечивает питание для работы и зарядки MC67 при использовании с одобренным блоком питания.
	- **•** Обеспечивает синхронизацию данных между MC67 и главным компьютером. При использовании заказного или полученного от сторонних поставщиков программного обеспечения также можно выполнить синхронизацию между MC67 и корпоративными базами данных.
- **•** Кабель только для зарядки
	- **•** Обеспечивает питание для работы и зарядки MC67 при использовании с одобренным блоком питания.
- **•** Зарядный кабель для автомобиля
	- **•** Обеспечивает питание для работы и зарядки MC67 при использовании с одобренным блоком питания.
- **•** Кабель DEX
	- **•** Обеспечивает связь с электронными устройствами обмена данными, например торговыми автоматами.

#### Зарядка аккумуляторов и рабочее питание

Кабели связи/зарядки могут использоваться для зарядки аккумулятора MC67 и подачи питания для работы устройства.

Чтобы зарядить аккумулятор MC67, выполните следующие действия.

- **1.** Подсоедините входной разъем питания кабеля связи/зарядки к одобренному источнику питания.
- **2.** Вставьте нижнюю часть МС67 в колпачковый разъем кабеля связи/зарядки и аккуратно нажмите на разъем, чтобы он зафиксировался в устройстве МС67.
- **3.** Передвиньте вверх две защелки для блокировки.

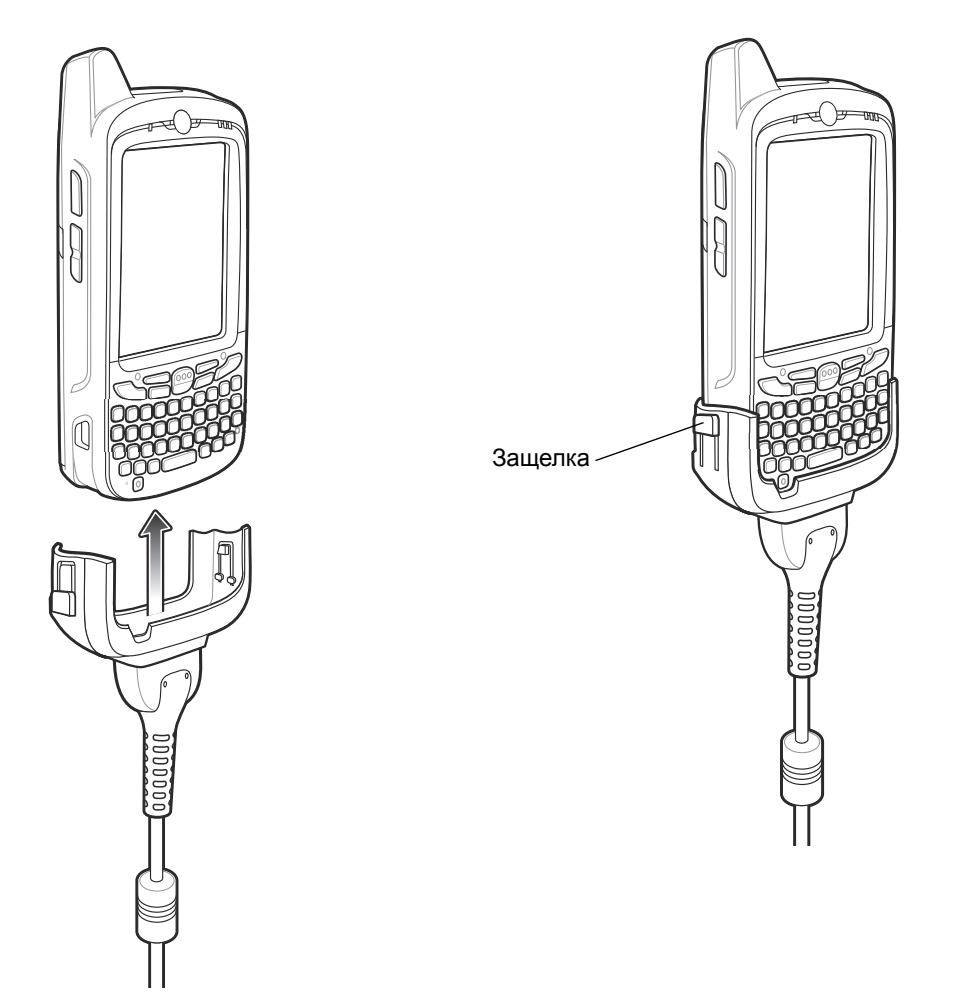

**Рис. 10-12** *Защелки колпачка кабеля*

Желтый индикатор зарядки на устройстве обозначает уровень заряда аккумулятора MC67. Стандартный аккумулятор на 3600 мАч полностью заряжается менее чем за шесть часов. Типы индикации зарядки см. в *Табл[. 1-1](#page-23-0) на стр. 1-6*.

**4.** По завершении зарядки сдвиньте две защелки вниз и отсоедините кабель от MC67.

#### Светодиодные индикаторы зарядки

Желтый индикатор на MC67 обозначает уровень заряда аккумулятора. Типы индикации зарядки см. в *Табл[. 1-1](#page-23-0) на стр. 1-6*.

#### Температура зарядки

Заряжайте аккумулятор при температуре от 0 °C до +40 °C. Зарядка интеллектуально контролируется MC67.

Для выполнения данной операции MC67 или аксессуар попеременно включает и отключает зарядку аккумулятора, чтобы удержать температуру в заданных пределах. Об отключении зарядки вследствие отклонения температуры сигнализирует светодиодный индикатор на MC67 или аксессуаре. См. *Табл[. 1-1](#page-23-0) на стр. 1-6*.

# Рукоятка

Рукоятка с пусковой кнопкой TRG5500 выполнена в форме рукоятки пистолета и снабжена кнопкой включения сканирования. Рукоятка повышает удобство использования MC67 при длительном сканировании.

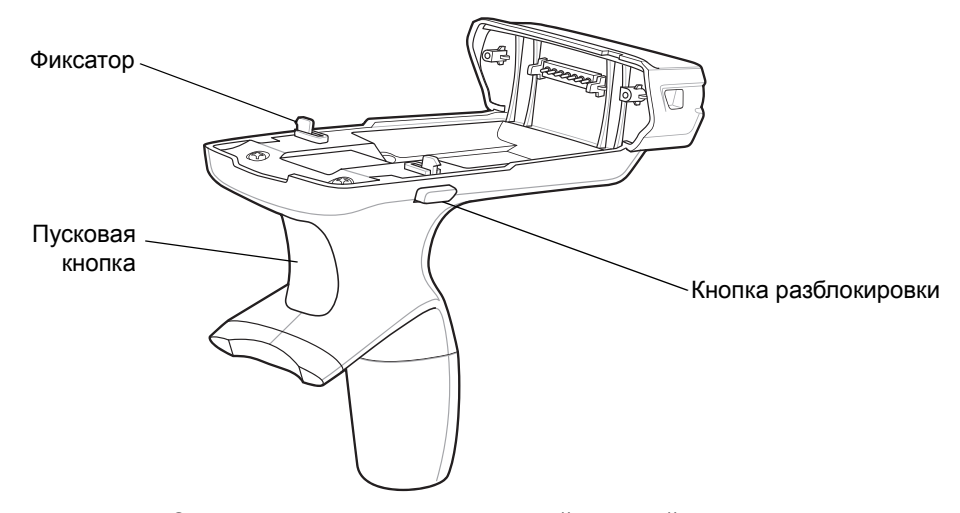

**Рис. 10-13** *Элементы рукоятки с пусковой кнопкой*

# Присоединение рукоятки с пусковой кнопкой к MC67

Вставьте MC67 в рукоятку до его фиксации. Фиксаторы обеспечивают крепление MC67 на рукоятке.

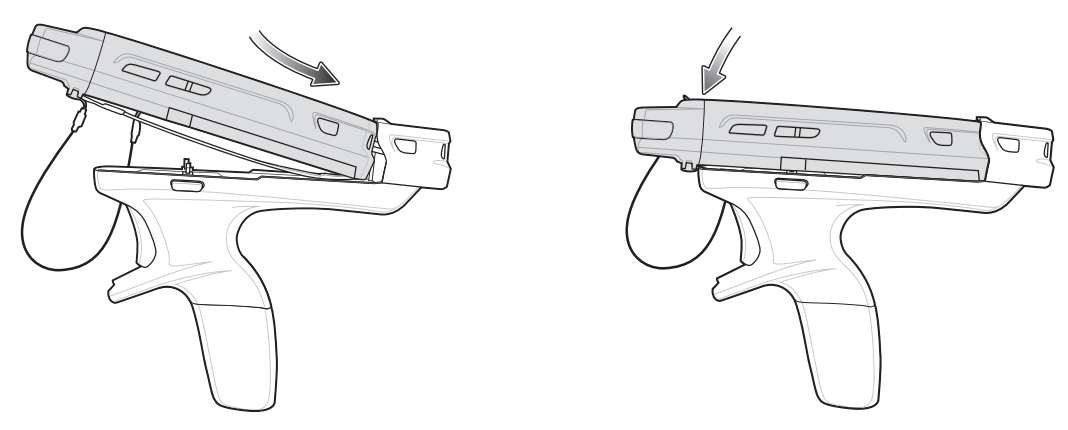

**Рис. 10-14** *Установка MC67*

#### Извлечение MC67

Чтобы снять MC67, нажмите кнопки разблокировки и потяните MC67 вперед.

#### Сканирование

Для сканирования штрихкода необходимо выполнить следующие действия.

*ПРИМЕЧАНИЕ* Перед выполнением сканирования штрихкодов необходимо установить приложение сканирования.

- **1.** Запустите на MC67 приложение для сканирования.
- **2.** Направьте MC67 на штрихкод.
- **3.** Нажмите пусковую кнопку на рукоятке. Светодиодный индикатор сканирования/декодирования загорится, и прозвучит звуковой сигнал, что указывает на успешное декодирование.

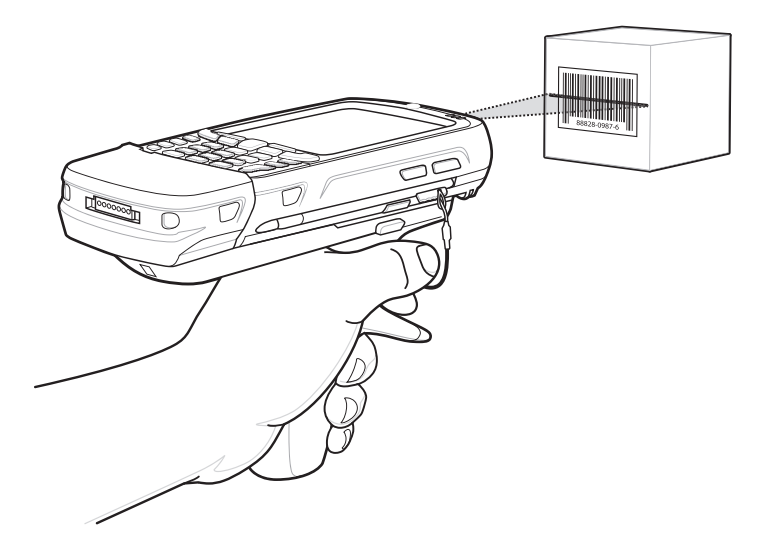

**Рис. 10-15** *Сканирование с помощью рукоятки с пусковой кнопкой*

# Работа с имидж-сканером hands-free RS507

Имидж-сканер hands-free RS507 можно использовать совместно с MC67 для считывания данных штрихкодов.

Чтобы настроить MC67 и RS507 для совместной работы, выполните следующие действия.

- 1. Коснитесь **+ > значок BTScannerCtlPanel**.
- **2.** Установите флажок **Сканер BT**, затем выберите соответствующий СОМ-порт из раскрывающегося списка.
- **3.** Коснитесь **Сохранить и выйти**.
- **4.** Коснитесь  $\mathbf{F}$  > MotoBTUI.
- **5.** Коснитесь **Штрихкод сопряжения**. На экране появится штрихкод.

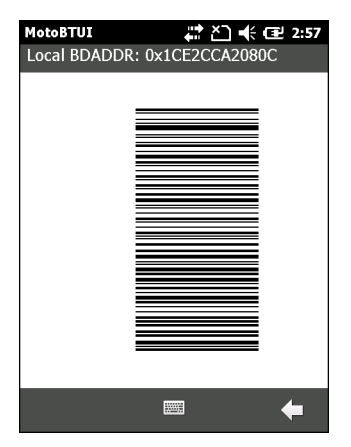

**Рис. 10-16** *Штрихкод сопряжения*

- **6.** Направьте RS507 на штрихкод. RS507 считывает штрихкод и выполняет подключение к MC67. При необходимости введите PIN-код (12345). Коснитесь **Да**.
- **7.** Если вы используете DataWedge, настройте DataWedge для использования драйвера сканера Bluetooth SSI. Инструкции по настройке см. в разделе [DataWedge](#page-54-0) *на стр. 3-5*.
- **8.** Запустите приложение для сканирования или DataWedge.
- **9.** Наведите RS507 на штрихкод для считывания данных.

Для получения дополнительной информации см. в *Справочное руководство имидж-сканера RS507 Hands-Free*.

# ГЛАВА 11 ТЕХНИЧЕСКОЕ ОБСЛУЖИВАНИЕ И УСТРАНЕНИЕ НЕИСПРАВНОСТЕЙ

# Введение

В данной главе приводятся инструкции по чистке и хранению MC67, а также варианты устранения возможных неисправностей при работе с устройством MC67.

# Обслуживание MC67

В целях предотвращения затруднений при обслуживании MC67 ознакомьтесь со следующими советами по правильному использованию устройства.

**•** Не допускайте появления царапин на дисплее MC67. При работе с MC67 пользуйтесь поставляемым вместе с устройством стилусом или перьями с пластиковыми наконечниками, предназначенными для сенсорных экранов. Ни в коем случае не пользуйтесь обычными ручками или карандашами либо другими острыми предметами.

Компания Zebra рекомендует пользоваться защитной пленкой для дисплея, артикул KT-129195-01R.

- **•** Сенсорный экран MC67 изготовлен из стекла. Не роняйте MC67 и не подвергайте его сильным ударам.
- **•** Не подвергайте MC67 критическим перепадам температур. Не оставляйте устройство на приборной панели автомобиля в жаркий день и берегите его от воздействия источников тепла.
- **•** Не храните и не используйте MC67 в запыленных зонах, областях с повышенной влажностью или сырых местах.
- **•** Для чистки MC67 пользуйтесь мягкой тканью, используемой обычно для протирки линз. При загрязнении дисплея MC67 протрите его мягкой тканью, смоченной разбавленным жидким средством для мойки стекол.
- **•** Периодически заменяйте аккумулятор в целях максимального продления времени работы от аккумулятора и производительности изделия. Время работы от аккумулятора зависит от характера эксплуатации.
- **•** Защитная пленка наклеивается на экран MC67. Компания Zebra рекомендует использовать ее для уменьшения износа. Защитные пленки повышают удобство работы и долговечность сенсорных экранов. Преимущества:
	- **•** Защита от царапин и сколов
	- **•** Долговечная поверхность для ручного ввода текста и нажатий с тактильным откликом
	- **•** Устойчивость к истиранию и химическому воздействию
	- **•** Снижение бликов
	- **•** Привлекательный внешний вид дисплея
	- **•** Простая и быстрая установка

# Снятие защитной пленки с дисплея

Защитная пленка наклеивается на экран MC67. Компания Zebra рекомендует использовать ее для уменьшения износа. Защитные пленки повышают удобство работы и долговечность сенсорных экранов.

Чтобы снять защитную пленку, подцепите ее за угол с помощью тонкой пластиковой карточки, например кредитной карты, а затем аккуратно снимите пленку с дисплея.

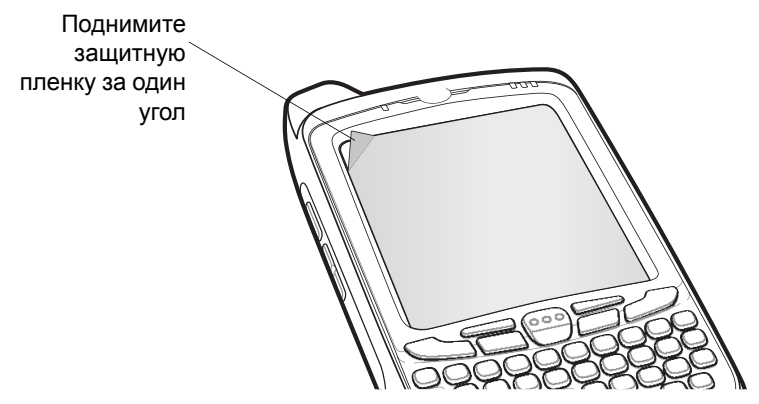

**Рис. 11-1** *Снятие защитной пленки с дисплея*

*ВНИМАНИЕ* Не пользуйтесь для снятия пленки острыми предметами. В противном случае вы можете повредить сенсорную панель.

*ПРИМЕЧАНИЕ* Отсутствие защитной пленки может повлиять на гарантийные условия. По вопросу приобретения сменных защитных пленок свяжитесь с местным менеджером по работе с клиентами или компанией Zebra. Обслуживание включает в себя инструкции по закреплению защитной пленки. Номер по каталогу: KT-129195-01R, защитная пленка для дисплея, 3 шт. в упаковке.

#### Техника безопасности при использовании аккумулятора

- **•** В помещении, где выполняется зарядка устройств, не должно быть мусора, горючих материалов и химических веществ. Зарядка устройства вне помещений коммерческого класса требует особой аккуратности.
- **•** Соблюдайте приведенные в руководстве пользователя инструкции по эксплуатации, хранению и зарядке аккумулятора.
- **•** Неправильная эксплуатация аккумулятора может привести к возгоранию, взрыву или другому опасному инциденту.
- **•** При зарядке аккумулятора мобильного устройства температура аккумулятора и зарядного устройства должна находиться в пределах от 0 °C до +40 °C.
- **•** Не используйте несовместимые аккумуляторы и зарядные устройства. Использование несовместимого аккумулятора или зарядного устройства может вызвать воспламенение, взрыв, утечку электролита или другую опасную ситуацию. По всем вопросам относительно совместимости аккумулятора или зарядного устройства обращайтесь в службу поддержки клиентов Zebra Global Customer Support.
- **•** Устройства, использующие USB-порт в качестве источника зарядки, можно подключать к изделиям с логотипом USB-IF или к изделиям, соответствующим программе совместимости USB-IF.
- **•** Чтобы предоставить свидетельство подлинности, как того требует Статья 10.2.1 стандартов IEEE1725, все аккумуляторы отмечены голограммой Zebra. Не устанавливайте аккумуляторы, не убедившись, что они снабжены голограммой Zebra.
- **•** Не пытайтесь разобрать, вскрыть, разбить, изогнуть, деформировать, проткнуть или разломать аккумулятор.
- **•** Сильный удар в результате падения устройства с питанием от аккумулятора на твердую поверхность может вызвать перегрев аккумулятора.
- **•** Не допускайте короткого замыкания, не подносите к клеммам аккумулятора металлические или проводящие ток предметы.
- **•** Не изменяйте, не разбирайте и не пытайтесь вставить посторонние предметы в корпус аккумулятора, не допускайте контакта с водой, огнем или другими источниками опасности.
- **•** Не оставляйте и не храните оборудование в местах с повышенной температурой, в том числе в припаркованном транспортном средстве, рядом с обогревателем или другим источником тепла. Не помещайте аккумулятор в микроволновую печь или сушильную машину.
- **•** Не допускайте использование аккумулятора детьми без присмотра.
- **•** Придерживайтесь действующих правил в отношении утилизации использованных аккумуляторов.
- **•** Не бросайте аккумуляторы в огонь.
- **•** Если аккумулятор протек, не допускайте попадания веществ на кожу или в глаза. В случае попадания на кожу или слизистую промойте пострадавшую область большим количеством воды и обратитесь к врачу.
- **•** Если вы предполагаете, что оборудование или аккумулятор повреждены, свяжитесь со службой поддержки клиентов Zebra Global Customer Support и договоритесь об осмотре изделия.

# Чистка

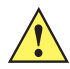

**ВНИМАНИЕ** Всегда надевайте средства защиты глаз.

При использовании баллончиков со сжатым воздухом и веществ на спиртовой основе обязательно читайте предупредительную табличку.

Если по медицинским показаниям пользователю приходится пользоваться другими растворами, необходимо обратиться в компанию Zebra для получения дополнительной информации.

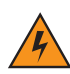

*ПРЕДУПРЕЖДЕНИЕ!* **Старайтесь избегать контакта изделия с нагретыми смазочными веществами или другими горючими жидкостями. В случае загрязнения устройства вышеуказанными материалами, отсоедините прибор и немедленно очистите его в соответствии с настоящими инструкциями.**

#### Одобренные активные компоненты очищающих средств

100% активных компонентов любого чистящего средства должно состоять из или являться комбинацией следующих веществ: изопропиловый спирт; хлор/гипохлорит натрия; перекись водорода; мягкое хозяйственное мыло.

#### Опасные компоненты

Следующие химические вещества могут повредить пластиковые части MC67, поэтому следует избегать их контакта с устройством: нашатырный спирт, соединения амидов или аммиака, ацетон, кетоны, эфиры, ароматические и хлорированные углеводороды, водные или спиртовые щелочные растворы, этаноламин, толуол, трихлорэтилен, бензол, фенол и TB-лизоформ.

#### Инструкции по чистке

Не наносите жидкость непосредственно на MC67. Смочите мягкую ткань или используйте влажные салфетки. Не оборачивайте устройство тканью или салфеткой, а осторожно протрите его. Не допускайте скапливания жидкости вокруг дисплея или в других местах. Дайте устройству просохнуть на сквозняке перед использованием.

#### Особые примечания по очистке

В состав большинства резиновых перчаток из винила входят добавки фталата, которые обычно не рекомендованы для использования в медицинских учреждениях и могут повредить корпус MC67. Не следует брать MC67 резиновыми перчатками, в состав которых входят фталаты, или руками, не промытыми после снятия резиновых перчаток. Если перед работой с MC67 использовались любые продукты с содержанием опасных компонентов, перечисленных выше, например, антибактериальный гель для рук с содержанием этаноламина, то во избежание повреждения пластиковых частей руки должны полностью высохнуть до контакта с MC67.

#### Требуемые материалы

- **•** Салфетки, смоченные спиртом
- **•** Мягкая ткань для протирки линз
- **•** Ватные палочки
- **•** Изопропиловый спирт
- **•** Баллончик со сжатым воздухом с трубкой

#### Чистка MC67

#### Корпус

Пользуясь салфетками, смоченными в спирте, протрите корпус, включая клавиши и промежутки между ними.

#### Дисплей

Дисплей можно протирать салфетками, смоченными спиртом, однако не следует допускать попадания жидкости в зону вокруг краев дисплея. Во избежание появления полос, сразу протрите дисплей мягкой тканью, не обладающей абразивными свойствами.

#### Выходное окно сканера

Регулярно протирайте выходное окно сканера мягкой тканью для протирки линз или другим материалом, подходящим для протирки деталей оптических приборов, например очков.

#### Разъем

- **1.** Извлеките основной аккумулятор из мобильного компьютера. См. раздел [Замена аккумулятора](#page-24-0) *на стр[. 1-7](#page-24-0)*.
- **2.** Обмакните вату на конце ватной палочки в изопропиловый спирт.
- **3.** Двигая концом ватной палочки вдоль контактов разъема в нижней части MC67, протрите их. Не оставляйте вату на контактах разъема.
- **4.** Повторите операцию не менее трех раз.
- **5.** Концом ватной палочки, смоченным в спирте, удалите жир и грязь возле зоны разъема.
- **6.** Возьмите сухую ватную палочку и повторите пункты с 4 по 6.
- **7.** Продуйте сжатым воздухом зону разъема, поместив трубку/насадку баллончика на расстоянии около 12 мм от поверхности.

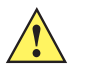

*ВНИМАНИЕ* Не направляйте насадку на себя и других людей, отверните насадку или трубку от своего лица.

**8.** Проверьте, не остались ли на участке следы смазки и грязи, и при необходимости повторите процедуру.

#### Чистка контактов разъема базовой станции

Чтобы очистить контакты разъема базовой станции, выполните следующее.

- **1.** Снимите кабель питания постоянного тока с базовой станции.
- **2.** Обмакните вату на конце ватной палочки в изопропиловый спирт.
- **3.** Двигая концом ватной палочки вдоль контактов разъема, протрите их. Медленно передвигайте ватную палочку от одного края разъема к другому. Не оставляйте вату на контактах разъема.
- **4.** Все стороны разъема должны быть протерты с помощью ватной палочки.
- **5.** Продуйте сжатым воздухом зону контактов разъема, поместив трубку/насадку баллончика на расстоянии около 12 мм от поверхности.

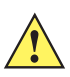

*ВНИМАНИЕ* Не направляйте насадку на себя и других людей, отверните насадку или трубку от своего лица.

- **6.** Убедитесь в отсутствии ваты на контактах разъема, при необходимости удалите остатки.
- **7.** При обнаружении жира или грязи на других участках базовой станции удалите их с помощью безворсовой ткани и спирта.
- **8.** Прежде чем подключить базовую станцию к сети, подождите от 10 до 30 минут (в зависимости от температуры окружающей среды и относительной влажности), пока не испарится спирт.

При низкой температуре и высокой влажности потребуется больше времени на сушку. Повышенная температура и пониженная влажность сокращают время сушки.

#### Периодичность процедур чистки

Частота проведения чисток устройства определяется владельцем по собственному усмотрению, в зависимости от переменных условий окружающей среды, в которой эксплуатируются портативные устройства. Чистку следует проводить по мере необходимости. Однако в целях обеспечения оптимальной производительности сканера в обстановке с повышенным загрязнением может потребоваться регулярная чистка выходного окна сканера.
# Устранение неисправностей

## MC67

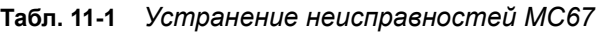

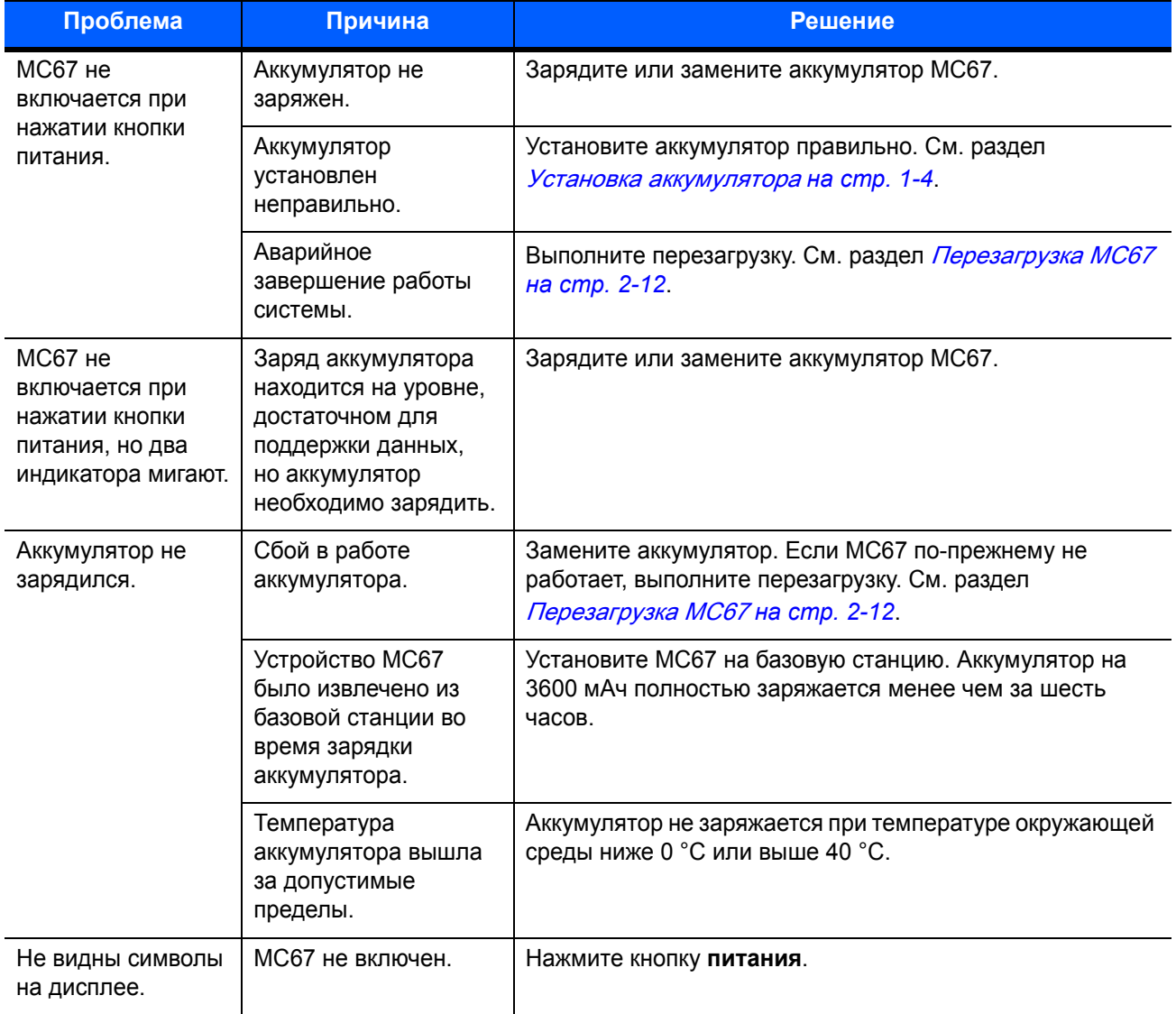

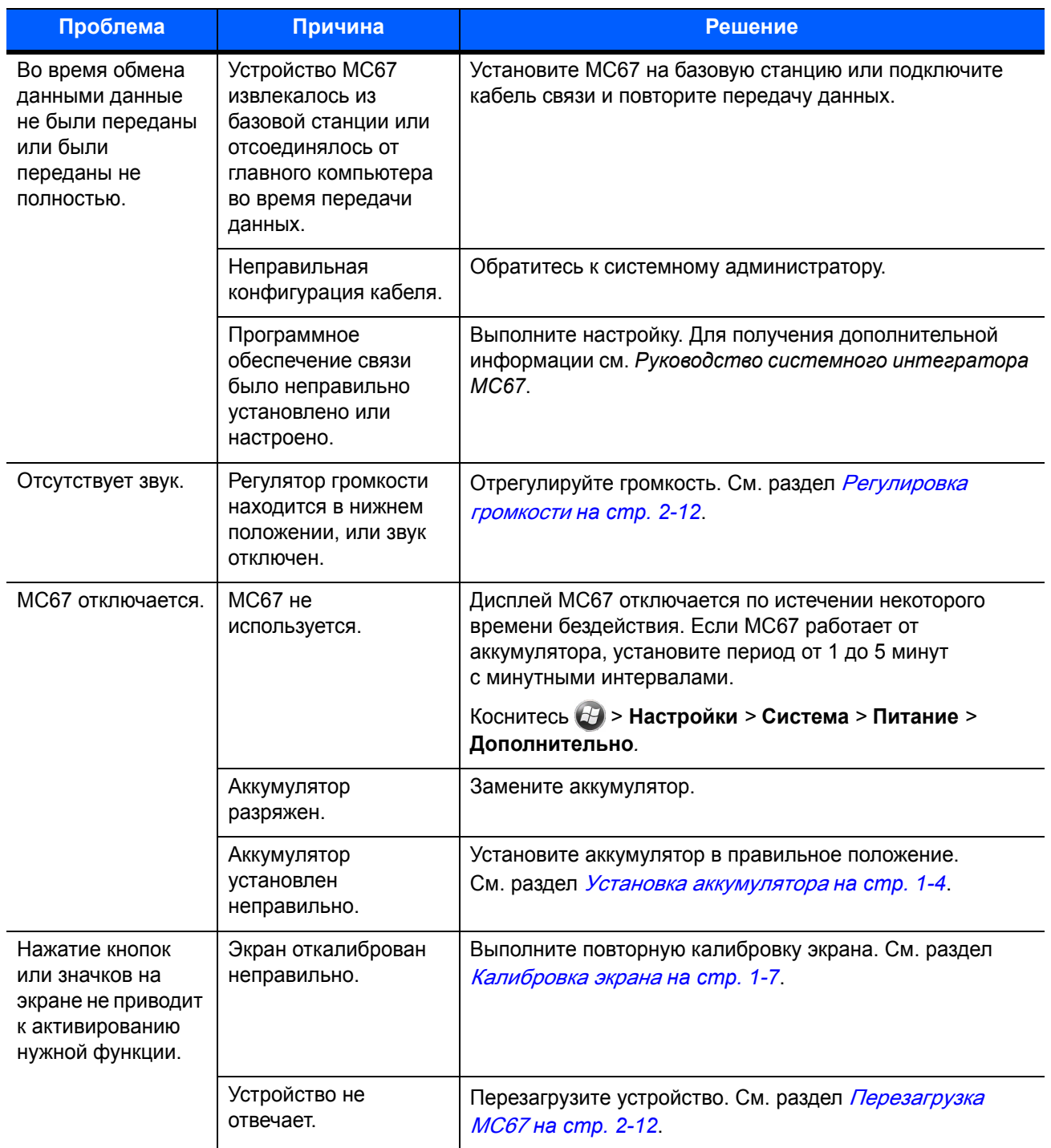

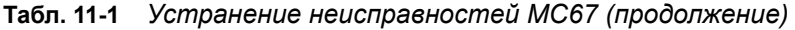

| Проблема                                                                          | Причина                                                                             | Решение                                                                                                    |  |  |
|-----------------------------------------------------------------------------------|-------------------------------------------------------------------------------------|----------------------------------------------------------------------------------------------------|--|--|
| На экран<br>ВЫВОДИТСЯ<br>сообщение<br>о переполнении<br>памяти МС67.              | На МС67 хранится<br>слишком много<br>файлов.                                        | Удалите ненужные уведомления и записи.<br>При необходимости сохраните записи на главном<br>компьютере или используйте карту SD в качестве<br>дополнительной памяти.                                                                                                    |  |  |
|                                                                                   | На устройстве МС67<br>установлено слишком<br>много приложений.                      | Чтобы освободить память на МС67, удалите приложения,<br>установленные пользователем. Коснитесь $(4)$ ><br>Настройки > Система, а затем коснитесь значка Удалить<br>программы. Выберите неиспользуемую программу<br>и коснитесь пункта Удалить.                                                                                                    |  |  |
| МС67 не<br>выполняет<br>операцию<br>декодирования<br>при считывании<br>штрихкода. | Приложение<br>сканирования не<br>загружено.                                         | Загрузите приложение для сканирования или включите<br>DataWedge. См. DataWedge на стр. 3-5 или обратитесь<br>к системному администратору.                                                                                                    |  |  |
|                                                                                   | Нечитаемый<br>штрихкод.                                                             | Убедитесь в том, что символ не поврежден.                                                                                                    |  |  |
|                                                                                   | Неверное расстояние<br>между выходным<br>окном и штрихкодом.                        | Переместите МС67 в соответствующий диапазон<br>сканирования.                                                                                                    |  |  |
|                                                                                   | Устройство МС67 не<br>запрограммировано<br>для работы с данным<br>типом штрихкодов. | Запрограммируйте МС67 на принятие того типа<br>штрихкода, сканирование которого производится.<br>См. приложение EMDK или DataWedge.                                                                                                    |  |  |
|                                                                                   | <b>МС67 не</b><br>запрограммировано<br>на подачу звукового<br>сигнала.              | Если МС67 не подает звуковой сигнал при успешном<br>декодировании, настройте приложение на подачу<br>звукового сигнала при успешном декодировании.                                                                                                    |  |  |
|                                                                                   | Низкий заряд<br>аккумулятора.                                                       | Если лазерный луч сканера гаснет при нажатии на<br>пусковую кнопку, проверьте уровень заряда аккумулятора.<br>При низком заряде аккумулятора сканер отключается до<br>того, как на экране МС67 появляется уведомление<br>о низком заряде аккумулятора.<br>Примечание. Если сканер по-прежнему не распознает<br>символы, свяжитесь с дистрибьютором или компанией<br>Zebra. |  |  |
|                                                                                   | Вы пытаетесь<br>декодировать<br>штрихкод DPM.                                       | Требуется МС67 с имидж-сканером DPM. Обратитесь<br>к системному администратору.                                                                                                    |  |  |

**Табл. 11-1** *Устранение неисправностей MC67 (продолжение)*

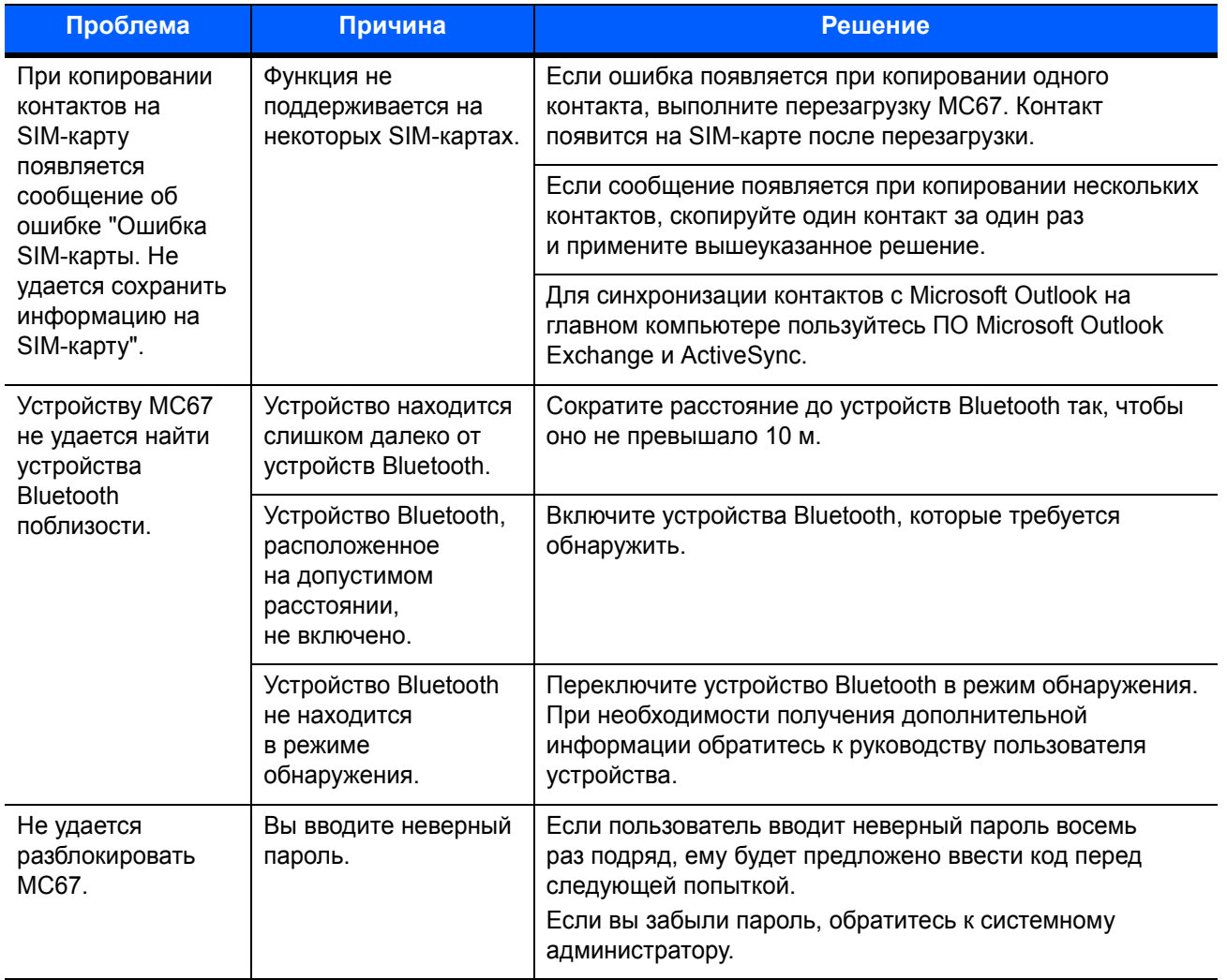

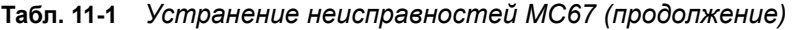

# Базовая станция с одним разъемом и USB-портом

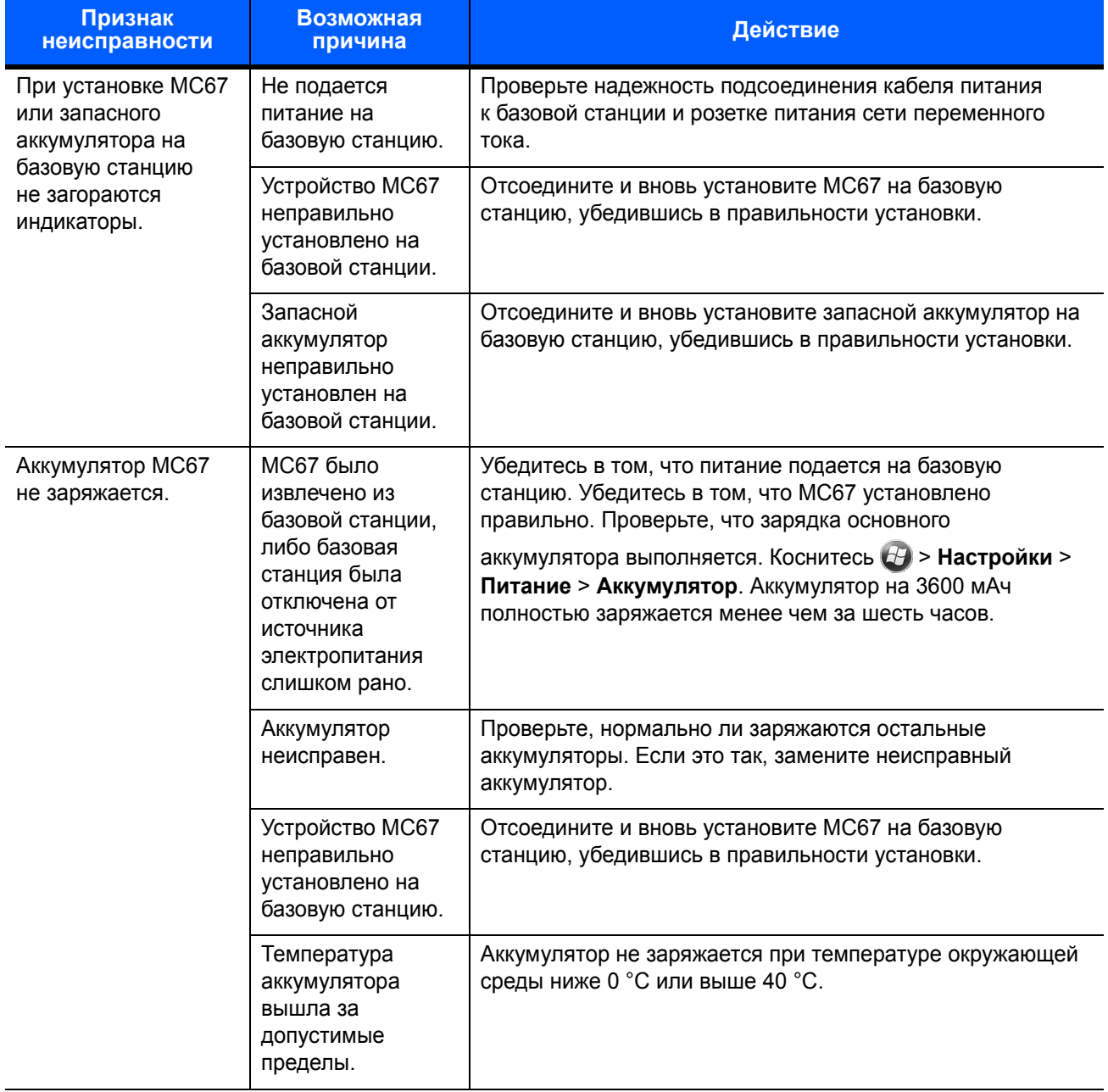

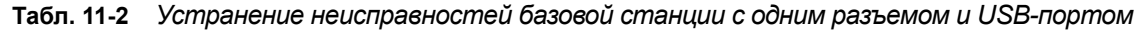

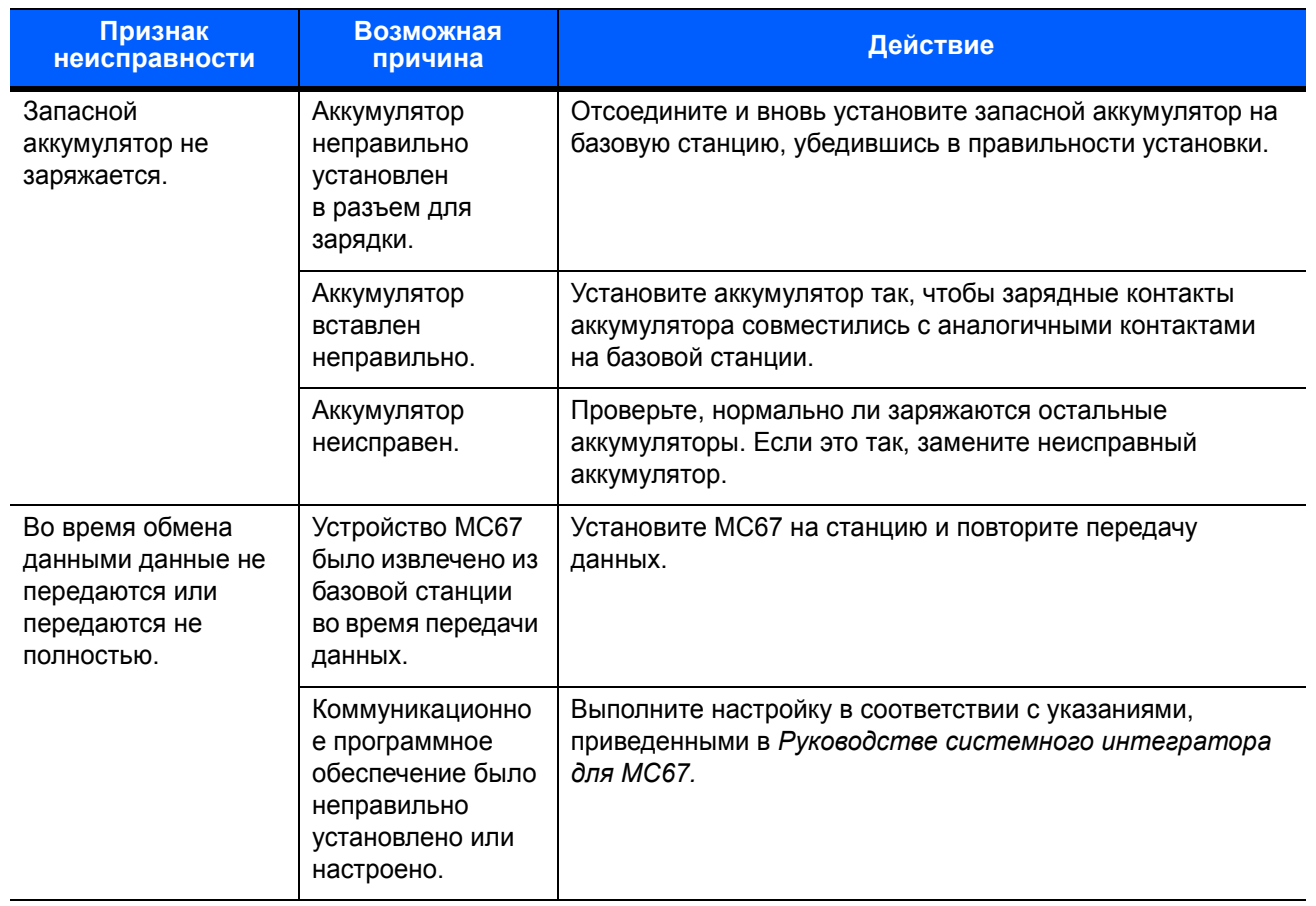

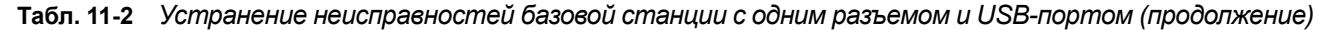

# Базовая станция Ethernet с четырьмя разъемами

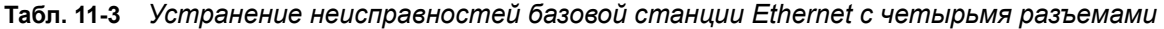

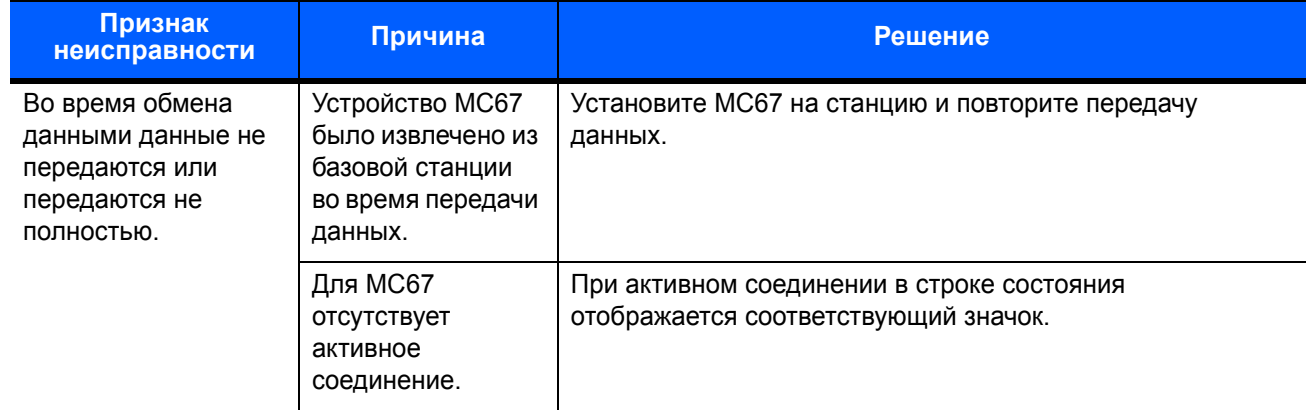

| Признак<br>неисправности      | Причина                                                                                           | Решение                                                                                                    |
|-------------------------------|---------------------------------------------------------------------------------------------------|----------------------------------------------------------------------------------------------------|
| Аккумулятор не<br>заряжается. | МС67 было<br>отсоединено от<br>станции слишком<br>рано.                                           | Установите МС67 на базовую станцию. Аккумулятор на<br>3600 мАч полностью заряжается менее чем за шесть часов.    |
|                               | Аккумулятор<br>неисправен.                                                                        | Проверьте, нормально ли заряжаются остальные<br>аккумуляторы. Если это так, замените неисправный<br>аккумулятор. |
|                               | МС67 неправильно<br>помещено<br>в базовую станцию.                                                | Отсоедините МС67 и установите его правильно.                                                                     |
|                               | Температура<br>окружающей<br>среды, в которой<br>находится базовая<br>станция, слишком<br>высока. | Переместите базовую станцию в область с температурным<br>диапазоном от 0 °С до 50 °С.                            |

**Табл. 11-3** *Устранение неисправностей базовой станции Ethernet с четырьмя разъемами*

## Автомобильная базовая станция

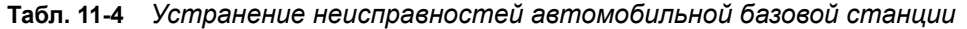

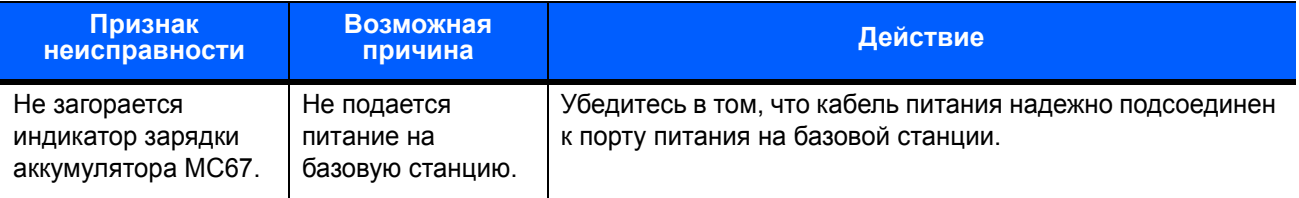

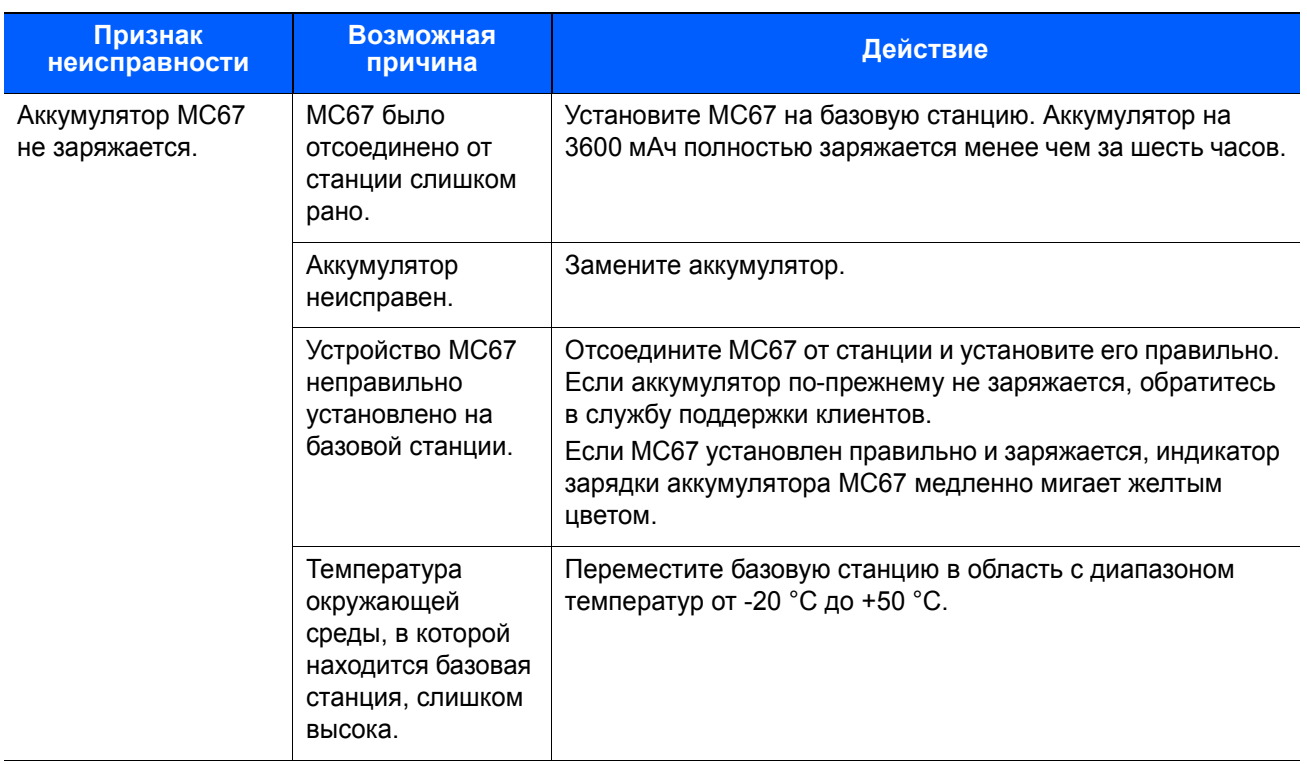

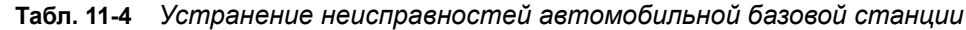

# Зарядное устройство для четырех аккумуляторов

*r*

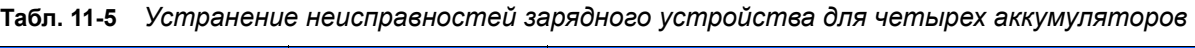

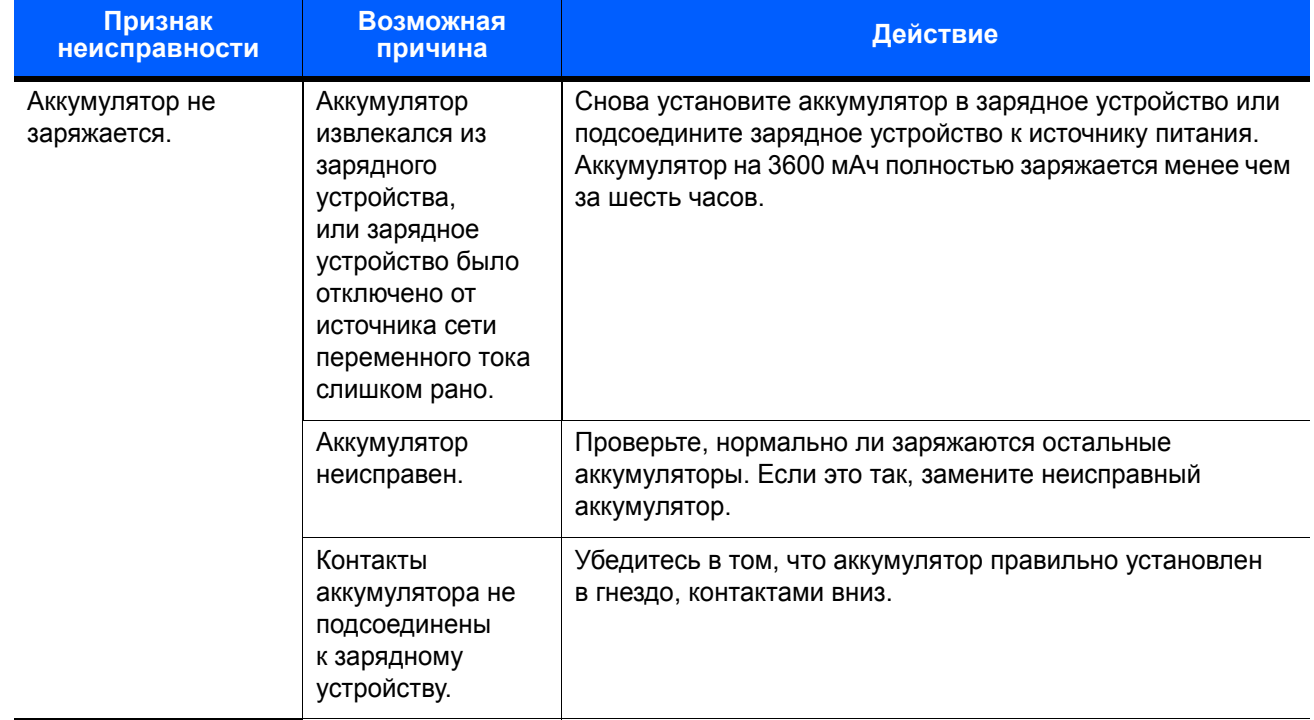

## Кабели

| Признак<br>неисправности                                                | Возможная<br>причина                                                                                 | Действие                                                                                                    |  |  |  |
|-------------------------------------------------------------------------|----------------------------------------------------------------------------------------------------|----------------------------------------------------------------------------------------------------|--|--|--|
| Аккумулятор МС67<br>не заряжается.                                      | Устройство МС67<br>было отсоединено                                                                  | Правильно подсоедините провод питания. Проверьте,<br>что зарядка основного аккумулятора выполняется.                           |  |  |  |
|                                                                         | от источника<br>переменного тока<br>слишком рано.                                                    | Коснитесь (Э > Питание > Настройки > Аккумулятор.<br>Аккумулятор на 3600 мАч полностью заряжается менее чем<br>за шесть часов. |  |  |  |
|                                                                         | Аккумулятор<br>неисправен.                                                                           | Проверьте, нормально ли заряжаются остальные<br>аккумуляторы. Если это так, замените неисправный<br>аккумулятор.               |  |  |  |
|                                                                         | Устройство<br>МС67 ненадежно<br>подсоединено<br>к источнику<br>питания.                              | Отсоедините, а затем вновь подсоедините к МС67 кабель<br>питания. Убедитесь, что кабель подсоединен надежно.                   |  |  |  |
| Во время обмена<br>данными данные не<br>передаются или<br>передаются не | Во время передачи<br>данных от МС67<br>был отсоединен<br>кабель.                                     | Снова подсоедините кабель и повторите передачу данных.                                                                         |  |  |  |
| полностью.                                                              | Неправильная<br>конфигурация<br>кабеля.                                                              | Обратитесь к системному администратору.                                                                                        |  |  |  |
|                                                                         | Коммуникационно<br>е программное<br>обеспечение было<br>неправильно<br>установлено или<br>настроено. | Выполните настройку в соответствии с указаниями,<br>приведенными в Руководстве системного интегратора<br>для МС67.             |  |  |  |

**Табл. 11-6** *Устранение неполадок кабелей*

# Устройство считывания магнитных полос

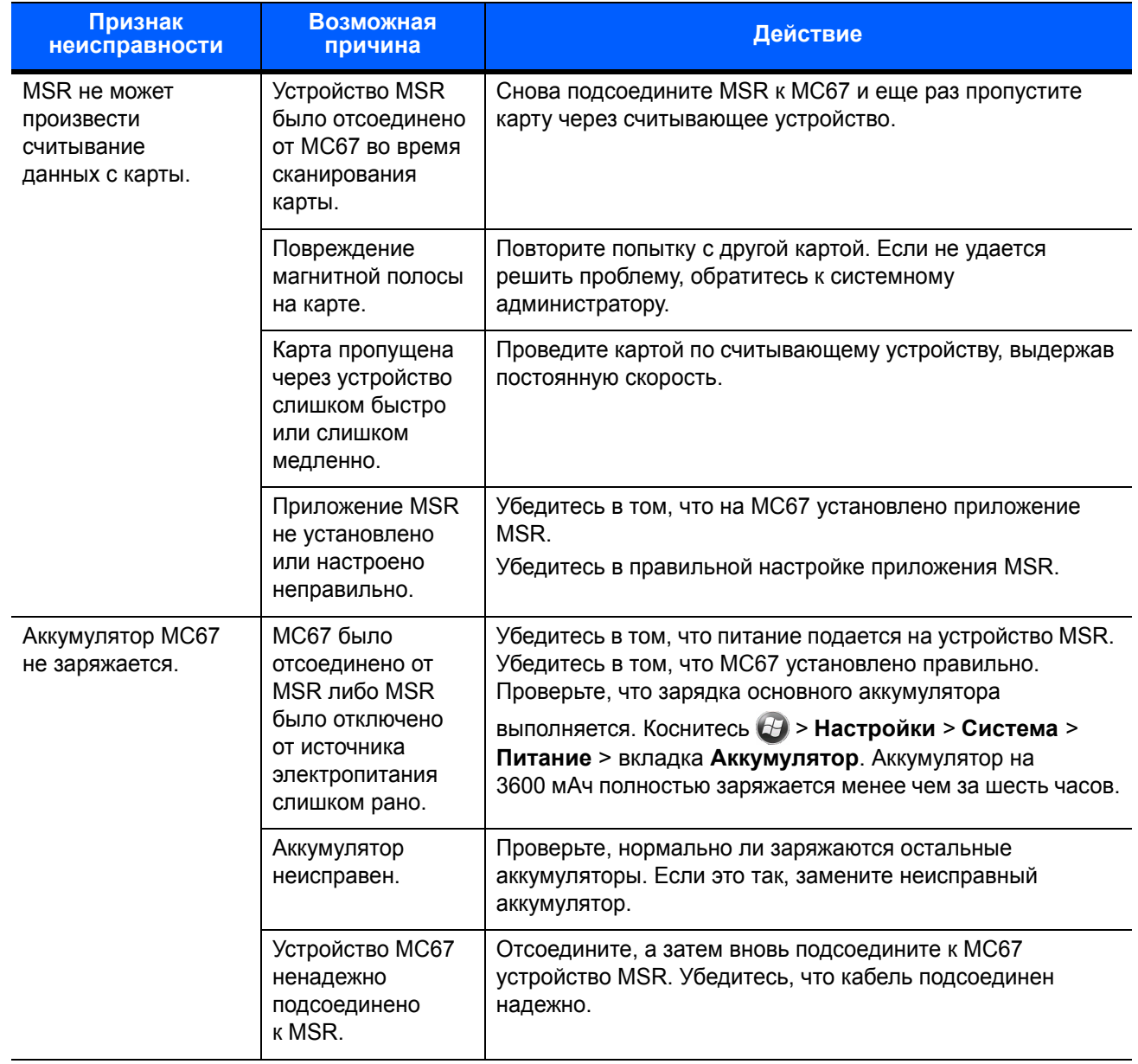

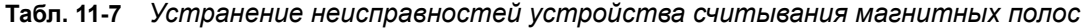

| Признак<br>неисправности                                                              | Возможная<br>причина                                                                                 | <b>Действие</b>                                                                                                    |
|---------------------------------------------------------------------------------------|----------------------------------------------------------------------------------------------------|----------------------------------------------------------------------------------------------------|
| Во время обмена<br>данными данные не<br>передаются или<br>передаются не<br>полностью. | Устройство МС67<br>было отсоединено<br>от MSR во время<br>передачи данных.                           | Вновь присоедините MC67 к MSR и повторите передачу<br>данных.                                                      |
|                                                                                       | Неправильная<br>конфигурация<br>кабеля.                                                              | Обратитесь к системному администратору.                                                                            |
|                                                                                       | Коммуникационно<br>е программное<br>обеспечение было<br>неправильно<br>установлено или<br>настроено. | Выполните настройку в соответствии с указаниями,<br>приведенными в Руководстве системного интегратора<br>для МС67. |

**Табл. 11-7** *Устранение неисправностей устройства считывания магнитных полос (продолжение)*

# ПРИЛОЖЕНИЕ A ТЕХНИЧЕСКИЕ ХАРАКТЕРИСТИКИ

В настоящем приложении содержатся технические характеристики устройства MC67 и аксессуаров.

# MC<sub>67</sub>

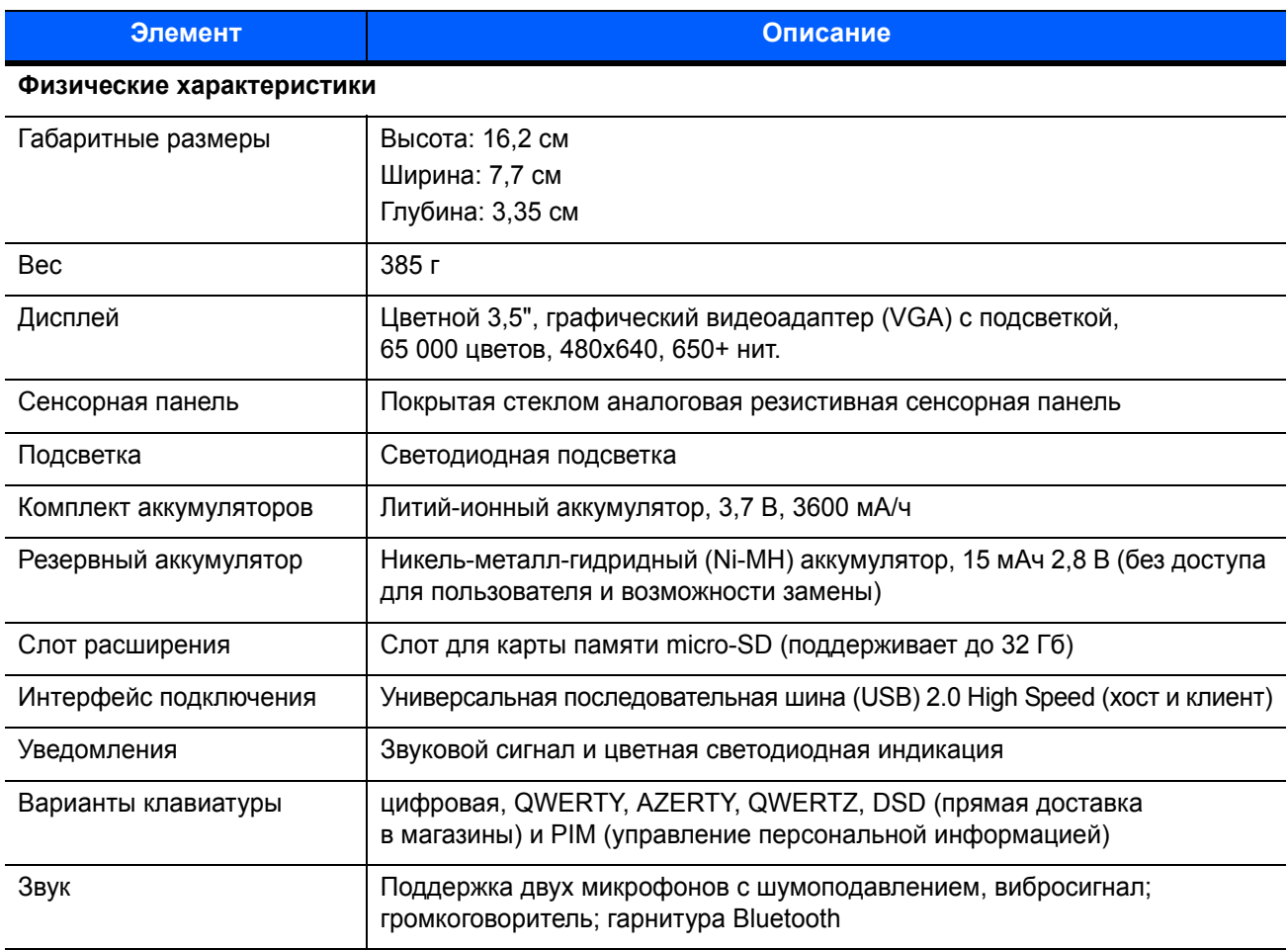

#### **Табл. A-1** *Технические характеристики MC67*

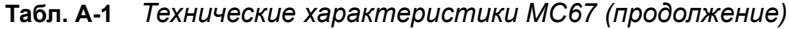

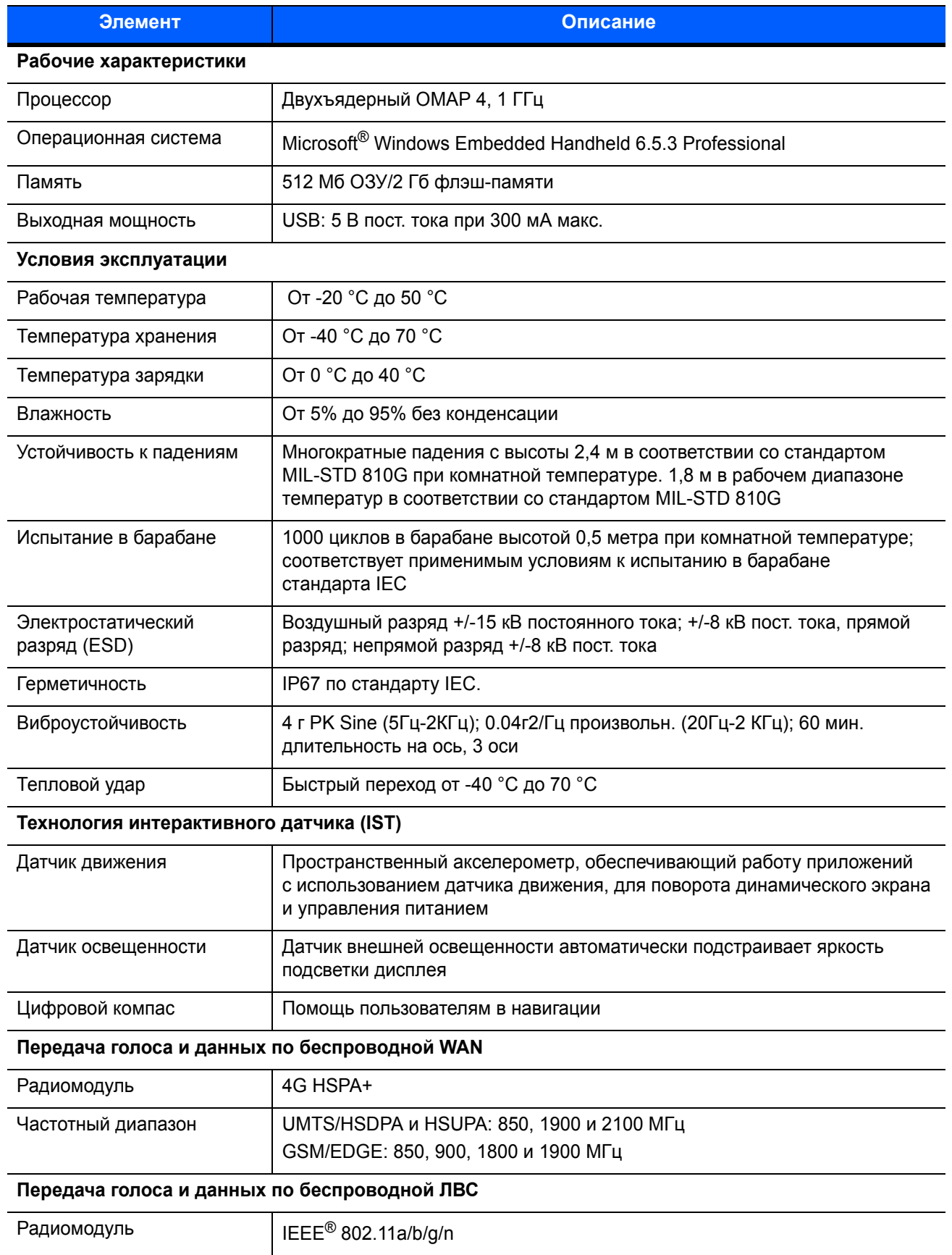

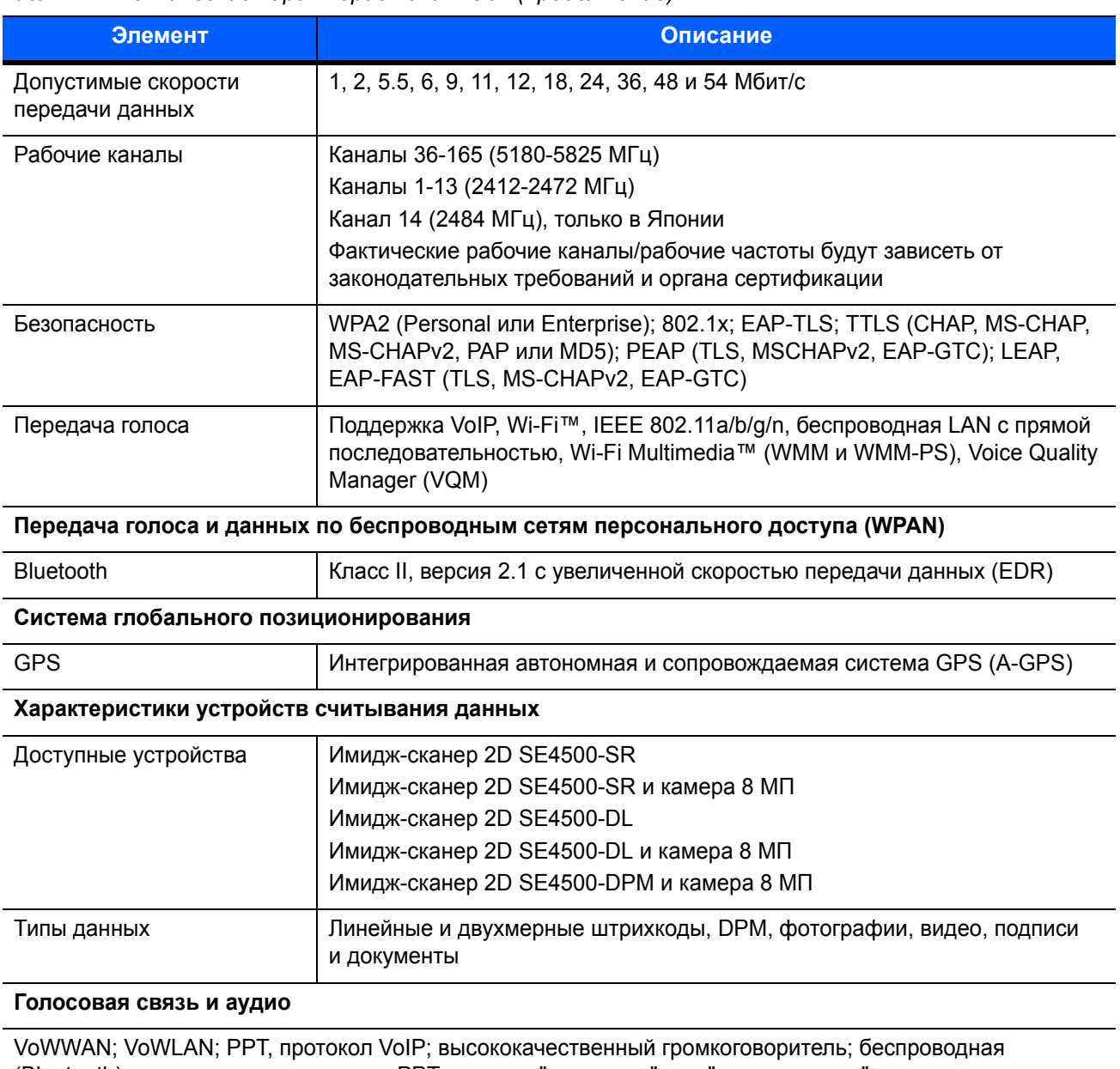

#### **Табл. A-1** *Технические характеристики MC67 (продолжение)*

(Bluetooth) гарнитура; гарнитура для PPT; режимы "гарнитура" или "громкая связь"

## **Технические характеристики имидж-сканера 2D (SE4500-SR)**

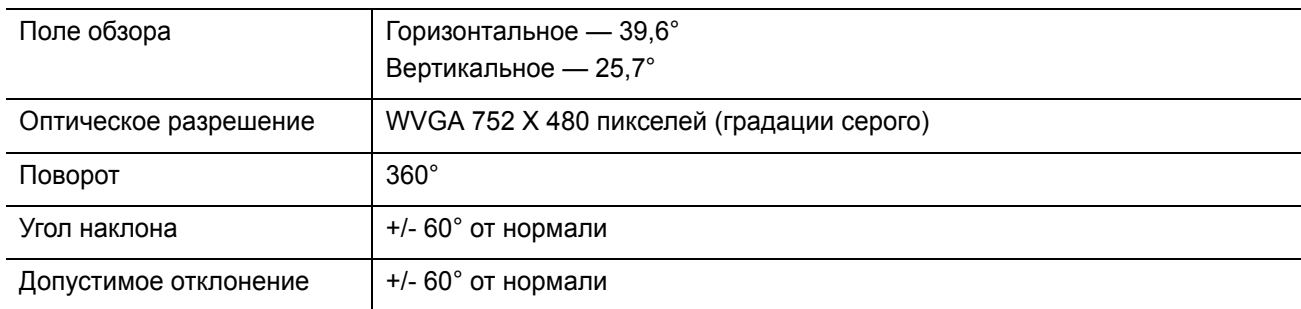

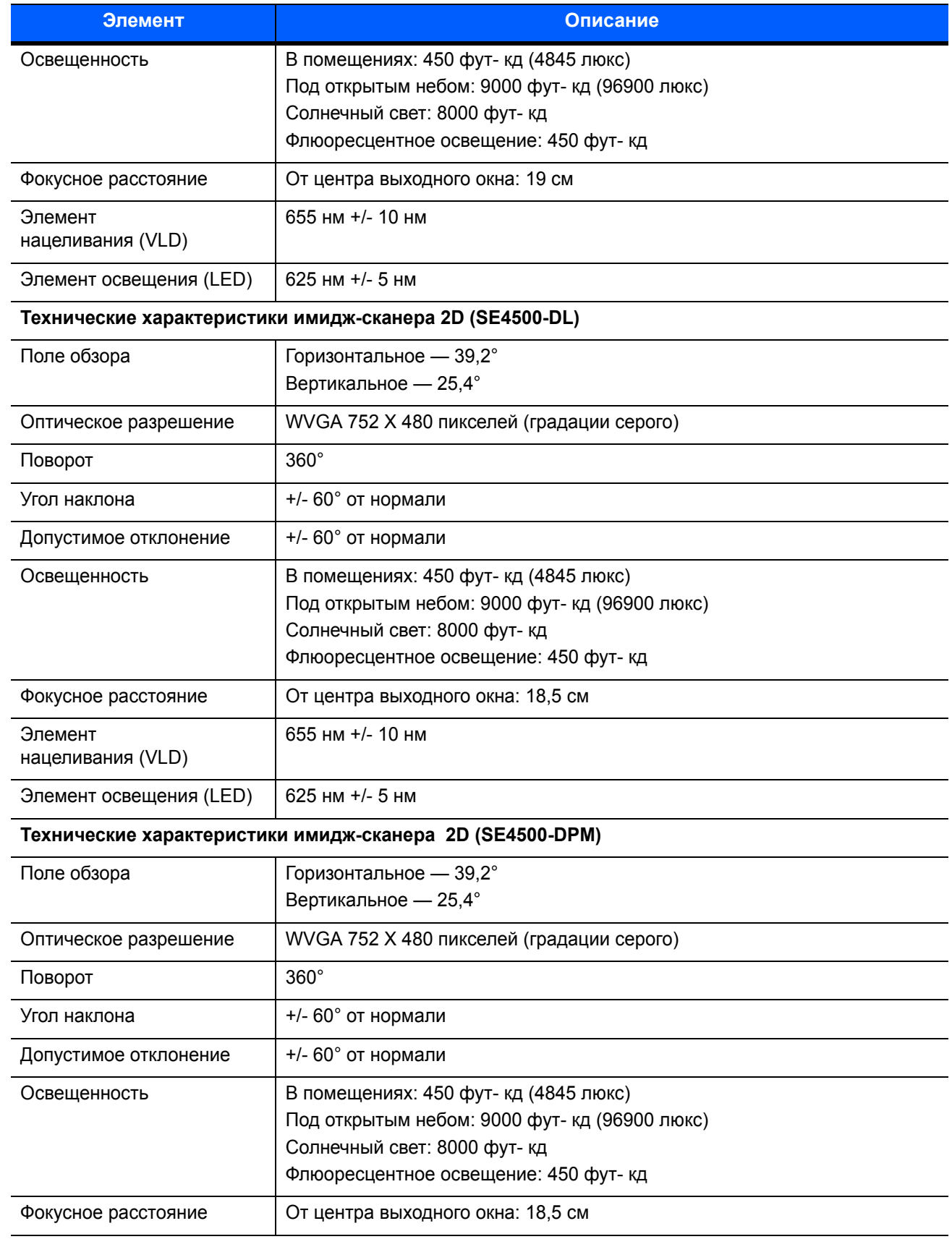

#### **Табл. A-1** *Технические характеристики MC67 (продолжение)*

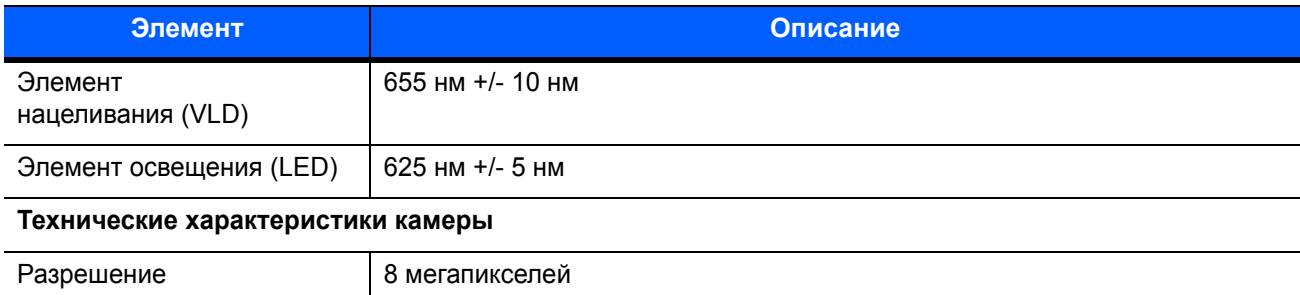

#### **Табл. A-1** *Технические характеристики MC67 (продолжение)*

#### **Табл. A-2** *Поддерживаемые символики сбора данных*

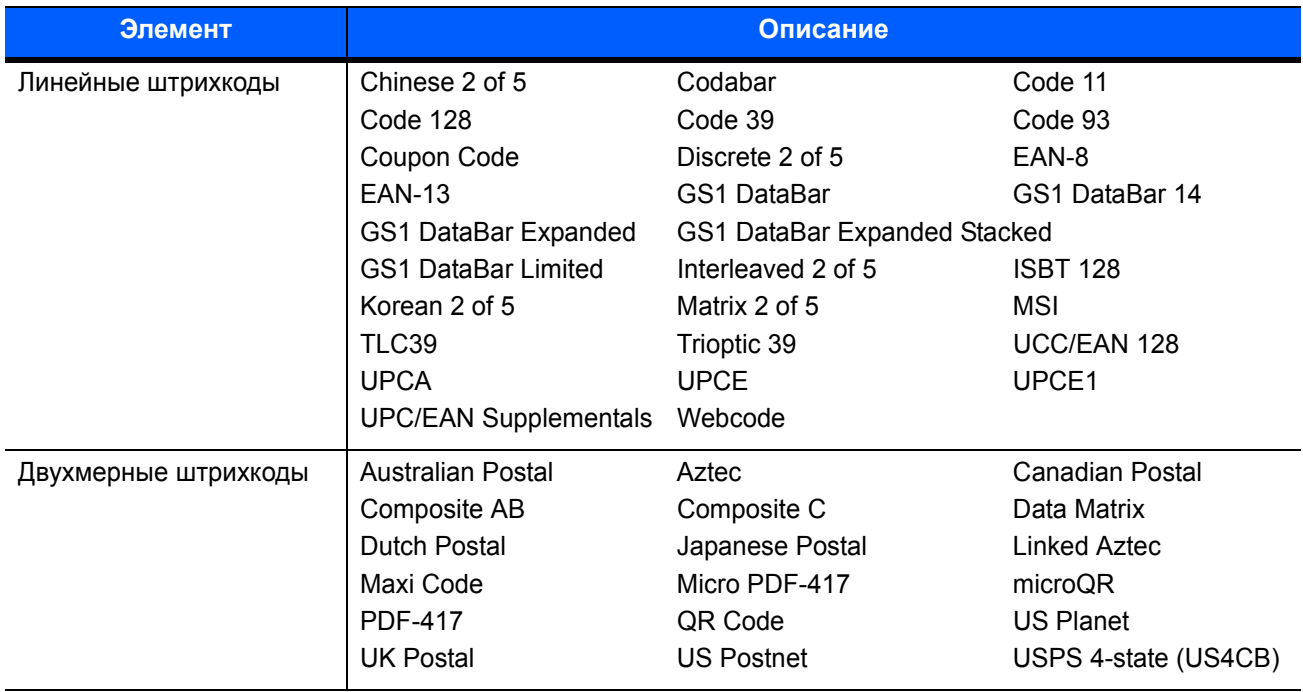

# ПРИЛОЖЕНИЕ B КЛАВИАТУРЫ

# Введение

MC67 поддерживает шесть вариантов конфигурации клавиатуры: цифровая, QWERTY, QWERTZ, AZERTY, PIM и DSD.

## Конфигурация цифровой клавиатуры

Цифровая клавиатура содержит клавиши приложений, клавиши прокрутки и функциональные клавиши. Альтернативные значения функциональных клавиш обозначаются при помощи цветовой кодировки (синий цвет). Обратите внимание, что в зависимости от приложения функции клавиатуры могут отличаться, вследствие чего клавиатура MC67 может функционировать не совсем так, как описано в настоящем руководстве. Описание клавиш и кнопок см. в *[Табл](#page-199-0). B-1*, а описание специальных функций клавиатуры см. в *Табл[. B-2](#page-201-0) на стр. B-4*.

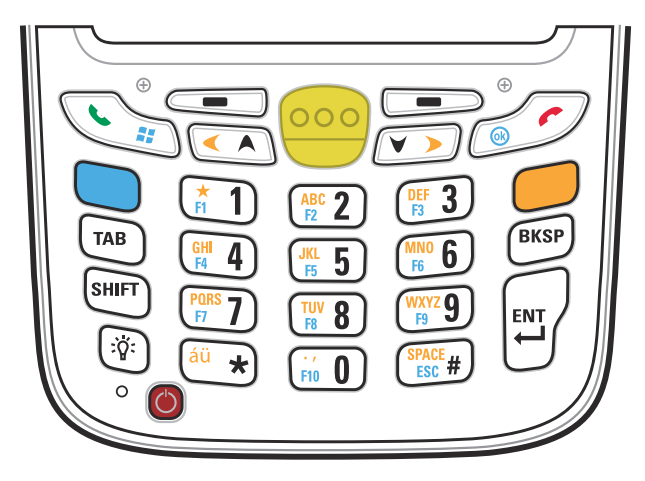

**Рис. B-1** *Цифровая клавиатура MC67*

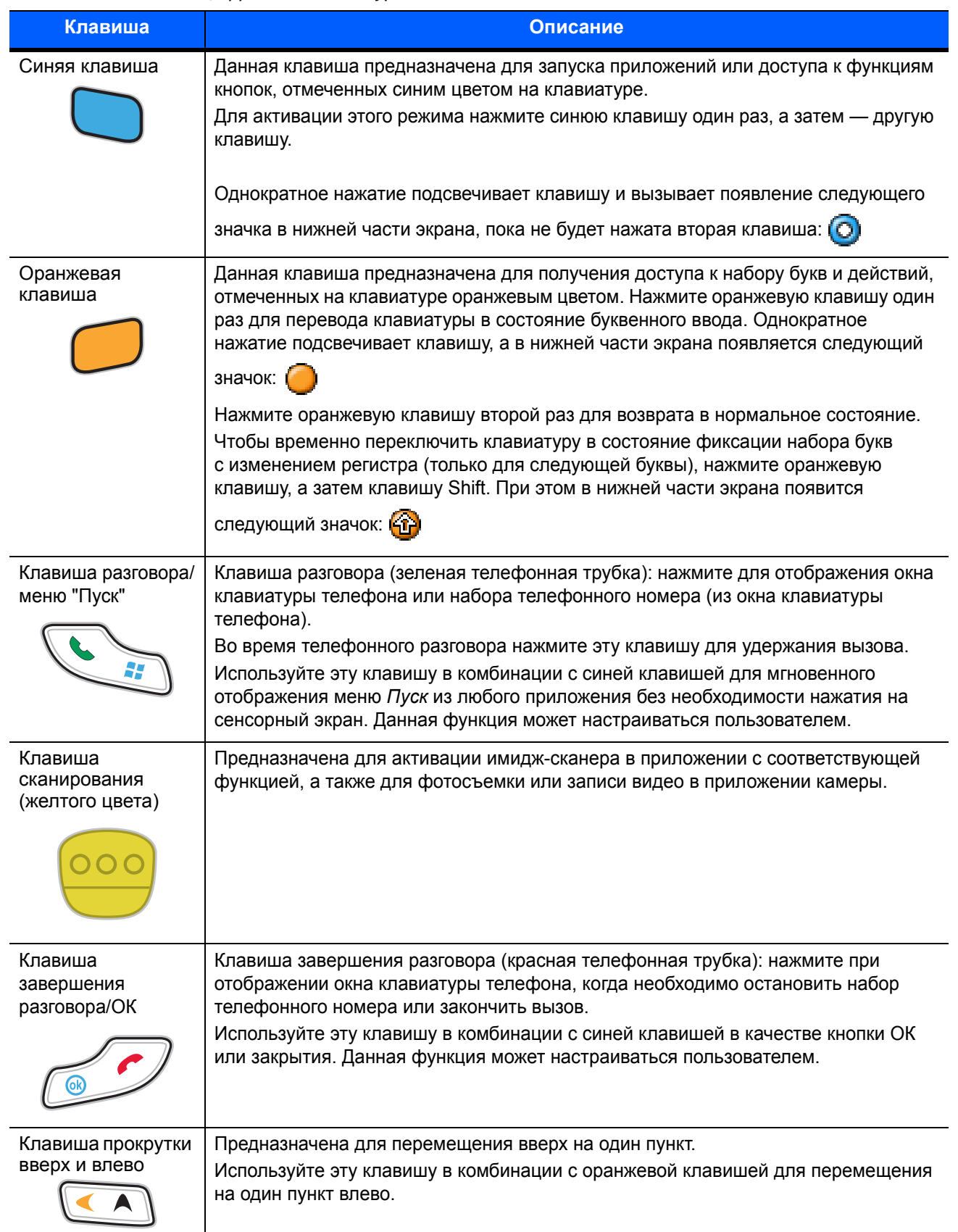

#### <span id="page-199-0"></span>**Табл. B-1** *Описание цифровой клавиатуры MC67*

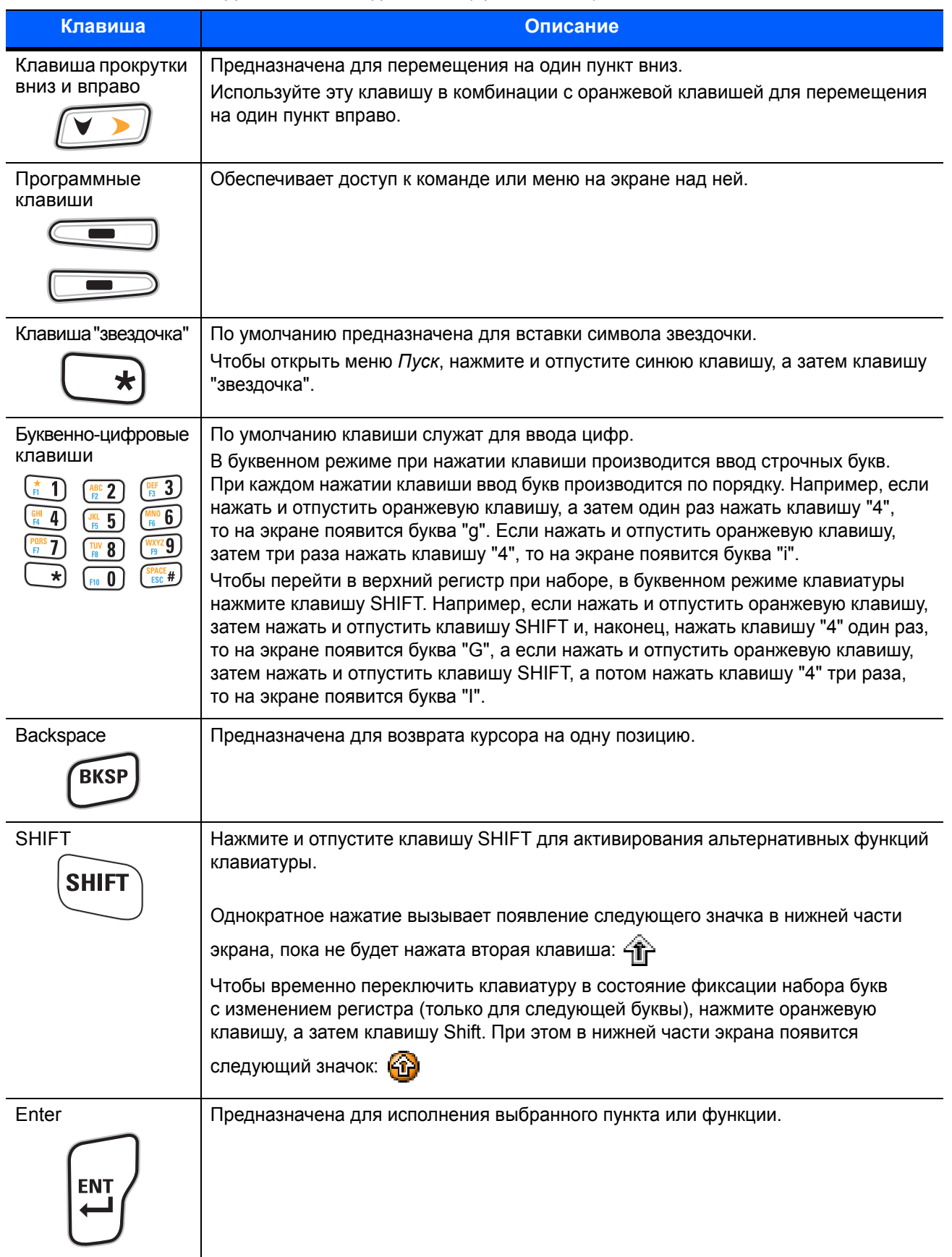

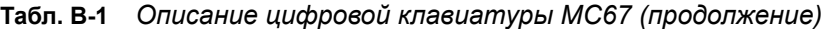

| Кла-           | Цифровой режим |                        | Оранжевая клавиша<br>(Буквенный режим, строчные буквы) |                      |                                    | Оранжевая клавиша + Shift<br>(Буквенный режим,<br>заглавные буквы) |                                |                        |                             |                             |                                |
|----------------|----------------|------------------------|--------------------------------------------------------|----------------------|------------------------------------|--------------------------------------------------------------------|--------------------------------|------------------------|-----------------------------|-----------------------------|--------------------------------|
| виша           |                | Синяя+<br>Кла-<br>виша | SHIFT+<br>Кла-<br>виша                                 | Первое<br>нажатие    | <b>Вто-</b><br>poe<br>нажа-<br>тие | Tpe-<br>тье<br>нажа-<br>тие                                        | Чет-<br>вертое<br>нажа-<br>тие | Первое<br>нажа-<br>тие | Вто-<br>poe<br>нажа-<br>тие | Tpe-<br>тье<br>нажа-<br>тие | Чет-<br>вертое<br>нажа-<br>тие |
| $\mathbf{1}$   | $\mathbf{1}$   | F <sub>1</sub>         | Ţ                                                      | $\star$              | $\star$                            | $\star$                                                            | $\star$                        | $\star$                | $\star$                     | $\star$                     | $\star$                        |
| 2              | $\overline{2}$ | F <sub>2</sub>         | $^\copyright$                                          | a                    | b                                  | C                                                                  |                                | A                      | B                           | $\mathsf{C}$                |                                |
| $\mathsf 3$    | 3              | F <sub>3</sub>         | #                                                      | d                    | e                                  | f                                                                  |                                | D                      | E                           | F                           |                                |
| $\overline{4}$ | 4              | F <sub>4</sub>         | $\mathfrak s$                                          | g                    | h                                  | Ĺ                                                                  |                                | G                      | H                           | ı                           |                                |
| 5              | 5              | F <sub>5</sub>         | $\%$                                                   | j                    | k                                  |                                                                    |                                | J                      | K                           | L                           |                                |
| 6              | 6              | F <sub>6</sub>         | $\boldsymbol{\wedge}$                                  | m                    | $\mathsf{n}$                       | $\circ$                                                            |                                | M                      | ${\sf N}$                   | $\circ$                     |                                |
| $\overline{7}$ | $\overline{7}$ | F7                     | &                                                      | p                    | q                                  | $\mathsf{r}$                                                       | s                              | P                      | Q                           | $\mathsf{R}$                | $\mathbf S$                    |
| 8              | 8              | F <sub>8</sub>         | $\star$                                                | $\mathsf{t}$         | u                                  | $\mathsf{v}$                                                       |                                | T                      | U                           | V                           |                                |
| 9              | 9              | F <sub>9</sub>         | $\overline{(}$                                         | W                    | X                                  | y                                                                  | $\mathsf z$                    | W                      | X                           | Y                           | Z                              |
| $\mathbf 0$    | $\mathbf 0$    | F <sub>10</sub>        | $\lambda$                                              | $\ddot{\phantom{a}}$ |                                    |                                                                    |                                | $\mathbf{L}$           |                             |                             |                                |
| Вверх          | Вверх          | Вверх                  | Выде-<br>ЛИТЬ<br>вверх                                 | Влево                |                                    |                                                                    |                                | Влево                  |                             |                             |                                |
| Вниз           | Вниз           | Вниз                   | Выде-<br>ЛИТЬ<br><b>ВНИЗ</b>                           | Вправо               |                                    |                                                                    |                                | Вправо                 |                             |                             |                                |
| Enter          | Дей-<br>ствие  | Действие               | Действие                                               | Действие             |                                    |                                                                    |                                | Действие               |                             |                             |                                |

<span id="page-201-0"></span>**Табл. B-2** *Режимы ввода цифровой клавиатуры*

**Примечание. В зависимости от приложения функции клавиатуры могут изменяться. Клавиатура может функционировать не совсем так, как описано в настоящем руководстве.**

## Конфигурации буквенно-цифровой клавиатуры

Три типа буквенно-цифровых клавиатур (QWERTY, AZERTY и QWERTZ) образуют 26-буквенный алфавит (от A до Z, строчные и заглавные буквы), цифры (0-9) и различные символы. Символы на клавиатуре окрашены в разные цвета. Чтобы ввести символ или выполнить действие, необходимо сначала нажать клавишу-модификатор определенного цвета, а затем нажать клавишу с символом данного цвета. По умолчанию клавиатура находится в режиме ввода строчных букв. Описание клавиш и кнопок см. в *[Табл](#page-203-0). B-3*, а описание специальных функций клавиатуры см. в *Табл[. B-4](#page-205-0) на стр. B-8*. Клавиатура AZERTY используется на конфигурациях, установленных на французской операционной системе. Клавиатура QWERTZ используется на конфигурациях, установленных на немецкой операционной системе.

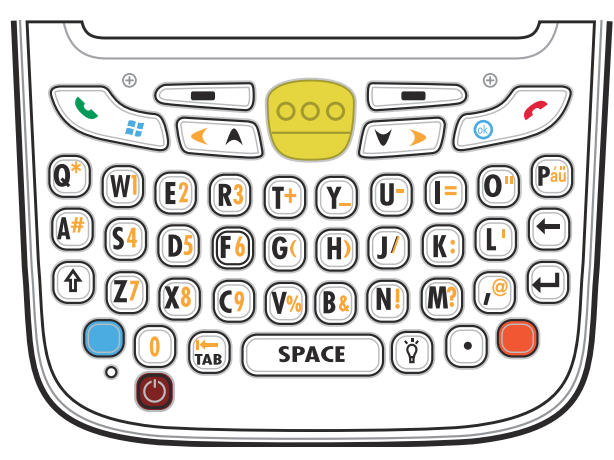

**Рис. B-2** *Конфигурация клавиатуры QWERTY*

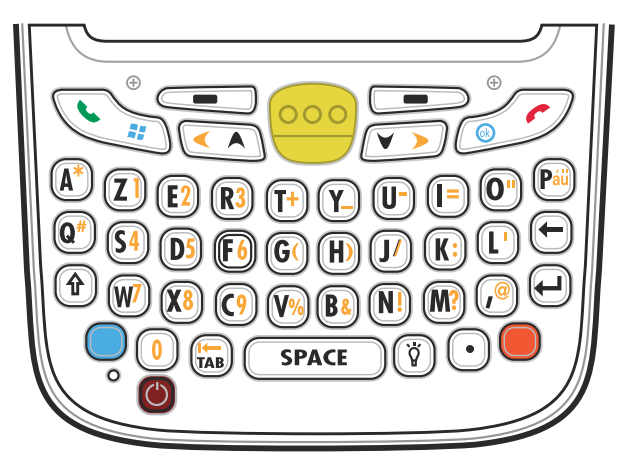

**Рис. B-3** *Конфигурация клавиатуры AZERTY*

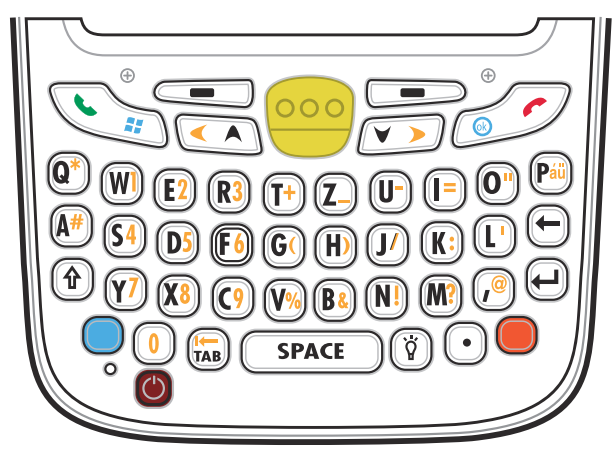

**Рис. B-4** *Конфигурация клавиатуры QWERTZ*

<span id="page-203-0"></span>![](_page_203_Picture_535.jpeg)

![](_page_203_Picture_536.jpeg)

| Клавиша                                | Действие                                                                                                    |
|----------------------------------------|----------------------------------------------------------------------------------------------------|
| Клавиша завершения<br>разговора/ОК     | Клавиша завершения разговора (красная телефонная трубка): нажмите при<br>отображении окна клавиатуры телефона, когда необходимо остановить набор<br>телефонного номера или закончить вызов.                           |
|                                        | Используйте эту клавишу в комбинации с синей клавишей в качестве кнопки ОК<br>или закрытия. Данная функция может настраиваться пользователем.                                                                         |
| Клавиша прокрутки                      | Предназначена для перемещения вверх на один пункт.                                                                                                    |
| вверх и влево                          | Используйте эту клавишу в комбинации с оранжевой клавишей для перемещения<br>на один пункт влево.                                                                                                    |
| Клавиша прокрутки                      | Предназначена для перемещения на один пункт вниз                                                                                                    |
| вниз и вправо                          | Используйте эту клавишу в комбинации с оранжевой клавишей для перемещения<br>на один пункт вправо.                                                                                                    |
| Программные клавиши                    | Обеспечивает доступ к команде или меню на экране над ней.                                                                                                    |
| Shift                                  | Предназначена для переключения регистра букв из строчного в заглавный.                                                                                                    |
|                                        | Для временной активации этого режима нажмите клавишу Shift, а затем<br>$\bullet$<br>следующую клавишу. Однократное нажатие вызывает появление<br>следующего значка в нижней части экрана, пока не будет нажата вторая |
|                                        | клавиша: <                                                                                                    |
|                                        | Для блокировки этого режима нажмите клавишу Shift дважды. При этом<br>$\bullet$                                                                                                    |
|                                        | в нижней части экрана появится следующий значок: $\{ \}$                                                                                                    |
|                                        | Нажмите клавишу Shift третий раз для выхода из этого состояния.                                                                                                    |
| Подсветка                              | Предназначена для включения и отключения подсветки дисплея.                                                                                                    |
| Backspace (Возврат на<br>одну позицию) | Предназначена для возврата курсора на одну позицию.                                                                                                    |
| Enter (Ввод)                           | Предназначена для исполнения выбранного пункта или функции.                                                                                                    |

**Табл. B-3** *Описание буквенно-цифровой клавиатуры (продолжение)*

![](_page_205_Picture_193.jpeg)

#### **Табл. B-3** *Описание буквенно-цифровой клавиатуры (продолжение)*

#### <span id="page-205-0"></span>**Табл. B-4** *Режимы ввода с клавиатуры QWERTY*

![](_page_205_Picture_194.jpeg)

**Примечание. В зависимости от приложения функции клавиатуры могут изменяться. Клавиатура может функционировать не совсем так, как описано в настоящем руководстве.**

| Клавиша             | Обычная        | Shift + Клавиша | Оранжевая<br>клавиша +<br>Клавиша | Синяя клавиша<br>+ Клавиша |
|---------------------|----------------|-----------------|-----------------------------------|----------------------------|
| Shift               | Shift          | Shift-Lock      | Shift                             | Shift                      |
| Z                   | z              | Z               | $\overline{7}$                    | Z                          |
| $\pmb{\times}$      | $\pmb{\times}$ | X               | 8                                 | $\boldsymbol{\mathsf{x}}$  |
| $\mathsf C$         | C              | $\mathsf{C}$    | 9                                 | C                          |
| $\vee$              | $\mathsf{v}$   | $\vee$          | $\%$                              | v                          |
| $\mathsf B$         | b              | B               | &                                 | b                          |
| $\mathsf{N}$        | n              | $\mathsf{N}$    | Ţ                                 | n.                         |
| M                   | m              | M               | $\overline{?}$                    | m                          |
| $\,$                | $\,$           | $\,<$           | $^\text{\textregistered}$         | $\,$                       |
| <b>ENTER (Ввод)</b> | Enter          | Enter           | Enter                             | Enter                      |
| $\mathbf 0$         | $\mathbf 0$    |                 | $\mathbf 0$                       | $\mathbf 0$                |
| <b>TAB</b>          | Tab            | Tab             | Back tab                          | Tab                        |
| Пробел              | Пробел         | Пробел          | Пробел                            | Пробел                     |
| Подсветка           | Подсветка      | Подсветка       | Подсветка                         | Подсветка                  |
| . (Точка)           | ×,             | $\geq$          | ×,                                | $\blacksquare$             |

**Табл. B-4** *Режимы ввода с клавиатуры QWERTY (продолжение)*

**Примечание. В зависимости от приложения функции клавиатуры могут изменяться. Клавиатура может функционировать не совсем так, как описано в настоящем руководстве.**

![](_page_206_Picture_253.jpeg)

![](_page_206_Picture_254.jpeg)

**Примечание. В зависимости от приложения функции клавиатуры могут изменяться. Клавиатура может функционировать не совсем так, как описано в настоящем руководстве.**

| Клавиша                   | Обычная            | Shift + Клавиша           | Оранжевая<br>клавиша +<br>Клавиша | Синяя клавиша<br>+ Клавиша |  |
|---------------------------|--------------------|---------------------------|-----------------------------------|----------------------------|--|
| $\circ$                   | $\mathsf{o}$       | $\circ$                   | $\alpha$                          | $\mathsf{o}$               |  |
| $\sf P$                   | p                  | P                         | áü                                | р                          |  |
| Q                         | q                  | Q                         | $\#$                              | q                          |  |
| $\mathbf S$               | $\mathbf s$        | $\mathbf S$               | $\overline{\mathbf{4}}$           | $\mathbf S$                |  |
| $\mathsf D$               | d                  | D                         | 5                                 | d                          |  |
| $\mathsf F$               | $\mathsf{f}$       | $\mathsf F$               | $\,6$                             | $\mathsf f$                |  |
| G                         | g                  | G                         |                                   | g                          |  |
| $\boldsymbol{\mathsf{H}}$ | h                  | $\boldsymbol{\mathsf{H}}$ | $\mathcal{C}^{\prime}$            | $\boldsymbol{\mathsf{h}}$  |  |
| J                         | j                  | J                         | $\overline{I}$                    | j                          |  |
| $\sf K$                   | k                  | $\sf K$                   | İ                                 | k                          |  |
| L                         | L                  | $\mathsf L$               | $\pmb{\epsilon}$                  | $\overline{\phantom{a}}$   |  |
| Backspace                 | Backspace          | Backspace                 | Backspace                         | Backspace                  |  |
| Shift                     | Shift              | Shift-Lock                | Shift                             | Shift                      |  |
| W                         | W                  | W                         | $\overline{7}$                    | W                          |  |
| $\boldsymbol{\mathsf{X}}$ | $\pmb{\mathsf{X}}$ | $\mathsf X$               | $\bf 8$                           | $\pmb{\mathsf{X}}$         |  |
| $\mathsf C$               | $\mathbf{C}$       | $\mathsf C$               | $\boldsymbol{9}$                  | $\mathbf{C}$               |  |
| $\vee$                    | $\mathsf{V}$       | $\vee$                    | $\%$                              | $\mathsf{V}$               |  |
| $\sf B$                   | b                  | $\sf B$                   | &                                 | $\sf b$                    |  |
| ${\sf N}$                 | n                  | ${\sf N}$                 | Ţ                                 | $\sf n$                    |  |
| M                         | ${\sf m}$          | M                         | $\overline{?}$                    | m                          |  |
| $^\mathrm{''}$            | $\,$               | <                         | $^\copyright$                     |                            |  |
| <b>ENTER (Ввод)</b>       | Enter<br>Enter     |                           | Enter                             | Enter                      |  |
| $\pmb{0}$                 | $\mathbf 0$        | $\mathcal{C}^{\prime}$    | $\mathbf 0$                       | $\pmb{0}$                  |  |
| <b>TAB</b>                | Tab                | Tab                       | Back tab                          | Tab                        |  |
| Пробел                    | Пробел             | Пробел                    | Пробел                            | Пробел                     |  |
| Подсветка                 | Подсветка          | Подсветка                 | Подсветка                         | Подсветка                  |  |
| . (Точка)                 | $\epsilon$         | $\geq$                    | ¥,                                | k,                         |  |

**Табл. B-5** *Режимы ввода с клавиатуры AZERTY (продолжение)*

Примечание. В зависимости от приложения функции клавиатуры могут изменяться.<br>Клавиатура может функционировать не совсем так, как описано в настоящем руководстве.

| Клавиша                   | Обычная                           | Shift + Клавиша           | Оранжевая<br>клавиша +<br>Клавиша | Синяя клавиша<br>+ Клавиша                                                                                                    |
|---------------------------|-----------------------------------|---------------------------|-----------------------------------|----------------------------------------------------------------------------------------------------|
| ${\sf Q}$                 | $\sf q$                           | $\mathsf Q$               | $\star$                           | q                                                                                                    |
| W                         | W                                 | W                         | $\mathbf 1$                       | W                                                                                                    |
| $\mathsf E$               | $\mathsf{e}% _{t}\left( t\right)$ | $\mathsf E$               | $\overline{2}$                    | e                                                                                                    |
| ${\sf R}$                 | $\mathbf r$                       | ${\sf R}$                 | $\mathfrak{S}$                    | r                                                                                                    |
| $\mathsf T$               | $\mathbf t$                       | $\mathsf T$               | $\boldsymbol{+}$                  | $\mathfrak t$                                                                                                    |
| Z                         | $\mathsf{Z}% _{0}$                | $\mathsf Z$               | -                                 | $\mathsf{Z}% _{M_{1},M_{2}}^{\alpha,\beta}(\mathbb{R}^{N})$                                                                                                    |
| $\sf U$                   | $\sf u$                           | $\cup$                    | $\qquad \qquad \blacksquare$      | u                                                                                                    |
| $\mathbf{I}$              | j.                                | $\overline{\phantom{a}}$  | $\qquad \qquad =$                 | İ.                                                                                                    |
| $\circ$                   | $\mathsf{o}$                      | $\circ$                   | $\alpha$                          | $\mathsf{o}$                                                                                                    |
| $\sf P$                   | p                                 | $\mathsf{P}$              | áü                                | р                                                                                                    |
| $\overline{A}$            | $\mathsf a$                       | $\boldsymbol{\mathsf{A}}$ | $\#$                              | a                                                                                                    |
| ${\mathsf S}$             | $\mathbf S$                       | $\mathbf S$               | $\overline{\mathbf{4}}$           | $\mathbf S$                                                                                                    |
| $\mathsf D$               | $\sf d$                           | D                         | $\sqrt{5}$                        | ${\sf d}$                                                                                                    |
| $\mathsf F$               | $\mathsf f$                       | $\mathsf F$               | $\,6$                             | $\mathsf f$                                                                                                    |
| G                         | $\boldsymbol{g}$                  | G                         | (                                 | g                                                                                                    |
| $\boldsymbol{\mathsf{H}}$ | $\boldsymbol{\mathsf{h}}$         | $\sf H$                   | $\mathcal{E}$                     | $\boldsymbol{\mathsf{h}}$                                                                                                    |
| J                         | j                                 | $\mathsf J$               | $\overline{I}$                    | j                                                                                                    |
| K                         | $\sf k$                           | Κ                         | $\ddot{\cdot}$                    | k                                                                                                    |
| L                         | $\overline{1}$                    | $\mathsf L$               | $\mathbf{r}$                      | $\begin{array}{c} \rule{0pt}{2.5ex} \rule{0pt}{2.5ex} \rule{0$ |
| Backspace                 | Backspace                         |                           |                                   |                                                                                                    |
| Shift                     | Shift                             |                           |                                   |                                                                                                    |
| Y                         | $\mathsf{y}$                      | Y.                        | $\overline{7}$                    | $\mathsf y$                                                                                                    |
| $\boldsymbol{\mathsf{X}}$ | $\mathsf X$                       | $\mathsf X$               | $\bf 8$                           | $\mathsf X$                                                                                                    |
| ${\bf C}$                 | $\mathtt{C}$                      | ${\rm C}$                 | $\boldsymbol{9}$                  | $\mathtt{c}$                                                                                                    |
| ${\sf V}$                 | $\mathsf{v}$                      | V                         | $\%$                              | $\mathsf{V}$                                                                                                    |
| $\, {\bf B}$              | $\mathsf b$                       | $\sf B$                   | $\&$                              | $\sf b$                                                                                                    |
| ${\sf N}$                 | n                                 | ${\sf N}$                 | $\pmb{\cdot}$                     | $\mathsf{n}$                                                                                                    |
| ${\sf M}$                 | ${\sf m}$                         | ${\sf M}$                 | $\overline{?}$                    | ${\sf m}$                                                                                                    |

**Табл. B-6** *Режимы ввода с клавиатуры QWERTZ*

**Примечание. В зависимости от приложения функции клавиатуры могут изменяться. Клавиатура может функционировать не совсем так, как описано в настоящем руководстве.**

![](_page_209_Picture_121.jpeg)

#### **Табл. B-6** *Режимы ввода с клавиатуры QWERTZ (продолжение)*

**Примечание. В зависимости от приложения функции клавиатуры могут изменяться. Клавиатура может функционировать не совсем так, как описано в настоящем руководстве.**

## Конфигурация клавиатуры PIM

Клавиатура PIM содержит клавиши приложений и прокрутки. Обратите внимание, что в зависимости от приложения функции клавиатуры могут отличаться, вследствие чего клавиатура MC67 может функционировать не совсем так, как описано в настоящем руководстве. Назначение клавиш и кнопок см. в *[Табл](#page-210-0). B-7*.

![](_page_210_Picture_3.jpeg)

**Рис. B-5** *Клавиатура PIM*

<span id="page-210-0"></span>![](_page_210_Picture_407.jpeg)

![](_page_210_Picture_408.jpeg)

| Клавиша                                    | Описание                                                                                                    |
|--------------------------------------------|----------------------------------------------------------------------------------------------------|
| Клавиша<br>сканирования<br>(желтого цвета) | Предназначена для активации имидж-сканера в приложении с соответствующей<br>функцией, а также для фотосъемки или записи видео в приложении камеры. |
| Клавиша прокрутки<br>вверх                 | Предназначена для перемещения вверх на один пункт.                                                                                                 |
| Клавиша прокрутки<br><b>ВНИЗ</b>           | Предназначена для перемещения вниз на один пункт.                                                                                                  |
| Клавиша прокрутки<br>влево                 | Предназначена для перемещения влево на один пункт.                                                                                                 |
| Клавиша прокрутки<br>вправо                | Предназначена для перемещения вправо на один пункт.                                                                                                |
| Программные<br>клавиши                     | Обеспечивает доступ к команде или меню на экране над ней.                                                                                          |
| Enter                                      | Предназначена для исполнения выбранного пункта или функции.                                                                                        |
| OK                                         | Используйте эту клавишу в качестве клавиши ОК или закрытия.                                                                                        |

**Табл. B-7** *Описание клавиатуры PIM (продолжение)*

## Конфигурация клавиатуры DSD

Клавиатура Direct Store Delivery (DSD) содержит клавиши приложений, клавиши прокрутки и функциональные клавиши. Альтернативные значения функциональных клавиш обозначаются при помощи цветовой кодировки (синий цвет). Обратите внимание, что в зависимости от приложения функции клавиатуры могут отличаться, вследствие чего клавиатура MC67 может функционировать не совсем так, как описано в настоящем руководстве. Описание клавиш и кнопок см. в *[Табл](#page-212-0). B-8*, а описание специальных функций клавиатуры см. в *Табл. B-9 на стр[. B-18](#page-215-0)*.

![](_page_212_Picture_3.jpeg)

**Рис. B-6** *Клавиатура DSD MC67*

<span id="page-212-0"></span>![](_page_212_Picture_462.jpeg)

![](_page_212_Picture_463.jpeg)

![](_page_213_Picture_452.jpeg)

#### **Табл. B-8** *Описание клавиатуры DSD MC67 (продолжение)*

![](_page_214_Picture_254.jpeg)

![](_page_214_Picture_255.jpeg)

| Клавиша        | Цифровой режим          |                   |                           | Оранжевая клавиша<br>(Буквенный режим, строчные буквы) |                          |                   |                      |
|----------------|-------------------------|-------------------|---------------------------|--------------------------------------------------------|--------------------------|-------------------|----------------------|
|                |                         | Синяя+<br>Клавиша | SHIFT+<br>Клавиша         | Первое<br>нажатие                                      | <b>Второе</b><br>нажатие | Третье<br>нажатие | Четвертое<br>нажатие |
| 1              | 1                       | F1                | Ţ                         | $\star$                                                | $\star$                  | $\star$           | $\star$              |
| $\overline{2}$ | $\overline{2}$          | F <sub>2</sub>    | @                         | a                                                      | $\mathsf b$              | C                 |                      |
| 3              | 3                       | F <sub>3</sub>    | #                         | d                                                      | e                        | $\mathsf f$       |                      |
| $\overline{4}$ | $\overline{\mathbf{4}}$ | F <sub>4</sub>    | $\boldsymbol{\mathsf{S}}$ | g                                                      | h                        | İ                 |                      |
| 5              | 5                       | F <sub>5</sub>    | $\%$                      | j                                                      | $\sf k$                  |                   |                      |
| $\,6\,$        | 6                       | F <sub>6</sub>    | $\boldsymbol{\Lambda}$    | m                                                      | n                        | o                 |                      |
| $\overline{7}$ | $\overline{7}$          | F7                | &                         | р                                                      | q                        | $\mathsf{r}$      | s                    |
| 8              | 8                       | F <sub>8</sub>    | $\star$                   | $\mathfrak t$                                          | u                        | $\mathsf{v}$      |                      |
| 9              | 9                       | F <sub>9</sub>    |                           | W                                                      | $\mathsf{x}$             | y                 | Z                    |
| $\mathbf 0$    | $\mathbf 0$             | F <sub>10</sub>   | $\lambda$                 | $\blacksquare$                                         |                          |                   |                      |
| Вверх          | Вверх                   | Вверх             | Выделить<br>вверх         | Влево                                                  |                          |                   |                      |
| Вниз           | Вниз                    | Вниз              | Выделить<br><b>ВНИЗ</b>   | Вправо                                                 |                          |                   |                      |
| Enter          | Действие                | Действие          | Действие                  | Действие                                               |                          |                   |                      |

<span id="page-215-0"></span>**Табл. B-9** *Режимы ввода с клавиатуры DSD*

**Примечание. В зависимости от приложения функции клавиатуры могут изменяться. Клавиатура может функционировать не совсем так, как описано в настоящем руководстве.**

#### Клавиша специальных символов

*ПРИМЕЧАНИЕ* Специальные символы доступны только на буквенно-цифровых клавиатурах.

Чтобы добавить специальный символ с помощью клавиши MC67 **áü**, сначала введите соответствующий символ, а затем дважды нажмите оранжевую клавишу и после этого — клавишу **áü (P)**. Продолжайте нажимать клавишу **áü**, пока не появится специальный символ. Чтобы изменить существующий символ, передвиньте курсор в положение справа от символа, затем нажмите дважды оранжевую клавишу и клавишу **áü**, пока специальный символ не заменит исходный. В *Табл[. B-10](#page-216-0)* приведены специальные символы, которые может создать пользователь.
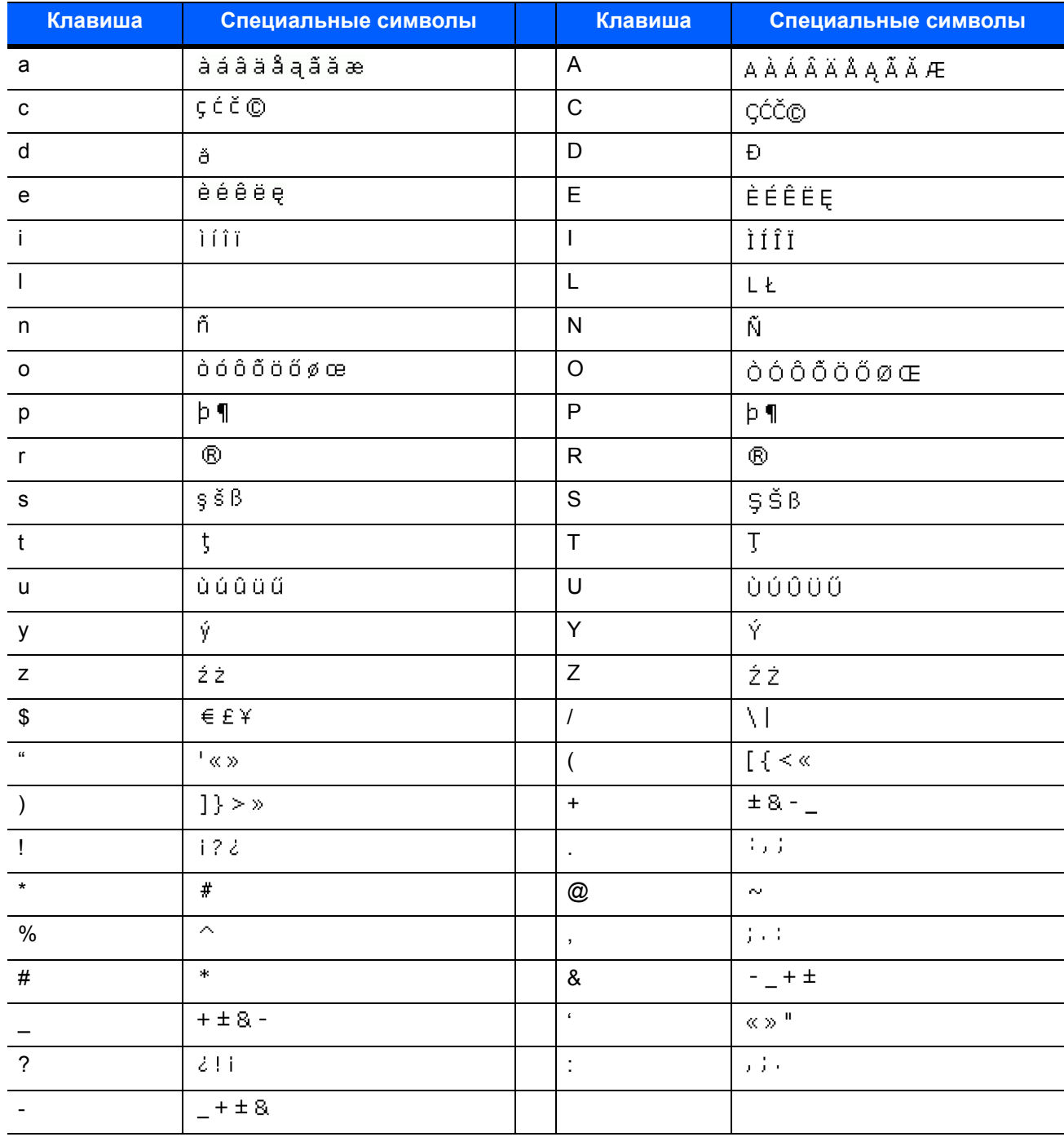

#### Табл. В-10 Специальные символы

# ГЛОССАРИЙ

#### $\blacktriangle$

ActiveSync. ActiveSync — это программа синхронизации данных, разработанная корпорацией Microsoft для использования с операционными системами Windows Mobile.

АГН. Адаптивная смена частот

- AKU (Adaptation Kit Update). Модернизация комплекта адаптации это средство обновления операционной системы Windows Mobile.
- API (Application Programming Interface). Программный интерфейс приложения. Интерфейс, с помощью которого один компонент программного обеспечения связывается с другим или управляет им. Обычно используется для обращения к сервисам, предоставленным одним компонентом ПО другому через программные прерывания или обращения к функции.
- AZERTY. Стандартная раскладка клавиатуры, обычно используемая на французских клавиатурах. "AZERTY" обозначает расположение клавиш в верхнем ряду.

#### R.

Bluetooth. Беспроводной протокол, использующий технологию связи на небольших дистанциях, что позволяет облегчить передачу данных на короткие дистанции.

# $\mathsf{C}$

СDRH Класс 1. Класс лазеров с самой низкой мощностью по классификации CDRH. В целом, данный класс считается безопасным, даже если вся излучаемая мощность будет направлена в зрачок глаза. Особые рабочие процедуры для данного класса отсутствуют.

#### Глоссарий - 2 Руководство пользователя MC67

- **CDRH Класс 2.** Чтобы соответствовать данным ограничениям, не требуется специальных программных механизмов. Работа лазера в данном классе не представляет опасности при непреднамеренном направлении в сторону человека.
- **CDRH.** Center for Devices and Radiological Health Центр по контролю над оборудованием и радиологической безопасностью. Федеральное агентство, ответственное за безопасность изделий, в составе которых используется лазерное излучение. Данное агентство определяет классы лазеров, основываясь на их выходной рабочей мощности.
- **Codabar.** Дискретный самопроверяющийся код, состоящий из цифр от 0 до 9 и шести специальных символов: ("-", "\$", ":", "/", "," и "+").
- **Code 128.** Символика штрихкода высокой плотности, позволяющая декодировать все 128 символов ASCII, не добавляя дополнительные элементы символов.
- **Code 3 of 9 (Code 39).** Гибкая и широко распространенная буквенно-цифровая символика штрихкода с набором из 43 типов символов, включающим все заглавные буквы, цифры от 0 до 9 и семь специальных символов ("-", ".", "/", "+", "%", "\$" и пробел). Название кода объясняется тем, что 3 из 9 элементов, представляющих символ, являются широкими, а оставшиеся — узкими.
- **Code 93.** Символика для промышленных целей, совместимая с кодом "Code 39", но предлагающая полный набор символов ASCII и большую плотность, чем "Code 39".
- **COM-порт.** Коммуникационный порт; порты идентифицируются по номерам, например, COM1, COM2.

# D

#### **DCP.** См. **Пакет конфигурации устройства (DCP)**.

**Discrete 2 of 5.** Символика двоичного штрихкода, представляющая каждый знак группой из пяти штрихов, два из которых широкие. Расположение широких штрихов в группе определяет, какой знак закодирован; пробелы несущественны. Кодироваться могут только цифровые обозначения (от 0 до 9), а также стартовые и стоповые символы.

#### E

- **EAN (European Article Number).** Европейский товарный код. Европейская/Международная версия UPC предусматривает собственный формат кодирования и стандарты символики. Размеры элементов указываются в метрических единицах измерения. Главным образом, EAN используется в розничной торговле.
- **EMDK.** Комплект разработчика корпоративных мобильных приложений.
- **ESD (Electro-Static Discharge).** Электростатический разряд.

#### F

**FHSS (Frequency Hopping Spread Sprectrum).** Скачкообразная перестройка частоты — это метод передачи радиосигналов путем быстрого переключения оператора связи между большим количеством радиочастотных каналов за счет использования псевдослучайной последовательности, известной как передатчику, так и приемнику.

#### G

**GPS (Система глобального позиционирования).** Спутниковая навигационная система, состоящая из 24 спутников, объединенных в сеть. Спутники GPS вращаются вокруг Земли и передают информационный сигнал. Приемники GPS получают эту информацию и методом триангуляции вычисляют точное местоположение пользователя.

#### I

- **IEC.** Международная электротехническая комиссия Международная организация, регулирующая лазерную безопасность посредством определения классов лазеров на основе выходной рабочей мощности.
- **IEC (825) Класс 1.** Класс лазеров самой низкой мощности по классификации IEC. Соответствие обеспечивается программным ограничением работы лазера в течение 120 секунд в промежутке длительностью 1000 секунд и автоматическим отключением лазера в случае повреждения осцилляционного зеркала.
- **Interleaved 2 of 5.** Символика двоичного штрихкода, представляющая пары знаков группами из пяти штрихов и пяти перемежающихся пробелов. Перемежающийся метод обеспечивает большую плотность информации. Расположение широких элементов (штрихов/пробелов) в каждой группе определяет, какие из знаков кодируются. В таком типе непрерывного кода не используются межзнаковые пробелы. Кодироваться могут только цифровые обозначения (от 0 до 9), а также стартовые и стоповые символы.
- **IP-адрес.** Адрес по интернет-протоколу. Адрес компьютера, присоединенного к IP-сети. Каждая клиентская и серверная станция должна иметь IP-адрес. В IP-сети используется 32-битовый адрес. Клиентским рабочим станциям присваивается постоянный адрес или он динамически назначается в каждой сессии. IP-адреса составлены из четырех наборов чисел, разделенных точками, например 204.171.64.2.
- **IP (Internet Protocol).** Интернет-протокол. Часть IP протокола связи TCP/IP. IP вводит сетевой уровень (уровень 3) протокола, который содержит сетевой адрес и используется для направления сообщений в другую сеть или подсеть. IP принимает "пакеты" от протокола транспортного уровня 4 (TCP или UDP), добавляет собственный заголовок и доставляет "дейтаграмму" на канальный уровень 2. Кроме того, он в состоянии разбить пакет на фрагменты, чтобы поддержать максимальный размер передаваемого блока данных (MTU) по сети.
- **IPX/SPX.** Internet Package Exchange/Sequential Packet Exchange Межсетевой пакетный обмен/ Последовательный обмен пакетами. Протокол связи для Novell. IPX является протоколом Novell для Уровня 3, схожим с XNS и IP и используемым в сетях NetWare. SPX является версией протокола Xerox SPP, разработанной компанией Novell.
- **ISM.** Промышленно-научный и медицинский диапазон.

#### M

**MC.** Mobile Computer — мобильный компьютер.

- **MDN (Mobile Directory Number).** Каталожный номер мобильного абонента. Телефонный номер, внесенный в каталог, который набирается (как правило, с использованием обычной телефонной сети) для связи с мобильным устройством. MDN обычно ассоциируется с идентификационным номером мобильного абонента (MIN) в сотовом телефоне: в США и Канаде MDN и MIN аналогичны по смыслу для пользователей голосовой сотовой связи. При анализе международного роуминга часто видны различия между MDN и MIN.
- **MIN (Mobile Identification Number).** Идентификационный номер мобильного абонента. Уникальная учетная запись, присвоенная устройству сотовой связи. Она пересылается аппаратом сотовой связи при доступе в систему сотовой связи.

# N

**NVM.** Non-Volatile Memory — энергонезависимая память.

#### P

- **PAN.** Персональная вычислительная сеть. Персональные вычислительные сети (PAN) обеспечивают беспроводную связь устройств с использованием технологии беспроводной связи Bluetooth. В общих чертах, беспроводная сеть PAN состоит из динамической группы устройств (до 255), связанных между собой и расположенных на расстоянии не более 10 м. В работе сети обычно участвуют устройства в пределах ограниченной зоны.
- **PING.** Packet Internet Groper отправитель пакетов Internet, утилита, используемая для определения того, находится ли в режиме онлайн определенный IP-адрес. Она используется для тестирования и исправления препятствий в работе сети посредством отправки пакета и ожидания ответа.

# Q

- **QWERTY.** Стандартная раскладка клавиатуры, обычно используемая на европейских клавиатурах. "QWERTY" обозначает расположение клавиш в верхнем ряду.
- **QWERTZ.** Стандартная раскладка клавиатуры, обычно используемая на немецких клавиатурах. "QWERTZ" обозначает расположение клавиш в верхнем ряду.

#### S

**SDK.** Software Development Kit — набор средств для разработки ПО.

**SID.** System Identification code — код идентификации системы. Идентификатор, выпущенный Федеральной комиссией по связи (FCC) для каждого рынка. Он передается поставщиками услуг сотовой связи с целью предоставления сотовым устройствам возможности устанавливать различия между услугами внутренней сети и роуминга.

# T

- **TCP/IP.** Transmission Control Protocol/Internet Protocol протокол управления передачей/межсетевой протокол. Протокол коммуникации, обычно используемый для межсетевого взаимодействия разнородных систем. Этот стандарт является протоколом Интернета, который стал глобальным стандартом коммуникаций. TCP предоставляет транспортные функции, которые гарантированно обеспечивают получение конечным адресатом файла данных, передаваемого отправителем из точки начала маршрута. UDP представляет собой дополнительную транспортную функцию, которая не гарантирует доставку. Этот протокол широко используется для передачи голоса и видео в режиме реального времени, при этом повторная передача ошибочных пакетов не производится. Протокол IP обеспечивает механизм маршрутизации. TCP/IP является маршрутизируемым протоколом, что означает, что все сообщения содержат не только адрес конечного пункта, но и адрес конечной сети. Это позволяет отправлять сообщения TCP/IP в несколько сетей в пределах одной организации или во всем мире – именно этим объясняется использование этой технологии во всемирном Интернете. Каждый клиент и сервер в сети TCP/IP должен иметь IP-адрес, который либо назначается фиксированно, либо динамически при начале работы.
- **Telnet.** Протокол эмуляции терминала, обычно используемый в сетях Интернет и на основе TCP/IP. Он позволяет пользователю терминала или компьютера регистрироваться на удаленном устройстве и запускать программы.
- **TFTP.** Trivial File Transfer Protocol тривиальный протокол передачи файлов. Версия протокола передачи файлов TCP/IP FTP, не имеющая каталога или функции пароля. Служит для обновления микропрограмм, загрузки программного обеспечения и дистанционной загрузки бездисковых станций.

# $\mathbf{U}$

- **UDP.** Пользовательский протокол данных. Протокол, входящий в пакет IP-протоколов, который используется вместо TCP в тех случаях, когда не требуется гарантированная доставка данных. Например, протокол UDP используется для передачи аудио и видео в реальном времени – при этом потерянные пакеты просто игнорируются, поскольку время на повторную передачу отсутствует. Если используется UDP, но требуется надежность при доставке пакетов, в приложении необходимо реализовать проверку последовательности пакетов и уведомления об ошибках.
- **UPC.** Универсальный код продукта. Относительно сложная цифровая символика. Каждый символ состоит из двух полосок и двух просветов между ними, причем ширина каждой из них может равняться одному из четырех значений. Стандартная символика для продаваемых в США в розницу пищевых продуктов.

#### А

**Адрес IEEE.** См. **MAC-адрес**.

**Адрес по интернет-протоколу.** См. **IP**.

- **Алгоритм декодирования.** Схема декодирования, конвертирующая импульсы определенной ширины в представление букв и цифр в форме данных, закодированных в символе штрихкода.
- **Аутентификация открытой системы.** Аутентификация открытой системы является алгоритмом нулевой аутентификации.

# Б

- **Базовая станция.** Базовая станция предназначена для зарядки аккумулятора устройства и связи с компьютером, а также для хранения устройства в перерывах между использованием.
- **Байт.** Адресуемая единица памяти, восемь смежных двоичных чисел (0 и 1), составленных в определенном порядке и представляющих определенный символ или число. Биты нумеруются, начиная справа, от 0 до 7, с битом 0 в качестве младшего бита. Один байт в памяти используется для хранения одного символа ASCII.
- **Бит в секунду (бит/с).** Количество переданных или полученных битов за единицу времени.

#### **Бит/с.** См. **Бит в секунду**.

**Бит.** Двоичное число. Один бит является минимальной единицей информации в двоичной системе. В среднем, восемь последовательных битов составляют один байт данных. Чередование чисел 0 и 1 в пределах одного байта определяет его содержание.

# В

**Высота символа.** Расстояние между внешними сторонами "зон молчания" первой и последней строк.

#### Г

- **Главный компьютер (хост).** Компьютер, обслуживающий другие терминалы в сети, обеспечивая их такими службами, как вычисления, доступ к базам данных, программы контроля и сетевой контроль.
- **Глубина поля сканирования.** Диапазон между минимальным и максимальным расстоянием, на котором сканер в состоянии распознавать символ с элементами определенной минимальной ширины.
- **Гц.** Герц единица измерения, равная одному циклу в секунду.

# Д

- **Декодирование.** Декодирование необходимо для распознавания символики штрихкода (например, UPC/EAN) и дальнейшего анализа содержания отсканированного штрихкода.
- **Длина символа.** Длина символа измеряется от начала "зоны молчания" (поля), смежной со стартовым символом, и до края "зоны молчания" (поля), смежной со стоповым символом.

**Допустимые пределы.** Допустимое отклонение от номинальной ширины штрихов или пробелов.

#### Ж

**Жидкокристаллический дисплей (LCD).** Дисплей, в котором используются жидкие кристаллы, заключенные между двумя пластинами. Кристаллы заряжаются от электрических зарядов точной величины, которые заставляют их отражать свет наружу в соответствии со смещением. Они потребляют мало электроэнергии и обладают относительно быстрой реакцией. Для отображения информации пользователю им требуется наружное освещение.

**ЖК-дисплей.** См. **Жидкокристаллический дисплей**.

# З

- **Загрузка.** Процесс подготовки компьютера к работе, через который он проходит при запуске. Во время загрузки компьютер выполняет тесты самодиагностики и конфигурирует аппаратное и программное обеспечение.
- **Зеркальное отражение.** Прямое отражение света от поверхности, схожее с зеркальным, которое может стать причиной возникновения трудностей при декодировании штрихкода.

# К

**Ключ.** Ключ — это особый код, используемый алгоритмом, чтобы шифровать и расшифровывать данные. Также см. **Шифрование** и **Расшифровка**.

# Л

- **Лазер.** LASER Light Amplification by Stimulated Emission of Radiation. Вынужденное испускание света под действием излучения. Лазер является источником интенсивного светового излучения. Свет, испускаемый лазером, имеет одинаковую частоту, в отличие от света, излучаемого лапой накаливания. Лазерное излучение является типичным примером когерентного излучения и имеет высокую плотность энергии.
- **Лазерный диод с видимым излучением (VLD).** Полупроводниковый прибор, продуцирующий лазерное излучение видимого спектра.

**Лазерный сканер.** Разновидность считывающего устройства для штрихкодов, в котором используется лазерный луч.

## М

- **Маршрутизатор.** Устройство, соединяющее сети и поддерживающее требуемые протоколы для фильтрации пакетов. Маршрутизаторы обычно используются для удлинения кабельной прокладки и организации топологии сети в подсети. См. **Подсеть**.
- **Маска подсети.** 32-битовое число, сообщающее, сколько разрядов в IP-адресе кодирует номер сети, а сколько — номер хоста. Индивидуальная маска подсети подразделяет IP-сеть на более мелкие подсети. Маска является двоичным трафаретом, подходящим для указания IP-адреса и служит для преобразования части поля адреса ID хоста в поле для подсетей. Распространенное значение по умолчанию: 255.255.255.0.
- **Мобильный компьютер.** В настоящем руководстве под термином *мобильный компьютер* подразумевается устройство MC67. Он может быть настроен для работы в одиночном режиме или для работы в сети с использованием беспроводного радиодоступа.

# Н

**Номинальное.** Точное (или эталонное) значение, требуемое для определенного параметра. Допустимые пределы — это положительные и отрицательные отклонения от вышеуказанного значения.

#### О

- **Общий ключ (Shared Key).** Аутентификация с общим ключом это алгоритм, в котором точка доступа (AP) и блок памяти (MU) делятся ключом аутентификации.
- **ОЗУ (RAM, Random Access Memory).** Оперативное запоминающее устройство. ОЗУ обеспечивает возможность произвольного доступа к данным и быстрого чтения и записи.

# П

- **Пакет конфигурации устройства.** Symbol Device Configuration Package (Пакет конфигурации устройства Symbol) предусматривает в своем составе Справочное руководство изделия, Flash-разделы, Диспетчер конфигурации терминалов (TCM) и взаимодействующие скрипты TCM. При помощи данного пакета шестнадцатеричные изображения, представляющие разделы флэш-памяти, могут создаваться и загружаться на мобильный компьютер.
- **ПЗУ (ROM).** Read-Only Memory постоянное запоминающее устройство. Данные, сохраненные в ПЗУ, невозможно изменить или удалить

**Подложка.** Материал основы, на которую помещается материал или изображение.

**Подсеть.** Подмножество узлов в сети, обслуживаемых одним маршрутизатором. См. **Маршрутизатор**.

- **Порты ввода/вывода.** Порты ввода/вывода (I/O) в основном предназначены для пропуска информации в память оконечного устройства и обратно. Мобильные компьютеры MC67 оснащены USB-портами.
- **Порты ввода/вывода.** Соединение между двумя устройствами на основе общих механических характеристик, параметров сигнала и значений сигнала. Типы интерфейсов включают RS-232 и USB.
- **Пробел.** Более светлый элемент штрихкода, образованный фоном между полосами.
- **Протокол передачи файлов (FTP).** Управление передачей файлов по сети или телефонным линиям осуществляется по протоколу TCP/IP. См. **TCP/IP**.
- **Протокол управления передачей/межсетевой протокол (Transmission Control Protocol/Internet Protocol).**  См. **TCP/IP**.

#### Р

- **Расшифровка.** Расшифровка представляет собой раскодирование полученных зашифрованных данных. См. также **Шифрование** и **Ключ**.
- **РЧ.** Радиочастота.

# $\mathsf{\Omega}$

**Светодиодный индикатор.** Полупроводниковый светоизлучающий диод, использующийся в качестве индикатора, например в цифровых дисплеях. Полупроводник преобразует приложенное к нему напряжение в световое излучение определенной частоты, определяемой конкретным химическим составом полупроводника.

#### **Светодиод.** См. **Светодиодный индикатор (LED)**.

- **Символика.** Структурные правила и условные обозначения для представления данных согласно требованиям определенного типа кода (например, UPC/EAN, Code 39, PDF417, и т.д.).
- **Символ.** Последовательность штрихов и пробелов, непосредственно представляющих данные или обозначающих контрольную функцию, например число, букву, знак препинания или управление передачей, содержащихся в сообщении.
- **Символ.** Сканируемый блок, задающий кодировку данных в пределах выбранной символики, обычно включающий символы начала и завершения, зоны пробелов, символы данных и контрольные символы.
- **Сканер.** Электронное устройство, используемое для сканирования символов штрихкода и создания цифровой комбинации, соответствующей полосам и расстояниям между ними в штрихкоде. Он состоит из трех основных частей: 1) источник светового излучения (лазер или фотоэлемент) – для освещения штрихкода; 2) фотодетектор – для регистрации разности отраженного света (больше света отражается от пробелов); 3) цепь преобразования сигнала – преобразует выходной сигнал оптического детектора в оцифрованный штриховой шаблон.

**Соотношение размеров символа.** Отношение высоты символа к его ширине.

**Старт/стоповый символ.** Последовательность штрихов и пробелов, предоставляющая сканеру инструкции по началу и окончанию считывания, а также указывающая направление сканирования. Стартовые и стоповые символы обычно располагаются с правой и левой стороны штрихкода.

Т

**Терминал.** См. **Мобильный компьютер**.

**Тривиальный протокол передачи файлов (Trivial File Transfer Protocol).** См. **TFTP**.

#### Ф

**Флэш-память.** Флэш-память является энергонезависимым, полупостоянным хранилищем, содержимое которого может быть стерто электронным способом в схеме и перепрограммировано.

#### Ш

**Штрихкод.** Последовательность штрихов и пробелов переменной ширины, представляющих цифровые или буквенно-цифровые данные в машиночитаемой форме. Обычный формат обозначения штрихкода состоит из головного поля, стартового символа, символа данных или сообщения, контрольного символа (если имеется), стопового символа и замыкающего поля. Внутри данной структуры каждая распознаваемая символика использует свой собственный уникальный формат. См. **Символика**.

#### Э

**Эмуляция терминалов.** Смысл "эмуляции терминала" состоит в имитации функционирования рабочей сессии вычислительной машины коллективного пользования на текстовой основе, включая все функции дисплея, команды и функциональные клавиши. Устройства серии VC5000 поддерживают эмуляцию терминала в 3270, 5250 и VT220.

# УКАЗАТЕЛЬ

## **A**

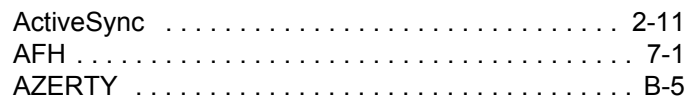

## **B**

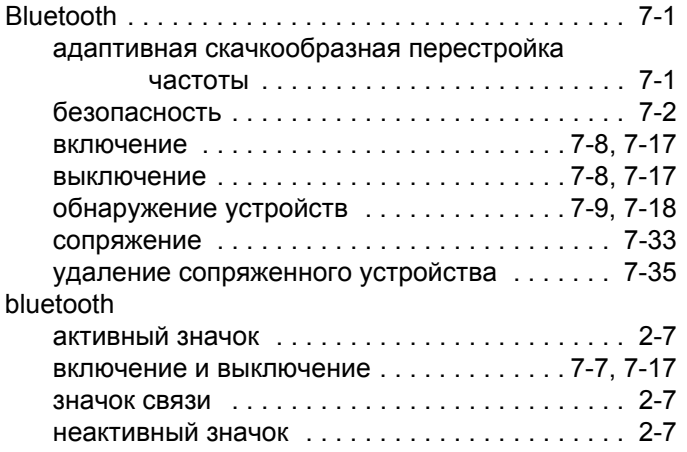

## **E**

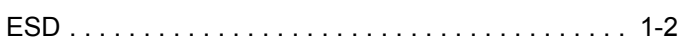

# **I**

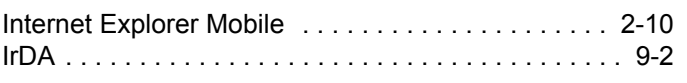

#### **M**

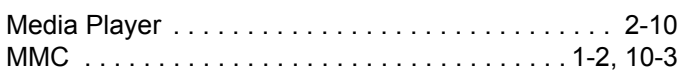

#### MSR

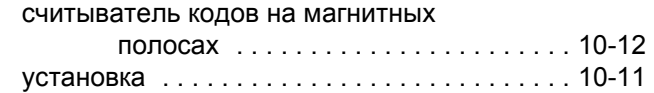

## **S**

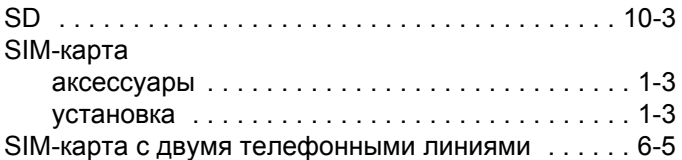

#### **W**

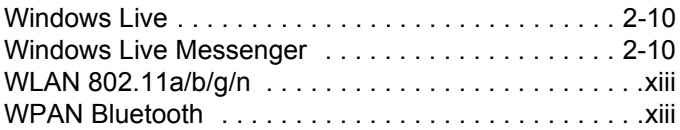

#### **А**

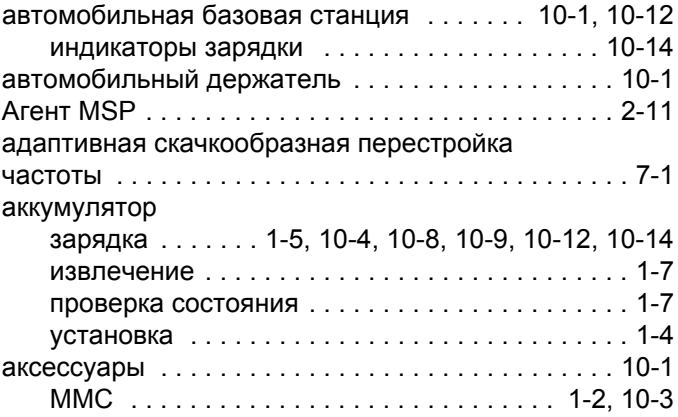

#### MSR

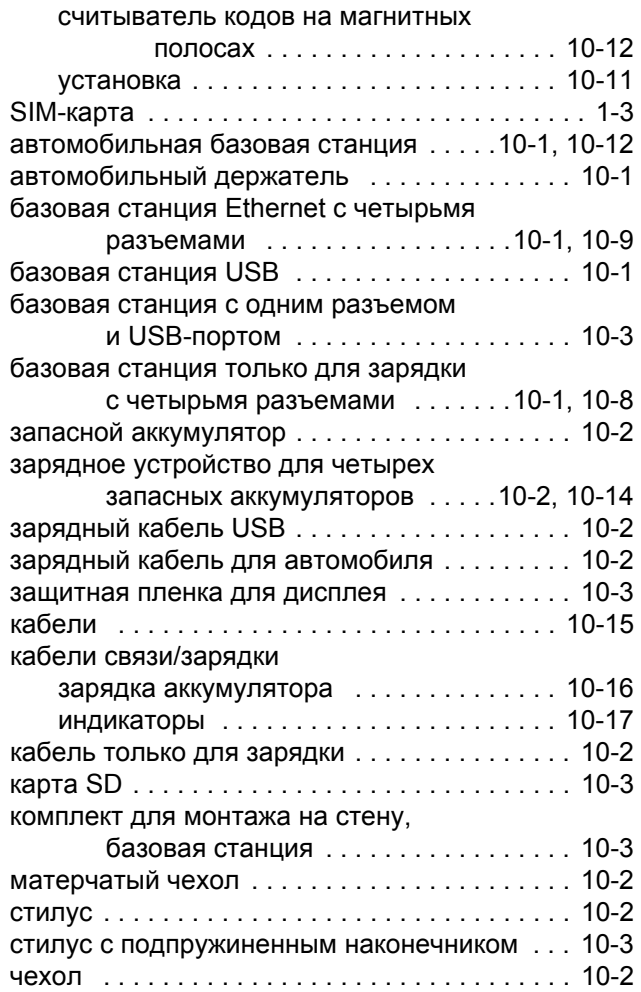

#### **Б**

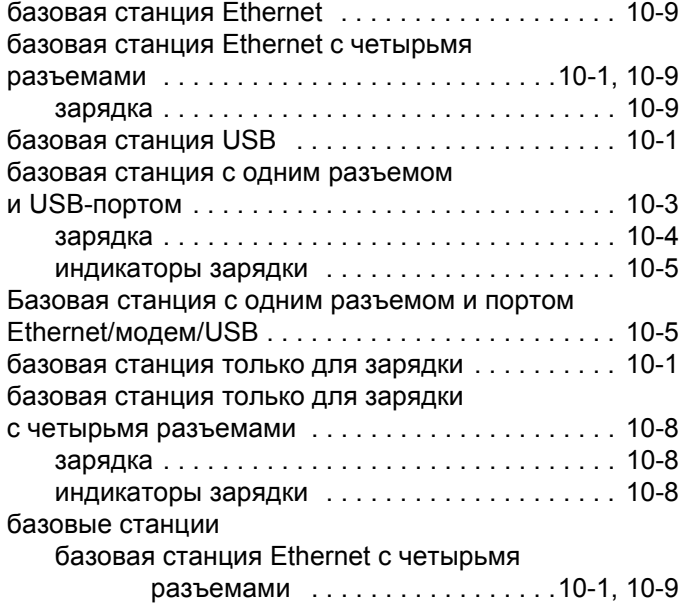

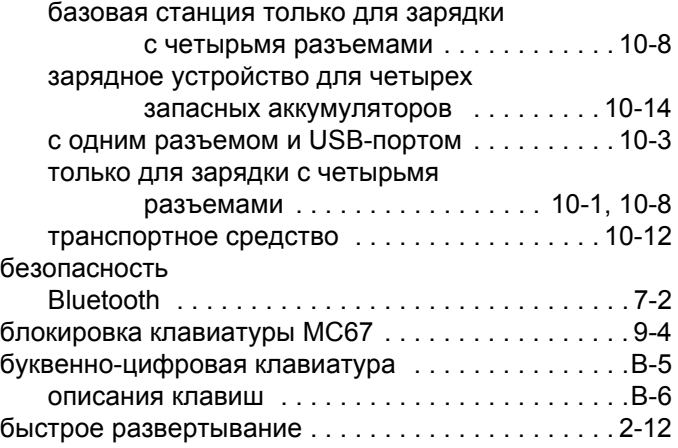

#### **В**

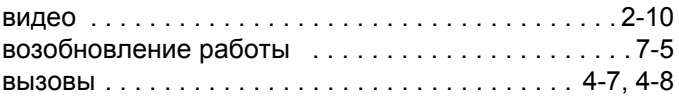

#### **Г**

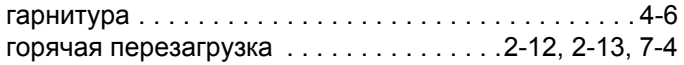

# **Д**

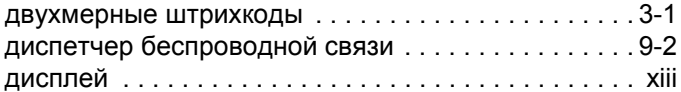

# **Ж**

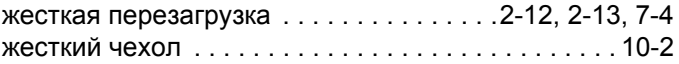

# **З**

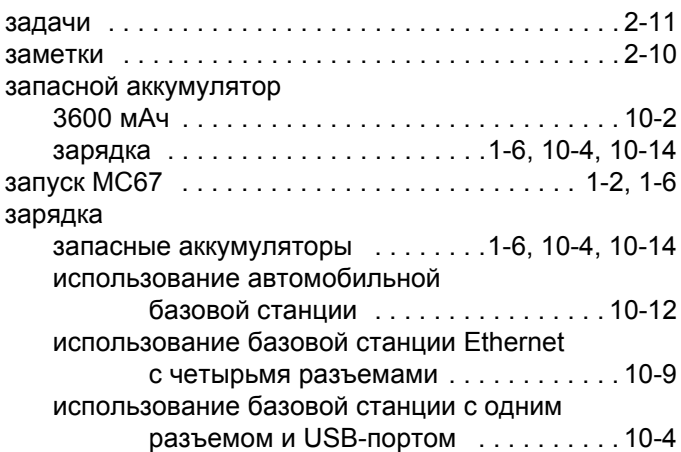

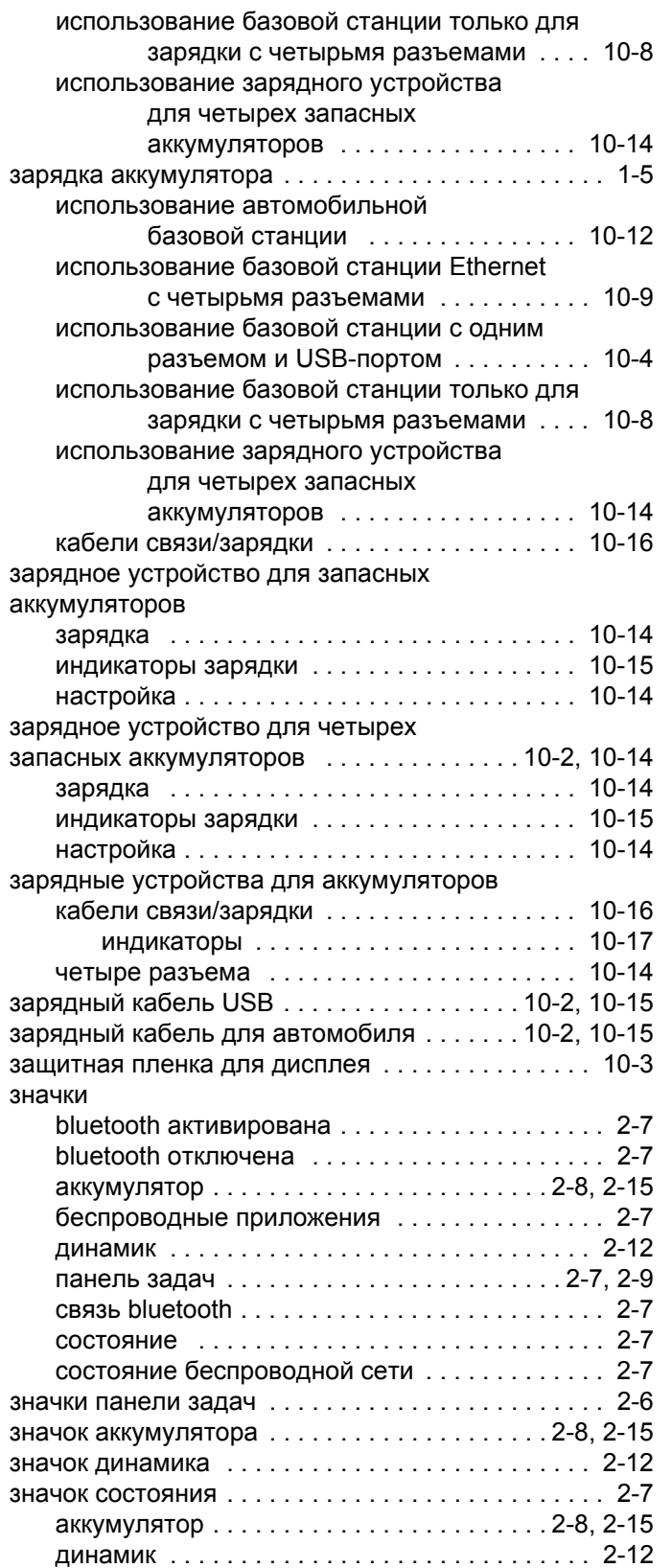

## **И**

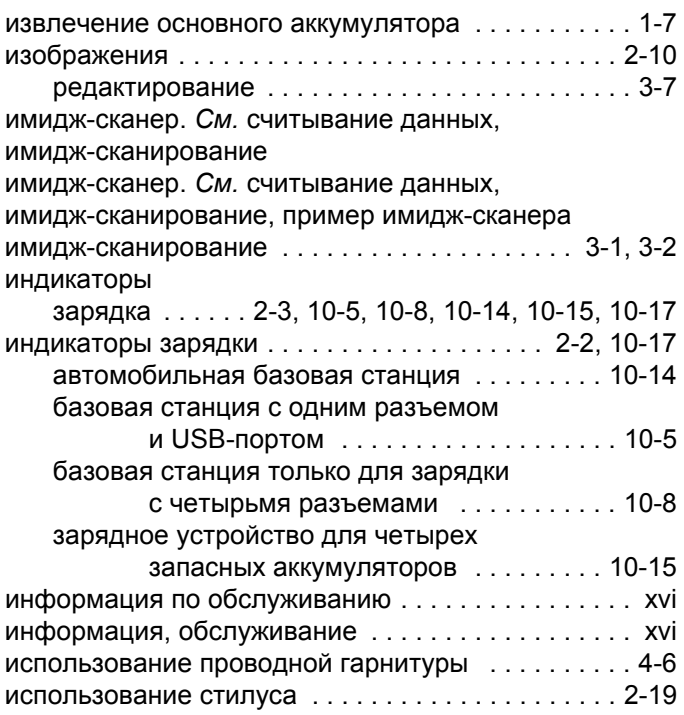

# **К**

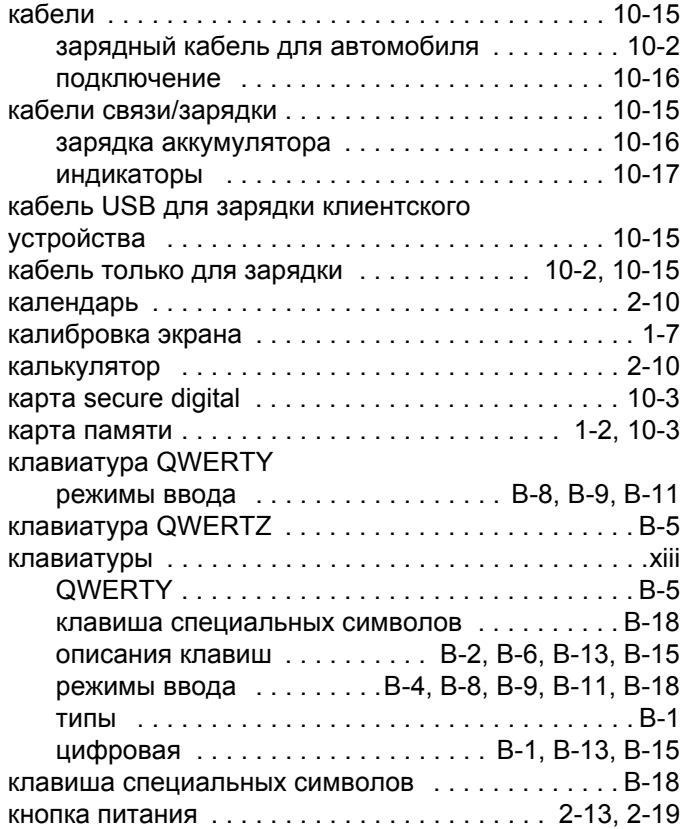

#### кнопки

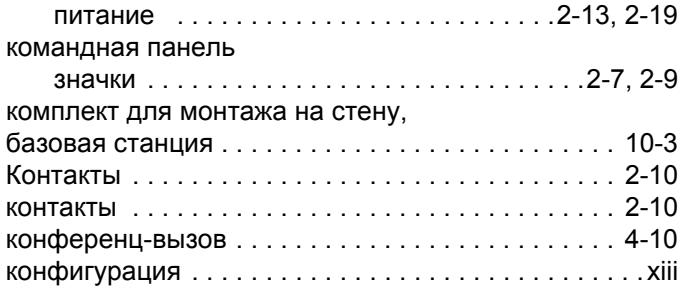

## **Л**

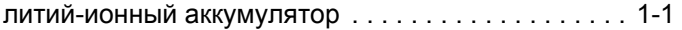

#### **М**

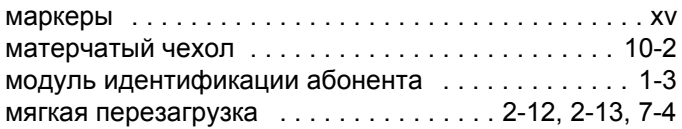

#### **Н**

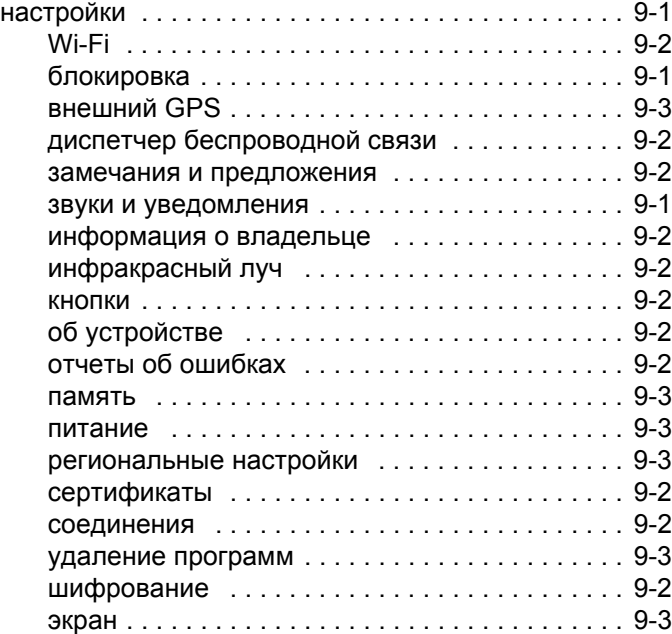

# **О**

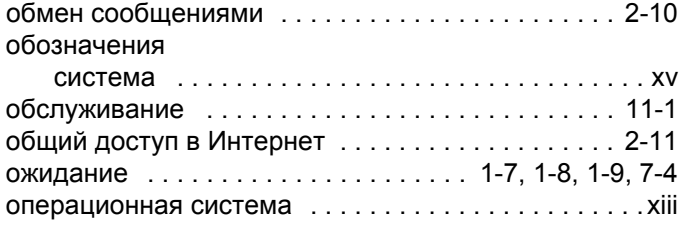

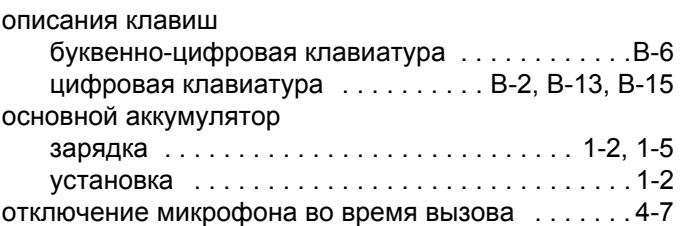

#### **П**

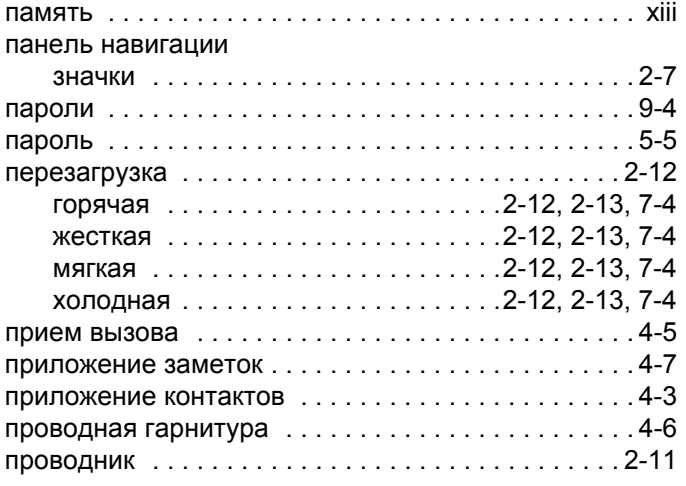

#### **Р**

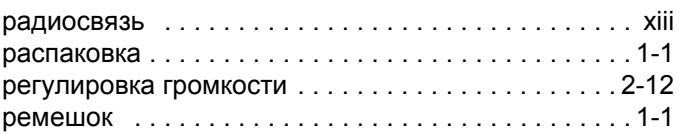

#### **С**

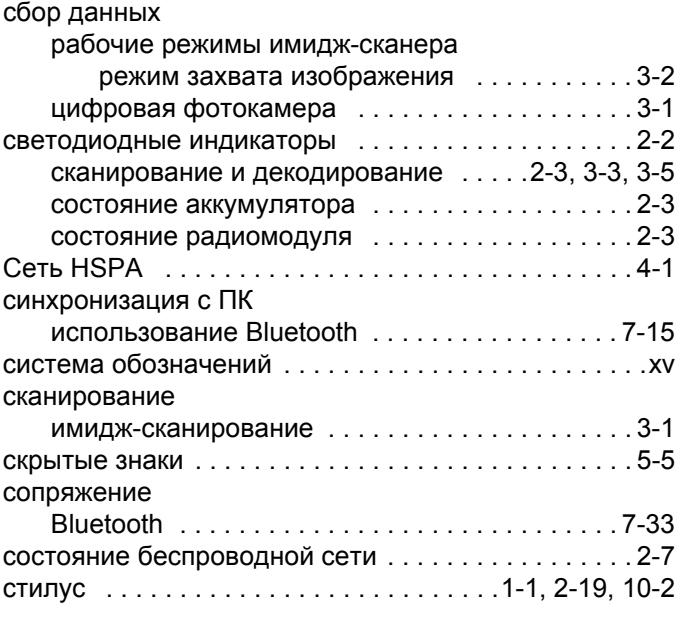

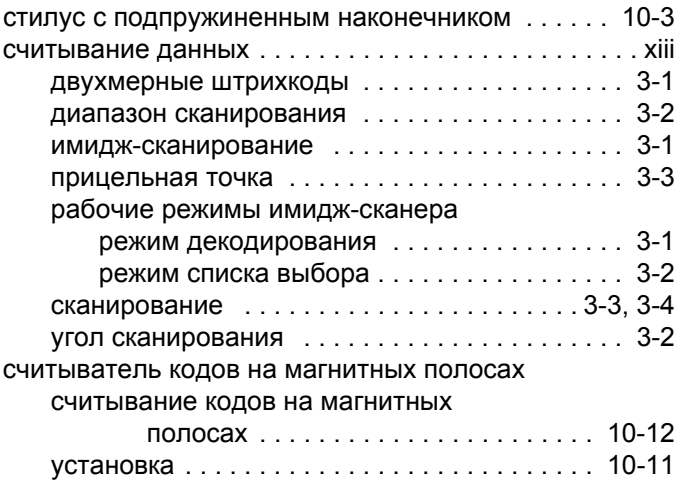

#### **Т**

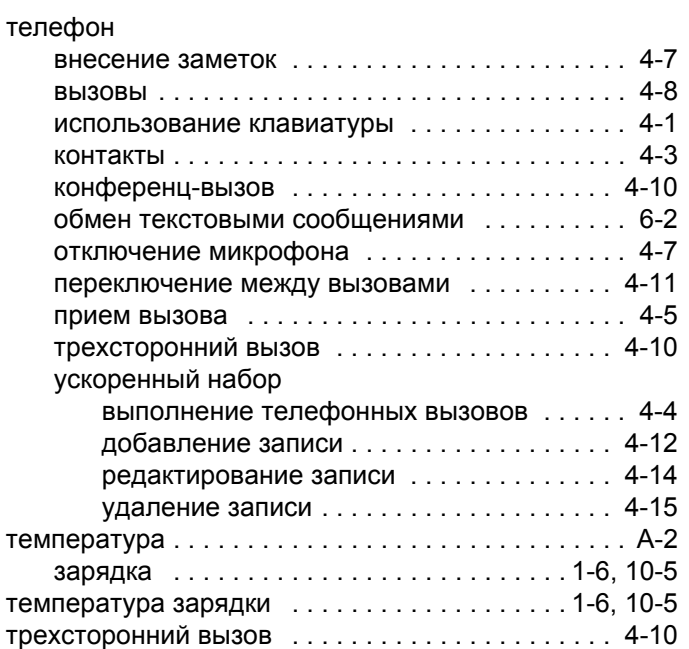

## **У**

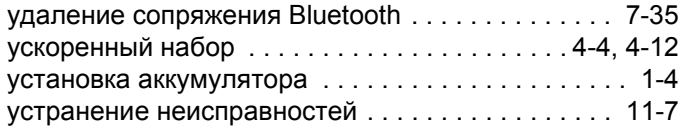

# **Х**

холодная перезагрузка [. . . . . . . . . . . . . 2-12,](#page-41-2) [2-13,](#page-42-1) [7-4](#page-97-1)

## **Ц**

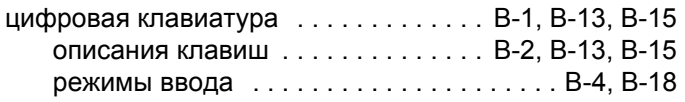

#### **Ч**

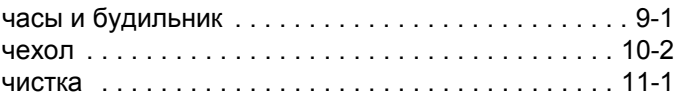

#### **Ш**

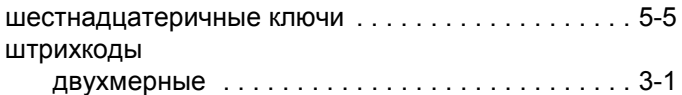

## **Э**

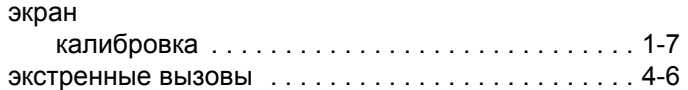

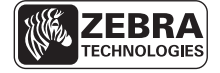

Zebra Technologies Corporation Lincolnshire, IL U.S.A. http://www.zebra.com

Zebra и рисунок головы зебры являются зарегистрированными товарными знаками ZIH Corp. Логотип Symbol является зарегистрированным товарным знаком Symbol Technologies, Inc., компании Zebra Technologies.

© 2015 Symbol Technologies, Inc.